# TP-LINK®

## **User Guide**

## **TL-MR3040**

## **Portable 3G/3.75G Battery Powered Wireless N Router**

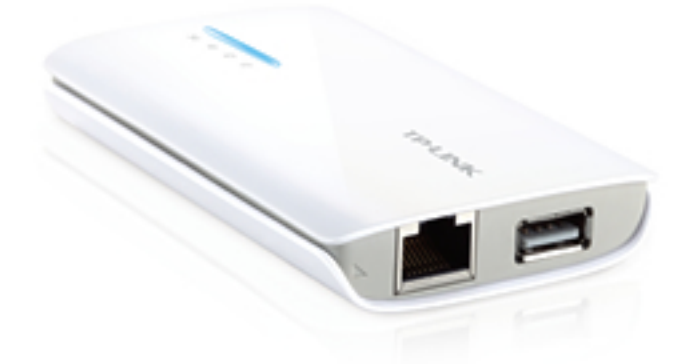

#### **COPYRIGHT & TRADEMARKS**

Specifications are subject to change without notice.  $\mathbf{TP}\text{-}\mathbf{LINK}^{\circ}$  is a registered trademark of TP-LINK TECHNOLOGIES CO., LTD. Other brands and product names are trademarks or registered trademarks of their respective holders.

No part of the specifications may be reproduced in any form or by any means or used to make any derivative such as translation, transformation, or adaptation without permission from TP-LINK TECHNOLOGIES CO., LTD. Copyright © 2012 TP-LINK TECHNOLOGIES CO., LTD. All rights reserved.

[http://www.tp-link.com](http://www.tp-link.com/)

#### **FCC STATEMENT**

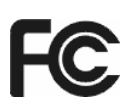

This equipment has been tested and found to comply with the limits for a Class B digital device, pursuant to part 15 of the FCC Rules. These limits are designed to provide reasonable protection against harmful interference in a residential installation. This equipment generates, uses and can radiate radio frequency energy and, if not installed and used in accordance with the instructions, may cause harmful interference to radio communications. However, there is no guarantee that interference will not occur in a particular installation. If this equipment does cause harmful interference to radio or television reception, which can be determined by turning the equipment off and on, the user is encouraged to try to correct the interference by one or more of the following measures:

- Reorient or relocate the receiving antenna.
- Increase the separation between the equipment and receiver.
- Connect the equipment into an outlet on a circuit different from that to which the receiver is connected.
- Consult the dealer or an experienced radio/ TV technician for help.

This device complies with part 15 of the FCC Rules. Operation is subject to the following two conditions:

- 1) This device may not cause harmful interference.
- 2) This device must accept any interference received, including interference that may cause undesired operation.

Any changes or modifications not expressly approved by the party responsible for compliance could void the user's authority to operate the equipment.

Note: The manufacturer is not responsible for any radio or TV interference caused by unauthorized modifications to this equipment. Such modifications could void the user's authority to operate the equipment.

#### **FCC RF Radiation Exposure Statement**

This equipment complies with FCC RF radiation exposure limits set forth for an uncontrolled environment. This device and its antenna must not be co-located or operating in conjunction with any other antenna or transmitter.

"To comply with FCC RF exposure compliance requirements, this grant is applicable to only Mobile Configurations. The antennas used for this transmitter must be installed to provide a separation distance of at least 20 cm from all persons and must not be co-located or operating in conjunction with any other antenna or transmitter."

## **CE Mark Warning CE15880**

This is a class B product. In a domestic environment, this product may cause radio interference, in which case the user may be required to take adequate measures.

#### **National restrictions**

This device is intended for home and office use in all EU countries (and other countries following the EU directive 1999/5/EC) without any limitation except for the countries mentioned below:

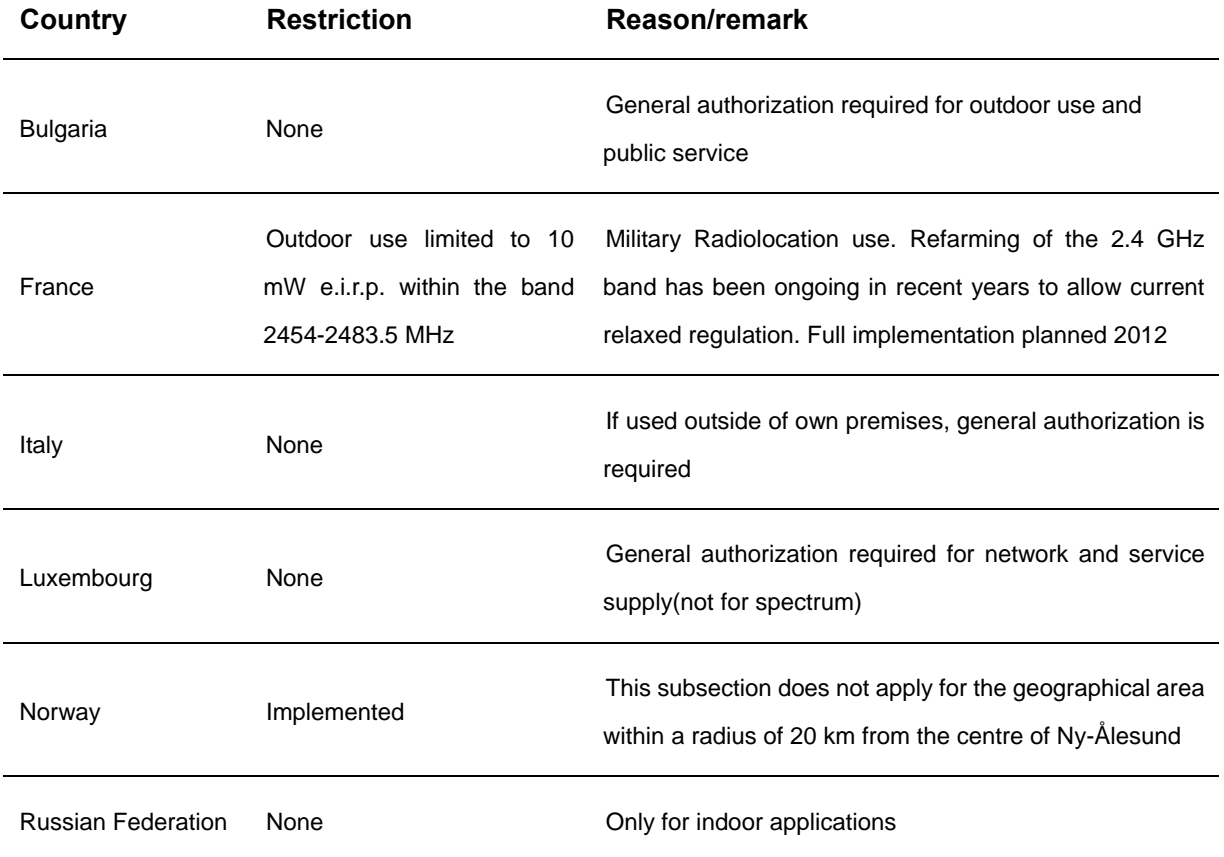

Note: Please don't use the product outdoors in France.

#### **Industry Canada Statement:**

This device complies with RSS-210 of the Industry Canada Rules. Operation is subject to the following two conditions:

(1)This device may not cause harmful interference, and

(2)This device must accept any interference received, including interference that may cause undesired operation.

IMPORTANT NOTE:

Radiation Exposure Statement:

This equipment complies with Canada radiation exposure limits set forth for an uncontrolled environment. This equipment should be installed and operated with minimum distance 20cm between the radiator & your body.

Ce dispositif est conforme à la norme CNR-210 d'Industrie Canada applicable aux appareils radio exempts de licence. Son fonctionnement est sujet aux deux conditions suivantes:

(1) Le dispositif ne doit pas produire de brouillage préjudiciable, et

(2) Ce dispositif doit accepter tout brouillage reçu,y compris un brouillage susceptible de provoquer un fonctionnement indésirable.

#### NOTE IMPORTANTE:

Déclaration d'exposition aux radiations:

Cet équipement est conforme aux limites d'exposition aux rayonnements IC établies pour un environnement non contrôlé. Cet équipement doit être installé et utilisé avec un minimum de 20 cm de distance entre la source de rayonnement et votre corps.

#### **Korea Warning Statements:**

당해 무선설비는 운용중 전파혼신 가능성이 있음.

#### **NCC Notice:**

經型式認證合格之低功率射頻電機,非經許可,公司、商號或使用者均不得擅自變更頻率、加大 功率或變更原設計之特性及功能。

低功率射頻電機之使用不得影響飛航安全及干擾合法通信;經發現有干擾現象時,應立即停用, 並改善至無干擾時方得繼續使用。前項合法通信,指依電信法規定作業之無線電通信。低功率射 頻電機須忍受合法通信或工業、科學及醫療用電波輻射性電機設備之干擾。

#### **DECLARATION OF CONFORMITY**

For the following equipment:

Product Description: Portable 3G/3.75G Battery Powered Wireless N Router

Model No.: TL-MR3040

Trademark: **TP-LINK** 

We declare under our own responsibility that the above products satisfy all the technical regulations applicable to the product within the scope of Council Directives:

Directives 1999/5/EC, Directives 2004/108/EC, Directives 2006/95/EC, Directives 1999/519/EC, Directives 2011/65/EU

The above product is in conformity with the following standards or other normative documents

**ETSI EN 300 328 V1.7.1: 2006** 

**ETSI EN 301 489-1 V1.8.1:2008& ETSI EN 301 489-17 V2.1.1:2009** 

**EN 55022:2006 +A1:2007** 

**EN 55024:1998+A1:2001+A2:2003** 

**EN 61000-3-2:2006+A1:2009+A2:2009** 

**EN 61000-3-3:2008**

**EN60950-1:2006+A11:2009+A1:2010**

**EN62311:2008** 

*The product carries the CE Mark:* 

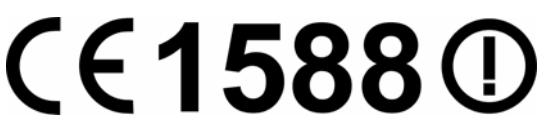

Person is responsible for marking this declaration:

**Yang Hongliang Product Manager of International Business** 

Date of issue: 2012

TP-LINK TECHNOLOGIES CO., LTD.

Building 24 (floors 1, 3, 4, 5), and 28 (floors 1-4) Central Science and Technology Park, Shennan Rd, Nanshan, Shenzhen, China

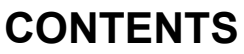

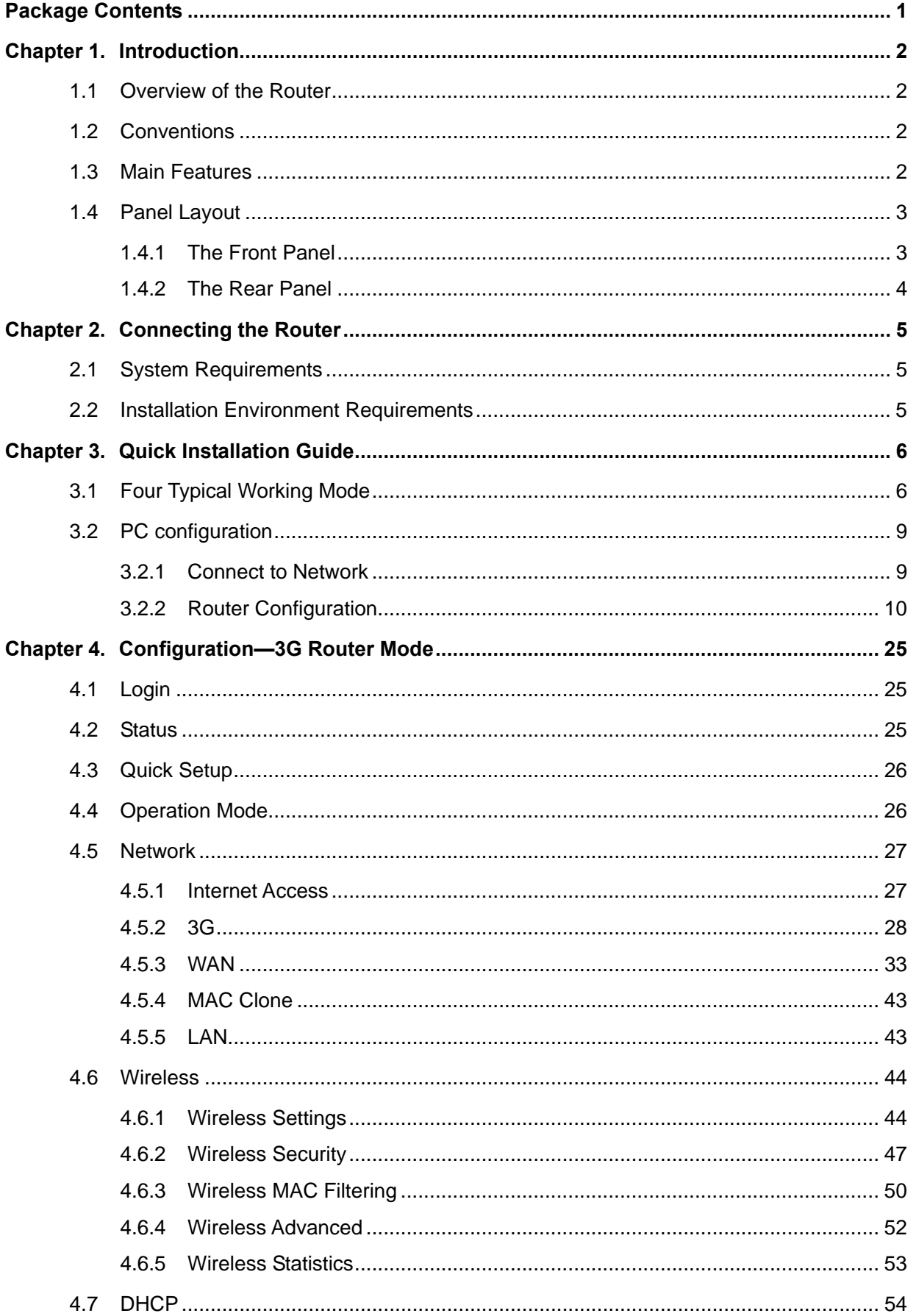

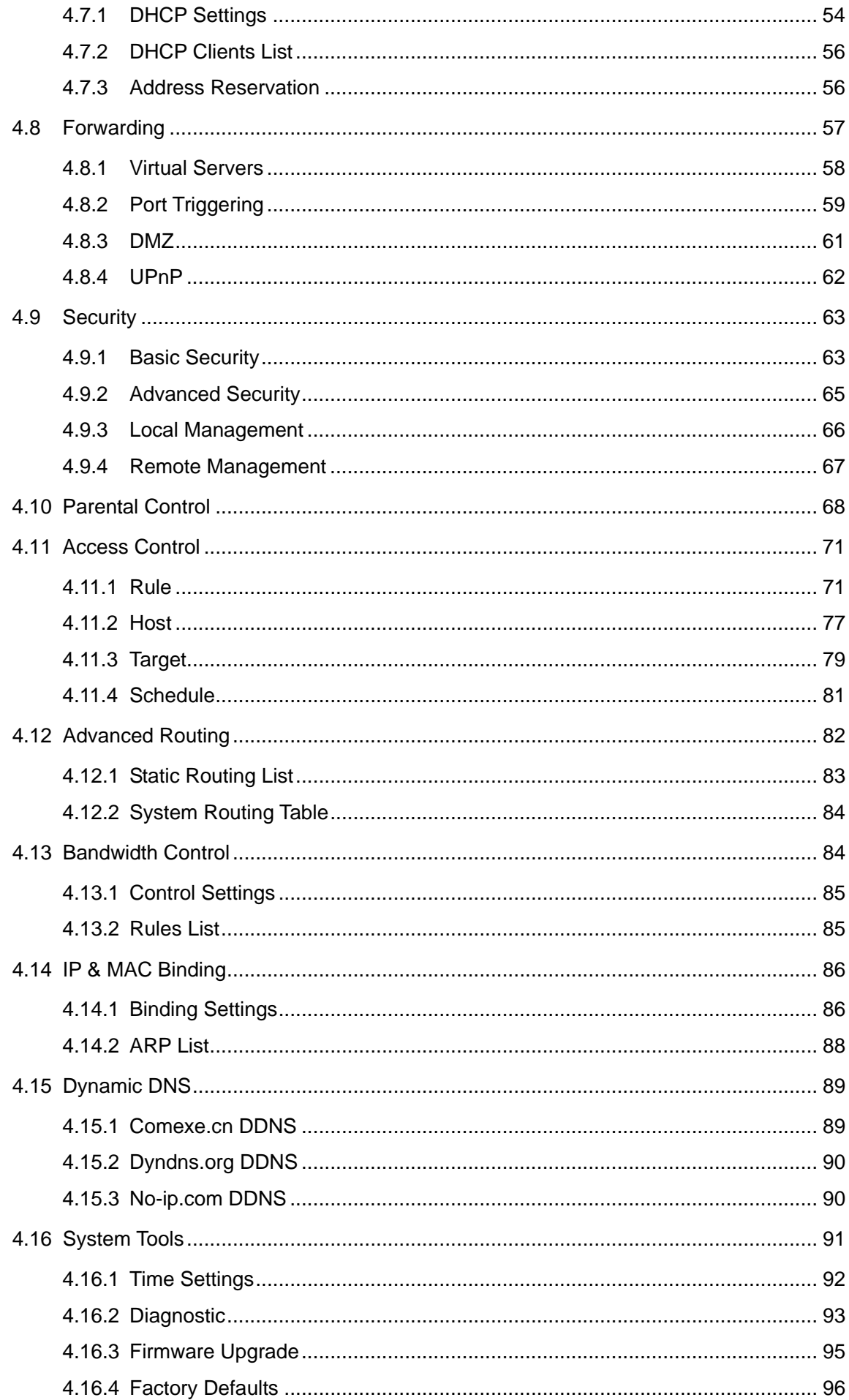

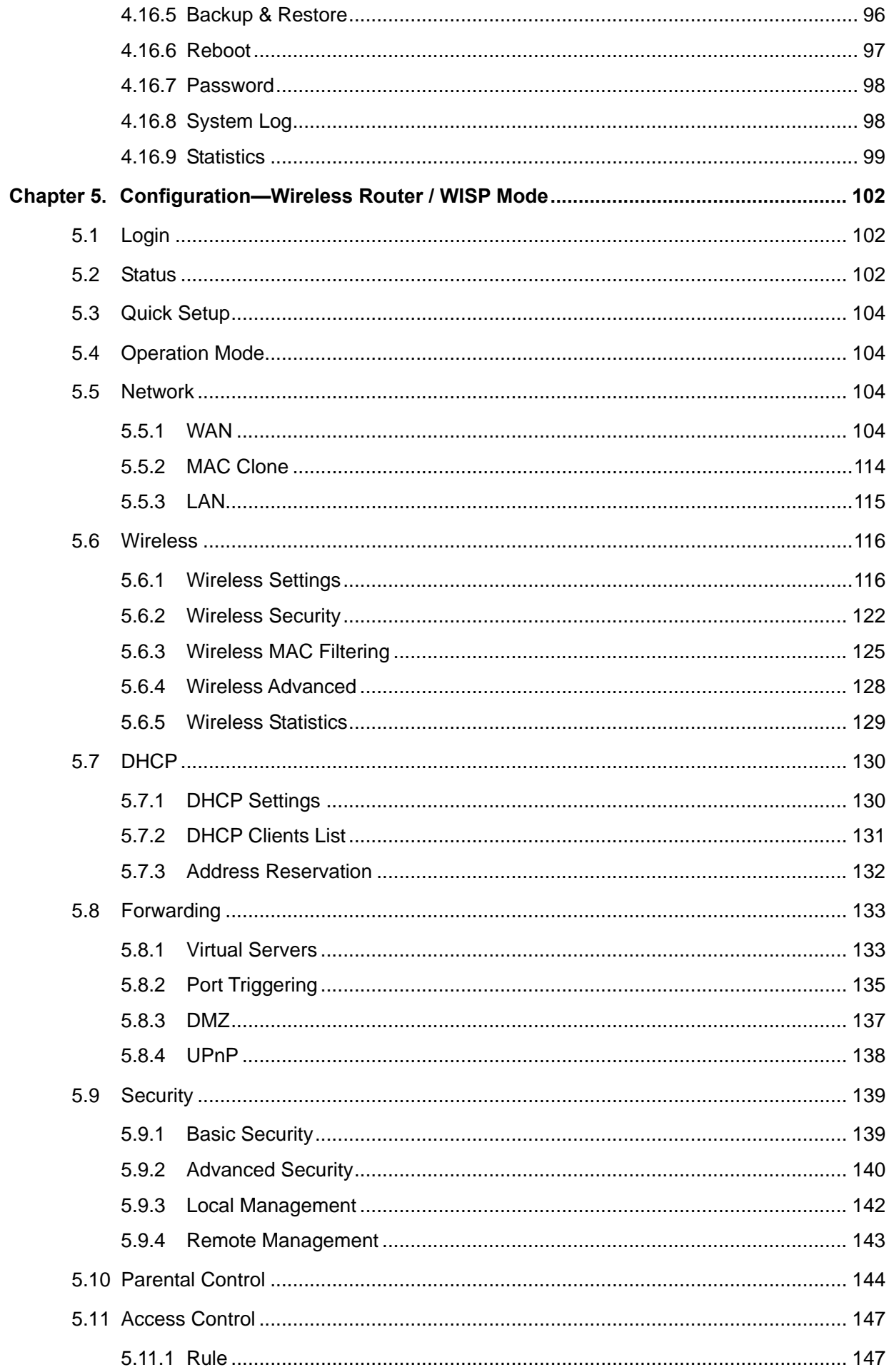

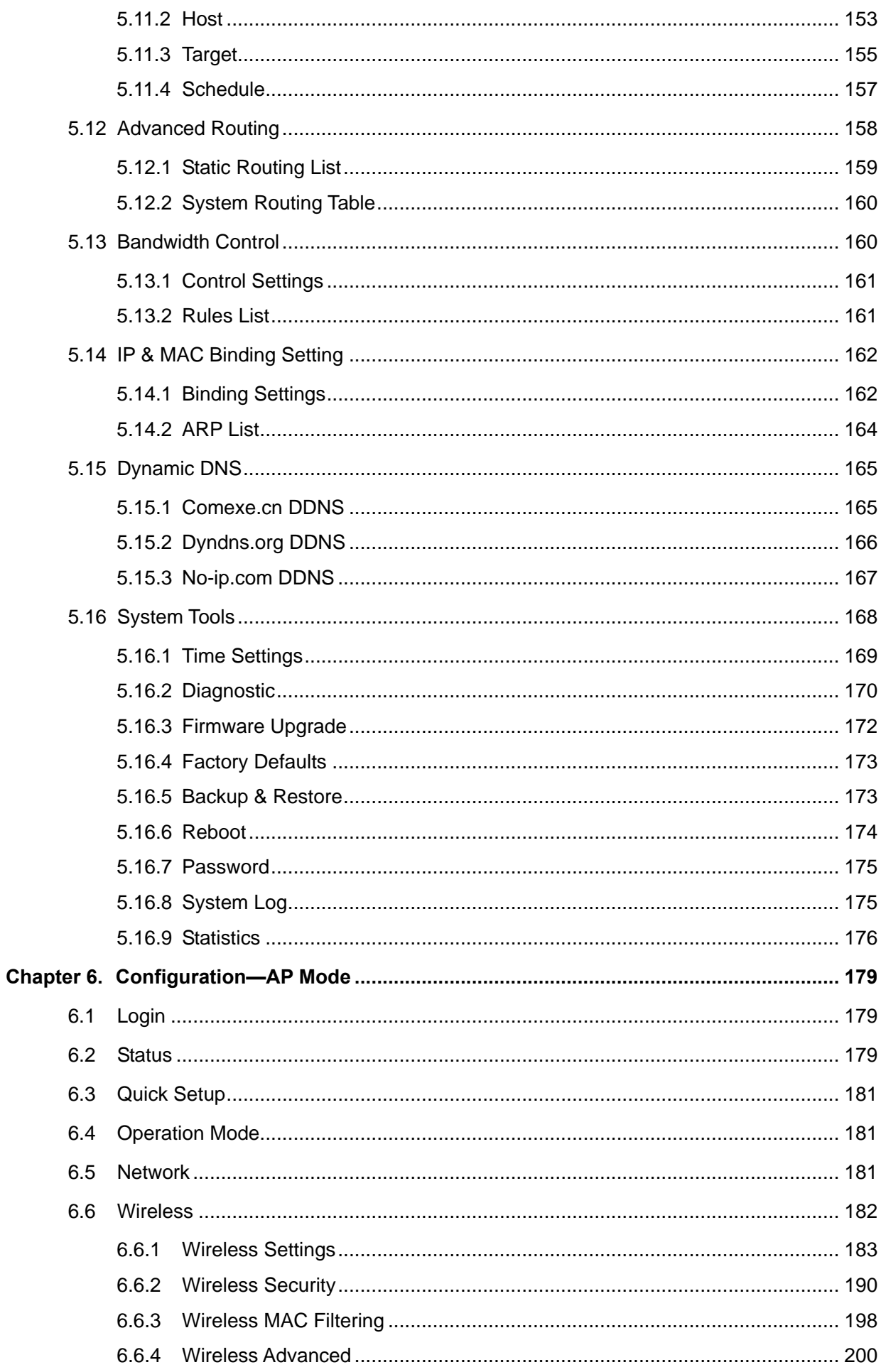

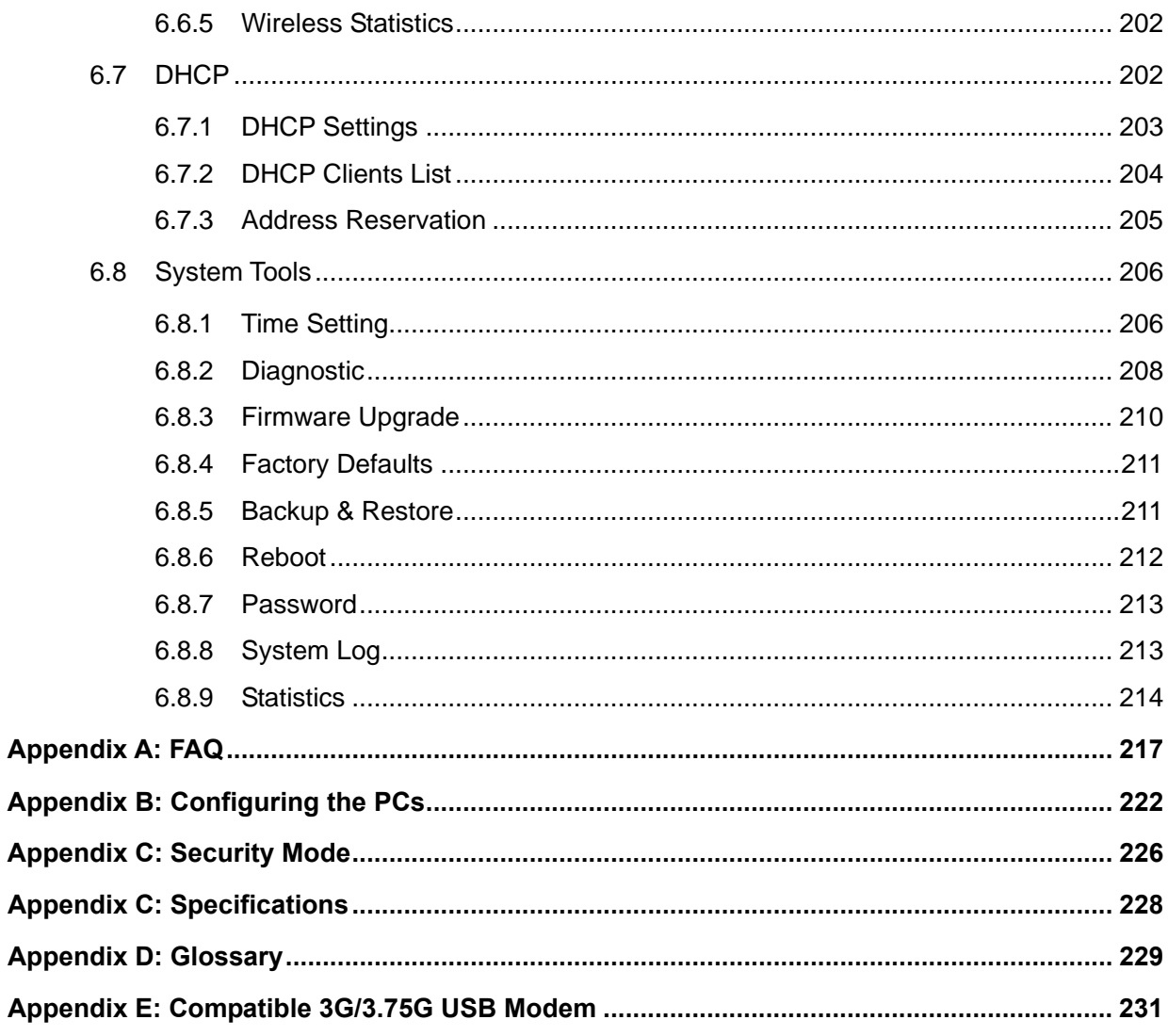

## <span id="page-10-0"></span>**Package Contents**

The following items should be found in your package:

- ¾ TL-MR3040 Portable 3G/3.75G Battery Powered Wireless N Router
- ¾ Power Adapter
- $\triangleright$  Battery
- ¾ USB Cable
- $\triangleright$  Ethernet cable
- $\triangleright$  Quick Installation Guide
- ¾ Resource CD for TL-MR3040 Portable 3G/3.75G Battery Powered Wireless N Router, including:
	- This Guide
	- Other Helpful Information

#### ) **Note:**

Make sure that the package contains the above items. If any of the listed items are damaged or missing, please contact your distributor.

### <span id="page-11-0"></span>**Chapter 1. Introduction**

Thank you for choosing the TL-MR3040 Portable 3G/3.75G Battery Powered Wireless N Router.

#### **1.1 Overview of the Router**

TL-MR3040 from TP-LINK is a truly mobile wireless networking platform that when paired with a 3G USB modem, is able to broadcast a wireless signal at up to 150Mbps around a room, creating a mobile office or entertainment network for up to five devices to access the Internet simultaneously. The device is the ideal travel companion, with pocket-sized dimensions and powered by its own powerful internal 2000mAh battery, users can work or play for hours on end. The device is also incredibly easy to use, allowing users to rapidly set up an Internet connected wireless network in as little time as it takes to plug in their 3G USB router or WAN cable and when finished, simply place the device back in their pockets.

#### **1.2 Conventions**

The Router or TL-MR3040 mentioned in this guide stands for TL-MR3040 Portable 3G/3.75G Battery Powered Wireless N Router without any explanation.

#### **1.3 Main Features**

- $\triangleright$  Travel size design, small enough to take on the road
- $\triangleright$  Features a 2000 mAh chargeable battery for maximum usage time
- ¾ Supports 3G Router Mode, WISP Client Router Mode, Wireless Router Mode and AP Mode
- ¾ One 10/100M Auto-Negotiation RJ45 Ethernet port, one USB 2.0 Port, one micro USB port
- ¾ Compatible with IEEE 802.11b/g/n, IEEE802.3/3u
- ¾ Compatible with UMTS/HSPA/EVDO USB 3G Modem
- $\triangleright$  Compatible with iPad, iTouch, Android Phone, Kindle and majority portable WiFi devices
- $\triangleright$  Wireless Lite N speed up to 150Mbps
- ¾ Provides WEP, WPA/WPA2, WPA-PSK/WPA2-PSK authentication, TKIP/AES encryption security
- ¾ Powered by laptop or Power Adapter with Low Power Consumption
- ¾ Supports 3G/PPPoE/Dynamic IP/Static IP/PPTP/L2TP Cable Internet access
- ¾ Supports VPN Pass-through, Virtual Server and DMZ Host
- ¾ Supports UPnP, Dynamic DNS, Static Routing
- <span id="page-12-0"></span>¾ Provides Automatic-connection and Scheduled Connection on certain time to the Internet
- ¾ Built-in NAT and DHCP server supporting automatic and dynamic IP address IP address distribution
- ¾ Connects Internet on demand and disconnects from the Internet when idle for PPPoE
- ¾ Provides 64/128/152-bit WEP encryption security and wireless LAN ACL (Access ControlList)
- $\triangleright$  Supports Flow Statistics
- $\triangleright$  Supports firmware upgrade and Web management

#### **1.4 Panel Layout**

#### **1.4.1 The Front Panel**

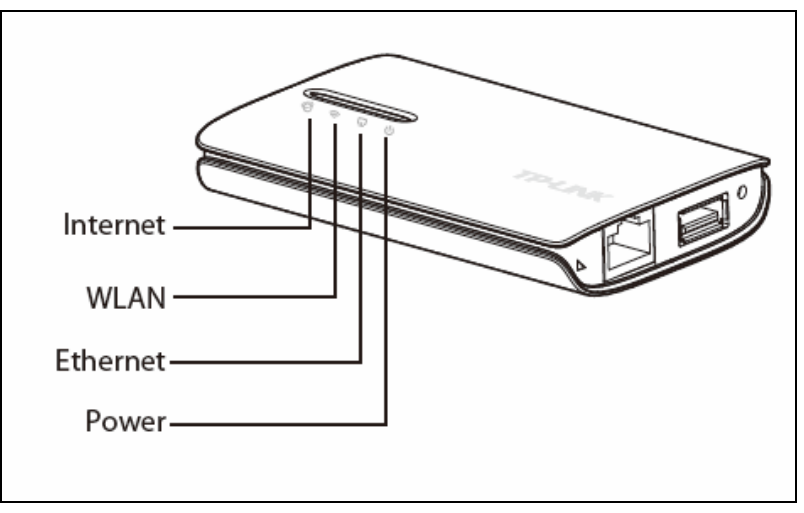

Figure 1-1 Front Panel sketch

The Router's LEDs are located on the front panel (View from bottom to top).

| <b>Name</b>              | <b>Status</b>  | <b>Indication</b>                                                         |  |  |
|--------------------------|----------------|---------------------------------------------------------------------------|--|--|
| Power                    | Solid (Green)  | The battery is full or the power supply is normal.                        |  |  |
|                          | Solid (Orange) | The battery is being charged.                                             |  |  |
|                          | Solid (Red)    | The battery power is low, you need to charge it.                          |  |  |
|                          | Flashing (Red) | The battery is abnormal.                                                  |  |  |
| <b>Ethernet</b><br>لى يا | On             | A device is linked to the corresponding port but there is no<br>activity. |  |  |
|                          | Flashing       | The Ethernet port is transferring data.                                   |  |  |
|                          | Off            | No device is linked to the corresponding port.                            |  |  |
| WLAN                     | On.            | The Wireless function is enabled.                                         |  |  |
|                          | Flashing       | There is data being transferred through wireless.                         |  |  |
|                          | Off            | The Wireless function is disabled.                                        |  |  |
| Internet                 | Solid          | The 3G Modem/Card is identified.                                          |  |  |
|                          | Flashing       | The Router is connected to the Internet and is transferring data.         |  |  |

Table 1-1 The LEDs description

#### <span id="page-13-0"></span>**1.4.2 The Rear Panel**

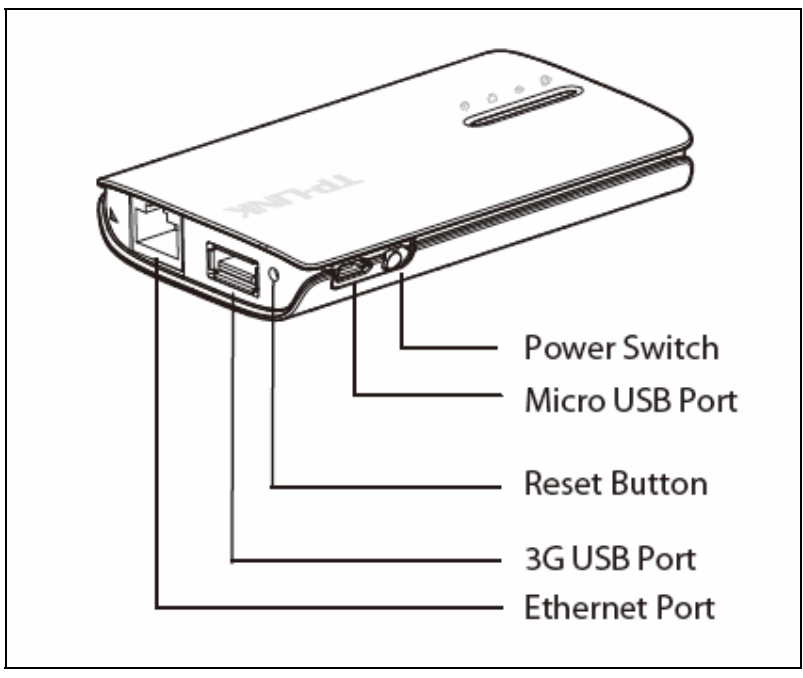

Figure 1-2 Rear Panel sketch

The following parts are located on the rear panel (View from left to right).

- ¾ **Ethernet Port:** This port can be LAN or WAN port depending on the working mode.
- ¾ **3G USB Port:** This port is used to plug a 3G modem/card.
- ¾ **Reset:** With the Router powered on, press and hold the Reset button for at least 10 seconds, and then the Router will restore to the default setting.
- ¾ **Micro USB Port:** This port is used to connect the provided power adapter.
- ¾ **Power Switch:** This switch is used to switch the power status of the Router.

## <span id="page-14-0"></span>**Chapter 2. Connecting the Router**

#### **2.1 System Requirements**

- ¾ 3G/3.75G Mobile Broadband Internet Access Service (With a UMTS/HSPA/EVDO USB dongle)
- ¾ PCs with a working Ethernet Adapter and an Ethernet cable with RJ45 connectors
- ¾ TCP/IP protocol on each PC
- ¾ Web browser, such as Microsoft Internet Explorer 5.0 , Netscape Navigator 6.0 or above

#### **2.2 Installation Environment Requirements**

- $\triangleright$  Place the Router in a well ventilated place far from any heater or heating vent
- $\triangleright$  Avoid direct irradiation of any strong light (such as sunlight)
- $\triangleright$  Keep at least 2 inches (5 cm) of clear space around the Router
- ¾ Operating Temperature: 0 ~40 (32 ~104 ) ℃℃℃ ℃
- ¾ Operating Humidity: 10%~90%RH, Non-condensing

## <span id="page-15-1"></span><span id="page-15-0"></span>**Chapter 3. Quick Installation Guide**

This chapter will show you how to configure the basic functions of your Portable 3G/3.75G Battery Powered Wireless N Router using **Quick Setup Wizard** within minutes.

#### **3.1 Four Typical Working Mode**

#### **3G Router Mode**

After inserting the 3G Card/Modem to the Router's 3G USB port and configuring the Router, the Computers/WiFi Phone/Tablet PC could connect to the Internet. In this mode, the only wired port of the Router works as LAN. The connection between TL-MR3040 and the computer is shown as the figure below.

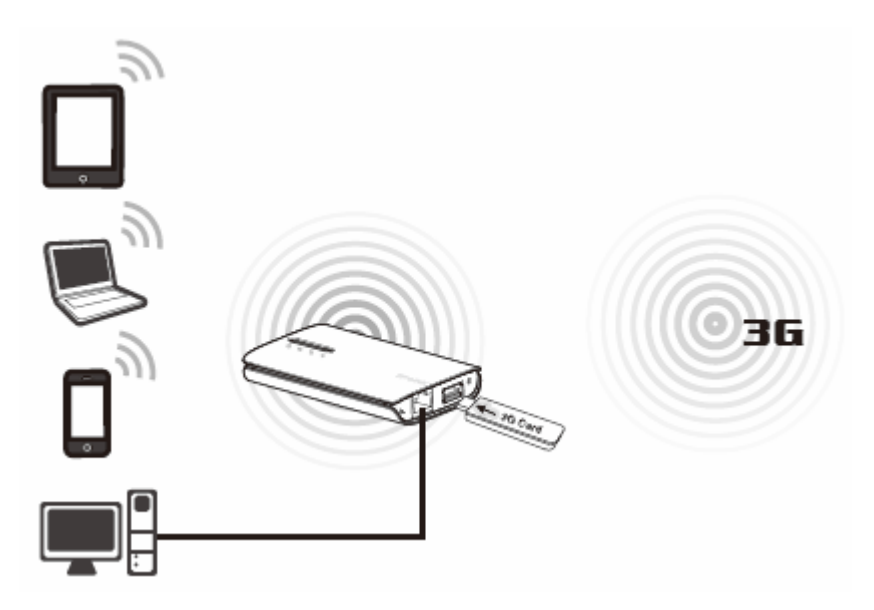

#### **Wireless Router Mode**

In this mode, the only wired port of the Router works as WAN. It can be connected to DSL/Cable Modem with an Ethernet cable. Computers/WiFi Phone/Tablet PC could connect to the device by only wireless way. DHCP server is enabled by default.

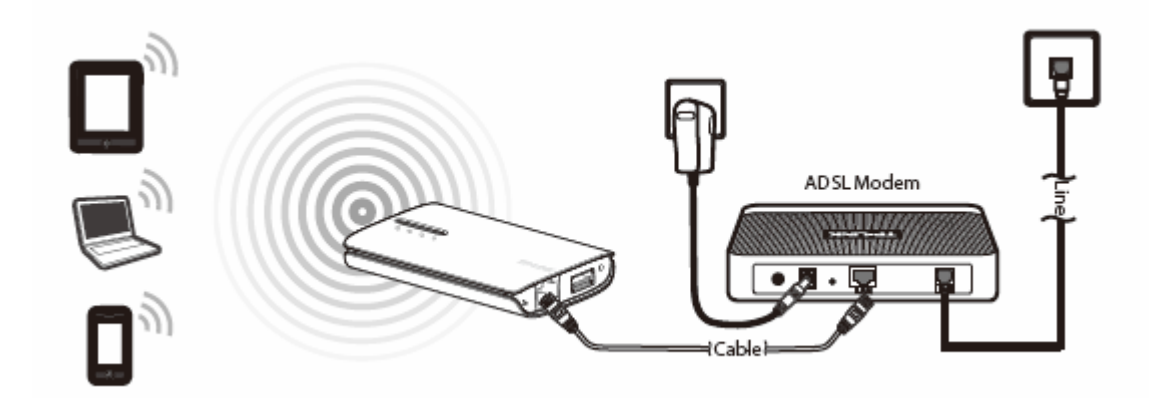

#### **WISP Client Router Mode**

In this mode, the TL-MR3040 is wirelessly connected to the WISP (Wireless Internet Service Provider) and share the internet to multiple users.

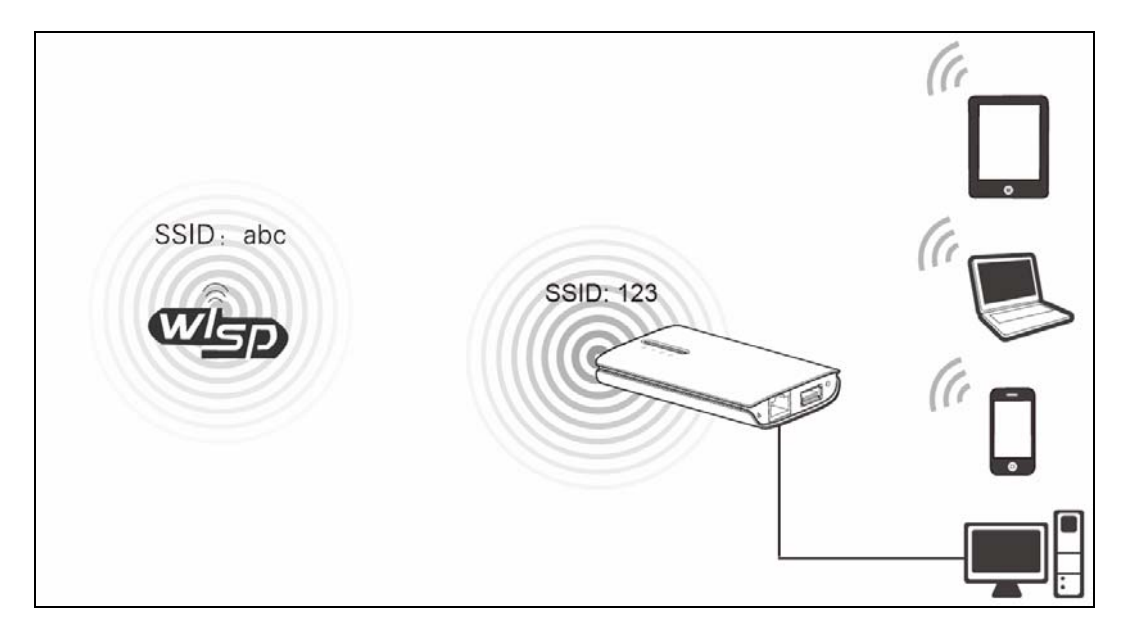

#### **Standard AP Mode**

The Standard AP Mode includes the following four connection types: Access Point, Repeater, Bridge with AP and Client.

¾ Access Point

In this mode, the TL-MR3040 is connected to a wired network and transforms the wired Internet access into wireless so that multiple users can share the Internet.

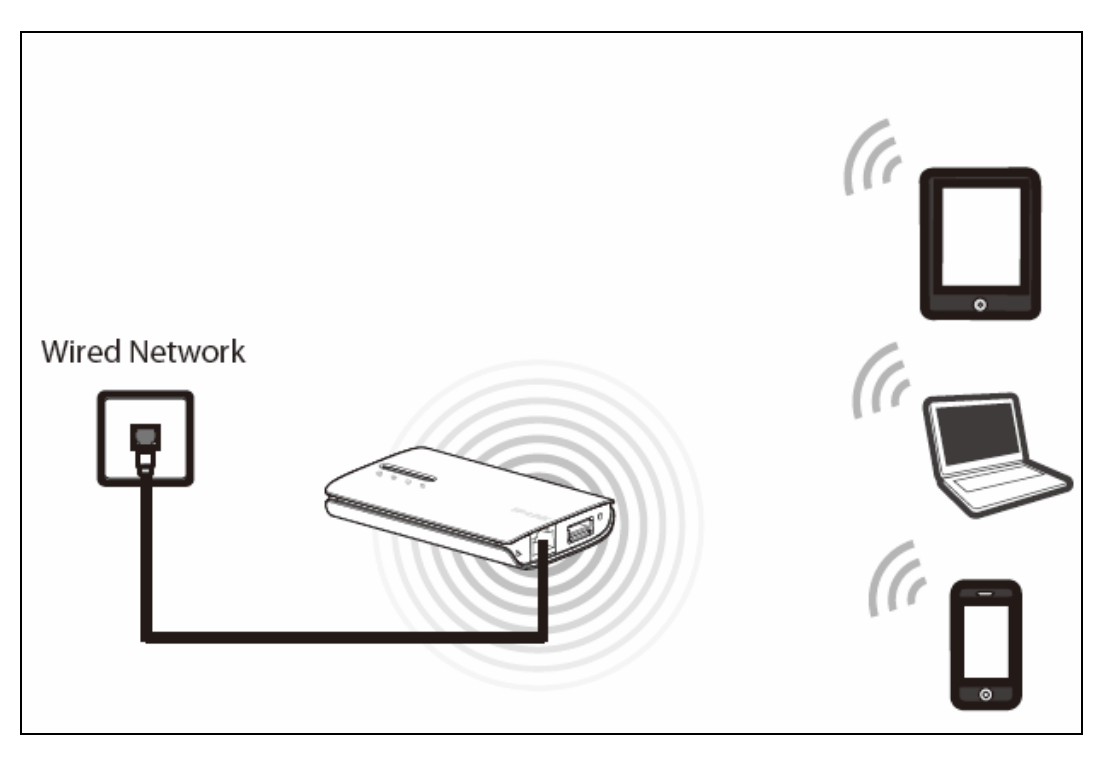

¾ Repeater

TL-MR3040 is used to extend the range of wireless signal of the existing AP or wireless router. In this mode, the only wired port works as LAN. Computer could connect to the device by either wired or wireless way. The SSID of TL-MR3040should be the same as that of the device you repeat. To avoid the conflict of DHCP service with front-end devices, the DHCP server is default to be closed in this mode. If you want to log in the management page, please set your computer's IP address manually.

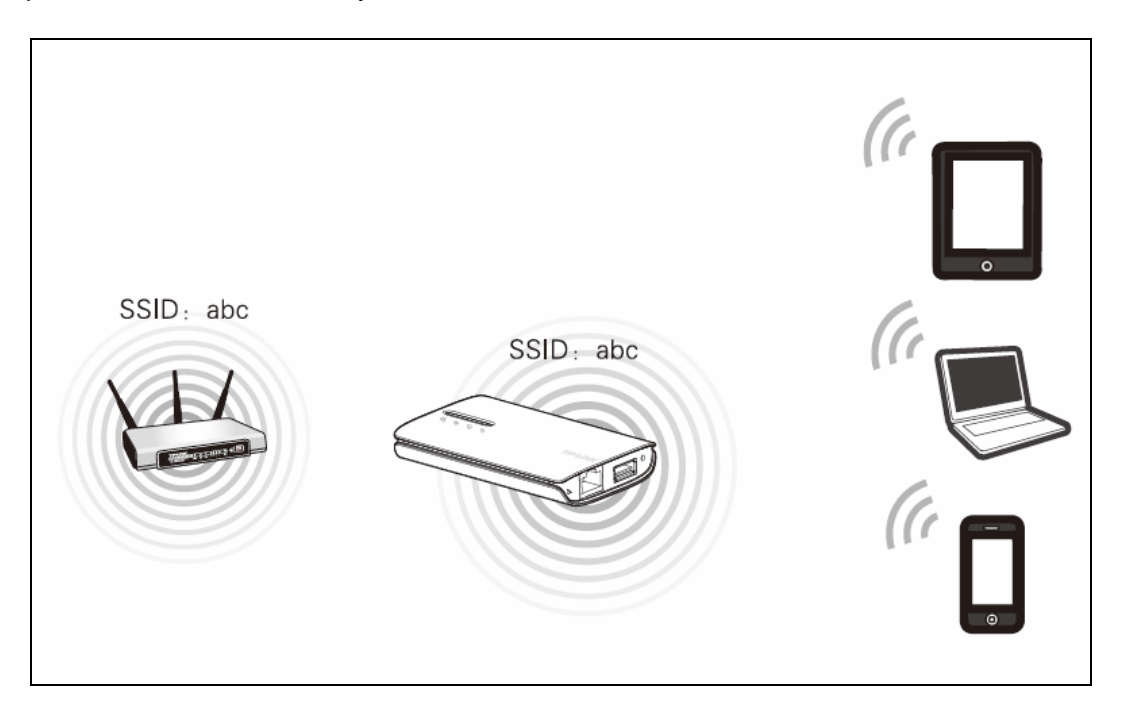

#### $\triangleright$  Bridge with AP

TL-MR3040 in Bridge mode is used to extend the range of wireless signal of the existing AP or wireless router.

In this mode, the only wired port works as LAN. Computer could connect to the device by either wired or wireless way. To avoid the conflict of DHCP service with front-end devices, the DHCP server is default to be closed on this mode. If you want to log in the management page, please set your computer's IP address manually.

<span id="page-18-0"></span>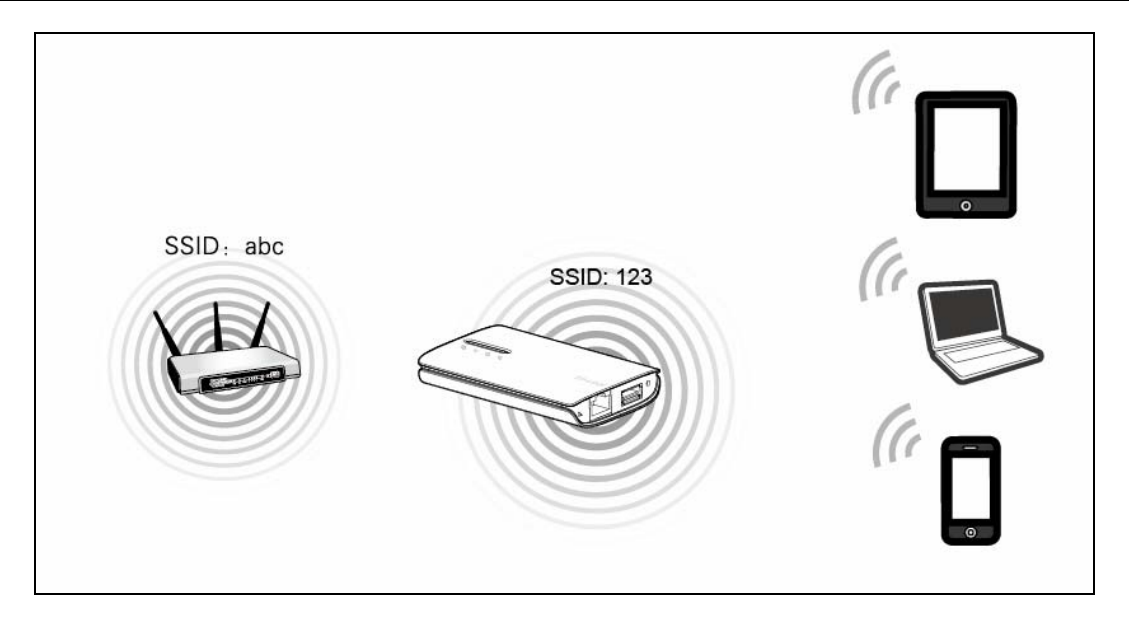

#### ¾ Client

TL-MR3040 is used as a wireless network card to connect the wireless network signal or wireless router.

In this mode, the only wired port works as LAN. Computer could connect to the device by either wired or wireless way. To avoid the conflict of DHCP service with front-end devices, the DHCP server is default to be closed on this mode. If you want to log in the management page, please set your computer's IP address manually.

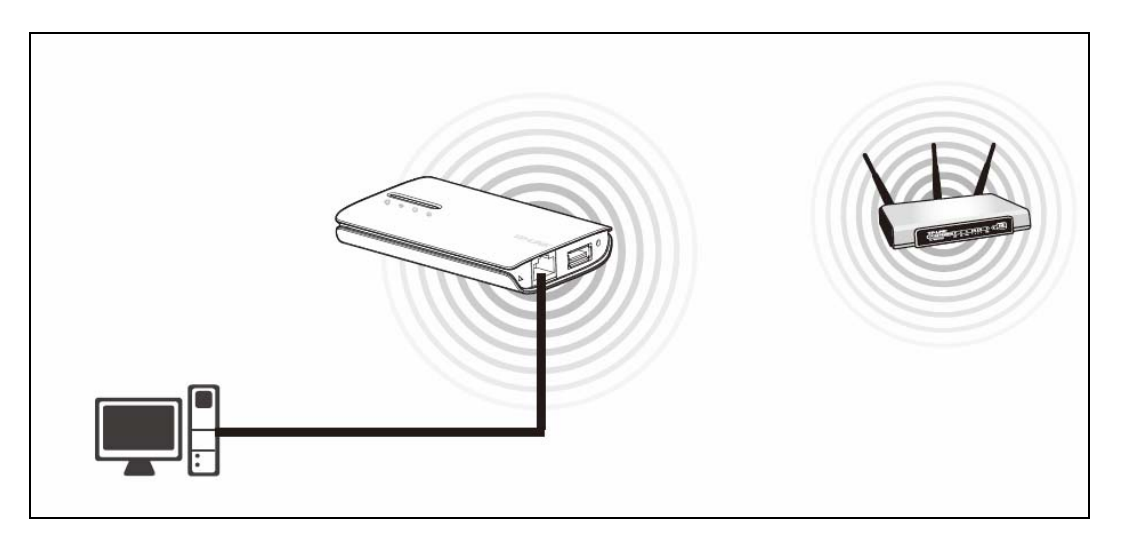

#### **3.2 PC configuration**

Here we take Wireless Network Connection as an example. (You can also go to Local Area Connection to configure the PC for wired network connection, and then configure the router. If you need instructions as to how to do this, please refer to [Appendix B: "Configuring the PC."](#page-231-0))

1. For Windows XP, please go to **Start** → **Settings** → **Control Panel** → **Network and Internet Connections** → **Network Connections**; for Windows 7, please go to **Start** →

<span id="page-19-0"></span>**Settings** → **Control Panel** → **View network status and tasks** → **Manage network connection**. Right click **Wireless Network Connection**, and select **Properties**.

- 2. For Windows XP, double click **Internet Protocol (TCP/IP)** in the item list; for Windows 7, double click **Internet Protocol Version 4 (TCP/IPv4)**.
- 3. Select "**Obtain an IP address automatically**" and "**Obtain DNS server address automatically**". Click **OK** to finish the settings.

#### <span id="page-19-1"></span>**3.2.1 Connect to Network**

- 1. Click the icon  $\mathbb{R}$  at the bottom of your desktop.
- 2. Click "**Refresh network list**", and then select the network. Click **Connect**.

#### ) **Note:**

The default SSID of the network is TP-LINK\_POCKET\_3040\_xxxxxx. (The xxxxxx is the last six characters of the router's MAC address.)

3. When **Connected** appears, you've successfully connected to the wireless network.

#### **3.2.2 Router Configuration**

To access the configuration utility, open a web-browser and type the default address [http://192.168.0.1](http://192.168.0.254/) in the address field of the browser.

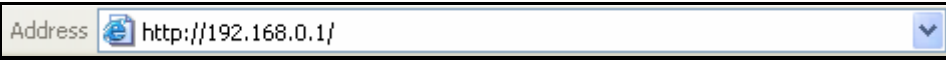

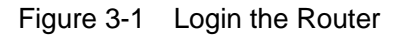

After a moment, a login window will appear, similar to the [Figure 3-2.](#page-20-0) Enter **admin** for the **User Name** and **Password**, both in lower case letters. Then click the **OK** button or press the **Enter** key.

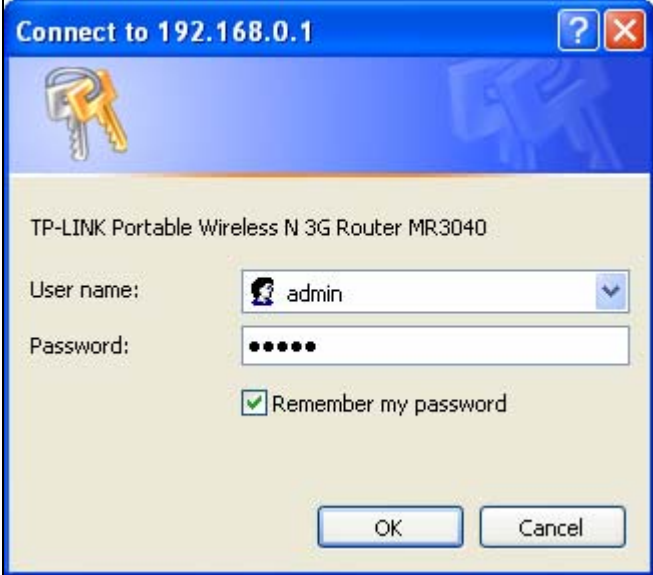

Figure 3-2 Login Windows

#### <span id="page-20-0"></span>) **Note:**

If the above screen does not pop-up, it means that your Web-browser has been set to a proxy. Go to Tools menu>Internet Options>Connections>LAN Settings, in the screen that appears, cancel the Using Proxy checkbox, and click **OK** to finish it.

After a successfully login, you can click the Quick Setup menu to quickly configure your Router, and then click **Next**.

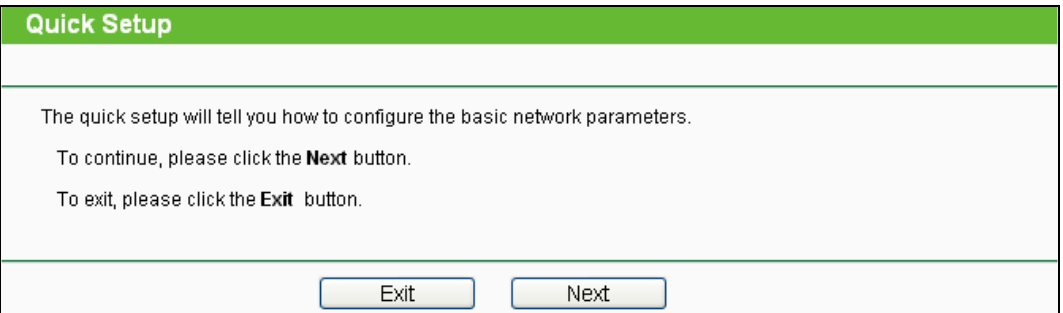

Figure 3-3 Quick Setup

Choose the Operation Mode you need, and then click **Next**.

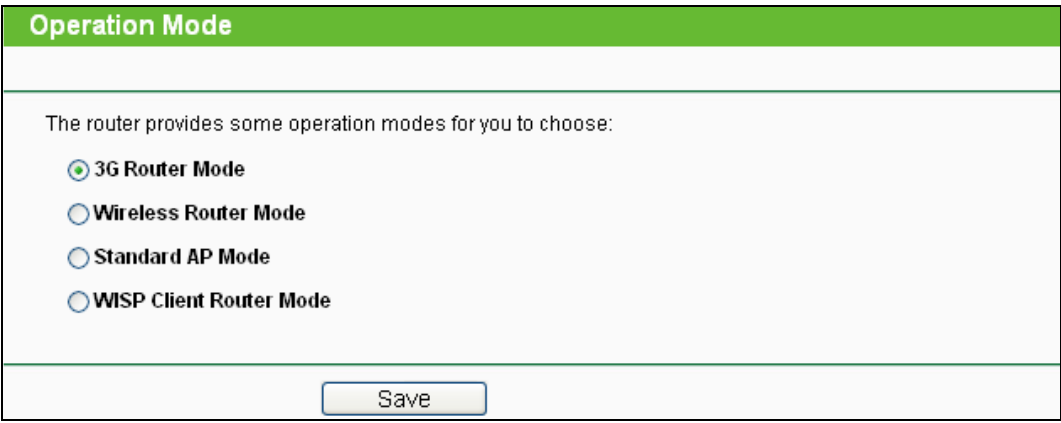

Figure 3-4 Operation Mode

Then you can configure the Wireless Settings according to the mode.

#### **1. 3G Router Mode**

1. Choose the **Internet Access** type, and then click **Next**. Here we take 3G Only for example.

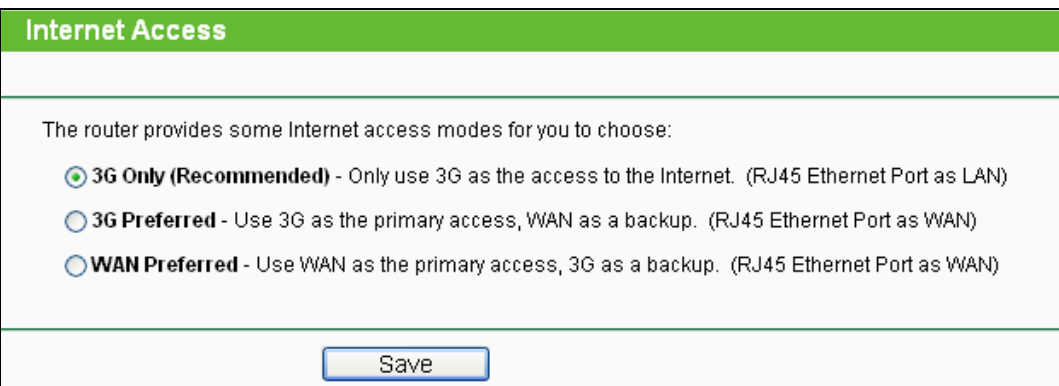

Figure 3-5 Quick Setup – Internet Access

- ¾ **3G Only** Only use 3G as the access to the Internet. The Ethernet port is used as LAN port.
- ¾ **3G Preferred** Use 3G as the primary access, WAN as a backup. The Ethernet port is used as WAN port.
- ¾ **WAN Preferred** Use WAN as the primary access, 3G as a backup. The Ethernet port is used as WAN port.
- 2. Select your location and Mobile ISP. If you don't find your location and ISP in the pull-down menu, tick "**Set the Dial Number, APN, Username and Password manually**" to manually set them according to the information your 3G ISP provided. Then click **Next**.

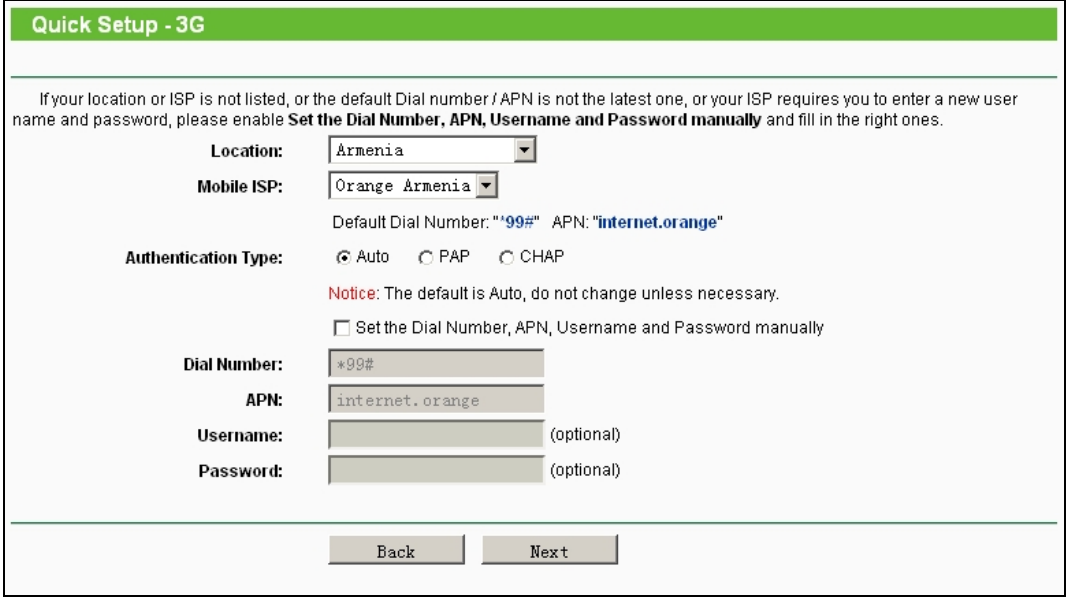

Figure 3-6 Quick Setup – 3G

3. Set your wireless parameters. It's recommended that you edit the following two items, and

then click **Next**.

- 1) Create a unique and easy-to-remember **Wireless Network Name**.
- 2) Select **WPA-Personal/WPA2-Personal** under **Wireless Security** and enter a password in the field.

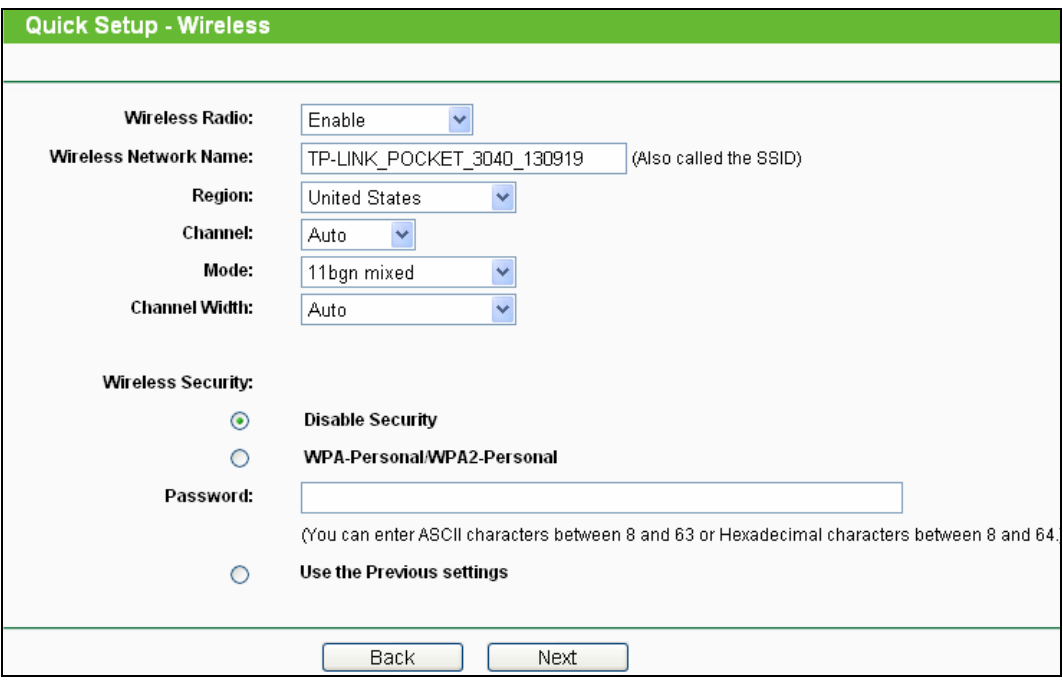

Figure 3-7 Quick Setup – Wireless

4. Click **Reboot** to make the settings take effect.

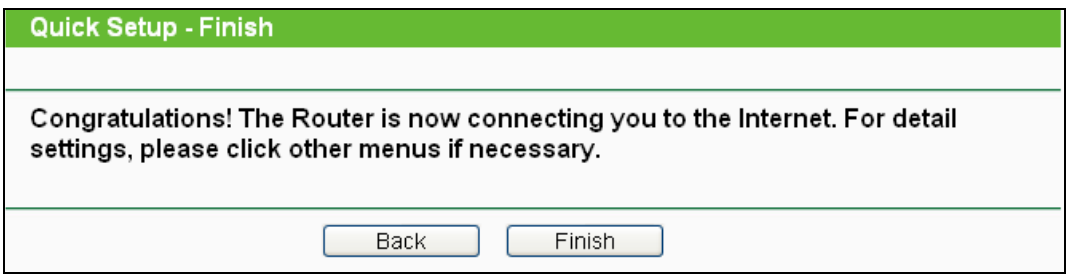

Figure 3-8 Quick Setup – Finish

#### ) **Note:**

After the rebooting, please reconnect to the network according to 3.2.1 Connect to Network. If Wireless Security is enabled, you need to enter the password you've just set to successfully finish the connecting.

#### **2. Wireless Router Mode**

1. Choose your **WAN Connection** type and click **Next** to continue.

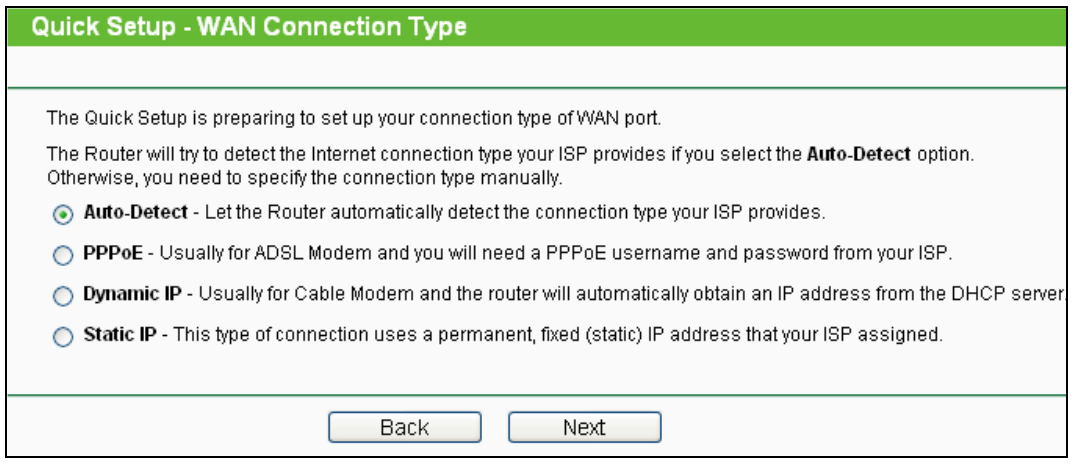

#### Figure 3-9 Quick Setup – WAN Connection Type

¾ If **Auto-Detect** is chosen, the router will detect the Internet connection type provided by your ISP automatically.

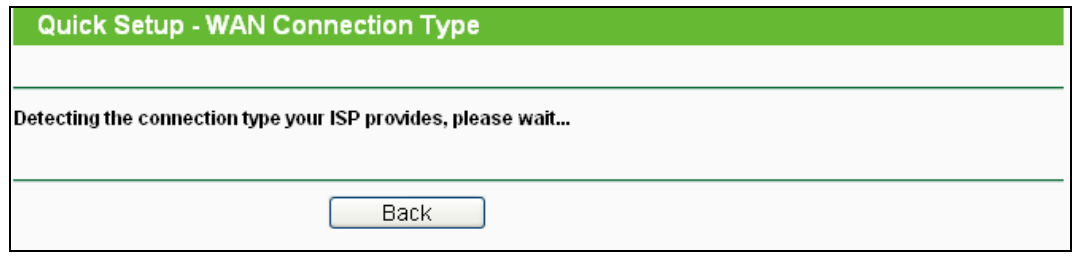

Figure 3-10 Quick Setup – Auto Detect

¾ If the connection type is **PPPoE**, the next screen will appear as shown in [Figure 3-11.](#page-23-0)

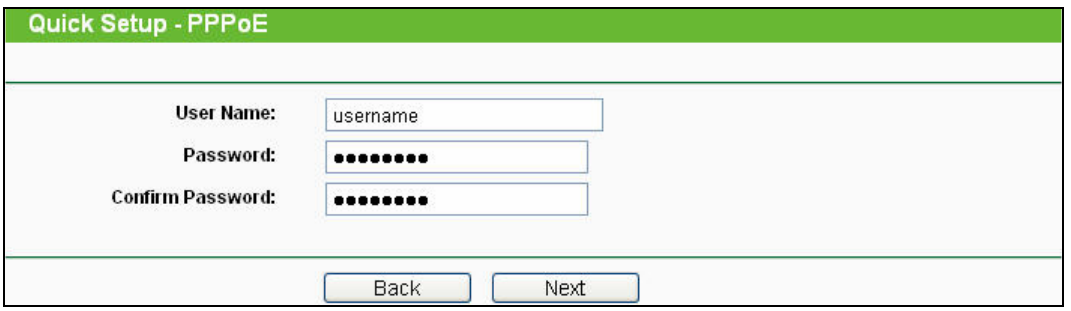

Figure 3-11 Quick Setup – PPPoE

- <span id="page-23-0"></span>**User Name and Password - Enter the User Name and Password provided by** your ISP. These fields are case sensitive. If you have difficulty with this process, please contact your ISP.
- z **Confirm Password** Re-enter the password provided by your ISP to ensure the Password you entered is correct. If the Password is different from the Confirm Password, the screen will appear as shown below. Click **OK**, and re-enter the Password and Confirm Password.

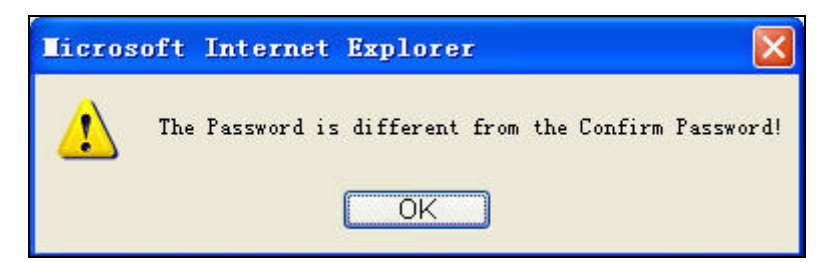

 $\triangleright$  If the connection type is Dynamic IP, the next screen will appear as shown in Figure [3-12](#page-24-0).

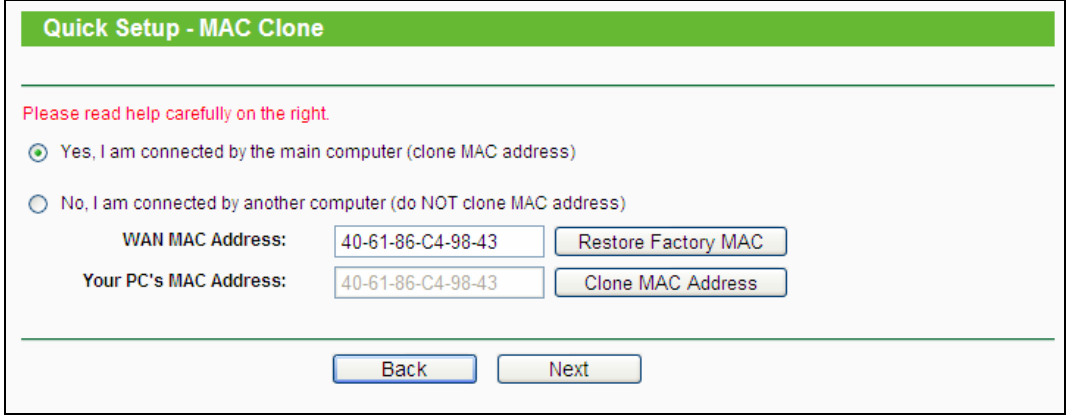

Figure 3-12 Quick Setup – MAC Clone

- <span id="page-24-0"></span>If you are visiting the Router from the main computer, please select Yes, and then click **Clone MAC Address**.
- If you are visiting the Router from another computer, rather than the main computer, please select **No**, and then enter the main computer's MAC in the field **WAN MAC Address**.
- $\triangleright$  If the connection type detected is Static IP, the next screen will appear as shown in [Figure 3-13.](#page-24-1)

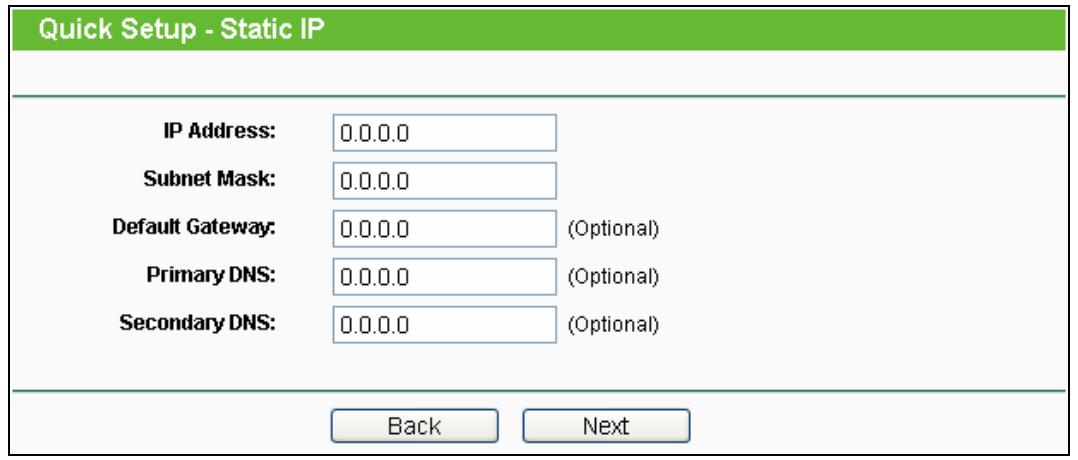

Figure 3-13 Quick Setup - Static IP

<span id="page-24-1"></span>**IP Address - This is the WAN IP address seen by external users on the Internet** (including your ISP). Enter the IP address into the field.

- **Subnet Mask The Subnet Mask is used for the WAN IP address, it is usually** 255.255.255.0.
- **•** Default Gateway Enter the gateway IP address into the box if required.
- **Primary DNS** Enter the DNS Server IP address into the box if required.
- **Secondary DNS If your ISP provides another DNS server, enter it into this field.**
- 2. Click **Next** to continue, the Wireless settings page will appear as shown in [Figure 3-14](#page-25-0). Set your wireless parameters. It's recommended that you edit the following two items, and then click **Next**.
	- 1) Create a unique and easy-to-remember **Wireless Network Name**.
	- 2) Select **WPA-Personal/WPA2-Personal** under **Wireless Security** and enter a password in the field.

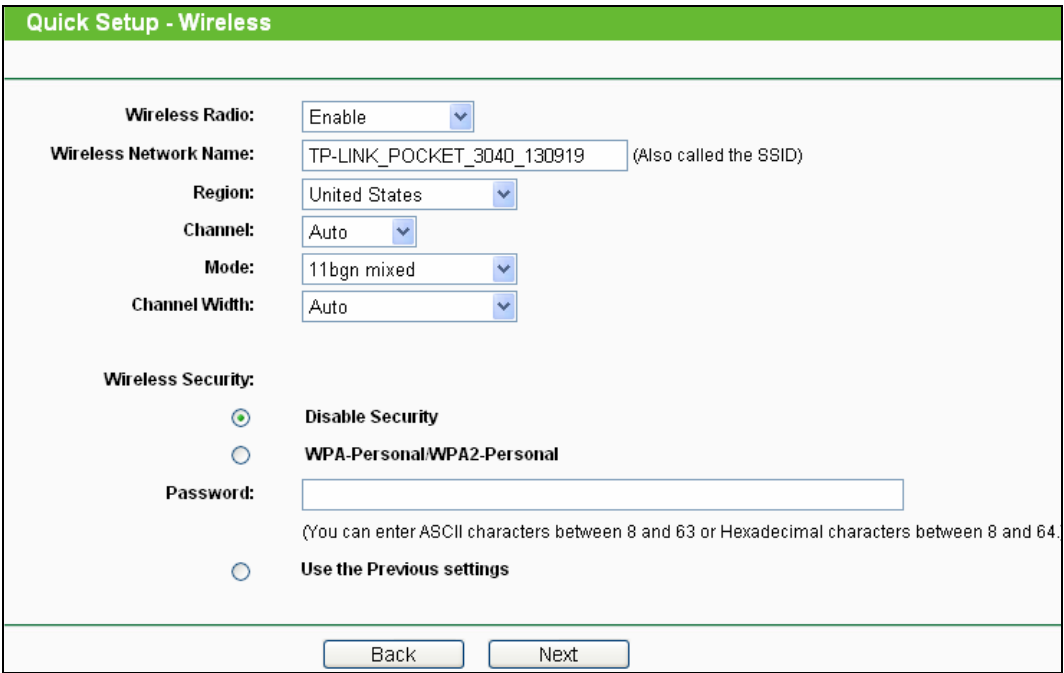

Figure 3-14 Quick Setup – Wireless

<span id="page-25-0"></span>5. Click **Reboot** to make the settings take effect.

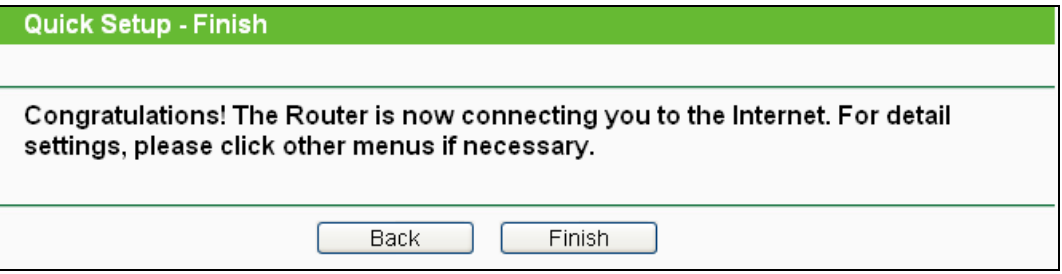

Figure 3-15 Quick Setup – Finish

#### ) **Note:**

After the rebooting, please reconnect to the network according to [3.2.1Connect to Network.](#page-19-1) If Wireless Security is enabled, you need to enter the password you've just set to successfully finish the connecting.

#### **3. Standard AP Mode**

1. Choose the **Wireless Operation Mode Type** and click **Next**.

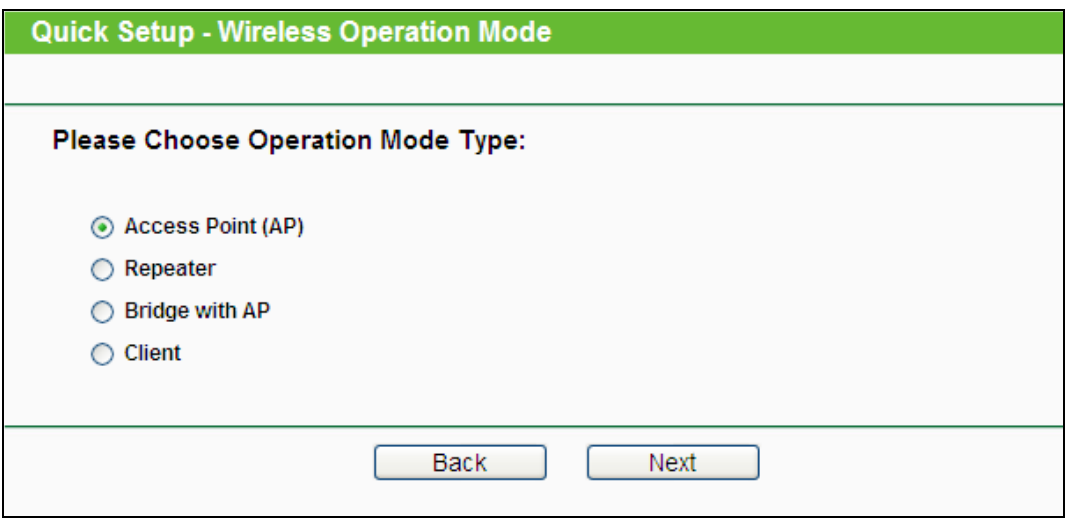

Figure 3-16 Quick Setup – Wireless Operation Mode

¾ If you choose **Access Point (AP)**, the next screen will appear as shown in [Figure 3-17](#page-26-0). This operation mode allows wireless stations to access.

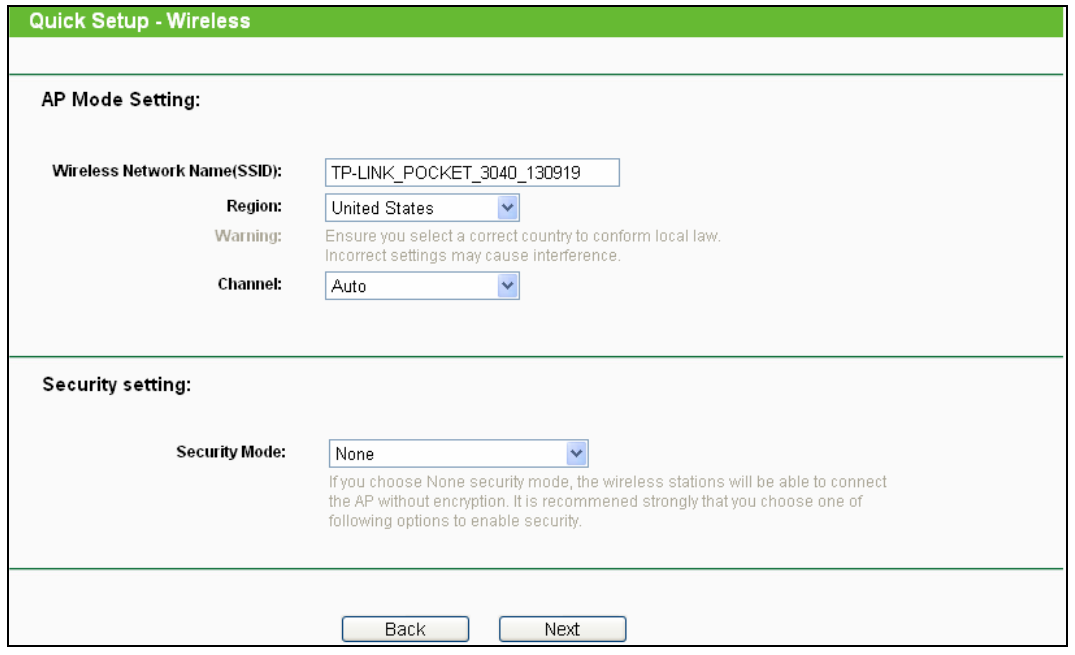

Figure 3-17 Quick Setup – AP

<span id="page-26-0"></span>**• Wireless Network Name (SSID)** - Enter a value of up to 32 characters. The same Name (SSID) must be assigned to all wireless devices in your network. The

default SSID is set to be **TP-LINK\_POCKET\_3040\_xxxxxx** (xxxxxx indicates the last unique six characters of each Router's MAC address), which can ensure your wireless network security. But it is recommended strongly that you change your networks name (SSID) to a different value. This value is case-sensitive. For example, **MYSSID** is NOT the same as **MySsid**.

- **Region** Select your region from the pull-down list. This field specifies the region where the wireless function of the Router can be used. It may be illegal to use the wireless function of the Router in a region other than one of those specified in this filed. If your country or region is not listed, please contact your local government agency for assistance.
- **•** Channel This field determines which operating frequency will be used. It is not necessary to change the wireless channel unless you notice interference problems with another nearby access point. If you select auto, then the AP will select the best channel automatically.
- **Security Mode** Please refer to the [Appendix C: Security Mode](#page-235-1).
- ¾ If you choose **Repeater**, the next screen will appear as shown in [Figure 3-18.](#page-27-0) In Repeater mode, the AP with WDS disabled will relays data to an associated root AP. AP function is enabled meanwhile. The wireless repeater relays signal between its stations and the root AP for greater wireless range. Please input the MAC address of root AP in the field **"MAC Address"**.

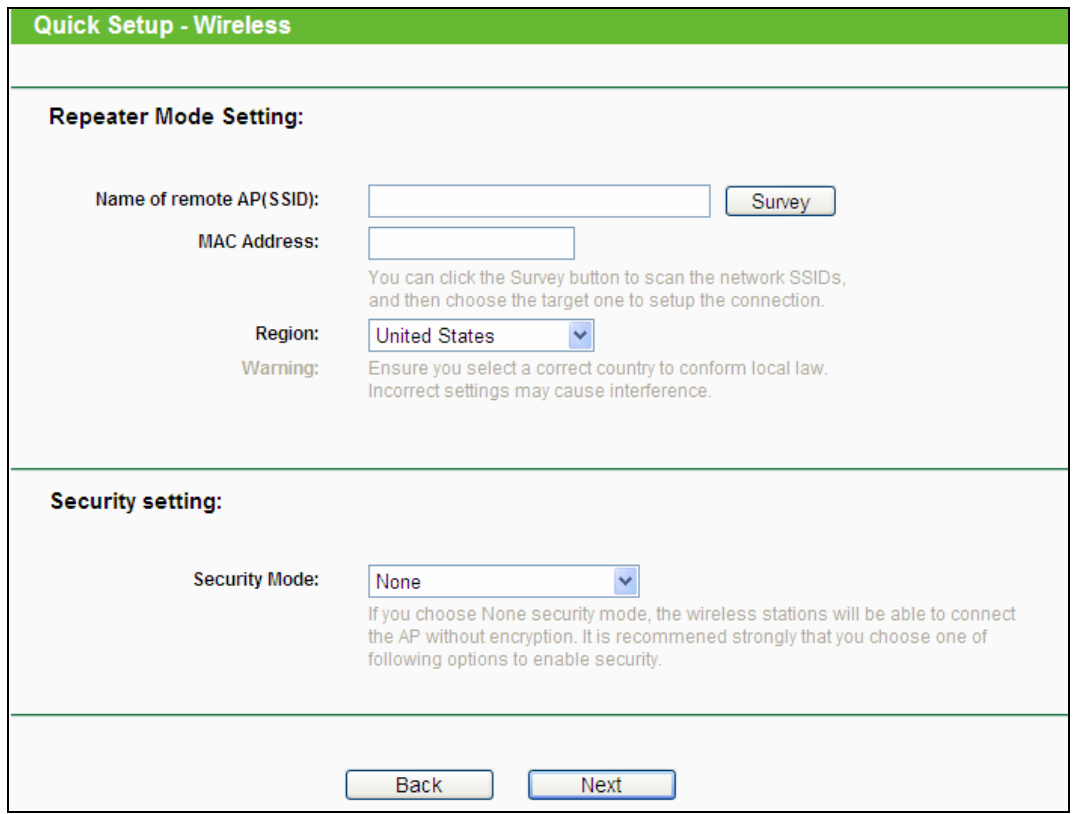

<span id="page-27-0"></span>Figure 3-18 Quick Setup – Repeater

- Name of remote AP (SSID) Enter the name of a remote AP (also called the SSID) that you want to access. Click the **Survey** button behind it, you can choose one of searching results to fill in this field.
- **MAC Address** Enter the MAC address of AP that you want to access. When you use the survey function to fulfill the **Name of remote AP (SSID)**, this field will be filled in automatically.
- **Region** This field determines which operating frequency will be used. To achieve more information, you can read the same glossary in Access Point part.
- **Security Mode** Please refer to the [Appendix C: Security Mode](#page-235-1).
- ¾ If you choose **Bridge with AP**, the next screen will appear as shown in [Figure 3-19](#page-28-0). This operation mode bridges the AP and up to 4 APs also in bridge mode to connect two or more wired LANs.

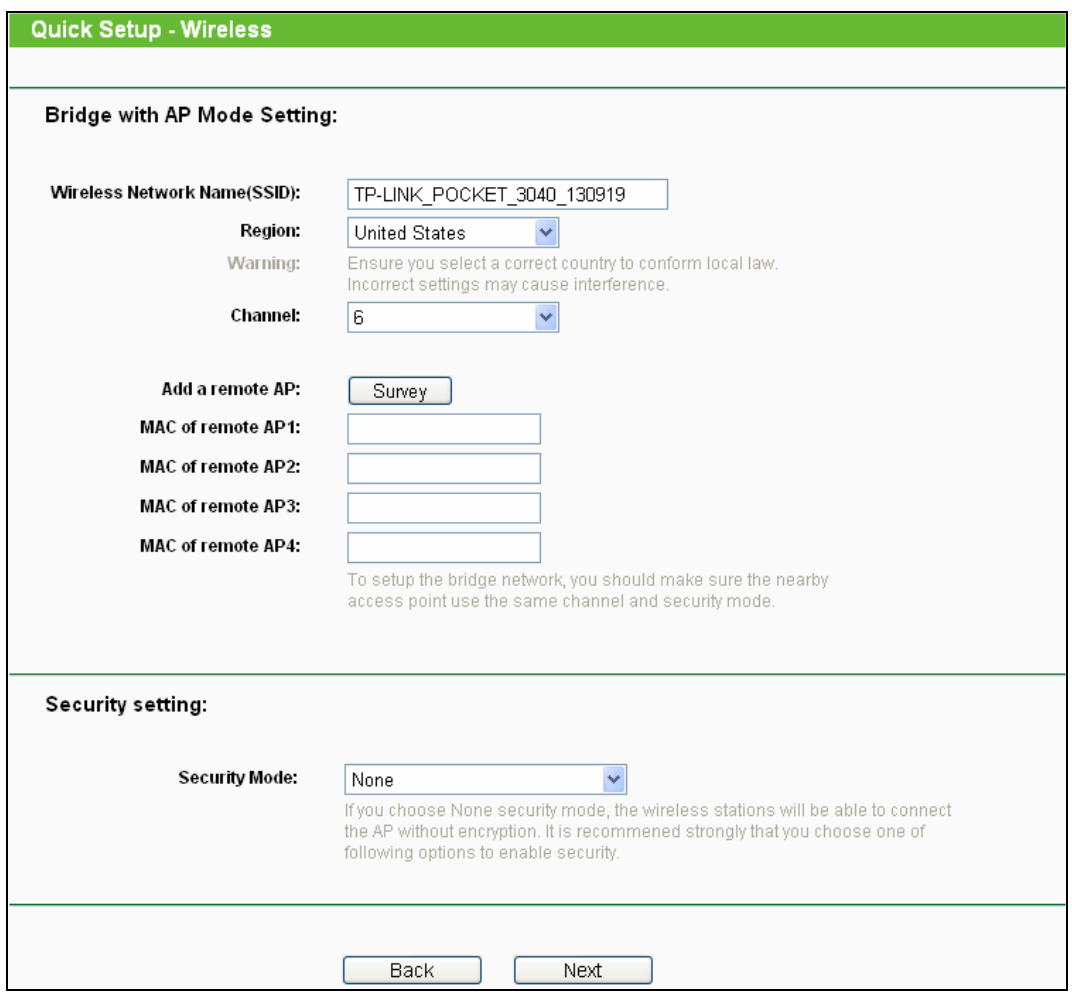

Figure 3-19 Quick Setup – Bridge with AP

- <span id="page-28-0"></span>**Wireless Network Name (SSID)** - Enter a value of up to 32 characters. To achieve more information, you can read the same glossary in Access Point part.
- **Region** This field determines which operating frequency will be used. To achieve more information, you can read the same glossary in Access Point part.
- **•** Channel This field determines which operating frequency will be used. To achieve more information, you can read the same glossary in Access Point part.
- Add a remote AP Click the Survey button to fill in the MAC of remote AP (1-4) field.
- **MAC of remote AP (1-4)** Enter the MAC address of AP that you want to access.
- **•** Security Mode Please refer to the [Appendix C: Security Mode](#page-235-1).
- ¾ If you choose **Client**, the next screen will appear as shown in [Figure 3-20.](#page-29-0) This operation mode bridges the AP and up to 4 APs also in bridge mode to connect two or more wired LANs.

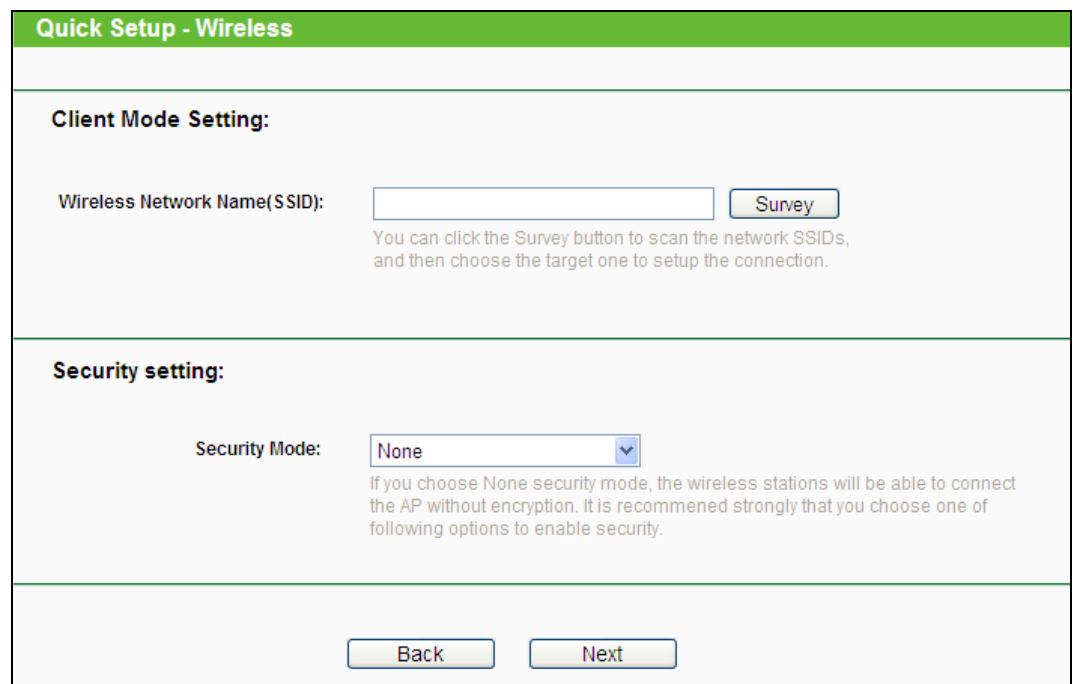

Figure 3-20 Quick Setup – Client

- <span id="page-29-0"></span>**Wireless Network Name (SSID)** - Enter a value of up to 32 characters. Click the **Survey** button behind it, you can choose one of searching results to fill in this field.
- **Security Mode** Please refer to the [Appendix C: Security Mode](#page-235-1).
- 2. Click **Next** and you will see the page as shown in [Figure 3-21.](#page-29-1) Click **Reboot** to reboot the router and make the settings take effect.

<span id="page-29-1"></span>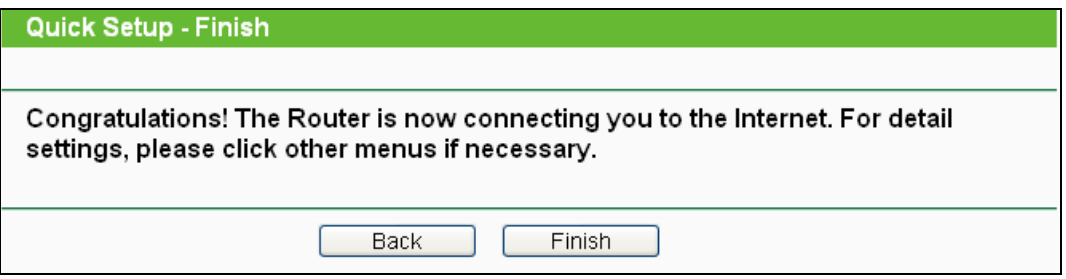

Figure 3-21 Quick Setup – Finish

#### ) **Note:**

After the rebooting, please change the PC's TCP/IP settings to "**Use the following IP Address**" and "**Use the following DNS Server Addresses**" and enter the address and DNS server address manually, and then reconnect to the network according to 3.2.1Connect to Networ[k. If](#page-19-1)  [Wireless Security is enabled, you need to enter the password you've just set to successfully](#page-19-1)  [finish the connecting.](#page-19-1) 

#### **4. WISP Client Router Mode**

1. Choose your **WAN Connection** type and click **Next** to continue.

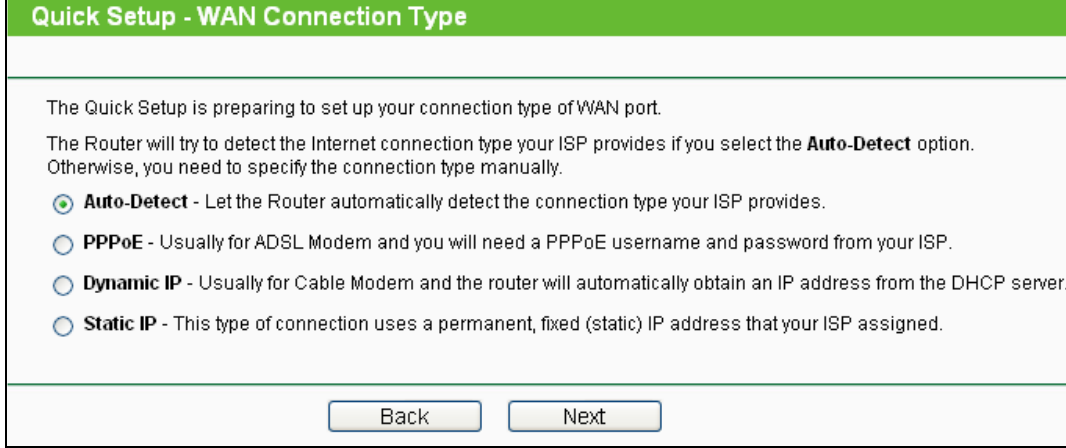

Figure 3-22 Quick Setup – WAN Connection Type

¾ If **Auto-Detect** is chosen, the router will detect the Internet connection type provided by your ISP automatically.

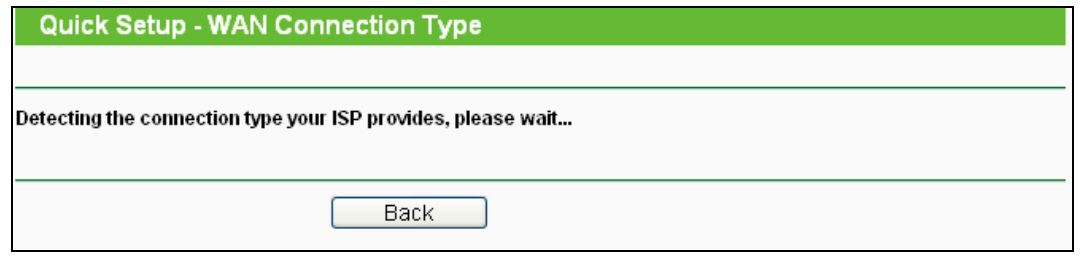

Figure 3-23 Quick Setup – Auto Detect

¾ If the connection type is **PPPoE**, the next screen will appear as shown in [Figure 3-24](#page-30-0).

<span id="page-30-0"></span>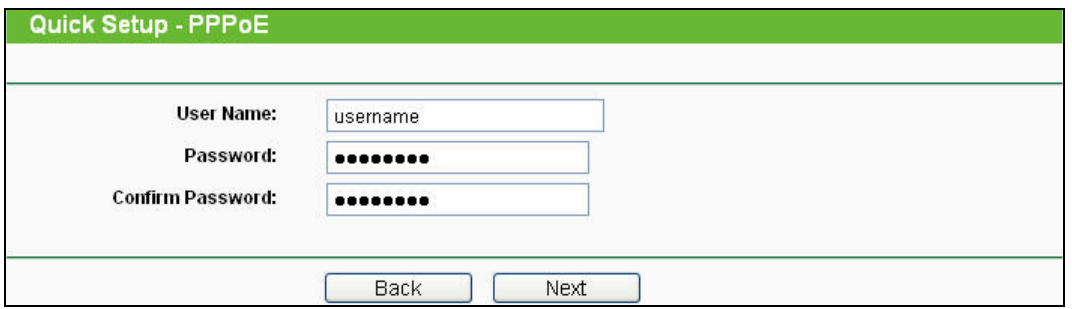

Figure 3-24 Quick Setup – PPPoE

- **User Name and Password Enter the User Name and Password provided by** your ISP. These fields are case sensitive. If you have difficulty with this process, please contact your ISP.
- z **Confirm Password** Re-enter the password provided by your ISP to ensure the Password you entered is correct. If the Password is different from the Confirm Password, the screen will appear as shown below. Click **OK**, and re-enter the Password and Confirm Password.

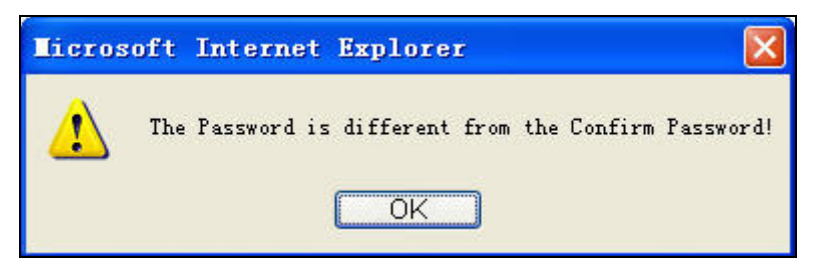

 $\triangleright$  If the connection type is Dynamic IP, the next screen will appear as shown in Figure [3-25](#page-31-0).

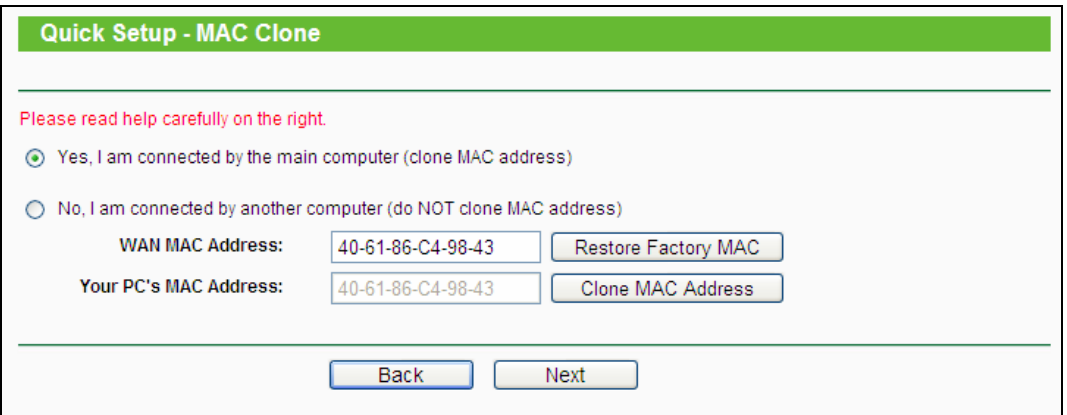

Figure 3-25 Quick Setup – MAC Clone

- <span id="page-31-0"></span>If you are visiting the Router from the main computer, please select Yes, and then click **Clone MAC Address**.
- If you are visiting the Router from another computer, rather than the main computer, please select **No**, and then enter the main computer's MAC in the field **WAN MAC Address**.
- If the connection type detected is Static IP, the next screen will appear as shown in [Figure 3-26.](#page-32-0)

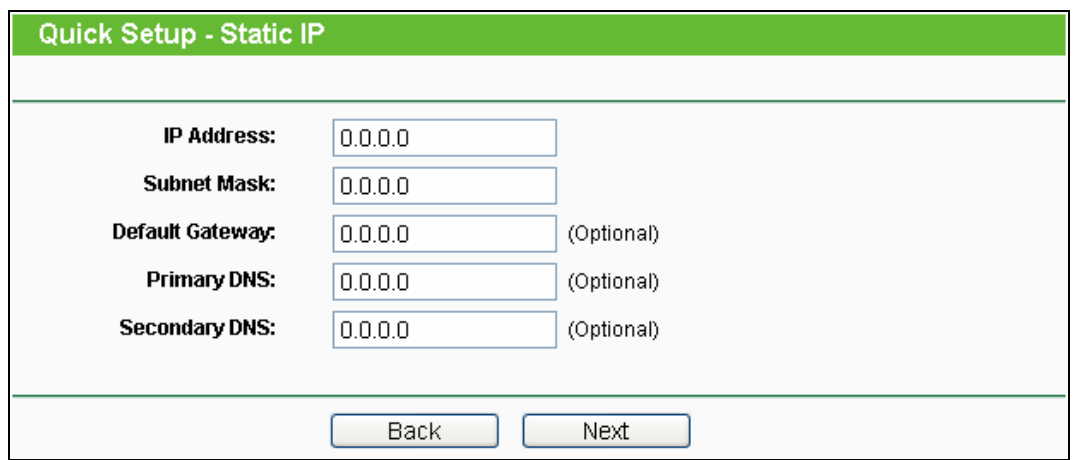

Figure 3-26 Quick Setup - Static IP

- <span id="page-32-0"></span>**• IP Address - This is the WAN IP address seen by external users on the Internet** (including your ISP). Enter the IP address into the field.
- **Subnet Mask The Subnet Mask is used for the WAN IP address, it is usually** 255.255.255.0.
- **•** Default Gateway Enter the gateway IP address into the box if required.
- **Primary DNS** Enter the DNS Server IP address into the box if required.
- **Secondary DNS If your ISP provides another DNS server, enter it into this field.**
- 2. Click **Next** to continue, the Wireless settings page will appear as shown in [Figure 3-27](#page-32-1). Click **Survey** button to find the available wireless networks. Select the SSID of your target network and click **Connect**, and the SSID and BSSID will be filled automatically. If the network security is on, please select the Key type and enter the Password.

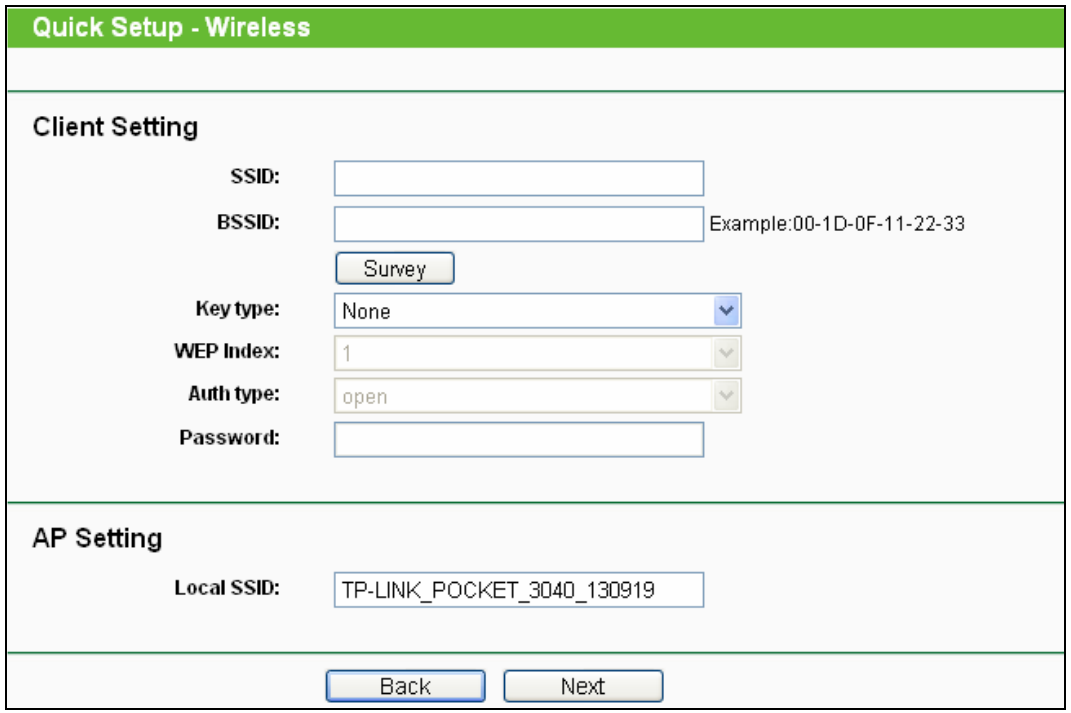

<span id="page-32-1"></span>Figure 3-27 Quick Setup – Wireless

3. Click **Next** and you will see the page as shown in [Figure 3-28](#page-33-0). Click the **Reboot** button to make your wireless configuration take effect and finish the **Quick Setup**. (You're recommended to go to **Wireless** > **Wireless Security** to set up the wireless security.)

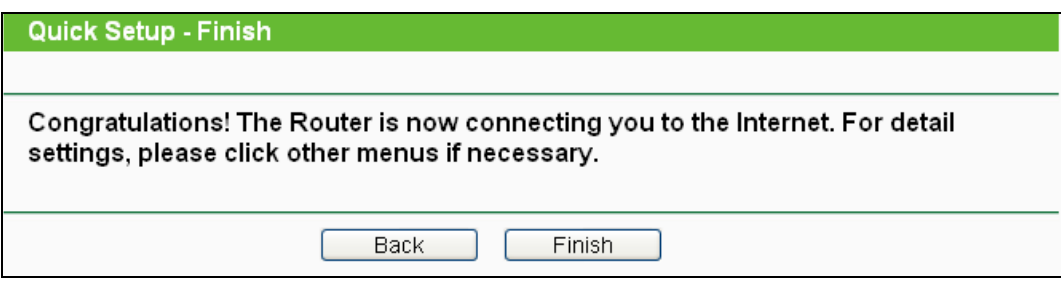

Figure 3-28 Quick Setup – Finish

#### <span id="page-33-0"></span>) **Note:**

After the rebooting, please reconnect to the network according to 3.2.1 Connect to Network. If Wireless Security is enabled, you need to enter the password you've just set to successfully finish the connecting.

## <span id="page-34-0"></span>**Chapter 4. Configuration—3G Router Mode**

This chapter will show each Web page's key functions and the configuration way on 3G Router Mode. The default mode of the Router is 3G Router.

#### **4.1 Login**

After your successful login, you will see the main menus on the left of the Web-based utility. On the right, there are the corresponding explanations and instructions.

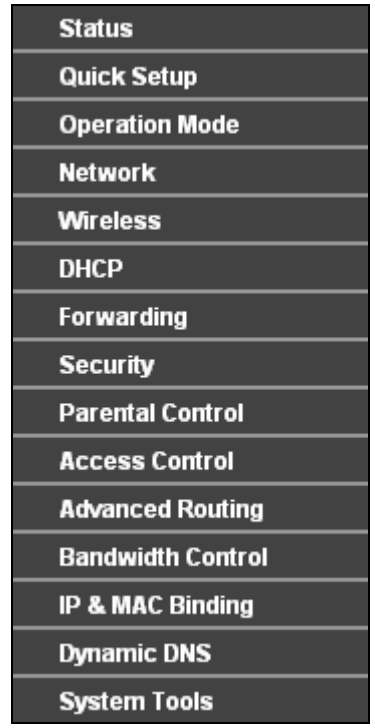

The detailed explanations for each Web page's key function are listed below.

#### **4.2 Status**

The Status page provides the current status information about the Router. All information is read-only.

<span id="page-35-0"></span>

| <b>Status</b>             |                                 |          |         |  |
|---------------------------|---------------------------------|----------|---------|--|
|                           |                                 |          |         |  |
| Firmware Version:         | 3.12.11 Build 120217 Rel.50166n |          |         |  |
| <b>Hardware Version:</b>  | MR3040 v1 00000000              |          |         |  |
|                           |                                 |          |         |  |
| LAN                       |                                 |          |         |  |
| <b>MAC Address:</b>       | 02-11-00-21-09-09               |          |         |  |
| <b>IP Address:</b>        | 192.168.0.1                     |          |         |  |
| <b>Subnet Mask:</b>       | 255.255.255.0                   |          |         |  |
| Wireless                  |                                 |          |         |  |
| <b>Wireless Radio:</b>    | Enable                          |          |         |  |
| Name (SSID):              | TP-LINK_POCKET_3040_130919      |          |         |  |
| <b>Channel:</b>           | Auto (Current channel 6)        |          |         |  |
| Mode:                     | 11bgn mixed                     |          |         |  |
| <b>Channel Width:</b>     | Automatic                       |          |         |  |
| <b>MAC Address:</b>       | 02-11-00-21-09-09               |          |         |  |
| <b>WDS Status:</b>        | Disable                         |          |         |  |
| 3G                        |                                 |          |         |  |
| 3G USB Modem:             | Identified                      |          |         |  |
| <b>IP Address:</b>        | 0.0.0.0                         |          |         |  |
| <b>Subnet Mask:</b>       | 0.0.0.0                         |          |         |  |
| Default Gateway:          | 0.0.0.0                         |          |         |  |
| <b>DNS Server:</b>        | $0.0.0.0$ , $0.0.0.0$           |          |         |  |
| <b>Online Time:</b>       | 0 day(s) 00:00:00               |          | Connect |  |
| <b>Traffic Statistics</b> |                                 |          |         |  |
|                           | <b>Received</b>                 | Sent     |         |  |
| <b>Bytes:</b>             | $\bf{0}$                        | $\bf{0}$ |         |  |
| Packets:                  | $\bf{0}$                        | $\bf{0}$ |         |  |
| <b>System Up Time:</b>    | 0 days 00:08:19                 |          | Refresh |  |

Figure 4-1 Router Status

#### **4.3 Quick Setup**

Please refer to [Chapter 3](#page-15-1) [Quick Installation Guide.](#page-15-1)

#### **4.4 Operation Mode**

On this page, you can choose the operation mode of the Router. The default mode is 3G Router. If you want to use other modes, select them as [Figure 4-2](#page-36-1) shown.
<span id="page-36-1"></span>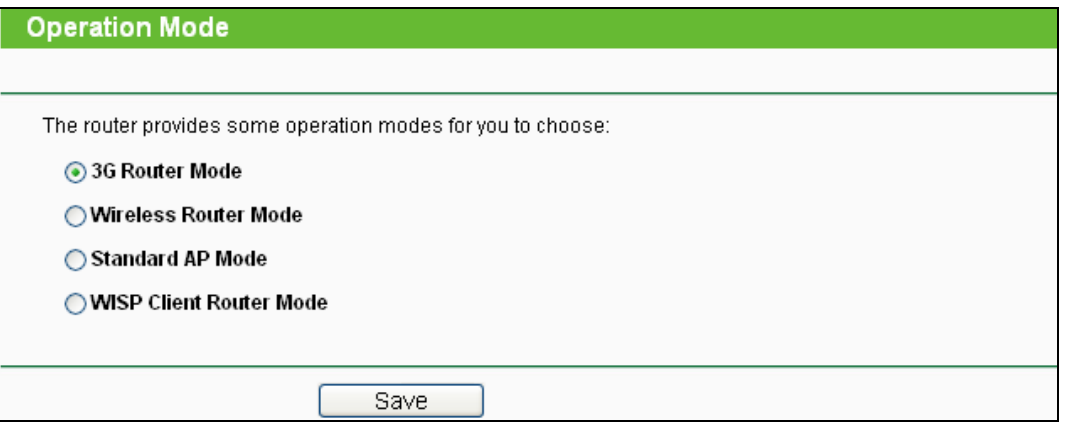

Figure 4-2 Operation Mode

# **4.5 Network**

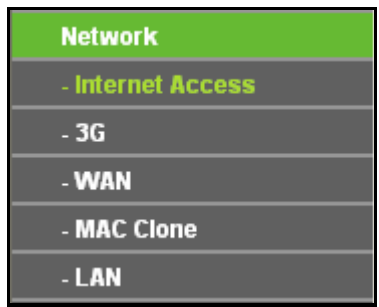

Figure 4-3 the Network menu

<span id="page-36-0"></span>There are five submenus under the Network menu (shown in [Figure 4-3](#page-36-0)): **Internet Access**, **3G**, **WAN, MAC Clone** and LAN. Click any of them, and you will be able to configure the corresponding function.

## **4.5.1 Internet Access**

Choose menu "**Network**→**Internet Access**", you can configure the access mode on the screen below.

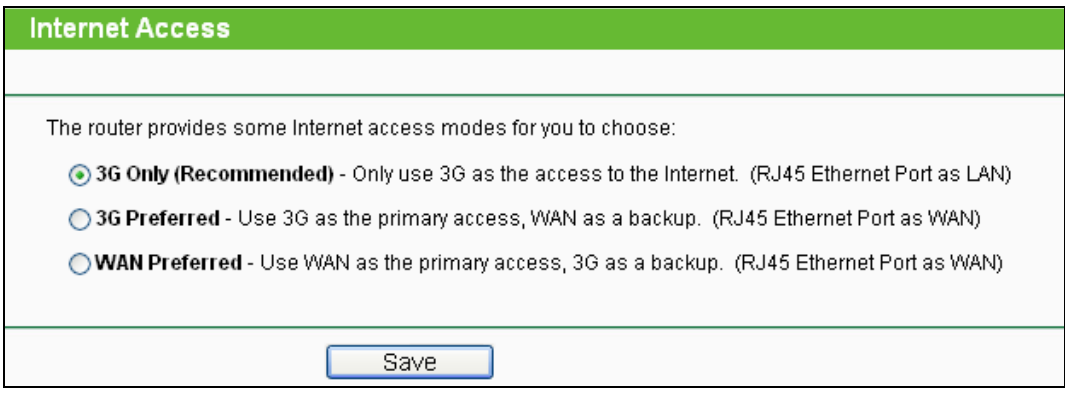

Figure 4-4 Internet Access Mode

### ¾ **3G Only**

In this mode, the router will try 3G access only. WAN access is disabled.

#### ¾ **3G Preferred**

In this mode, the router will try 3G access first. When 3G access fails, or when no 3G USB modem is inserted, the router would switch to WAN access; when the router succeeds to connect to the 3G network, the router would stop the WAN connection and switch back to 3G access immediately.

#### ¾ **WAN Preferred**

In this mode, the router will try WAN access first. When the WAN access fails, the router would switch to 3G access; when the router succeeds to connect to the WAN network, the router would stop the 3G connection and switch back to WAN access immediately.

Click the **Save** button to save your settings.

#### ) **Note:**

- 1) The failover/backup feature between 3G link and BigPond Cable / PPTP / L2TP will be available in the near future. Please visit our website to download the latest firmware: [http://www.tp-link.com](http://www.tp-link.com/)/support/download.asp
- 2) If you are using the **3G Preferred** or **WAN Preferred**, the router would connect, disconnect or switch the current access automatically. The Connect/Disconnect button (on 3G, PPPoE, PPTP, L2TP) and some related parameters could not be set manually.

### **4.5.2 3G**

Choose menu "**Network**→**3G**", you can configure parameters for 3G function on the screen below. To use the 3G function, you should first insert your USB modem on the USB port of the Router. There are already much 3G USB modem information embedded in the Router. The USB modem parameters will be set automatically if the card is supported by the Router. If your USB modem inserted is supported by the Router, "identified" will be shown in the 3G USB Modem field as shown in [Figure 4-5.](#page-38-0) Otherwise, "Unknown Modem" will be shown instead as shown in [Figure 4-6.](#page-38-1) Please visit our website [http://www.tp-link.com](http://www.tp-link.com/) to get the latest USB modems compatibility list.

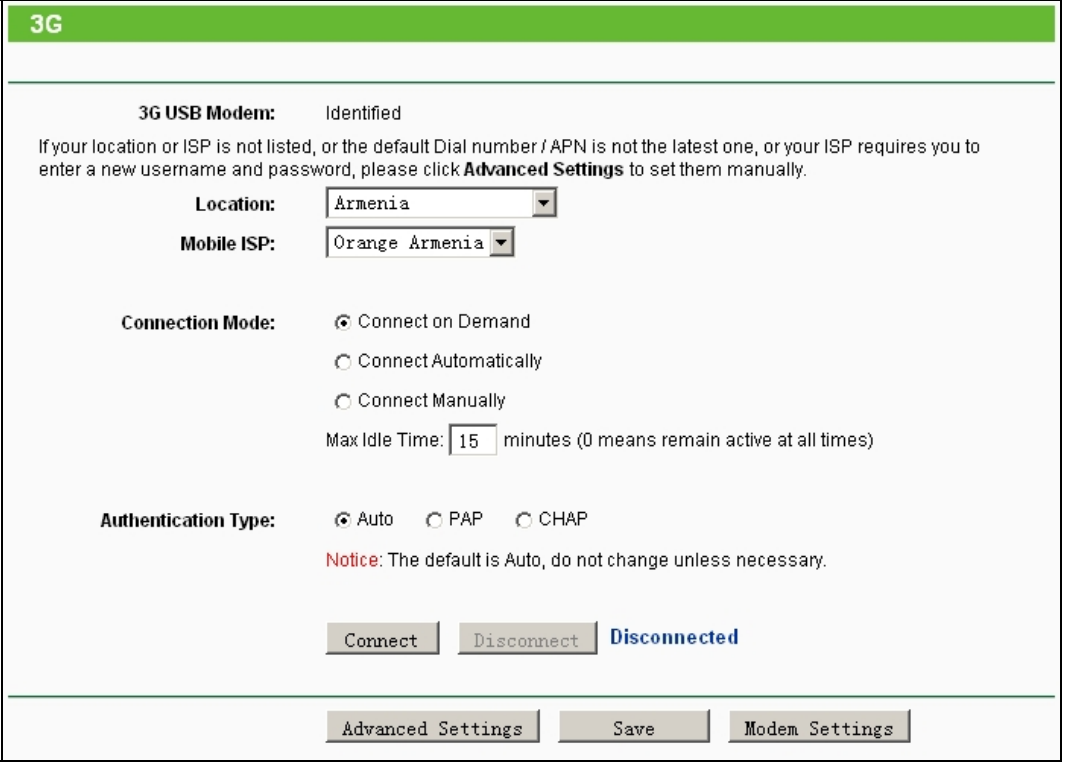

Figure 4-5 3G

<span id="page-38-0"></span>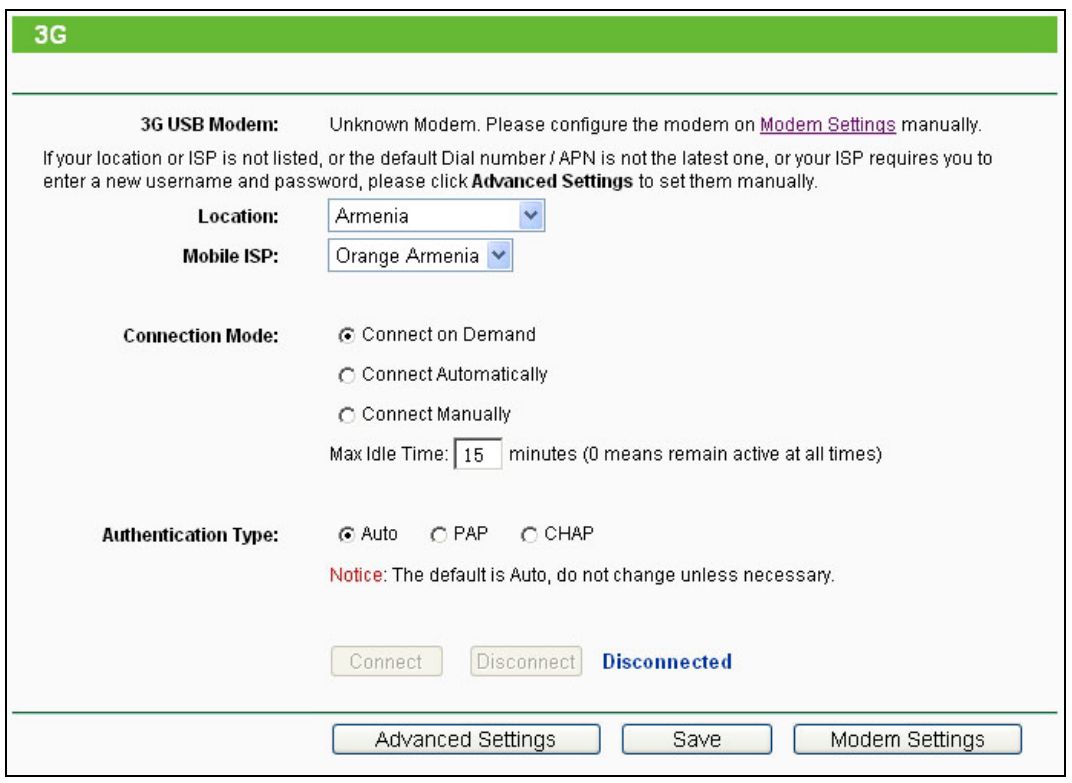

Figure 4-6

- <span id="page-38-1"></span>¾ **Location -** Please select the location where you're enjoying the 3G card.
- ¾ **Mobile ISP -** Please select the ISP (Internet Service Provider) you apply to for 3G service. The router will show the default Dial Number and APN of that ISP.

Click the **Connect** button to connect to your 3G network. Once the connection is successful, you will find the 3G screen is similar to [Figure 4-7](#page-39-0). Click menu **Status** and you will see the 3G status is similar to [Figure 4-8.](#page-39-1)

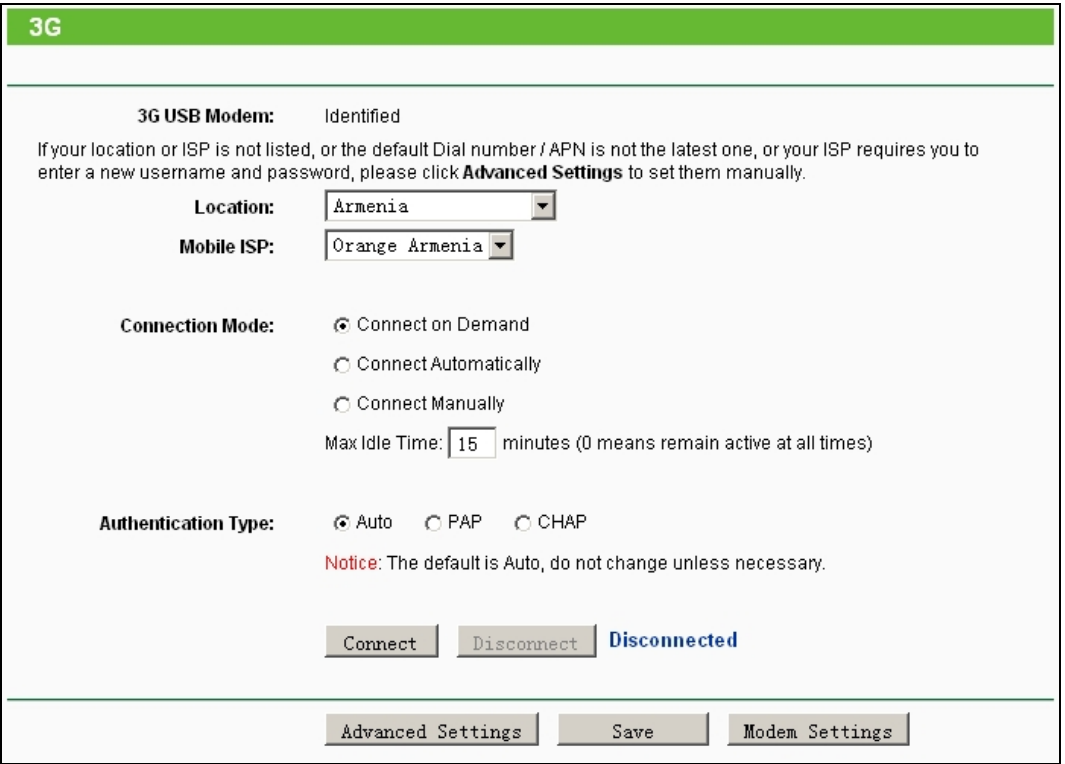

Figure 4-7

<span id="page-39-0"></span>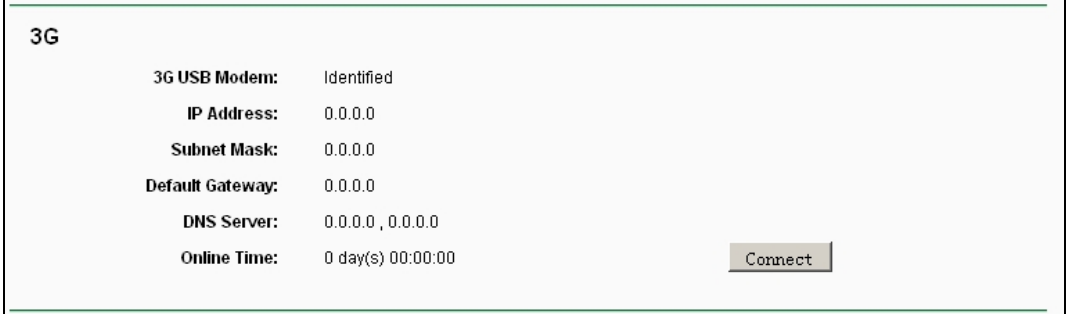

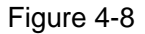

<span id="page-39-1"></span>¾ **Connect on Demand -** You can configure the Router to disconnect your Internet connection after a specified period of the Internet connectivity (**Max Idle Time**). If your Internet connection has been terminated due to inactivity, **Connect on Demand** enables the Router to automatically re-establish your connection as soon as you attempt to access the Internet again. If you wish to activate **Connect on Demand**, click the radio button. If you want your Internet connection to remain active at all times, enter **0** in the **Max Idle Time** field. Otherwise, enter the number of minutes you want to have elapsed before your Internet connection terminates.

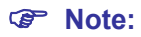

Sometimes the connection cannot be disconnected although you specify a time to **Max Idle Time** because some applications visit the Internet continually in the background.

- ¾ **Connect Automatically -** Connect automatically after the Router is disconnected. To use this option, click the radio button.
- ¾ **Connect Manually -** You can configure the Router to make it connect or disconnect manually. After a specified period of inactivity (**Max Idle Time**), the Router will disconnect your Internet connection, and not be able to re-establish your connection automatically as soon as you attempt to access the Internet again. To use this option, click the radio button. If you want your Internet connection to remain active at all times, enter **0** in the **Max Idle Time** field. Otherwise, enter the number in minutes that you wish to have the Internet connecting last unless a new link requested.

#### ) **Note:**

Sometimes the connection cannot be disconnected although you specify a time to **Max Idle Time** because some applications visit the Internet continually in the background.

¾ **Authentication Type -** Some ISPs need a specific authentication type, please confirm it with your ISP or keep it Auto.

Click the **Save** button to save your settings.

If your location or ISP is not listed, or the default Dial number/APN is not the latest one, or your ISP requires you to enter a new username and password. Click **Advance Settings** button and you will see the screen as shown in [Figure 4-9](#page-40-0).

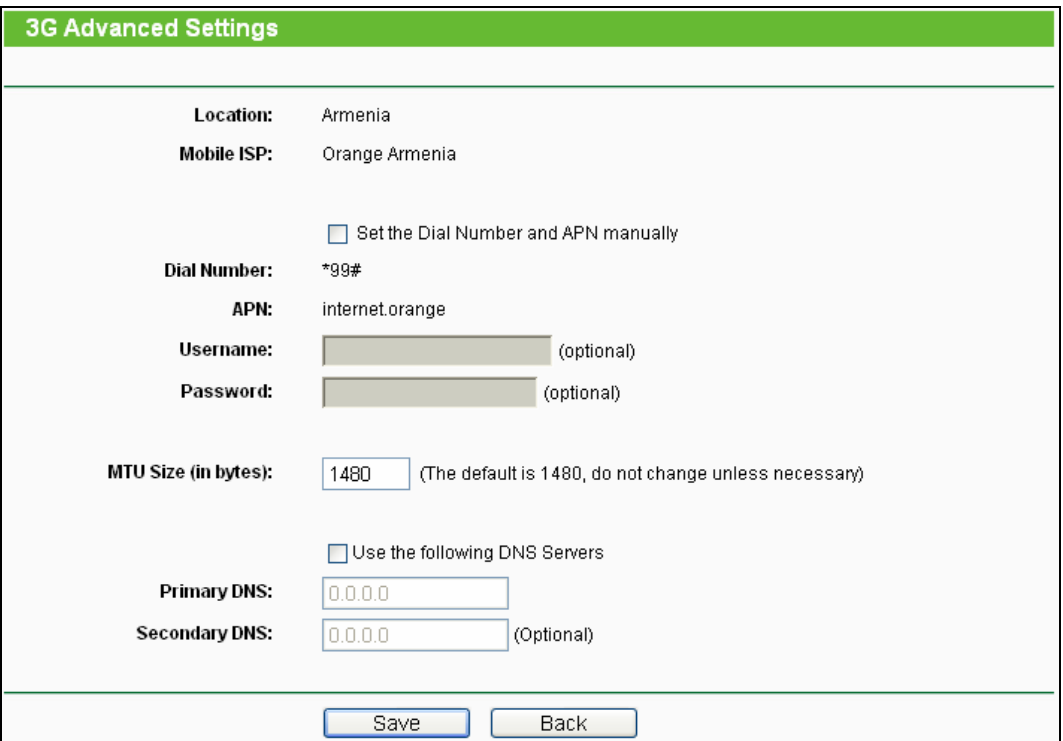

<span id="page-40-0"></span>Figure 4-9 3G USB Modem Settings

- ¾ **Set the Dial Number and APN manually -** Check the box and fill the Dial Number and APN blanks below if your ISP is not listed in the **Mobile ISP** list or the default values are not the latest ones.
- ¾ **Dial Number -** Enter the Dial Number provided by your ISP.
- ¾ **APN -** Enter the APN (Access Point Name) provided by your ISP.
- ¾ **Username/Password** Enter the Username and Password provided by your ISP. These fields are case-sensitive.
- ¾ **MTU Size -** The default MTU (Maximum Transmission Unit) size is 1480 bytes, which is usually fine. For some ISPs, you need modify the MTU. This should not be done unless you are sure it is necessary for your ISP.
- ¾ **Use the following DNS Servers -** If your ISP specifies a DNS server IP address for you, click the checkbox, and fill the **Primary DNS** and **Secondary DNS** blanks below. The Secondary DNS is optional. Otherwise, the DNS servers will be assigned dynamically from ISP.
- ¾ **Primary DNS -** Enter the DNS IP address in dotted-decimal notation provided by your ISP.
- ¾ **Secondary DNS -** (Optional) Enter another DNS IP address in dotted-decimal notation provided by your ISP.

Click the **Modem Settings** button if your 3G USB Modem is not supported by the Router, and then you will see the screen as shown in [Figure 4-10](#page-41-0). Parameters of your USB modem can be configured on this page.

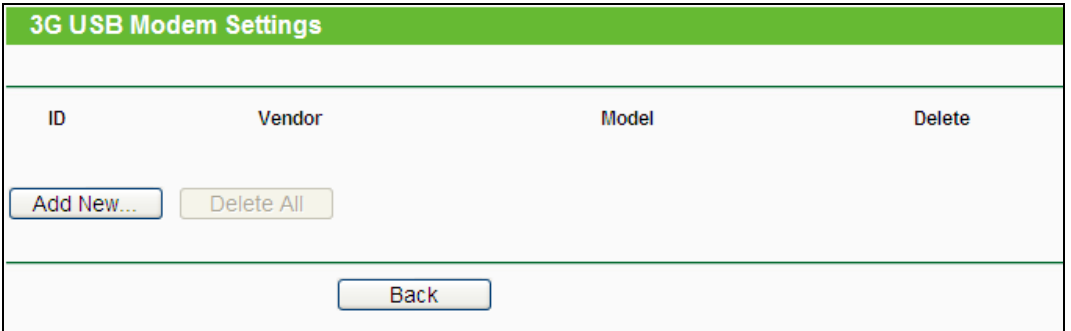

Figure 4-10 3G USB Modem Settings

<span id="page-41-0"></span>There are already much 3G USB modem information embedded in the router. The USB modem parameters will be set automatically if the card is supported by the router. But when the router finds the card you just insert "unknown" to it, it will prompt you to set these parameters. The router can identify your "unknown" card if the correct parameters are in the list. We suggest you to do the "3G USB Modem Setting" only in such circumstance.

## **To add 3G USB Modem entries, follow the steps below.**

- 1. Download a most recent 3G USB modem configuration file from our website [\(http://www.tp-link.com](http://www.tp-link.com/)).
- 2. Click the **Add New...** button in [Figure 4-10](#page-41-0), and then you will see [Figure 4-11](#page-42-0).
- 3. Click **Browse…** to select the path name where you save the downloaded file on the computer into the File blank.
- 4. Click the **Upload** button to upload the configuration.

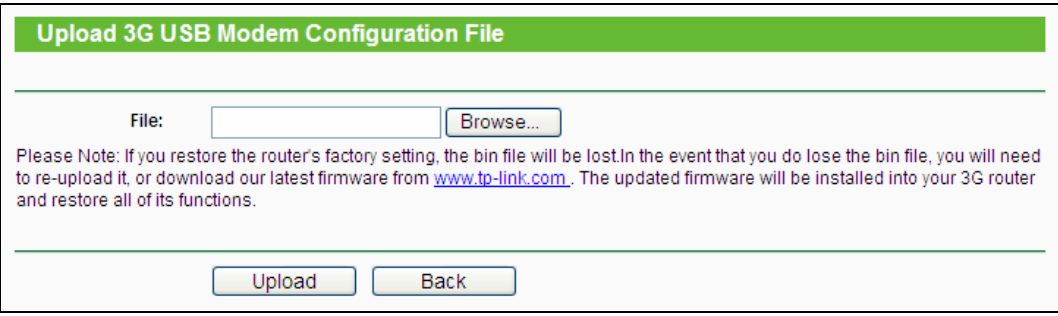

Figure 4-11 Add or Modify a 3G USB Modem Entry

# <span id="page-42-0"></span>**4.5.3 WAN**

Choose menu "**Network**→**WAN**", you can configure the IP parameters of the WAN on the screen below.

# ) **Note:**

WAN settings are unavailable when the Internet Access mode is set to 3G Only mode. Please change settings on [4.5.1 Internet Access](#page-36-1) if you want to use WAN.

1. If your ISP provides the DHCP service, please choose **Dynamic IP** type, and the Router will automatically get IP parameters from your ISP. You can see the page as follows [\(Figure 4-12](#page-43-0)):

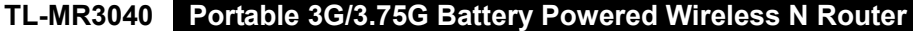

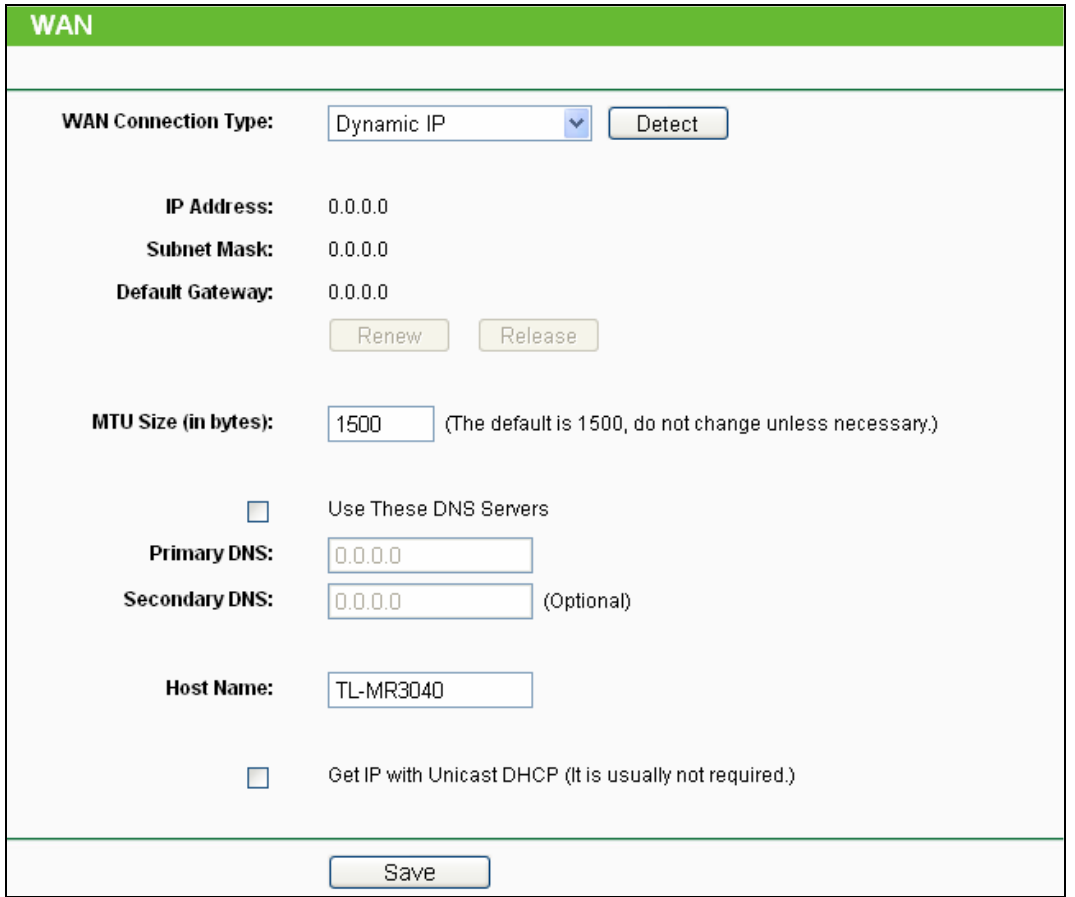

Figure 4-12 WAN - Dynamic IP

<span id="page-43-0"></span>This page displays the WAN IP parameters assigned dynamically by your ISP, including IP address, Subnet Mask, Default Gateway, etc. Click the **Renew** button to renew the IP parameters from your ISP. Click the **Release** button to release the IP parameters.

- ¾ **MTU Size -** The normal **MTU** (Maximum Transmission Unit) value for most Ethernet networks is 1500 Bytes. It is not recommended that you change the default **MTU Size** unless required by your ISP.
- ¾ **Use These DNS Servers** If your ISP gives you one or two DNS addresses, select **Use These DNS Servers** and enter the primary and secondary addresses into the correct fields. Otherwise, the DNS servers will be assigned dynamically from your ISP.

#### ) **Note:**

If you get Address not found error when you access a Web site, it is likely that your DNS servers are set up improperly. You should contact your ISP to get DNS server addresses.

- ¾ **Host Name** This option specifies the Host Name of the Router.
- ¾ **Get IP with Unicast DHCP -** A few ISPs' DHCP servers do not support the broadcast applications. If you cannot get the IP Address normally, you can choose this option. (It is rarely required.)

2. If your ISP provides a static or fixed IP Address, Subnet Mask, Gateway and DNS setting, select **Static IP**. The Static IP settings page will appear, shown in [Figure 4-13](#page-44-0).

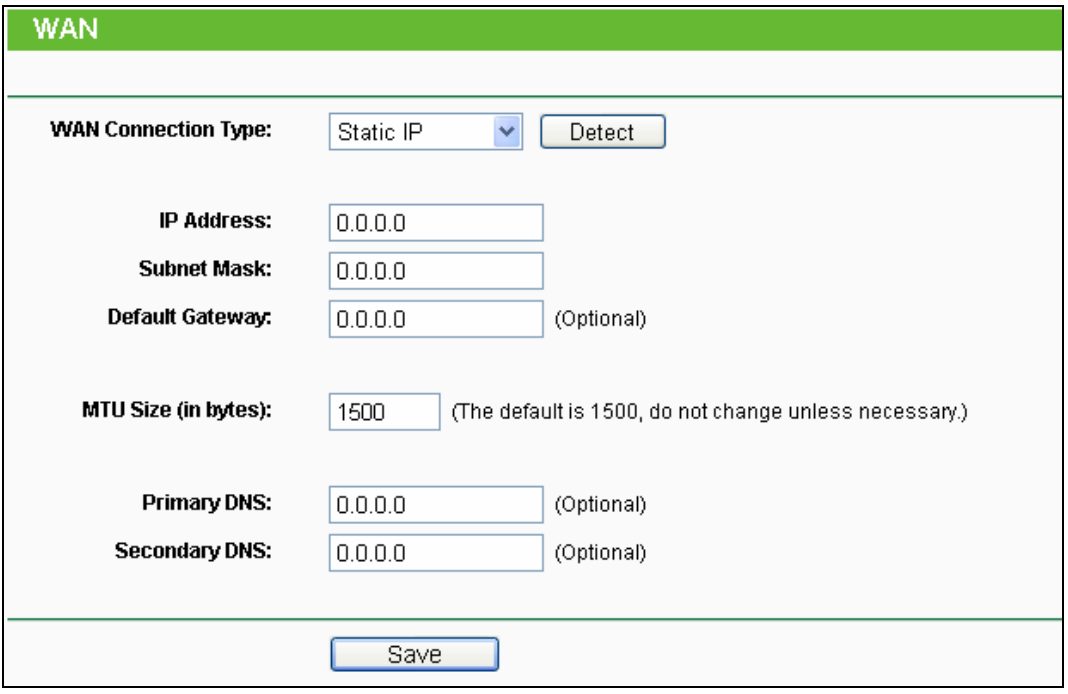

Figure 4-13 WAN - Static IP

- <span id="page-44-0"></span>¾ **IP Address -** Enter the IP address in dotted-decimal notation provided by your ISP.
- ¾ **Subnet Mask -** Enter the subnet Mask in dotted-decimal notation provided by your ISP, usually is 255.255.255.0.
- ¾ **Default Gateway -** (Optional) Enter the gateway IP address in dotted-decimal notation provided by your ISP.
- ¾ **MTU Size** The normal **MTU** (Maximum Transmission Unit) value for most Ethernet networks is 1500 Bytes. It is not recommended that you change the default **MTU Size** unless required by your ISP.
- ¾ **Primary/Secondary DNS** (Optional) Enter one or two DNS addresses in dotted-decimal notation provided by your ISP.
- 3. If your ISP provides a PPPoE connection, select **PPPoE/Russia PPPoE** option. You should enter the following parameters ([Figure 4-14](#page-45-0)):

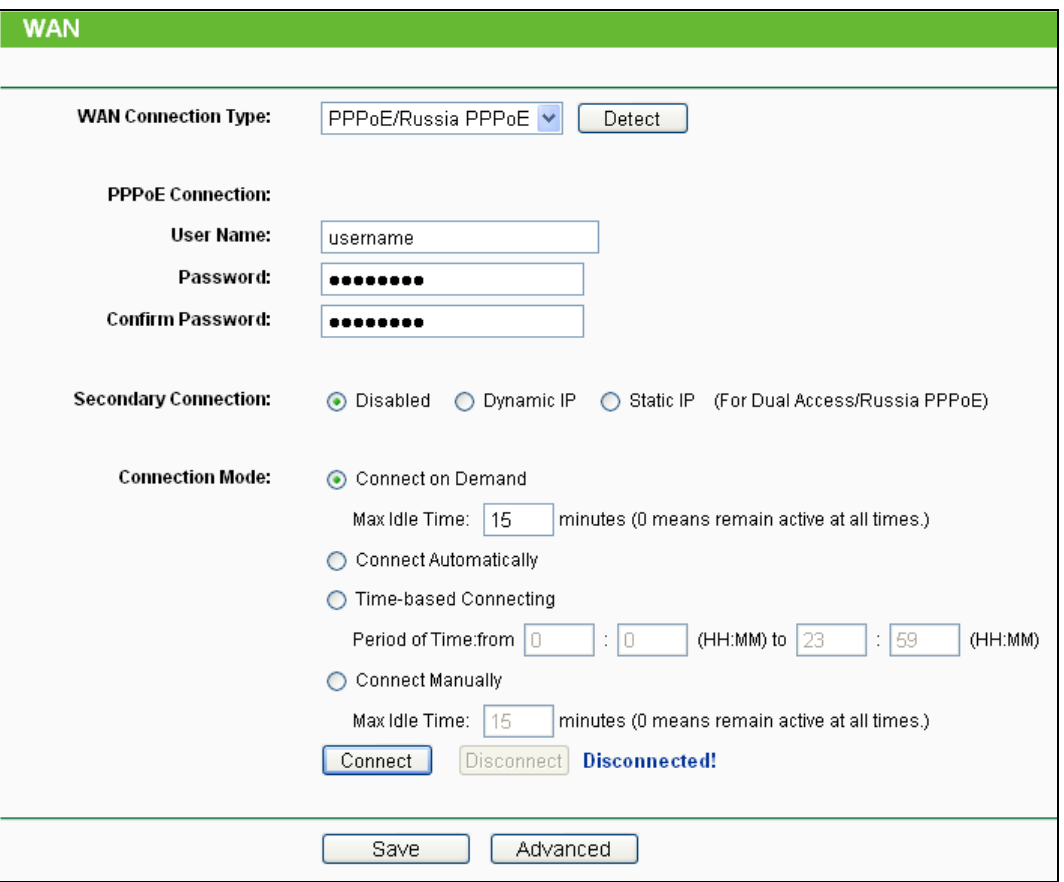

Figure 4-14 WAN - PPPoE

- <span id="page-45-0"></span>¾ **User Name/Password -** Enter the User Name and Password provided by your ISP. These fields are case-sensitive.
- ¾ **Secondary Connection -** It's available only for PPPoE Connection. If your ISP provides an extra Connection type such as Dynamic/Static IP to connect to a local area network, then you can check the radio button of Dynamic/Static IP to activate this secondary connection.
	- **Disabled** The Secondary Connection is disabled by default, so there is PPPoE connection only. This is recommended.
	- **•** Dynamic IP You can check this radio button to use Dynamic IP as the secondary connection to connect to the local area network provided by ISP.
	- **Static IP -** You can check this radio button to use Static IP as the secondary connection to connect to the local area network provided by ISP.
- ¾ **Connect on Demand -** In this mode, the Internet connection can be terminated automatically after a specified inactivity period (**Max Idle Time**) and **be** re-established when you attempt to access the Internet again. If you want your Internet connection keeps active all the time, please enter "0" in the **Max Idle Time** field. Otherwise, enter the number of minutes you want to have elapsed before your Internet access disconnects.
- ¾ **Connect Automatically -** The connection can be re-established automatically when it was down.

¾ **Time-based Connecting -** The connection will only be established in the period from the start time to the end time (both are in HH:MM format).

```
) Note:
```
Only when you have configured the system time on **System Tools -> Time** page, will the **Time-based Connecting** function can take effect.

¾ **Connect Manually -** You can click the **Connect**/ **Disconnect** button to connect/disconnect immediately. This mode also supports the **Max Idle Time** function as **Connect on Demand** mode. The Internet connection can be disconnected automatically after a specified inactivity period and re-established when you attempt to access the Internet again.

**Caution**: Sometimes the connection cannot be terminated although you specify a time to Max Idle Time, since some applications are visiting the Internet continually in the background.

If you want to do some advanced configurations, please click the **Advanced** button, and the page shown in [Figure 4-15](#page-46-0) will then appear:

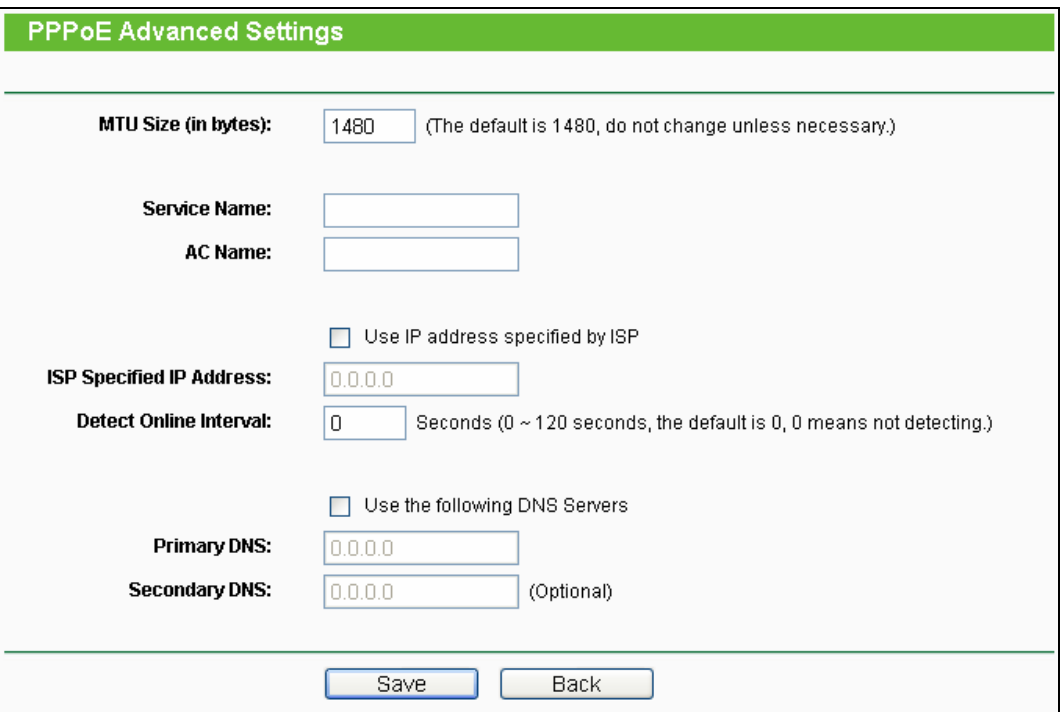

Figure 4-15 PPPoE Advanced Settings

- <span id="page-46-0"></span>¾ **MTU Size -** The default MTU size is "1480" bytes, which is usually fine. It is not recommended that you change the default **MTU Size** unless required by your ISP.
- ¾ **Service Name/AC Name -** The service name and AC (Access Concentrator) name, which should not be configured unless you are sure it is necessary for your ISP. In most cases, leaving these fields blank will work.
- ¾ **ISP Specified IP Address** If your ISP does not automatically assign IP addresses to the Router during login, please click "**Use IP address specified by ISP**" check box and enter the IP address provided by your ISP in dotted-decimal notation.
- ¾ **Detect Online Interval -** The Router will detect Access Concentrator online at every interval. The default value is "0". You can input the value between "0"and "120". The value "0" means no detect.
- ¾ **DNS IP address** If your ISP does not automatically assign DNS addresses to the Router during login, please click "**Use the following DNS servers**" check box and enter the IP address in dotted-decimal notation of your ISP's primary DNS server. If a secondary DNS server address is available, enter it as well.

Click the **Save** button to save your settings.

4. If your ISP provides BigPond Cable (or Heart Beat Signal) connection, please select **BigPond Cable**. And you should enter the following parameters [\(Figure 4-16](#page-47-0)):

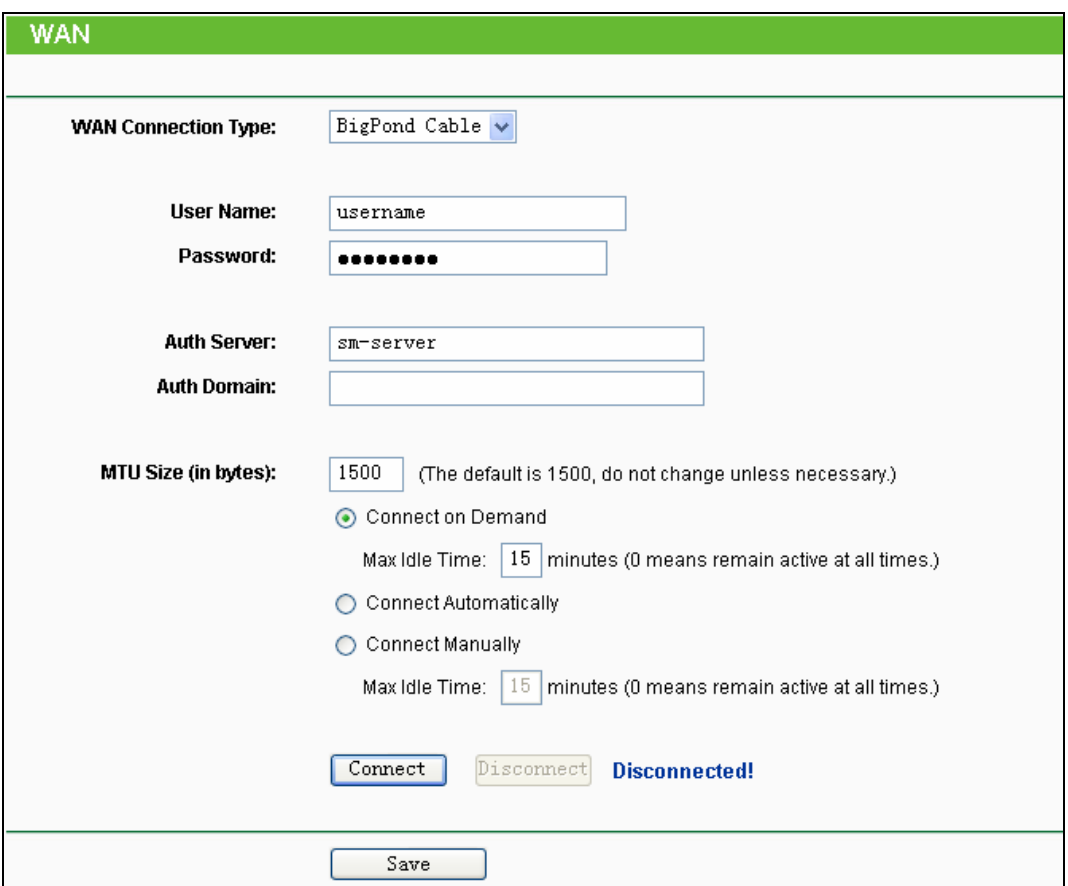

Figure 4-16 WAN – BigPond Cable

- <span id="page-47-0"></span>¾ **User Name/Password -** Enter the User Name and Password provided by your ISP. These fields are case-sensitive.
- ¾ **Auth Server -** Enter the authenticating server IP address or host name.
- ¾ **Auth Domain** Type in the domain suffix server name based on your location.

e.g.

NSW / ACT - **nsw.bigpond.net.au** VIC / TAS / WA / SA / NT - **vic.bigpond.net.au** QLD - **qld.bigpond.net.au**

- ¾ **MTU Size** The normal **MTU** (Maximum Transmission Unit) value for most Ethernet networks is 1500 Bytes. It is not recommended that you change the default **MTU Size** unless required by your ISP.
- ¾ **Connect on Demand -** In this mode, the Internet connection can be terminated automatically after a specified inactivity period (**Max Idle Time**) and be re-established when you attempt to access the Internet again. If you want your Internet connection keeps active all the time, please enter "0" in the **Max Idle Time** field. Otherwise, enter the number of minutes you want to have elapsed before your Internet access disconnects.
- ¾ **Connect Automatically -** The connection can be re-established automatically when it was down.
- ¾ **Connect Manually** You can click the **Connect**/**Disconnect** button to connect/disconnect immediately. This mode also supports the **Max Idle Time** function as **Connect on Demand** mode. The Internet connection can be disconnected automatically after a specified inactivity period and re-established when you attempt to access the Internet again.

Click the **Connect** button to connect immediately. Click the **Disconnect** button to disconnect immediately.

**Caution**: Sometimes the connection cannot be terminated although you specify a time to Max Idle Time because some applications are visiting the Internet continually in the background.

Click the **Save** button to save your settings.

5. If your ISP provides L2TP connection, please select **L2TP/Russia L2TP** option. And you should enter the following parameters ([Figure 4-17](#page-49-0)):

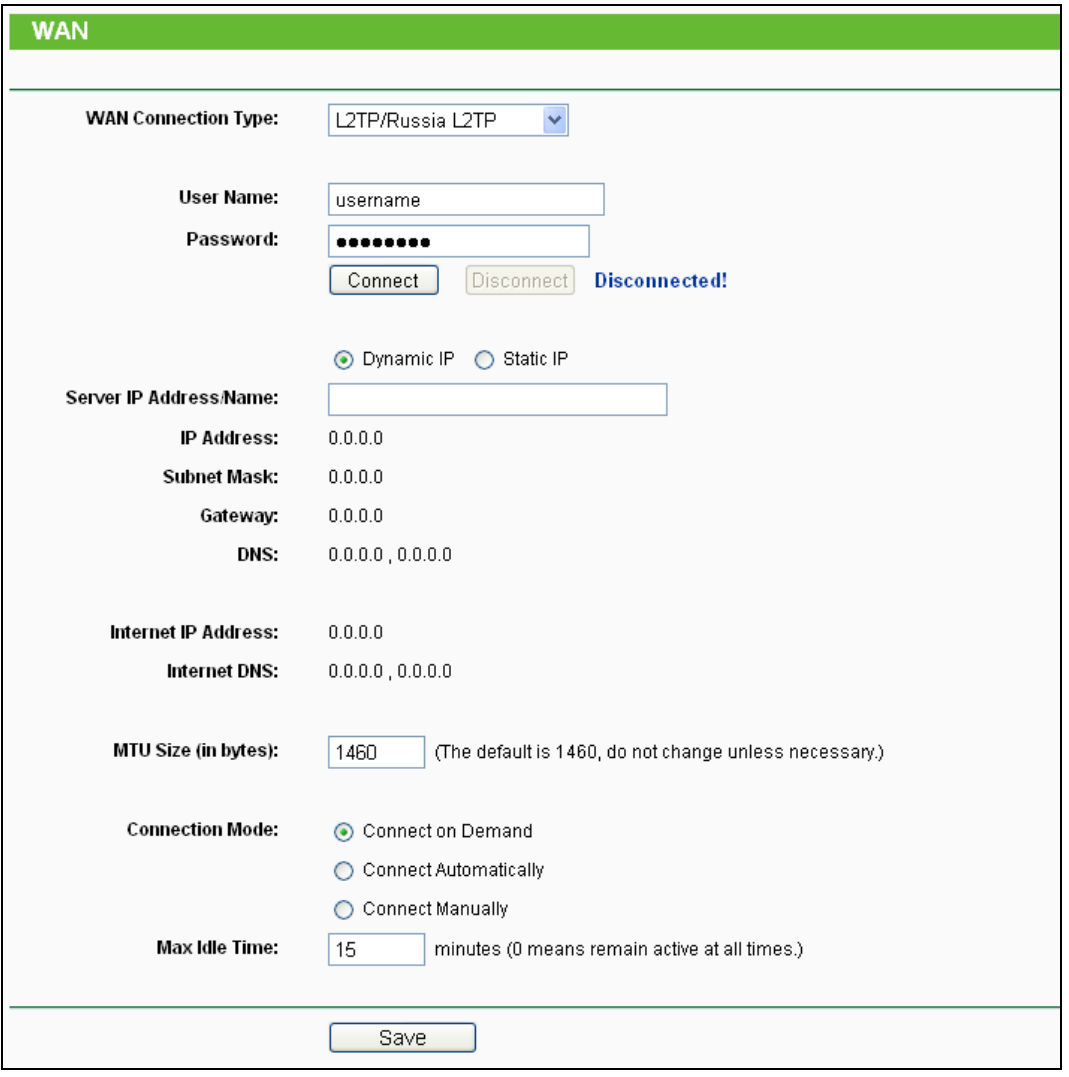

Figure 4-17 L2TP Settings

- <span id="page-49-0"></span>¾ **User Name/Password -** Enter the User Name and Password provided by your ISP. These fields are case-sensitive.
- ¾ **Dynamic IP/ Static IP -** Choose either as you are given by your ISP. Click the **Connect** button to connect immediately. Click the **Disconnect** button to disconnect immediately.
- ¾ **Connect on Demand -** You can configure the Router to disconnect from your Internet connection after a specified period of inactivity (**Max Idle Time**). If your Internet connection has been terminated due to inactivity, **Connect on Demand** enables the Router to automatically re-establish your connection as soon as you attempt to access the Internet again. If you wish to activate **Connect on Demand**, click the radio button. If you want your Internet connection to remain active at all times, enter 0 in the **Max Idle Time** field. Otherwise, enter the number of minutes you want to have elapsed before your Internet connection terminates.
- ¾ **Connect Automatically -** Connect automatically after the Router is disconnected. To use this option, click the radio button.

¾ **Connect Manually -** You can configure the Router to make it connect or disconnect manually. After a specified period of inactivity (**Max Idle Time**), the Router will disconnect from your Internet connection, and you will not be able to re-establish your connection automatically as soon as you attempt to access the Internet again. To use this option, click the radio button. If you want your Internet connection to remain active at all times, enter "0" in the **Max Idle Time** field. Otherwise, enter the number in minutes that you wish to have the Internet connecting last unless a new link is requested.

**Caution**: Sometimes the connection cannot be disconnected although you specify a time to **Max Idle Time**, since some applications are visiting the Internet continually in the background.

6. If your ISP provides PPTP connection, please select **PPTP/Russia PPTP** option. And you should enter the following parameters ([Figure 4-18](#page-50-0)):

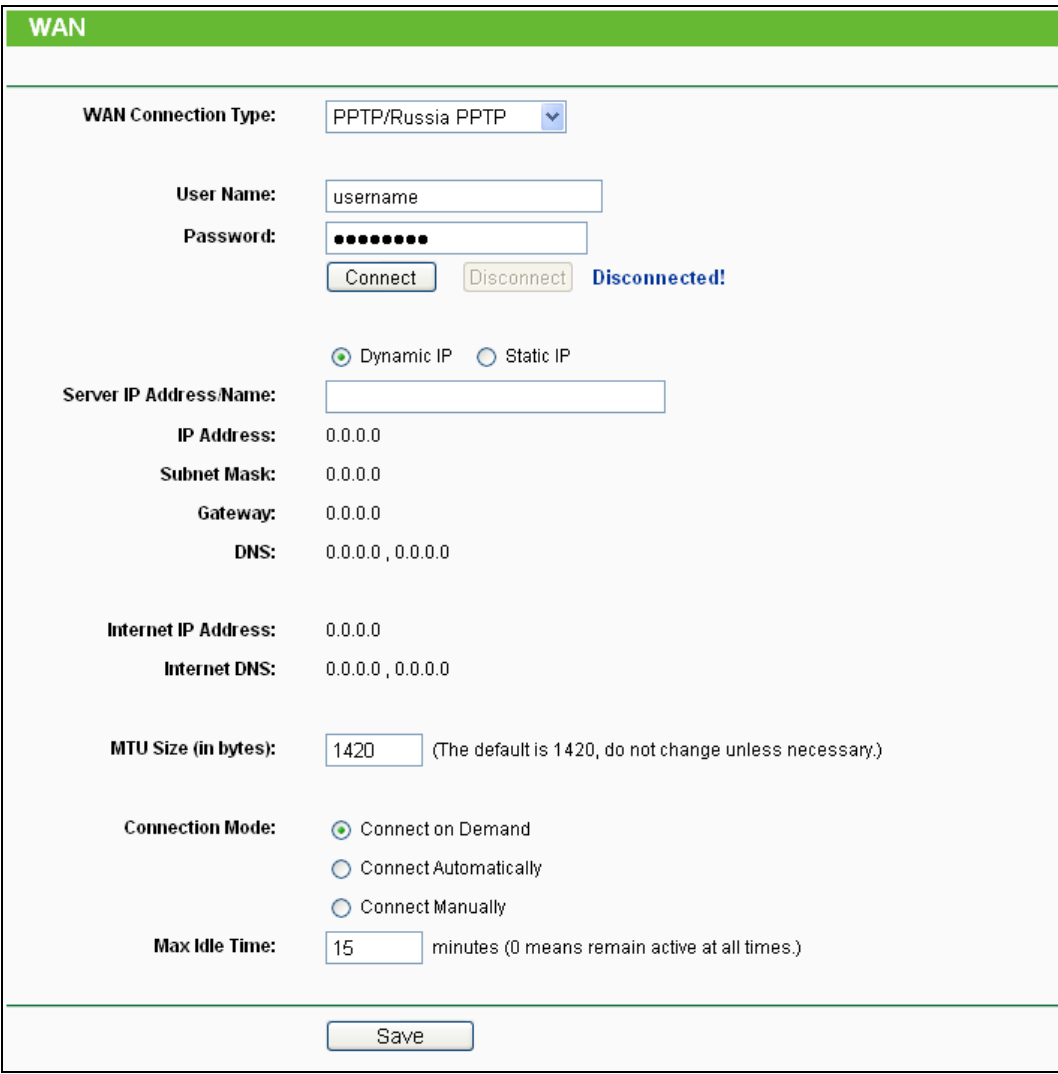

Figure 4-18 PPTP Settings

<span id="page-50-0"></span>¾ **User Name/Password -** Enter the User Name and Password provided by your ISP. These fields are case-sensitive.

¾ **Dynamic IP/ Static IP -** Choose either as you are given by your ISP and enter the ISP's IP address or the domain name.

If you choose static IP and enter the domain name, you should also enter the DNS assigned by your ISP. And click the **Save** button.

Click the **Connect** button to connect immediately. Click the **Disconnect** button to disconnect immediately.

- ¾ **Connect on Demand -** You can configure the Router to disconnect from your Internet connection after a specified period of inactivity (**Max Idle Time**). If your Internet connection has been terminated due to inactivity, **Connect on Demand** enables the Router to automatically re-establish your connection as soon as you attempt to access the Internet again. If you wish to activate **Connect on Demand**, click the radio button. If you want your Internet connection to remain active at all times, enter 0 in the **Max Idle Time** field. Otherwise, enter the number of minutes you want to have elapsed before your Internet connection terminates.
- ¾ **Connect Automatically -** Connect automatically after the Router is disconnected. To use this option, click the radio button.
- ¾ **Connect Manually** You can configure the Router to make it connect or disconnect manually. After a specified period of inactivity (**Max Idle Time**), the Router will disconnect from your Internet connection, and you will not be able to re-establish your connection automatically as soon as you attempt to access the Internet again. To use this option, click the radio button. If you want your Internet connection to remain active at all times, enter "0" in the **Max Idle Time** field. Otherwise, enter the number in minutes that you wish to have the Internet connecting last unless a new link is requested.

**Caution**: Sometimes the connection cannot be disconnected although you specify a time to Max Idle Time, since some applications are visiting the Internet continually in the background.

## ) **Note:**

If you don't know how to choose the appropriate connection type, click the **Detect** button to allow the Router to automatically search your Internet connection for servers and protocols. The connection type will be reported when an active Internet service is successfully detected by the Router. This report is for your reference only. To make sure the connection type your ISP provides, please refer to the ISP. The various types of Internet connections that the Router can detect are as follows:

- **PPPoE** Connections which use PPPoE that requires a user name and password.
- **Dynamic IP** Connections which use dynamic IP address assignment.
- **Static IP** Connections which use static IP address assignment.

The Router can not detect PPTP/L2TP/BigPond connections with your ISP. If your ISP uses one of these protocols, then you must configure your connection manually.

## **4.5.4 MAC Clone**

Choose menu "**Network**→**MAC Clone**", you can configure the MAC address of the WAN on the screen below.

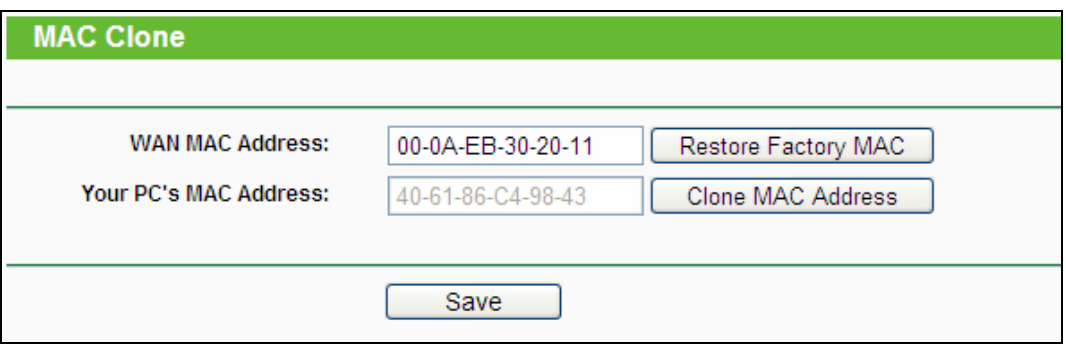

Figure 4-19 MAC Address Clone

Some ISPs require that you register the MAC Address of your adapter. Changes are rarely needed here.

- your ISP requires you to register the MAC address, please enter the correct MAC address into this field in XX-XX-XX-XX-XX-XX format(X is any hexadecimal digit). ¾ **WAN MAC Address -** This field displays the current MAC address of the WAN port. If
- managing the Router. If the MAC address is required, you can click the **Clone MAC Address To** button and this MAC address will fill in the **WAN MAC Address** field. ¾ **Your PC's MAC Address -** This field displays the MAC address of the PC that is

Click Restore Factory MAC to restore the MAC address of WAN port to the factory default value.

Click the **Save** button to save your settings.

## ) **Note:**

Only the PC on your LAN can use the MAC Address Clone function.

# **4.5.5 LAN**

Choose menu "Network→LAN", you can configure the IP parameters of the LAN on the screen as below.

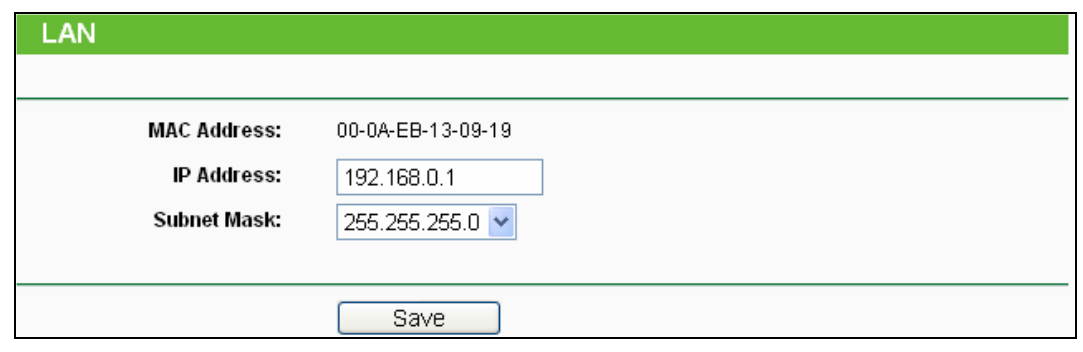

Figure 4-20 LAN

- **EXECUTE:** MAC Address The physical address of the Router, as seen from the LAN. The value can't be changed.
- ¾ **IP Address -** Enter the IP address of your Router or reset it in dotted-decimal notation (factory default: 192.168.0.1).
- **► Subnet Mask -** An address code that determines the size of the network. Normally use 255.255.255.0 as the subnet mask.

### ) **Note:**

- 1) If you change the IP Address of LAN, you must use the new IP Address to login the Router.
- 2) If the new LAN IP Address you set is not in the same subnet, the IP Address pool of the DHCP server will change accordingly at the same time, while the Virtual Server and DMZ Host will not take effect until they are re-configured.

# **4.6 Wireless**

| <b>Wireless</b>          |
|--------------------------|
| - Wireless Settings      |
| - Wireless Security      |
| - Wireless MAC Filtering |
| - Wireless Advanced      |
| - Wireless Statistics    |

Figure 4-21 Wireless menu

There are five submenus under the Wireless menu (shown in Figure 4-21): **Wireless Settings**, **Wireless Security, Wireless MAC Filtering, Wireless Advanced** and **Wireless Statistics.**  Click any of them, and you will be able to configure the corresponding function.

## **4.6.1 Wireless Settings**

Choose menu "**Wireless**→**Wireless Settings**", you can configure the basic settings for the wireless network on this page.

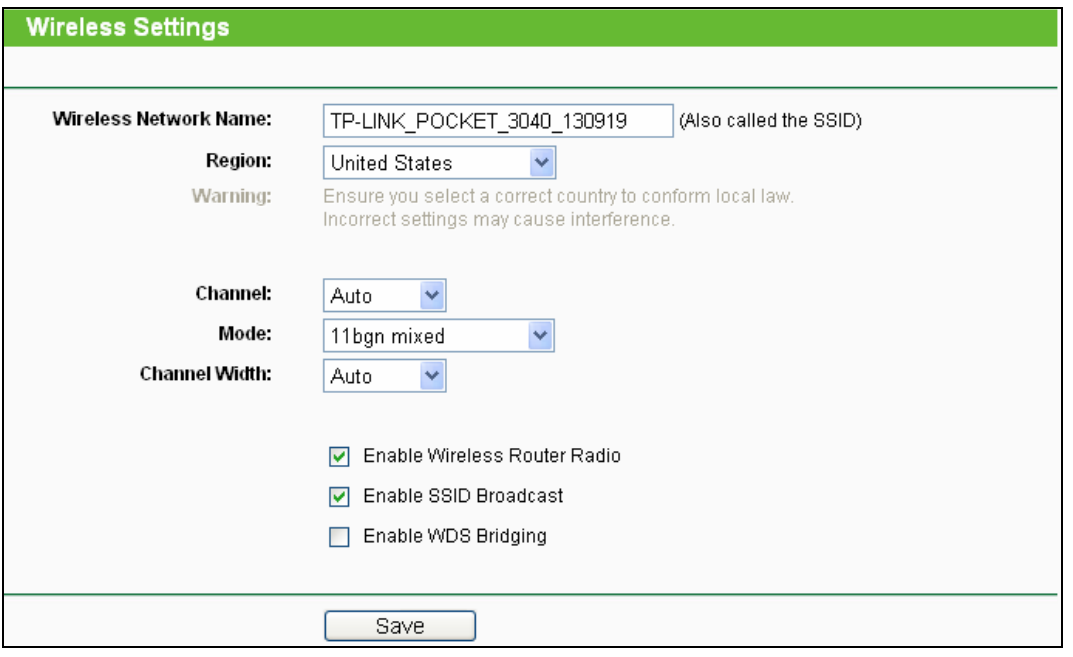

Figure 4-22 Wireless Settings

- ¾ **Wireless Network Name** The same name of Wireless Network Name must be assigned to all wireless devices in your network. Considering your wireless network security, the default Wireless Network Name is set to be TP-LINK\_POCKET\_3040\_XXXXXX (XXXXXX indicates the last six unique numbers of each Router's MAC address). This value is case-sensitive. For example, *TEST* is NOT the same as *test*.
- ¾ **Region -** Select your region from the pull-down list. This field specifies the region where the wireless function of the Router can be used. It may be illegal to use the wireless function of the Router in a region other than one of those specified in this field. If your country or region is not listed, please contact your local government agency for assistance.

#### ) **Note:**

Limited by local law regulations, version for North America does not have region selection option.

- ¾ **Channel** This field determines which operating frequency will be used. The default channel is set to **Auto**, so the Router will choose the best channel automatically. It is not necessary to change the wireless channel unless you notice interference problems with another nearby access point.
- ¾ **Mode** Select the desired mode. The default setting is 11bgn mixed.

**11b only -** Select if all of your wireless clients are 802.11b. **11g only -** Select if all of your wireless clients are 802.11g.

**11n only -** Select if all of your wireless clients are 802.11n.

**11bg mixed -** Select if you are using both 802.11b and 802.11g wireless clients.

**11bgn mixed -** Select if you are using a mix of 802.11b, 11g, and 11n wireless clients.

Select the desired wireless mode. When 802.11g mode is selected, only 802.11g wireless stations can connect to the Router. When 802.11n mode is selected, only 802.11n wireless stations can connect to the AP. It is strongly recommended that you set the Mode to **802.11b&g&n**, and all of 802.11b, 802.11g, and 802.11n wireless stations can connect to the Router.

¾ **Channel width -** Select any channel width from the pull-down list. The default setting is automatic, which can adjust the channel width for your clients automatically.

### ) **Note:**

If **11b only**, **11g only**, or **11bg mixed** is selected in the **Mode** field, the **Channel Width**  selecting field will turn grey and the value will become 20M, which is unable to be changed.

- ¾ **Enable Wireless Router Radio** The wireless radio of this Router can be enabled or disabled to allow wireless stations access.
- ¾ **Enable SSID Broadcast** When wireless clients survey the local area for wireless networks to associate with, they will detect the SSID broadcast by the Router. If you select the **Enable SSID Broadcast** checkbox, the Wireless Router will broadcast its name (SSID) on the air.
- ¾ **Enable WDS Bridging -** Check this box to enable WDS Bridging. With this function, the Router can bridge two or more WLANs. If this checkbox is selected, you will have to set the following parameters as shown below. Make sure the following settings are correct

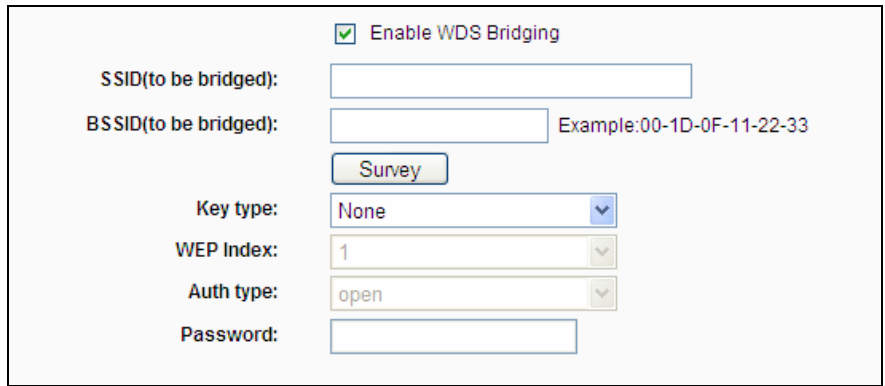

- **SSID(to be bridged)** The SSID of the AP your Router is going to connect to as a client. You can also use the search function to select the SSID to join.
- **BSSID(to be bridged)** The BSSID of the AP your Router is going to connect to as a client. You can also use the search function to select the BSSID to join.
- **Survey** Click this button, you can search the AP which runs in the current channel.
- **Key type** This option should be chosen according to the AP's security configuration. It is recommended that the security type is the same as your AP's security type.
- **WEP Index** This option should be chosen if the key type is WEP(ASCII) or WEP(HEX).It indicates the index of the WEP key.
- **Auth Type** This option should be chosen if the key type is WEP(ASCII) or WEP(HEX).It indicates the authorization type of the Root AP.
- **Password** If the AP your Router is going to connect needs password, you need to fill the password in this blank.

## **4.6.2 Wireless Security**

Choose menu "**Wireless**→**Wireless Security**", you can configure the security settings of your wireless network.

There are five wireless security modes supported by the Router: WEP (Wired Equivalent Privacy), WPA (Wi-Fi Protected Access), WPA2 (Wi-Fi Protected Access 2), WPA2-PSK (Pre-Shared Key), WPA-PSK (Pre-Shared Key).

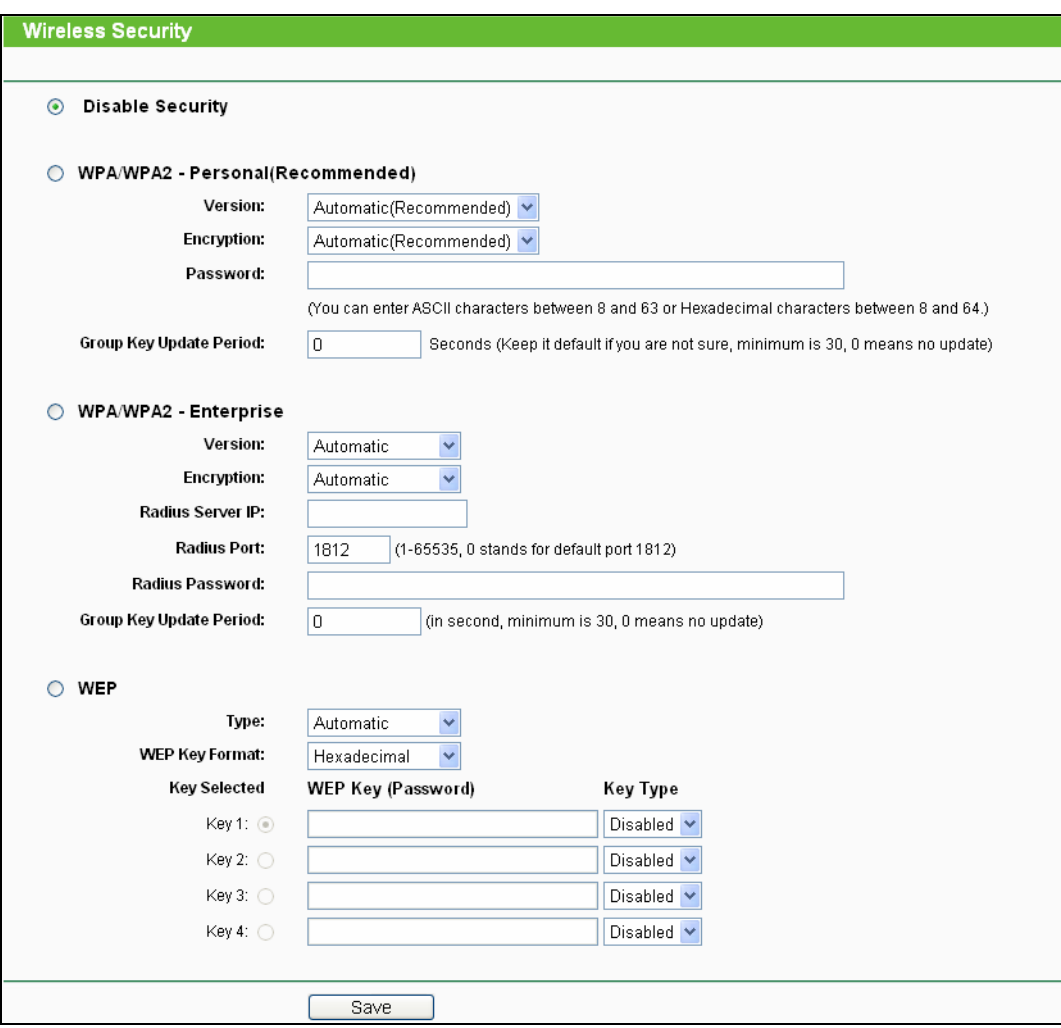

Figure 4-23

- ¾ **Disable Security -** If you do not want to use wireless security, select this check box, but it's strongly recommended to choose one of the following modes to enable security.
- ¾ **WPA/WPA2 Personal (Recommended)** It's the WPA/WPA2 authentication type based on pre-shared passphrase.
- **Version -** you can choose the version of the WPA-PSK security on the drop-down list. The default setting is **Automatic**, which can select **WPA-PSK (**Pre-shared key of WPA) or **WPA2-PSK** (Pre-shared key of WPA) automatically based on the wireless station's capability and request.
- **Encryption** When **WPA-PSK** or **WPA** is set as the Authentication Type, you can select either **Automatic**, or **TKIP** or **AES** as Encryption.

### ) **Note:**

If you check the **WPA/WPA2 – Personal (Recommended)** radio button and choose TKIP encryption, you will find a notice in red as shown in [Figure 4-24.](#page-57-0)

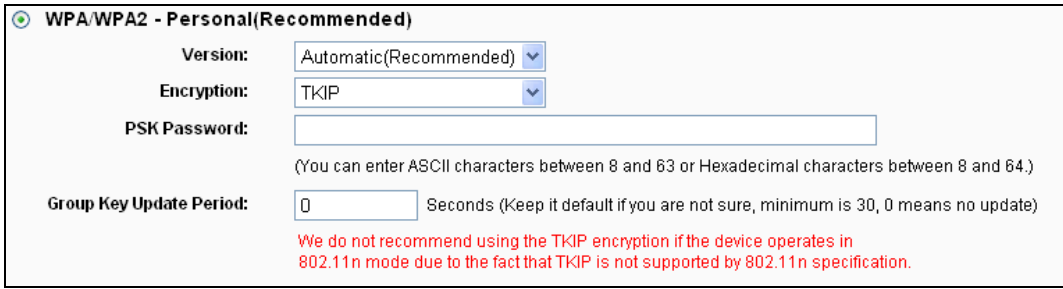

Figure 4-24

- <span id="page-57-0"></span>• **PSK Password -** You can enter ASCII characters between 8 and 63 characters or 8 to 64 Hexadecimal characters.
- **Group Key Update Period** Specify the group key update interval in seconds. The value should be 30 or above. Enter 0 to disable the update.
- ¾ **WPA /WPA2 Enterprise -** It's based on Radius Server.
	- **Version -** you can choose the version of the WPA security on the pull-down list. The default setting is **Automatic**, which can select **WPA (**Wi-Fi Protected Access) or **WPA2 (**WPA version 2) automatically based on the wireless station's capability and request.
	- **Encryption -** You can select either **Automatic**, or **TKIP** or **AES.**

## ) **Note:**

If you check the **WPA/WPA2 - Enterprise** radio button and choose TKIP encryption, you will find a notice in red as shown in [Figure 4-25](#page-58-0).

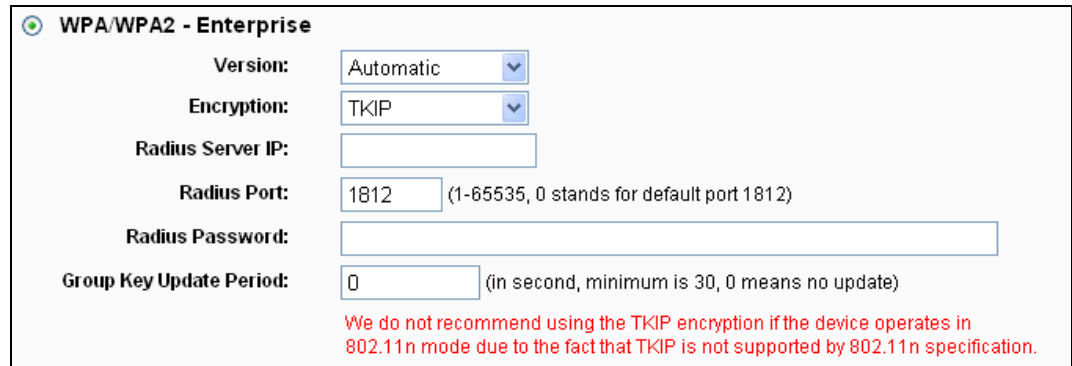

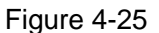

- <span id="page-58-0"></span>• **Radius Server IP -** Enter the IP address of the Radius Server.
- **Radius Port** Enter the port that radius service used.
- **Radius Password** Enter the password for the Radius Server.
- **Group Key Update Period** Specify the group key update interval in seconds. The value should be 30 or above. Enter 0 to disable the update.
- ¾ **WEP -** It is based on the IEEE 802.11 standard. If you select this check box, you will find a notice in red as show in [Figure 4-26](#page-58-1).

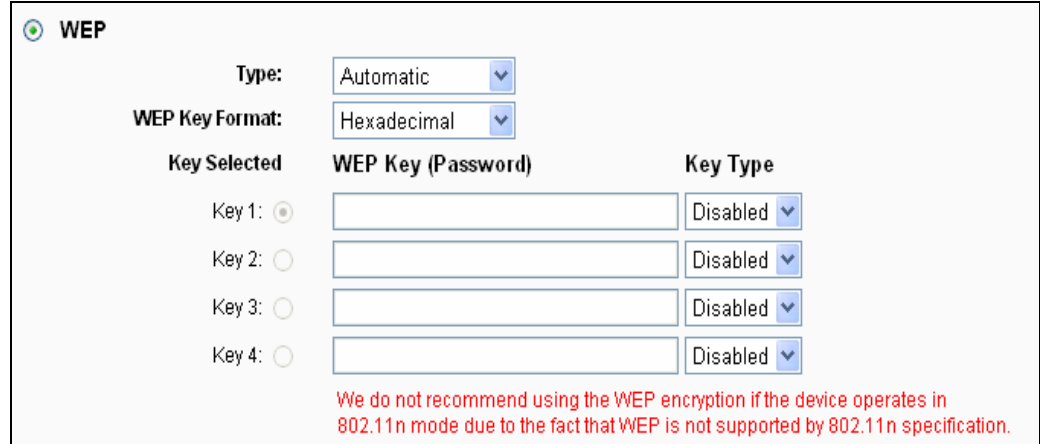

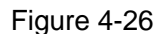

- <span id="page-58-1"></span>• **Type -** you can choose the type for the WEP security on the pull-down list. The default setting is **Automatic**, which can select **Open System** or **Shared Key** authentication type automatically based on the wireless station's capability and request.
- **WEP Key Format - Hexadecimal** and **ASCII** formats are provided. **Hexadecimal** format stands for any combination of hexadecimal digits (0-9, a-f, A-F) in the specified length. **ASCII** format stands for any combination of keyboard characters in the specified length.
- **WEP Key-** Select which of the four keys will be used and enter the matching WEP key that you create. Make sure these values are identical on all wireless stations in your network.
- **Key Typ**e **-** You can select the WEP key length (64-bit, or 128-bit, or 152-bit.) for encryption. "Disabled" means this WEP key entry is invalid.

**64-bit -** You can enter 10 hexadecimal digits (any combination of 0-9, a-f, A-F, zero key is not promoted) or 5 ASCII characters.

**128-bit -** You can enter 26 hexadecimal digits (any combination of 0-9, a-f, A-F, zero key is not promoted) or 13 ASCII characters.

**152-bit -** You can enter 32 hexadecimal digits (any combination of 0-9, a-f, A-F, zero key is not promoted) or 16 ASCII characters.

### ) **Note:**

If you do not set the key, the wireless security function is still disabled even if you have selected Shared Key as Authentication Type.

Be sure to click the **Save** button to save your settings on this page.

## **4.6.3 Wireless MAC Filtering**

Choose menu "**Wireless** → **Wireless MAC Filtering**", you can control the wireless access by configuring the Wireless MAC Address Filtering function, shown in [Figure 4-27.](#page-59-0)

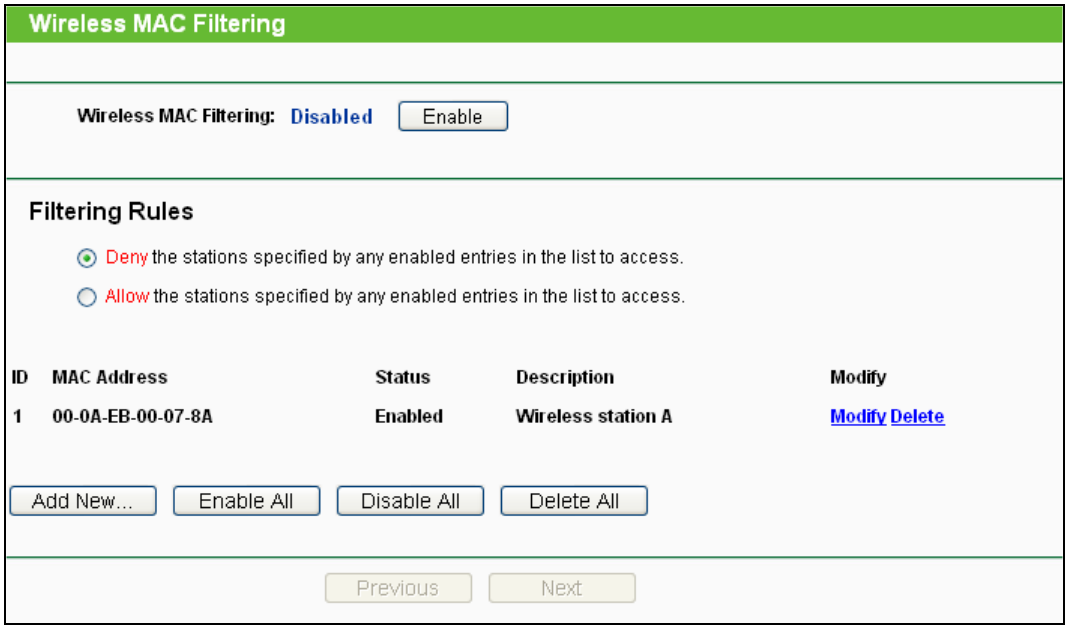

Figure 4-27 Wireless MAC address Filtering

<span id="page-59-0"></span>To filter wireless users by MAC Address, click **Enable**. The default setting is **Disabled**.

- ¾ **MAC Address** The wireless station's MAC address that you want to filter.
- ¾ **Status -** The status of this entry either **Enabled** or **Disabled**.

¾ **Description -** A simple description of the wireless station.

To Add a Wireless MAC Address filtering entry, click the **Add New…** button. The "**Add or Modify Wireless MAC Address Filtering entry**" page will appear, shown in [Figure 4-28](#page-60-0):

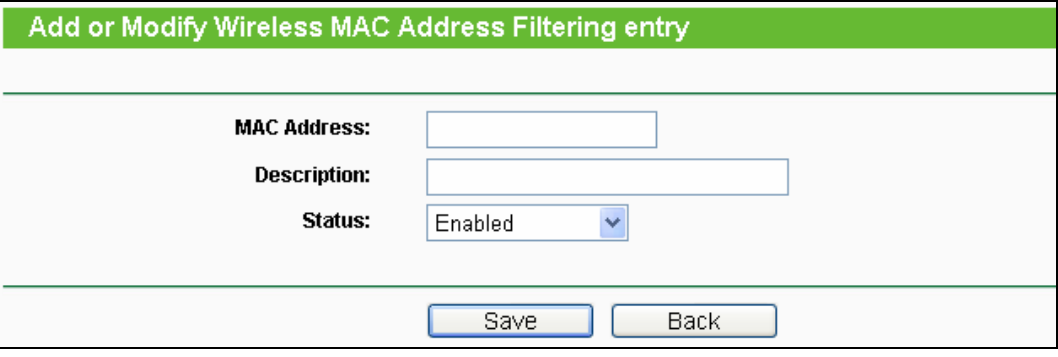

Figure 4-28 Add or Modify Wireless MAC Address Filtering entry

## <span id="page-60-0"></span>**To add a MAC Address Filtering entry, follow these instructions:**

- 1. Enter the appropriate MAC Address into the **MAC Address** field. The format of the MAC Address is XX-XX-XX-XX-XX-XX (X is any hexadecimal digit). For example: 00-0A-EB-00-07-8A.
- 2. Enter a simple description of the wireless station in the **Description** field. For example: Wireless station A.
- 3. **Status -** Select **Enabled** or **Disabled** for this entry on the **Status** pull-down list.
- 4. Click the **Save** button to save this entry.

#### **To modify or delete an existing entry:**

- 1. Click the **Modify** in the entry you want to modify. If you want to delete the entry, click the **Delete**.
- 2. Modify the information.
- 3. Click the **Save** button.

Click the **Enable All** button to make all entries enabled

Click the **Disable All** button to make all entries disabled.

Click the **Delete All** button to delete all entries

Click the **Next** button to go to the next page

Click the **Previous** button to return to the previous page.

**For example:** If you desire that the wireless station A with MAC address 00-0A-EB-00-07-8A and the wireless station B with MAC address 00-0A-EB-00-23-11 are able to access the Router,

but all the other wireless stations cannot access the Router, you can configure the **Wireless MAC Filtering** list by following these steps:

- 1. Click the **Enable** button to enable this function.
- 2. Select the radio button: **Allow the stations specified by any enabled entries in the list to access** for **Filtering Rules.**
- 3. Delete all or disable all entries if there are any entries already.
- 4. Click the **Add New...** button and enter the MAC address 00-0A-EB-00-07-8A /00-0A-EB-00-23-11 in the **MAC Address** field, then enter wireless station A/B in the **Description** field, while select **Enabled** in the **Status** pull-down list. Finally, click the **Save** and the **Back** button.

The filtering rules that configured should be similar to the following list:

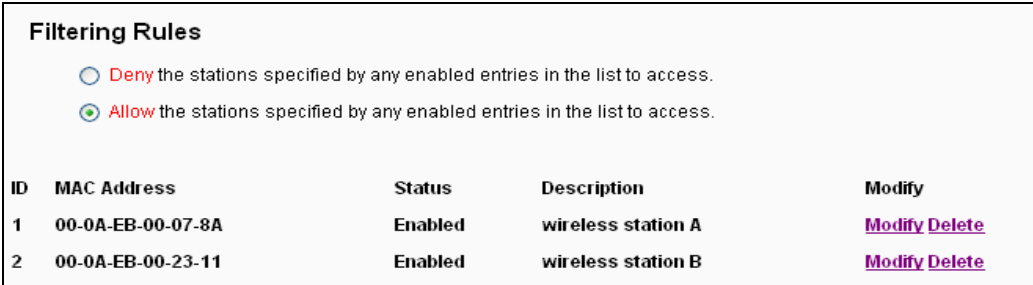

# **4.6.4 Wireless Advanced**

Choose menu "**Wireless**→**Wireless Advanced**", you can configure the advanced settings of your wireless network.

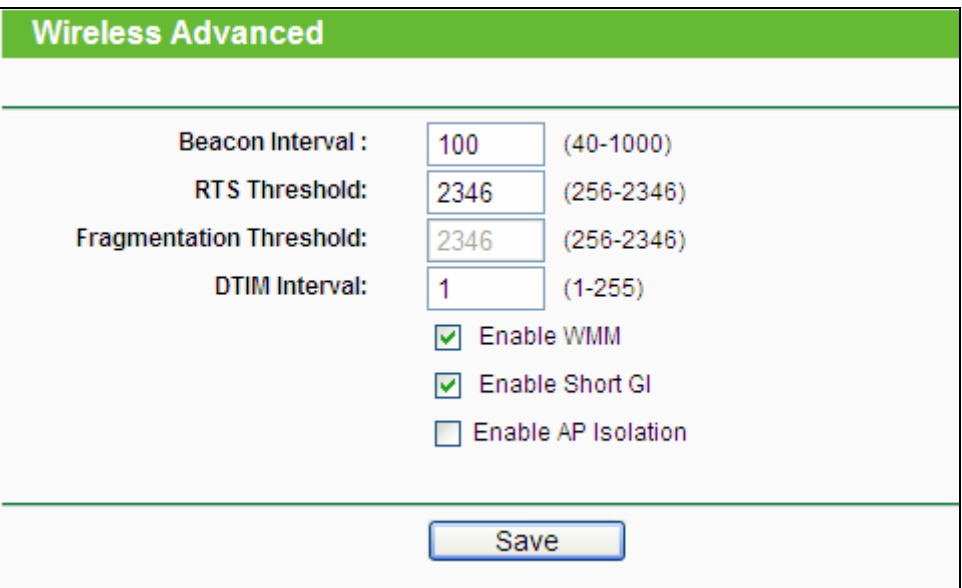

Figure 4-29 Wireless Advanced

- ¾ **Beacon Interval** Enter a value between 40-1000 milliseconds for Beacon Interval here. The beacons are the packets sent by the router to synchronize a wireless network. Beacon Interval value determines the time interval of the beacons. The default value is 100.
- ¾ **RTS Threshold** Here you can specify the RTS (Request to Send) Threshold. If the packet is larger than the specified RTS Threshold size, the router will send RTS frames to a particular receiving station and negotiate the sending of a data frame. The default value is 2346.
- ¾ **Fragmentation Threshold** This value is the maximum size determining whether packets will be fragmented. Setting the Fragmentation Threshold too low may result in poor network performance since excessive packets. 2346 is the default setting and is recommended.
- ¾ **DTIM Interval** This value determines the interval of the Delivery Traffic Indication Message (DTIM). A DTIM field is a countdown field informing clients of the next window for listening to broadcast and multicast messages. When the Router has buffered broadcast or multicast messages for associated clients, it sends the next DTIM with a DTIM Interval value. You can specify the value between 1-255 Beacon Intervals. The default value is 1, which indicates the DTIM Interval is the same as Beacon Interval.
- $\ge$  **Enable WMM WMM** function can quarantee the packets with high- priority messages being transmitted preferentially. It is strongly recommended enabled.
- ¾ **Enable Short GI -** This function is recommended for it will increase the data capacity by reducing the guard interval time.
- ¾ **Enabled AP Isolation** This function can isolate wireless stations on your network from each other. Wireless devices will be able to communicate with the Router but not with each other. To use this function, check this box. AP Isolation is disabled by default.

## ) **Note:**

If you are not familiar with the setting items on this page, it's strongly recommended to keep the provided default values; otherwise it may result in lower wireless network performance.

# **4.6.5 Wireless Statistics**

Choose menu "**Wireless**→**Wireless Statistics**", you can see the MAC Address, Current Status, Received Packets and Sent Packets for each connected wireless station.

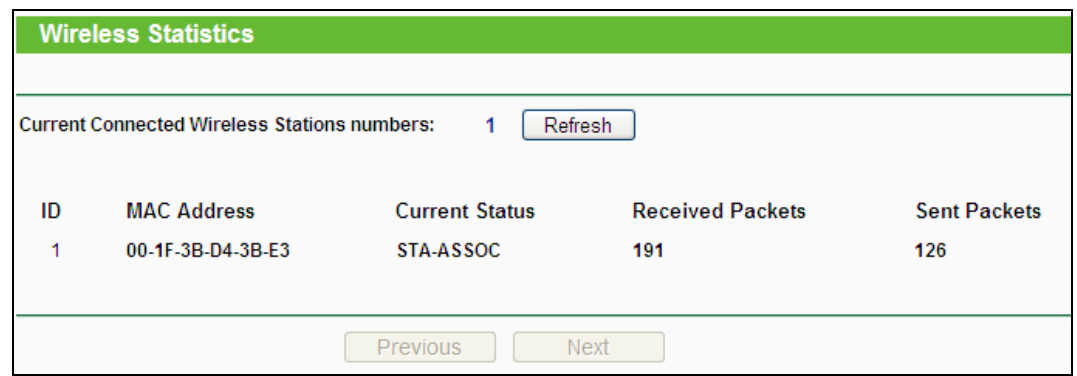

Figure 4-30 The Router attached wireless stations

- ¾ **MAC Address** The connected wireless station's MAC address.
- ¾ **Current Status -** The connected wireless station's running status, one of **STA-AUTH / STA-ASSOC / STA-JOINED / WPA / WPA-PSK / WPA2 / WPA2-PSK / AP-UP / AP-DOWN / Disconnected**.
- ¾ **Received Packets -** Packets received by the station.
- ¾ **Sent Packets -** Packets sent by the station.

You cannot change any of the values on this page. To update this page and to show the current connected wireless stations, click on the **Refresh** button.

If the numbers of connected wireless stations go beyond one page, click the **Next** button to go to the next page and click the **Previous** button to return the previous page.

## ) **Note:**

This page will be refreshed automatically every 5 seconds.

# **4.7 DHCP**

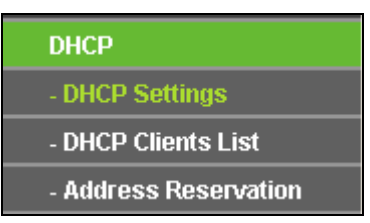

Figure 4-31 The DHCP menu

<span id="page-63-0"></span>There are three submenus under the DHCP menu (shown in [Figure 4-31\)](#page-63-0): **DHCP Settings**, **DHCP Clients List** and **Address Reservation.** Click any of them, and you will be able to configure the corresponding function.

## **4.7.1 DHCP Settings**

Choose menu "**DHCP**→**DHCP Settings**", you can configure the DHCP Server on the page (shown in [Figure 4-32](#page-64-0)).The Router is set up by default as a DHCP (Dynamic Host Configuration Protocol) server, which provides the TCP/IP configuration for all the PC(s) that are connected to the Router on the LAN.

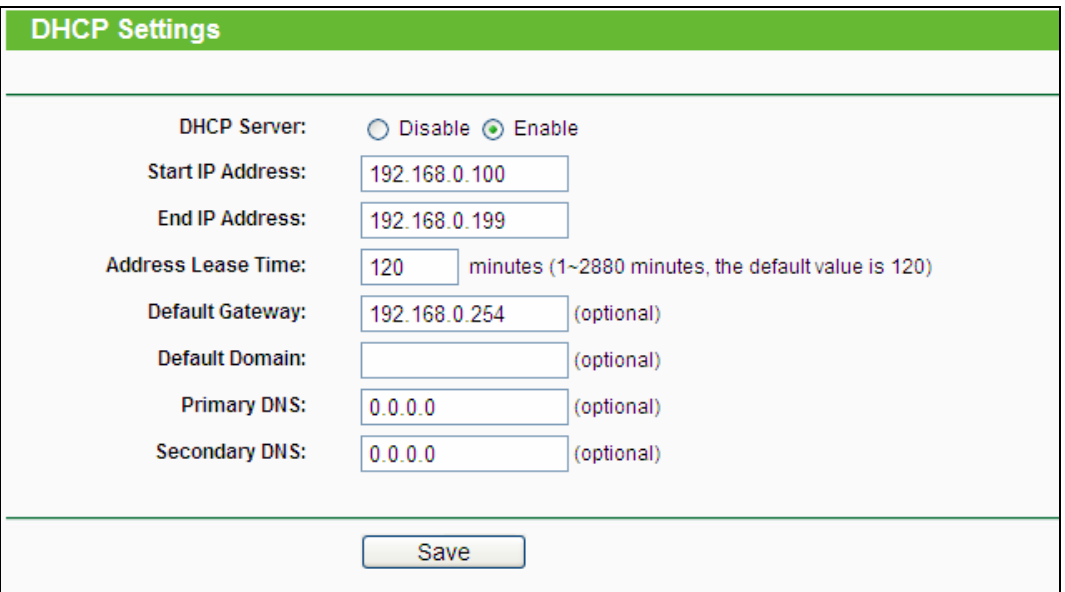

Figure 4-32 DHCP Settings

- <span id="page-64-0"></span>¾ **DHCP Server - Enable** or **Disable** the DHCP server. If you disable the Server, you must have another DHCP server within your network or else you must configure the computer manually.
- ¾ **Start IP Address -** Specify an IP address for the DHCP Server to start with when assigning IP addresses. 192.168.0.100 is the default start address.
- ¾ **End IP Address -** Specify an IP address for the DHCP Server to end with when assigning IP addresses. 192.168.0.199 is the default end address.
- ¾ **Address Lease Time -** The **Address Lease Time** is the amount of time a network user will be allowed connection to the Router with their current dynamic IP Address. Enter the amount of time in minutes and the user will be "leased" this dynamic IP Address. After the time is up, the user will be automatically assigned a new dynamic IP address. The range of the time is  $1 \sim 2880$  minutes. The default value is 120 minutes.
- ¾ **Default Gateway** (Optional) Suggest to input the IP address of the LAN port of the Router, default value is 192.168.0.1.
- ¾ **Default Domain -** (Optional) Input the domain name of your network.
- ¾ **Primary DNS** (Optional) Input the DNS IP address provided by your ISP. Or consult your ISP.
- ¾ **Secondary DNS** (Optional) Input the IP address of another DNS server if your ISP provides two DNS servers.

### ) **Note:**

To use the DHCP server function of the Router, you must configure all computers on the LAN as "Obtain an IP address automatically" mode.

## **4.7.2 DHCP Clients List**

Choose menu "**DHCP**→**DHCP Clients List**", you can view the information about the clients attached to the Router in the next screen (shown in [Figure 4-33\)](#page-65-0).

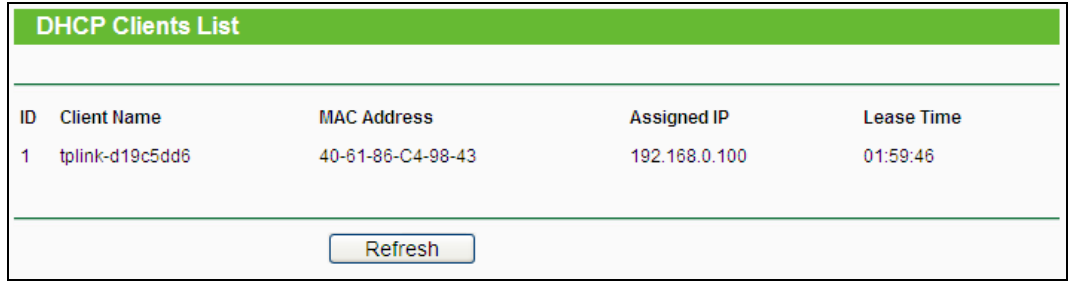

Figure 4-33 DHCP Clients List

- <span id="page-65-0"></span>¾ **ID -** The index of the DHCP Client.
- ¾ **Client Name** The name of the DHCP client.
- ¾ **MAC Address -** The MAC address of the DHCP client.
- ¾ **Assigned IP -** The IP address that the Router has allocated to the DHCP client.
- ¾ **Lease Time -** The time of the DHCP client leased. After the dynamic IP address has expired, a new dynamic IP address will be automatically assigned to the user.

You cannot change any of the values on this page. To update this page and to show the current attached devices, click the **Refresh** button.

#### **4.7.3 Address Reservation**

Choose menu "**DHCP**→**Address Reservation**", you can view and add a reserved addresses for clients via the next screen (shown in [Figure 4-34\)](#page-65-1).When you specify a reserved IP address for a PC on the LAN, that PC will always receive the same IP address each time when it accesses the DHCP server. Reserved IP addresses should be assigned to the servers that require permanent IP settings.

<span id="page-65-1"></span>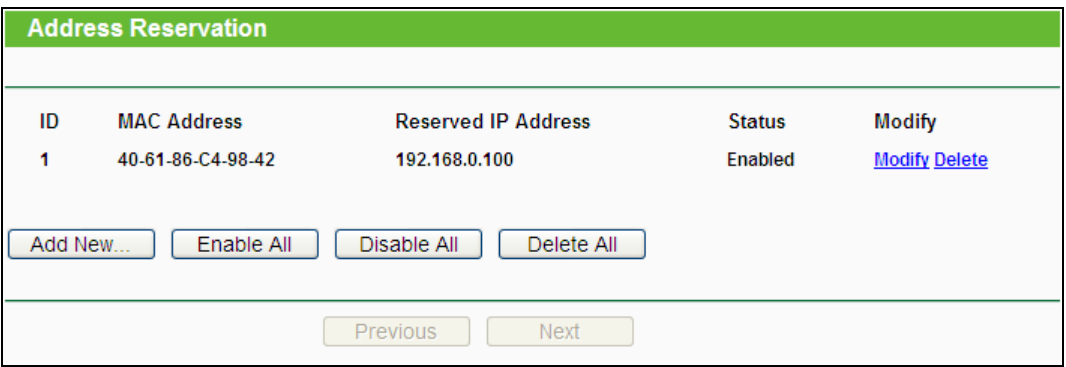

Figure 4-34 Address Reservation

- ¾ **MAC Address -** The MAC address of the PC for which you want to reserve IP address.
- ¾ **Reserved IP Address** The IP address of the Router reserved.
- ¾ **Status -** The status of this entry either **Enabled** or **Disabled**.

#### **To Reserve IP addresses:**

- 1. Click the **Add New …** button. (Pop-up [Figure 4-35\)](#page-66-0)
- 2. Enter the MAC address (in XX-XX-XX-XX-XX-XX format.) and IP address in dotted-decimal notation of the computer you wish to add.
- 3. Click the **Save** button when finished.

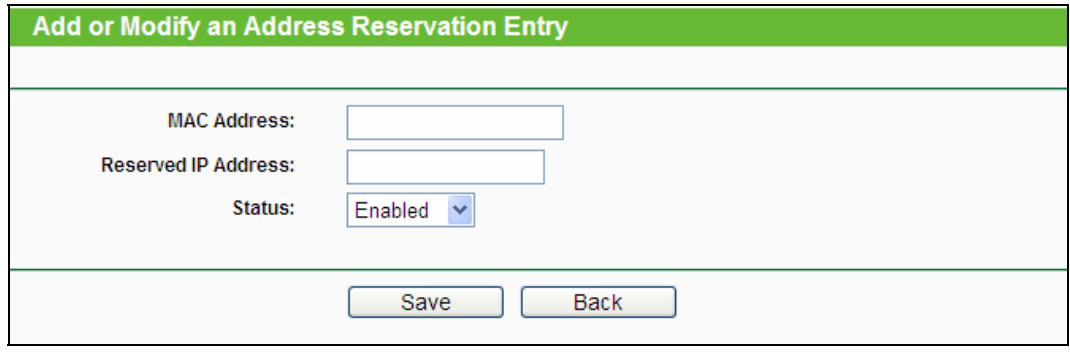

Figure 4-35 Add or Modify an Address Reservation Entry

### <span id="page-66-0"></span>**To modify or delete an existing entry:**

- 1. Click the **Modify** in the entry you want to modify. If you want to delete the entry, click the **Delete**.
- 2. Modify the information.
- 3. Click the **Save** button.

Click the **Enable/ Disabled All** button to make all entries enabled/disabled

Click the **Delete All** button to delete all entries

Click the **Next** button to go to the next page and click the **Previous** button to return the previous page.

# **4.8 Forwarding**

| <b>Forwarding</b> |
|-------------------|
| - Virtual Servers |
| - Port Triggering |
| - DMZ             |
| - UPnP            |

<span id="page-66-1"></span>Figure 4-36 The Forwarding menu

There are four submenus under the Forwarding menu (shown in [Figure 4-36\)](#page-66-1): **Virtual Servers**, **Port Triggering**, **DMZ** and **UPnP**. Click any of them, and you will be able to configure the corresponding function.

## **4.8.1 Virtual Servers**

Choose menu "**Forwarding**→**Virtual Servers**", you can view and add virtual servers in the next screen (shown in [Figure 4-37\)](#page-67-0). Virtual servers can be used for setting up public services on your LAN, such as DNS, Email and FTP. A virtual server is defined as a service port, and all requests from the Internet to this service port will be redirected to the computer specified by the server IP. Any PC that was used for a virtual server must have a static or reserved IP Address because its IP Address may be changed when using the DHCP function.

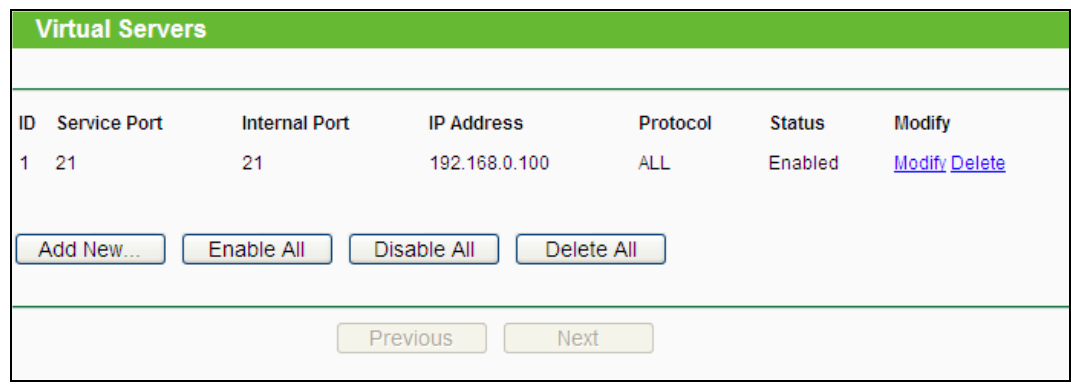

Figure 4-37 Virtual Servers

- <span id="page-67-0"></span>¾ **Service Port -** The numbers of External Ports. You can type a service port or a range of service ports (in XXX – YYY format, XXX is the start port number, YYY is the end port number).
- ¾ **Internal Port** The Internal Service Port number of the PC running the service application. You can leave it blank if the **Internal Port** is the same as the **Service Port**, or enter a specific port number when **Service Port** is a single one.
- ¾ **IP Address -** The IP Address of the PC providing the service application.
- ¾ **Protocol -** The protocol used for this application, either **TCP**, **UDP**, or **All** (all protocols supported by the Router).
- ¾ **Status -** The status of this entry either **Enabled** or **Disabled**.

## **To setup a virtual server entry:**

- 1. Click the **Add New…** button. (pop-up [Figure 4-38\)](#page-68-0)
- 2. Select the service you want to use from the Common Service Port list. If the **Common Service Port** list does not have the service that you want to use, type the number of the service port or service port range in the **Service Port** box.
- 3. Type the IP Address of the computer in the **IP Address** box.
- 4. Select the protocol used for this application, either **TCP** or **UDP**, or **All**.
- 5. Select the **Enable** check box to enable the virtual server.
- 6. Click the **Save** button.

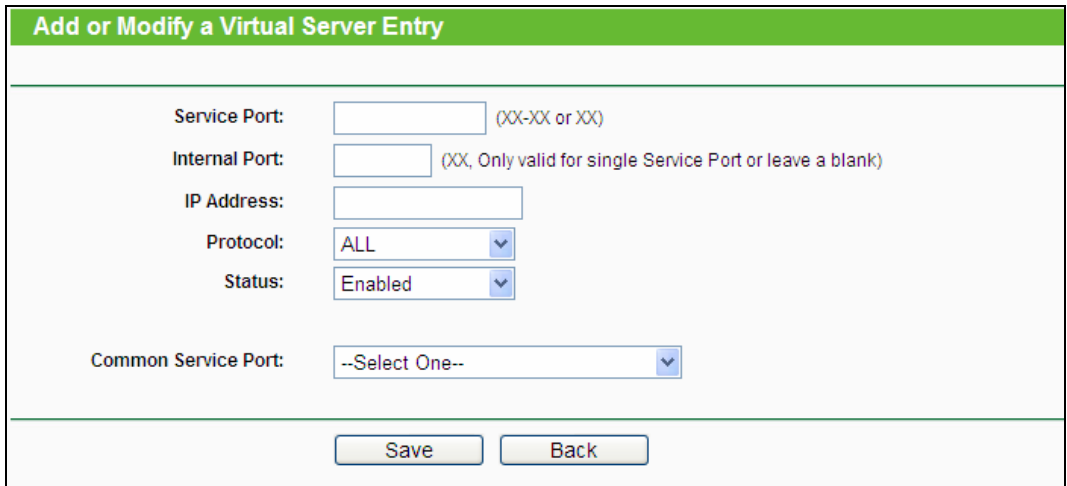

Figure 4-38 Add or Modify a Virtual Server Entry

### <span id="page-68-0"></span>) **Note:**

If your computer or server has more than one type of available service, please select another service, and enter the same IP Address for that computer or server.

#### **To modify or delete an existing entry:**

- 1. Click the **Modify** in the entry you want to modify. If you want to delete the entry, click the **Delete**.
- 2. Modify the information.
- 3. Click the **Save** button.

Click the **Enable/Disabled All** button to make all entries enabled/ disabled.

Click the **Delete All** button to delete all entries.

Click the **Next** button to go to the next page and click the **Previous** button to return the previous page.

#### ) **Note:**

If you set the service port of the virtual server as 80, you must set the Web management port on **System Tools –> Remote Management** page to be any other value except 80 such as 8080. Otherwise there will be a conflict to disable the virtual server.

## **4.8.2 Port Triggering**

Choose menu "**Forwarding**→**Port Triggering**", you can view and add port triggering in the next screen (shown in [Figure 4-39\)](#page-69-0). Some applications require multiple connections, like Internet games, video conferencing, Internet calling and so on. These applications cannot work with a pure NAT Router. Port Triggering is used for some of these applications that can work with an NAT Router.

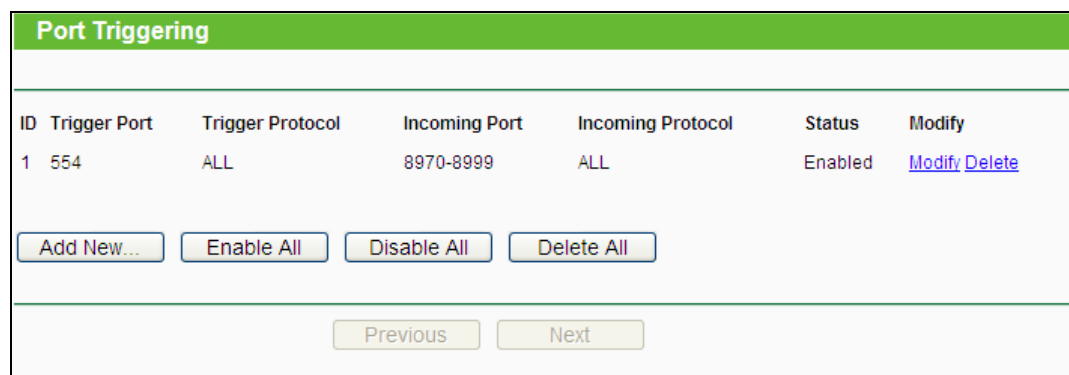

Figure 4-39 Port Triggering

<span id="page-69-0"></span>Once the Router is configured, the operation is as follows:

- 1. A local host makes an outgoing connection using a destination port number defined in the Trigger Port field.
- 2. The Router records this connection, opens the incoming port or ports associated with this entry in the Port Triggering table, and associates them with the local host.
- 3. When necessary the external host will be able to connect to the local host using one of the ports defined in the **Incoming Ports** field.
- ¾ **Trigger Port -** The port for outgoing traffic. An outgoing connection using this port will "Trigger" this rule.
- ¾ **Trigger Protocol -** The protocol used for Trigger Ports, either **TCP**, **UDP**, or **All** (all protocols supported by the Router).
- ¾ **Incoming Port -** The port or port range used by the remote system when it responds to the outgoing request. A response using one of these ports will be forwarded to the PC that triggered this rule. You can input at most 5 groups of ports (or port section). Every group of ports must be set apart with ",". For example, 2000-2038, 2050-2051, 2085, 3010-3030.
- ¾ **Incoming Protocol -** The protocol used for Incoming Ports Range, either **TCP** or **UDP,** or **ALL** (all protocols supported by the Router).
- ¾ **Status -** The status of this entry either **Enabled** or **Disabled**.

#### **To add a new rule, follow the steps below.**

- 1. Click the **Add New…** button, the next screen will pop-up as shown in [Figure 4-40.](#page-70-0)
- 2. Select a common application from the **Common Applications** drop-down list, then the **Trigger Port** field and the **Incoming Ports** field will be automatically filled. If the **Common Applications** do not have the application you need, enter the **Trigger Port** and the **Incoming Ports** manually.
- 3. Select the protocol used for Trigger Port from the **Trigger Protocol** drop-down list, either **TCP**, **UDP**, or **All**.
- 4. Select the protocol used for Incoming Ports from the **Incoming Protocol** drop-down list, either **TCP** or **UDP**, or **All.**
- 5. Select **Enable** in **Status** field.

6. Click the **Save** button to save the new rule.

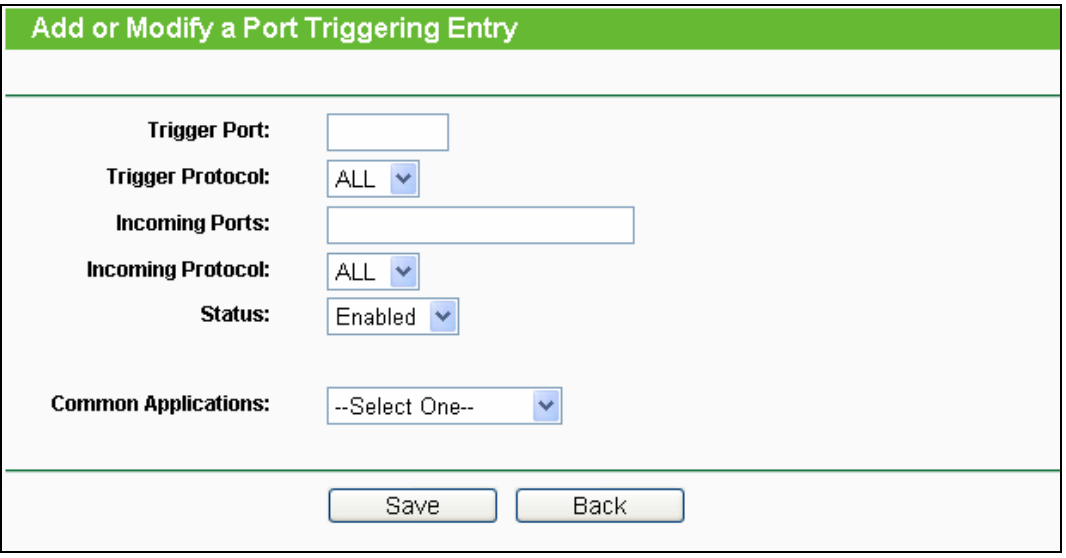

Figure 4-40 Add or Modify a Triggering Entry

#### <span id="page-70-0"></span>To modify or delete an existing entry:

- 1. Click the **Modify** in the entry you want to modify. If you want to delete the entry, click the **Delete**.
- 2. Modify the information.
- 3. Click the **Save** button.

Click the **Enable All** button to make all entries enabled

Click the **Disabled All** button to make all entries disabled.

Click the **Delete All** button to delete all entries.

- ) **Note:**
- 1) When the trigger connection is released, the according opening ports will be closed.
- 2) Each rule allowed to be used only by one host on LAN synchronously. The trigger connection of other hosts on LAN will be refused.
- 3) Incoming Port Range cannot overlap each other.

### **4.8.3 DMZ**

Choose menu "**Forwarding→DMZ**", you can view and configure DMZ host in the screen (shown in [Figure 4-41](#page-71-0)).The DMZ host feature allows one local host to be exposed to the Internet for a special-purpose service such as Internet gaming or videoconferencing. DMZ host forwards all the ports at the same time. Any PC whose port is being forwarded must have its DHCP client function disabled and should have a new static IP Address assigned to it because its IP Address may be changed when using the DHCP function.

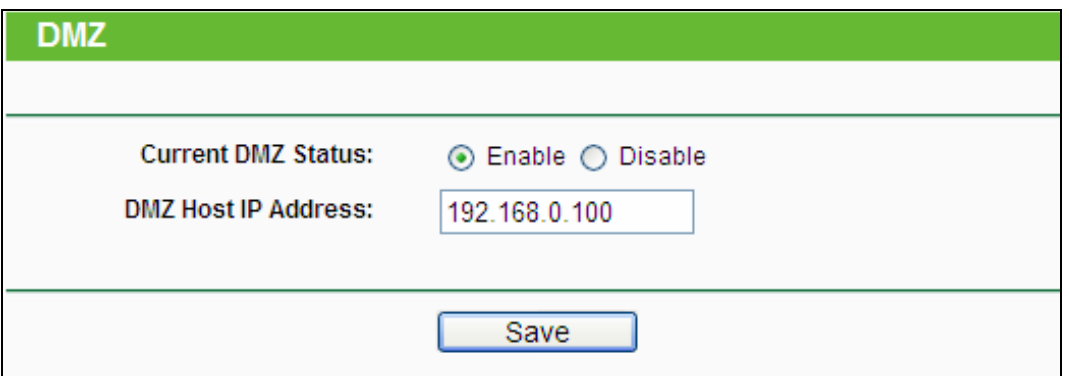

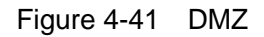

#### <span id="page-71-0"></span>**To assign a computer or server to be a DMZ server:**

- 1. Click the **Enable** radio button.
- 2. Enter the local host IP Address in the **DMZ Host IP Address** field
- 3. Click the **Save** button.

### ) **Note:**

After you set the DMZ host, the firewall related to the host will not work.

## **4.8.4 UPnP**

Choose menu "**Forwarding**→**UPnP**", you can view the information about **UPnP**(Universal Plug and Play) in the screen (shown in [Figure 4-42\)](#page-71-1).The UPnP feature allows the devices, such as Internet computers, to access the local host resources or devices as needed. UPnP devices can be automatically discovered by the UPnP service application on the LAN.

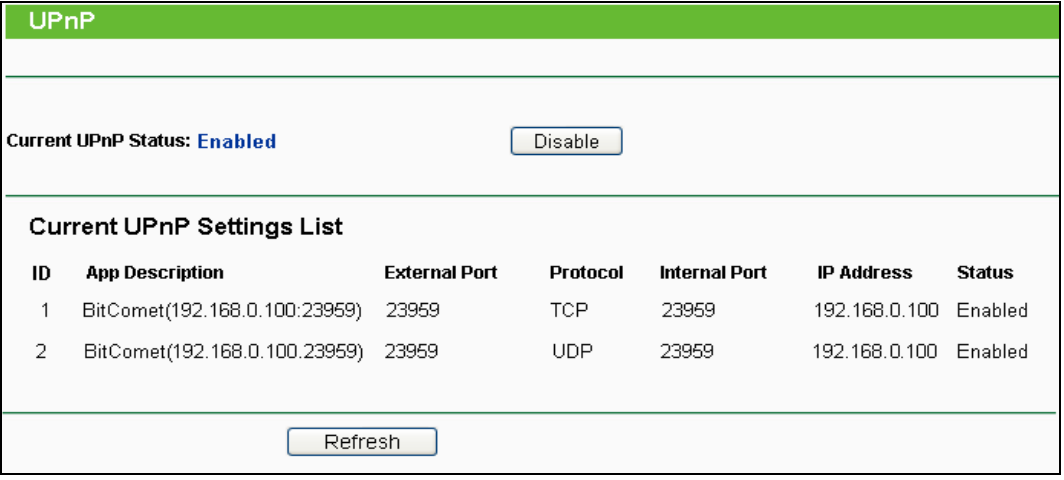

Figure 4-42 UPnP Setting

- <span id="page-71-1"></span>¾ **Current UPnP Status -** UPnP can be enabled or disabled by clicking the **Enable** or **Disable** button. As allowing this may present a risk to security, this feature is enabled by default.
- ¾ **Current UPnP Settings List** This table displays the current UPnP information.
- **App Description -**The description provided by the application in the UPnP request
- **•** External Port External port, which the router opened for the application.
- **Protocol -** Shows which type of protocol is opened.
- **•** Internal Port Internal port, which the router opened for local host.
- **IP Address -** The UPnP device that is currently accessing the router.
- **Status -** The port's status displayed here. "Enabled" means that port is still active. Otherwise, the port is inactive.

Click **Refresh** to update the Current UPnP Settings List.

# **4.9 Security**

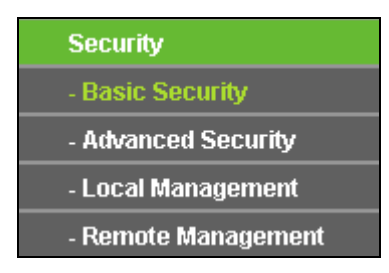

Figure 4-43 The Security menu

<span id="page-72-0"></span>There are four submenus under the Security menu as shown in [Figure 4-43](#page-72-0): **Basic Security**, **Advanced Security**, **Local Management** and **Remote Management.** Click any of them, and you will be able to configure the corresponding function.

# **4.9.1 Basic Security**

Choose menu "**Security** → **Basic Security**", you can configure the basic security in the screen as shown in [Figure 4-44](#page-73-0).

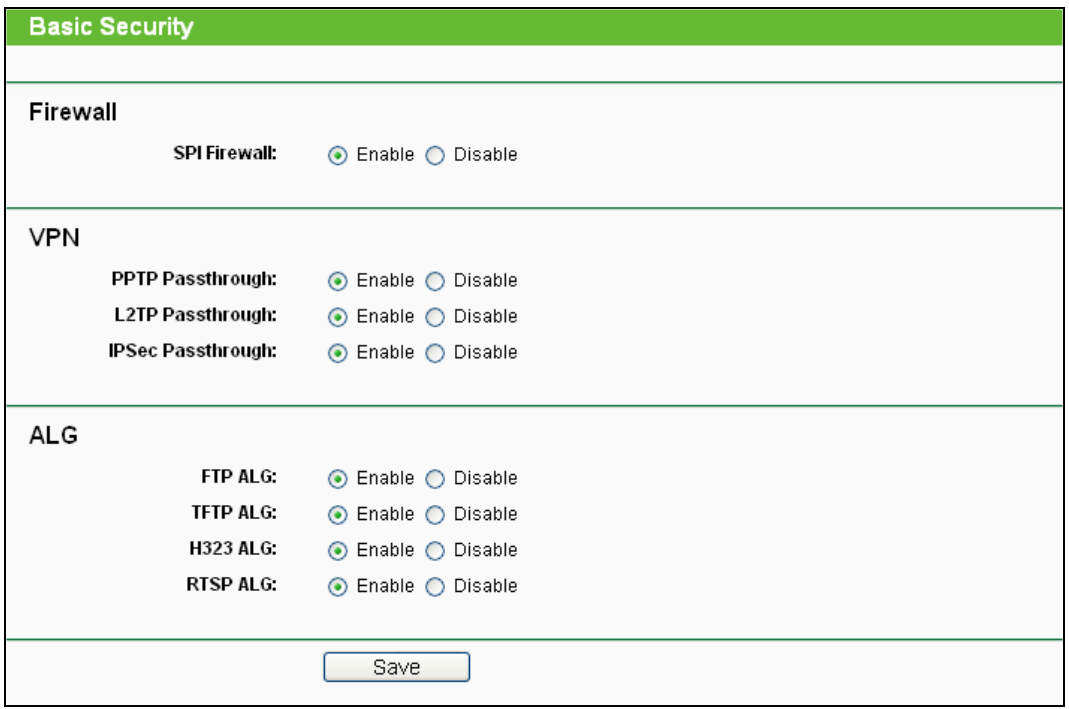

Figure 4-44 Basic Security

- <span id="page-73-0"></span>¾ **Firewall -** A firewall protects your network from the outside world. Here you can enable or disable the Router's firewall.
	- **SPI Firewall SPI** (Stateful Packet Inspection, also known as dynamic packet filtering) helps to prevent cyber attacks by tracking more state per session. It validates that the traffic passing through the session conforms to the protocol. SPI Firewall is enabled by factory default. If you want all the computers on the LAN exposed to the outside world, you can disable it.
- ¾ **VPN** VPN Passthrough must be enabled if you want to allow VPN tunnels using IPSec, PPTP, or L2TP protocols to pass through the Router's firewall.
	- **PPTP Passthrough -** Point-to-Point Tunneling Protocol (PPTP) allows the Point-to-Point Protocol (PPP) to be tunneled through an IP network. To allow PPTP tunnels to pass through the Router, keep the default, **Enable**.
	- **L2TP Passthrough** Layer 2 Tunneling Protocol (L2TP) is the method used to enable Point-to-Point sessions via the Internet on the Layer 2 level. To allow L2TP tunnels to pass through the Router, keep the default, **Enable**.
	- **IPSec Passthrough -** Internet Protocol Security (IPSec) is a suite of protocols for ensuring private, secure communications over Internet Protocol (IP) networks, through the use of cryptographic security services. To allow IPSec tunnels to pass through the Router, keep the default, **Enable**.
- ¾ **ALG** It is recommended to enable Application Layer Gateway (ALG) because ALG allows customized Network Address Translation (NAT) traversal filters to be plugged into the gateway to support address and port translation for certain application layer "control/data" protocols such as FTP, TFTP, H323, RTSP etc.
- **FTP ALG Select Enable, to allow FTP servers to operate properly.**
- **TFTP ALG -** Select **Enable**, to allow TFTP servers to operate properly.
- H323 ALG Select Enable, to allow H323 services to operate properly.
- <sup>z</sup> **RTSP ALG -** Select **Enable**, to allow RTSP services to operate properly.

Click the **Save** button to save your settings.

### **4.9.2 Advanced Security**

Choose menu "**Security** → **Advanced Security**", you can protect the Router from being attacked by TCP-SYN Flood, UDP Flood and ICMP-Flood in the screen as shown in [Figure](#page-74-0)  [4-45.](#page-74-0)

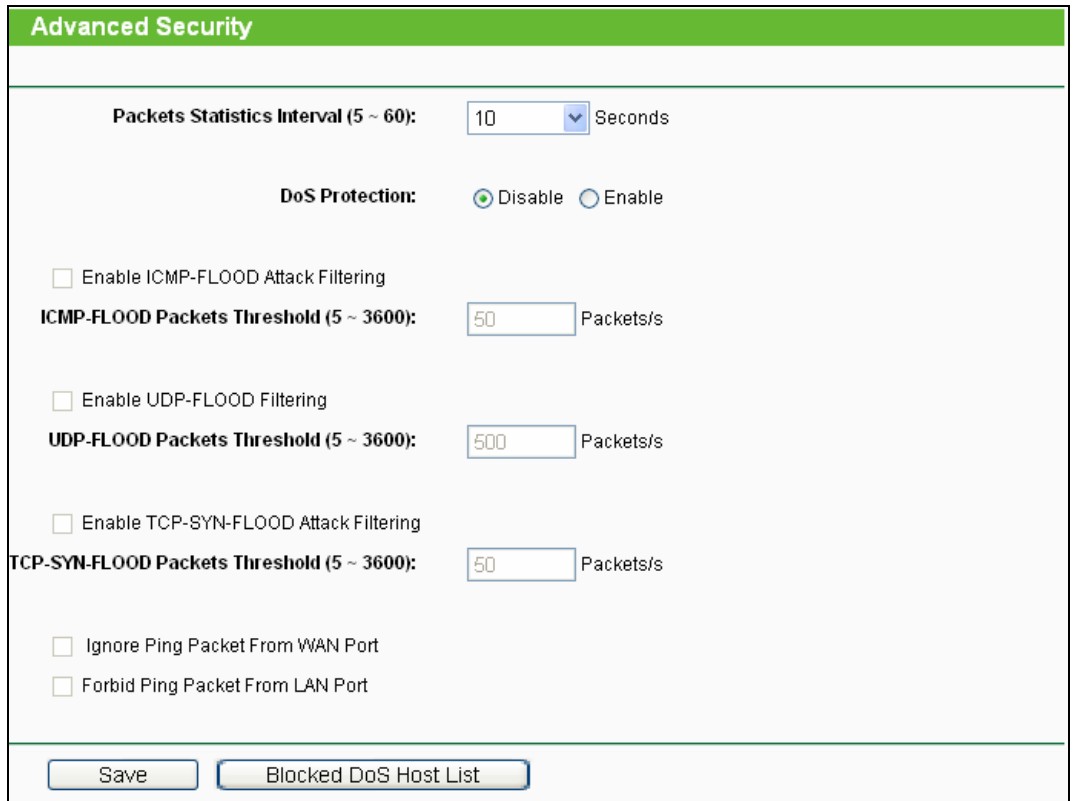

Figure 4-45 Advanced Security

- <span id="page-74-0"></span>¾ **Packets Statistics Interval (5~60) -** The default value is 10. Select a value between 5 and 60 seconds from the drop-down list. The Packets Statistics Interval value indicates the time section of the packets statistics. The result of the statistics is used for analysis by SYN Flood, UDP Flood and ICMP-Flood.
- ¾ **DoS Protection -** Denial of Service protection. Check the Enable or Disable button to enable or disable the DoS protection function. Only when it is enabled, will the flood filters be enabled.
- ¾ **Enable ICMP-FLOOD Attack Filtering -** Enable or Disable the ICMP-FLOOD Attack Filtering.
- ¾ **ICMP-FLOOD Packets Threshold (5~3600) -** The default value is 50. Enter a value between 5 **~** 3600. When the current ICMP-FLOOD Packets number is beyond the set value, the Router will startup the blocking function immediately.
- ¾ **Enable UDP-FLOOD Filtering -** Enable or Disable the UDP-FLOOD Filtering.
- ¾ **UDP-FLOOD Packets Threshold (5~3600) -** The default value is 500. Enter a value between 5 **~** 3600. When the current UPD-FLOOD Packets number is beyond the set value, the Router will startup the blocking function immediately.
- ¾ **Enable TCP-SYN-FLOOD Attack Filtering -** Enable or Disable the TCP-SYN-FLOOD Attack Filtering.
- ¾ **TCP-SYN-FLOOD Packets Threshold (5~3600) -** The default value is 50. Enter a value between 5 **~** 3600. When the current TCP-SYN-FLOOD Packets numbers is beyond the set value, the Router will startup the blocking function immediately.
- ¾ **Ignore Ping Packet From WAN Port -** Enable or Disable Ignore Ping Packet From WAN Port. The default setting is disabled. If enabled, the ping packet from the Internet cannot access the Router.
- ¾ **Forbid Ping Packet From LAN Port -** Enable or Disable Forbid Ping Packet From LAN Port. The default setting is disabled. If enabled, the ping packet from LAN cannot access the Router. This function can be used to defend against some viruses.

Click the **Save** button to save the settings.

Click the **Blocked DoS Host List** button to display the DoS host table by blocking.

# **4.9.3 Local Management**

Choose menu "**Security** → **Local Management**", you can configure the management rule in the screen as shown in [Figure 4-46](#page-76-0). The management feature allows you to deny computers in LAN from accessing the Router.

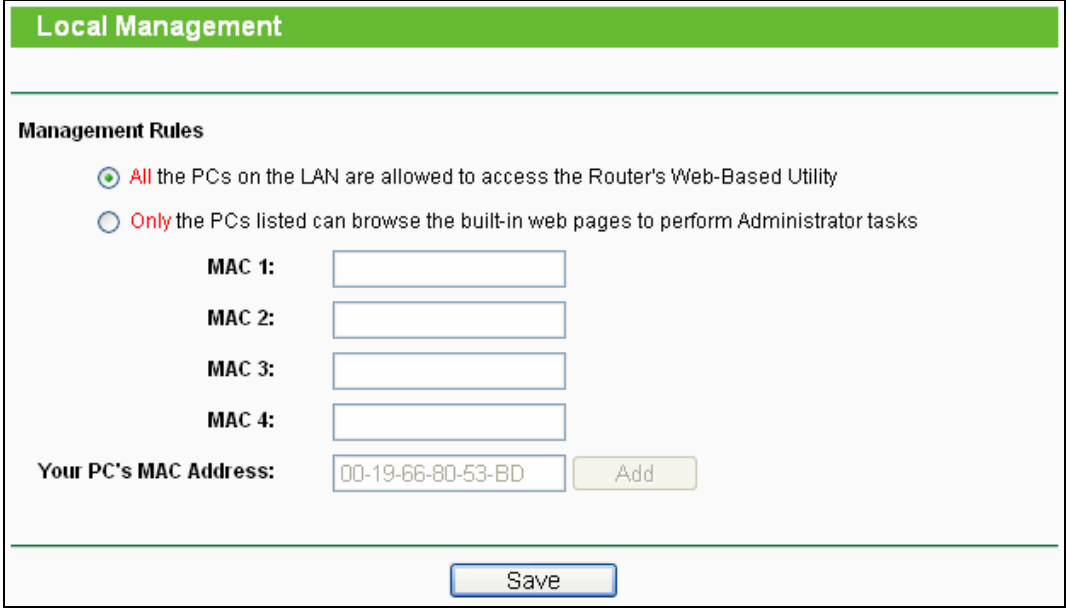

Figure 4-46 Local Management

<span id="page-76-0"></span>By default, the radio button "**All the PCs on the LAN are allowed to access the Router's Web-Based Utility**" is checked. If you want to allow PCs with specific MAC Addresses to access the Setup page of the Router's Web-Based Utility locally from inside the network, check the radio button "**Only the PCs listed can browse the built-in web pages to perform Administrator tasks**", and then enter each MAC Address in a separate field. The format for the MAC Address is XX-XX-XX-XX-XX-XX (X is any hexadecimal digit). Only the PCs with MAC address listed can use the password to browse the built-in web pages to perform Administrator tasks while all the others will be blocked.

After click the **Add** button, your PC's MAC Address will be placed in the list above.

Click the **Save** button to save your settings.

#### ) **Note:**

If your PC is blocked but you want to access the Router again, use a pin to press and hold the **Reset Button** (hole) on the back panel for about 5 seconds to reset the Router's factory defaults on the Router's Web-Based Utility.

### **4.9.4 Remote Management**

Choose menu "**Security** → **Remote Management**", you can configure the Remote Management function in the screen as shown in [Figure 4-47.](#page-77-0) This feature allows you to manage your Router from a remote location via the Internet.

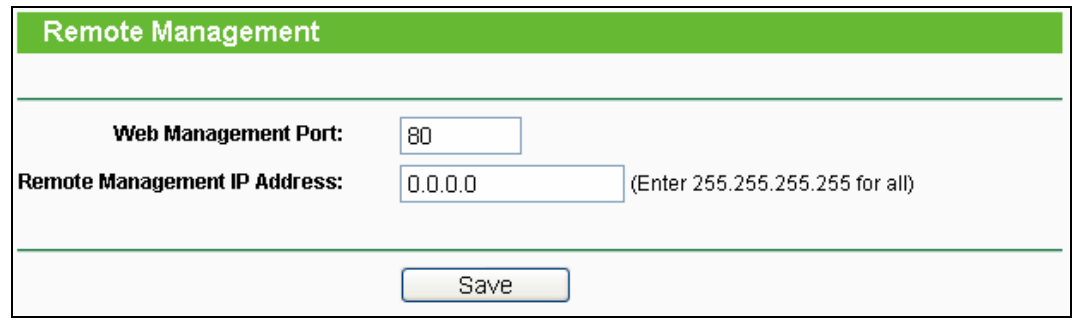

Figure 4-47 Remote Management

- <span id="page-77-0"></span>¾ **Web Management Port -** Web browser access normally uses the standard HTTP service port 80. This Router's default remote management web port number is 80. For greater security, you can change the remote management web port to a custom port by entering that number in the box provided. Choose a number between 1 and 65534 but do not use the number of any common service port.
- ¾ **Remote Management IP Address -** This is the current address you will use when accessing your Router from the Internet. This function is disabled when the IP address is set to the default value of 0.0.0.0. To enable this function change 0.0.0.0 to a valid IP address. If set to 255.255.255.255, then all the hosts can access the Router from internet.
- ) **Note:**
- 1) To access the Router, you should type your Router's WAN IP address into your browser's address (in IE) or Location (in Navigator) box, followed by a colon and the custom port number. For example, if your Router's WAN address is 202.96.12.8, and the port number used is 8080, please enter http://202.96.12.8:8080 in your browser. Later, you may be asked for the Router's password. After successfully entering the username and password, you will be able to access the Router's web-based utility.
- 2) Be sure to change the Router's default password to a very secure password*.*

# **4.10Parental Control**

Choose menu "**Parental Control**", and you can configure the parental control in the screen as shown in [Figure 4-48](#page-78-0). The Parental Control function can be used to control the internet activities of the child, limit the child to access certain websites and restrict the time of surfing.

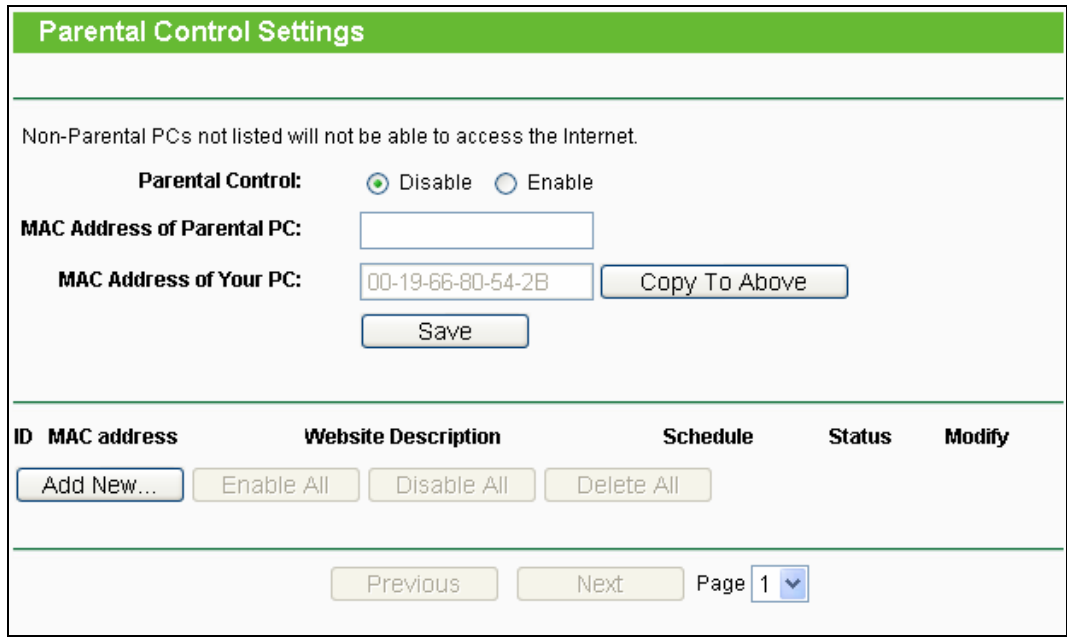

Figure 4-48 Parental Control Settings

- <span id="page-78-0"></span>¾ **Parental Control -** Check **Enable** if you want this function to take effect, otherwise check **Disable**.
- ¾ **MAC Address of Parental PC -** In this field, enter the MAC address of the controlling PC, or you can make use of the **Copy To Above** button below.
- ¾ **MAC Address of Your PC -** This field displays the MAC address of the PC that is managing this Router. If the MAC Address of your adapter is registered, you can click the Copy To Above button to fill this address to the MAC Address of Parental PC field above.
- ¾ **Website Description** Description of the allowed website for the PC controlled.
- ¾ **Schedule -** The time period allowed for the PC controlled to access the Internet. For detailed information, please go to "**Access Control** → **Schedule**".
- ¾ **Modify -** Here you can edit or delete an existing entry.

#### **To add a new entry, please follow the steps below.**

- 1. Click the **Add New…** button and the next screen will pop-up as shown in [Figure 4-49.](#page-79-0)
- 2. Enter the MAC address of the PC (e.g. 00-11-22-33-44-AA) you'd like to control in the MAC Address of Child PC field. Or you can choose the MAC address from the All Address in Current LAN drop-down list.
- 3. Give a description (e.g. Allow Google) for the website allowed to be accessed in the Website Description field.
- 4. Enter the allowed domain name of the website, either the full name or the keywords (e.g. google) in the Allowed Domain Name field. Any domain name with keywords in it [\(www.google.com](http://www.google.com/), [www.google.com.hk](http://www.google.com.hk/)) will be allowed.
- 5. Select from the Effective Time drop-down list the schedule (e.g. Schedule\_1) you want the entry to take effect. If there are not suitable schedules for you, click the **Schedule** in red below to go to the Advance Schedule Settings page and create the schedule you need.
- 6. In the Status field, you can select **Enabled** or **Disabled** to enable or disable your entry.
- 7. Click the **Save** button.

Click the **Enable All** button to enable all the rules in the list.

Click the **Disable All** button to disable all the rules in the list.

Click the **Delete All** button to delete all the entries in the table.

Click the **Next** button to go to the next page, or click the **Previous** button return to the previous page.

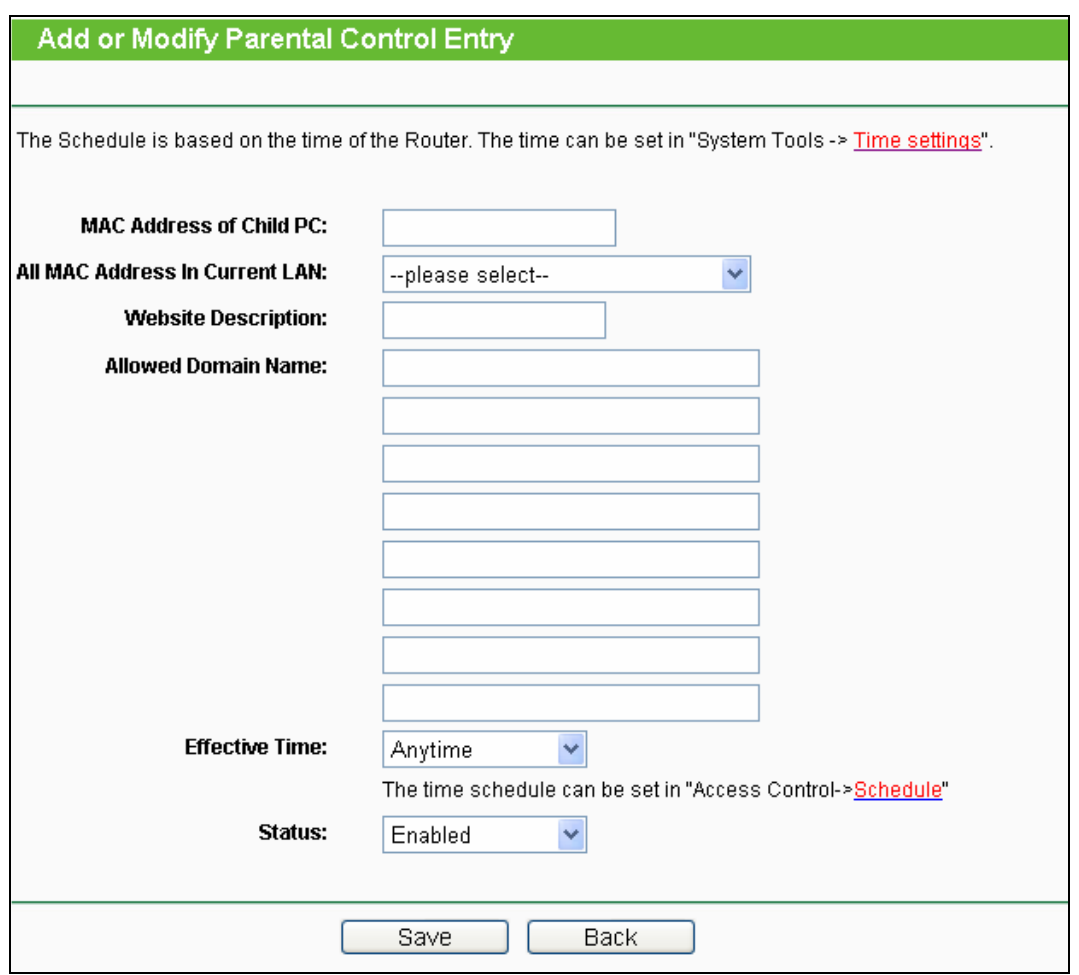

Figure 4-49 Add or Modify Parental Control Entry

<span id="page-79-0"></span>**For example**: If you desire that the child PC with MAC address 00-11-22-33-44-AA can access [www.google.com](http://www.google.com/) on Saturday only while the parent PC with MAC address 00-11-22-33-44-BB is without any restriction, you should follow the settings below.

- 1. Click "**Parental Control**" menu on the left to enter the Parental Control Settings page. Check Enable and enter the MAC address 00-11-22-33-44-BB in the MAC Address of Parental PC field.
- 2. Click "**Access Control → Schedule**" on the left to enter the Schedule Settings page. Click Add New... button to create a new schedule with Schedule Description is Schedule\_1, Day is Sat and Time is all day-24 hours.
- 3. Click "**Parental Control**" menu on the left to go back to the Add or Modify Parental Control Entry page:
	- **•** Click **Add New...** button.
	- **Enter 00-11-22-33-44-AA in the MAC Address of Child PC** field.
	- **•** Enter "Allow Google" in the **Website Description** field.
	- **•** Enter "www.google.com" in the **Allowed Domain Name** field.
	- Select "Schedule 1" you create just now from the **Effective Time** drop-down list.
	- **•** In **Status** field, select Enable.
- 4. Click **Save** to complete the settings.

Then you will go back to the Parental Control Settings page and see the following list, as shown in [Figure 4-50](#page-80-0).

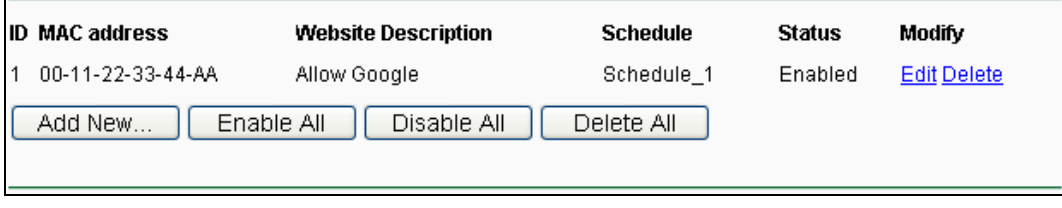

Figure 4-50 Parental Control Settings

# <span id="page-80-0"></span>**4.11Access Control**

| <b>Access Control</b> |
|-----------------------|
| - Rule                |
| - Host                |
| - Target              |
| - Schedule            |

Figure 4-51 Access Control

<span id="page-80-1"></span>There are four submenus under the Access Control menu as shown in [Figure 4-51:](#page-80-1) **Rule**, **Host**, **Target** and **Schedule**. Click any of them, and you will be able to configure the corresponding function.

# **4.11.1 Rule**

Choose menu "**Access Control** → **Rule**", and then you can view and set Access Control rules in the screen as shown in [Figure 4-52](#page-81-0).

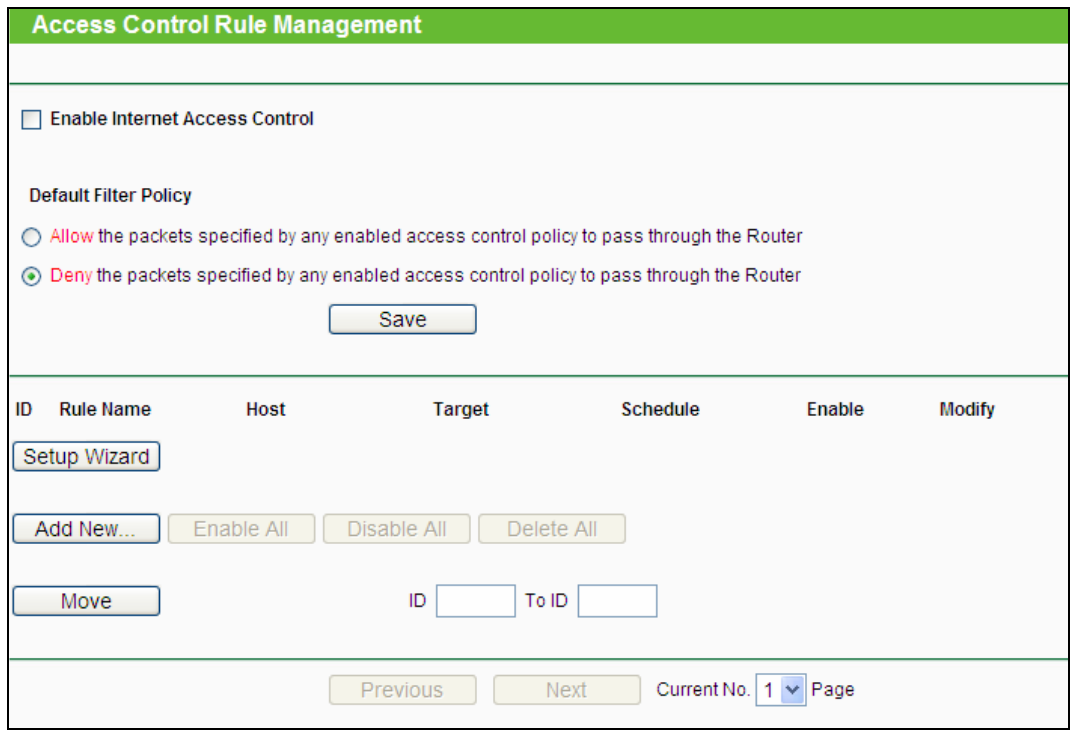

Figure 4-52 Access Control Rule Management

- <span id="page-81-0"></span> **Enable Internet Access Control -** Select the check box to enable the Internet Access Control function, so the Default Filter Policy can take effect.
- **Rule Name -** Here displays the name of the rule and this name is unique.
- **Host -** Here displays the host selected in the corresponding rule.
- **Target -** Here displays the target selected in the corresponding rule.
- **Schedule** Here displays the schedule selected in the corresponding rule.
- **Enable -** Here displays the status of the rule, enabled or not. Check this option to enable a specific entry.
- **Modify -** Here you can edit or delete an existing rule.
- **Setup Wizard -** Click the **Setup Wizard** button to create a new rule entry.
- **Add New... -** Click the **Add New...** button to add a new rule entry.
- **Enable All -** Click the **Enable All** button to enable all the rules in the list.
- **Disable All -** Click the **Disable All** button to disable all the rules in the list.
- **Delete All -** Click the **Delete All** button to delete all the entries in the table.
- **Move -** You can change the entry's order as desired. Enter in the first box the ID number of the entry you want to move and in the second box another ID number, and then click the **Move** button to change the entries' order.
- **Next -** Click the **Next** button to go to the next page.
- **Previous -** Click the **Previous** button to return to the previous page.

#### **There are two methods to add a new rule.**

#### **Method One:**

1. Click **Setup Wizard** button and the next screen will appear as shown in [Figure 4-53.](#page-82-0)

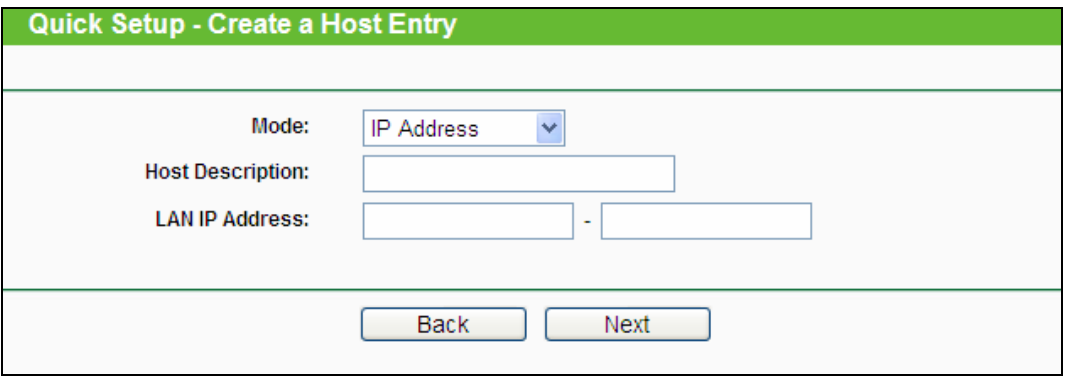

Figure 4-53 Quick Setup – Create a Host Entry

- <span id="page-82-0"></span>¾ **Host Description** - In this field, create a unique description for the host (e.g. Host\_1).
- ¾ **Mode** Here are two options, **IP Address** and **MAC Address**. You can select either of them from the drop-down list.

If the **IP Address** is selected, you can see the following item:

¾ **LAN IP Address** - Enter the IP address or address range of the host in dotted-decimal format (e.g. 192.168.0.23).

If the MAC Address is selected, you can see the following item:

- ¾ **MAC Address** Enter the MAC address of the host in XX-XX-XX-XX-XX-XX format (e.g. 00-11-22-33-44-AA).
- 2. Click **Next** when finishing creating the host entry, and the next screen will appear as shown in [Figure 4-54](#page-83-0).

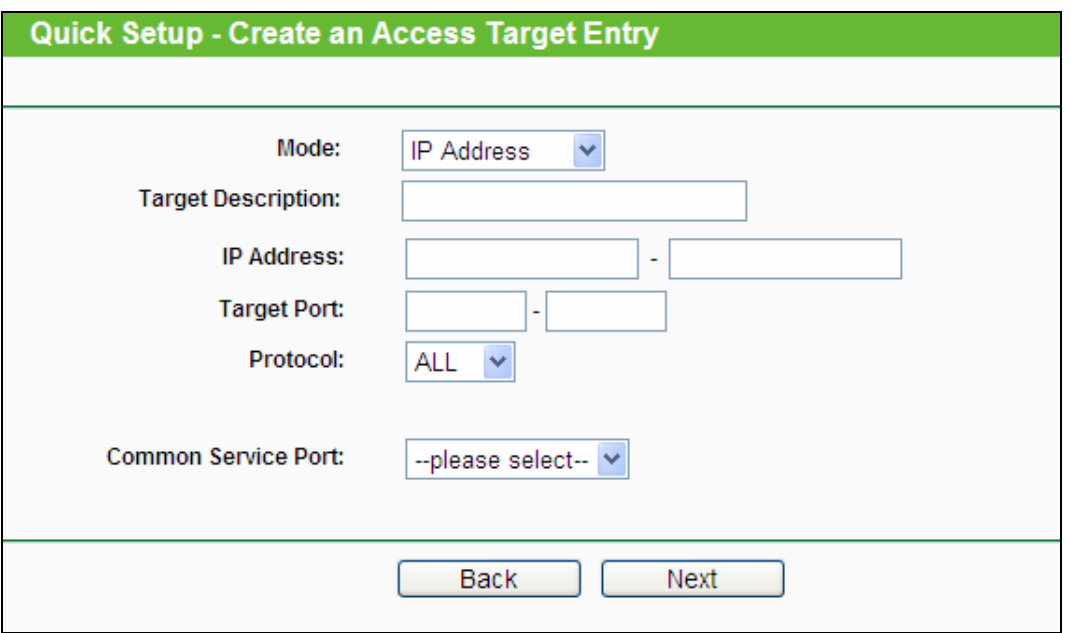

Figure 4-54 Quick Setup – Create an Access Target Entry

- <span id="page-83-0"></span>¾ **Target Description** - In this field, create a description for the target. Note that this description should be unique (e.g. Target\_1).
- ¾ **Mode** Here are two options, IP Address and Domain Name. You can choose either of them from the drop-down list.

If the **IP Address** is selected, you will see the following items:

- ¾ **IP Address** Enter the IP address (or address range) of the target (targets) in dotted-decimal format (e.g. 192.168.0.23).
- ¾ **Target Port** Specify the port or port range for the target. For some common service ports, you can make use of the Common Service Port item below.
- ¾ **Protocol** Here are four options, All, TCP, UDP, and ICMP. Select one of them from the drop-down list for the target.
- ¾ **Common Service Port** Here lists some common service ports. Select one from the drop-down list, and the corresponding port number will be filled in the Target Port field automatically. For example, if you select "FTP", "21" will be filled in the Target Port automatically.

If the **Domain Name** is selected, you will see the following items:

- ¾ **Domain Name** Here you can enter 4 domain names, either the full name or the keywords (for example, google). Any domain name with keywords in it (www.google.com, www.google.cn) will be blocked or allowed.
- 3. Click **Next** when finishing creating the access target entry, and the next screen will appear as shown in [Figure 4-55](#page-84-0).

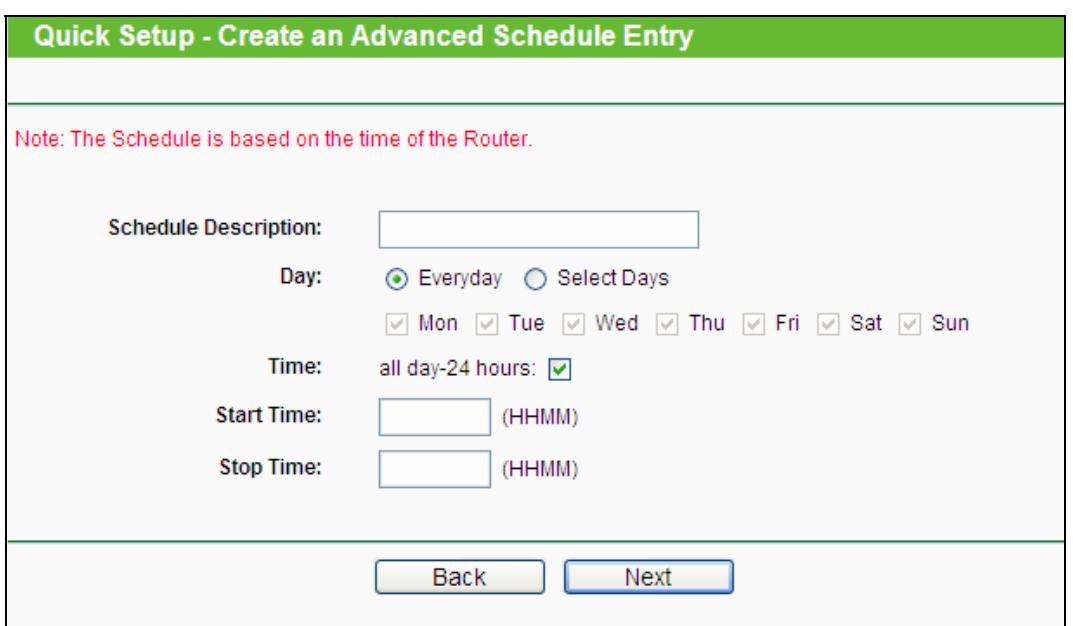

Figure 4-55 Quick Setup – Create an Advanced Schedule Entry

- <span id="page-84-0"></span>¾ **Schedule Description** - In this field, create a description for the schedule. Note that this description should be unique (e.g. Schedule\_1).
- ¾ **Day** Choose Select Days and select the certain day (days), or choose Everyday.
- ¾ **Time** Select "24 hours", or specify the Start Time and Stop Time yourself.
- ¾ **Start Time** Enter the start time in HHMM format (HHMM are 4 numbers). For example 0800 is 8:00.
- ¾ **Stop Time** Enter the stop time in HHMM format (HHMM are 4 numbers). For example 2000 is 20:00.
- 4. Click **Next** when finishing creating the advanced schedule entry, and the next screen will appear as shown in [Figure 4-56.](#page-84-1)

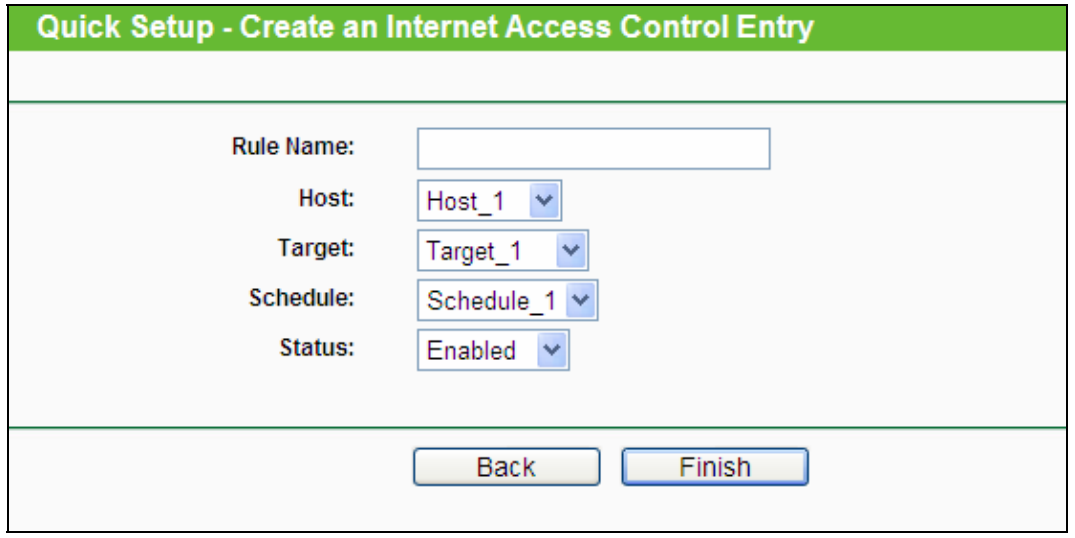

<span id="page-84-1"></span>Figure 4-56 Quick Setup – Create an Internet Access Control Entry

- ¾ **Rule** In this field, create a name for the rule. Note that this name should be unique (e.g. Rule\_1).
- ¾ **Host**  In this field, select a host from the drop-down list for the rule. The default value is the **Host Description** you set just now.
- ¾ **Target** In this filed, select a target from the drop-down list for the rule. The default value is the **Target Description** you set just now.
- ¾ **Schedule** In this field, select a schedule from the drop-down list for the rule. The default value is the **Schedule Description** you set just now.
- ¾ **Status** In this field, there are two options, **Enable** or **Disable**. Select **Enable** so that the rule will take effect. Select **Disable** so that the rule won't take effect.
- 5. Click **Finish** to complete adding a new rule.

### **Method Two:**

- 1. Click the **Add New…** button and the next screen will pop up as shown in **[Figure](#page-161-0)** 5-52.
- 2. Give a name (e.g. Rule\_1) for the rule in the **Rule Name** field.
- 3. Select a host from the **Host** drop-down list or choose "**Click Here To Add New Host List**".
- 4. Select a target from the **Target** drop-sown list or choose "**Click Here To Add New Target List**".
- 5. Select a schedule from the **Schedule** drop-down list or choose "**Click Here To Add New Schedule**".
- 6. In the **Status** field, select **Enabled** or **Disabled** to enable or disable your entry.
- 7. Click the **Save** button.

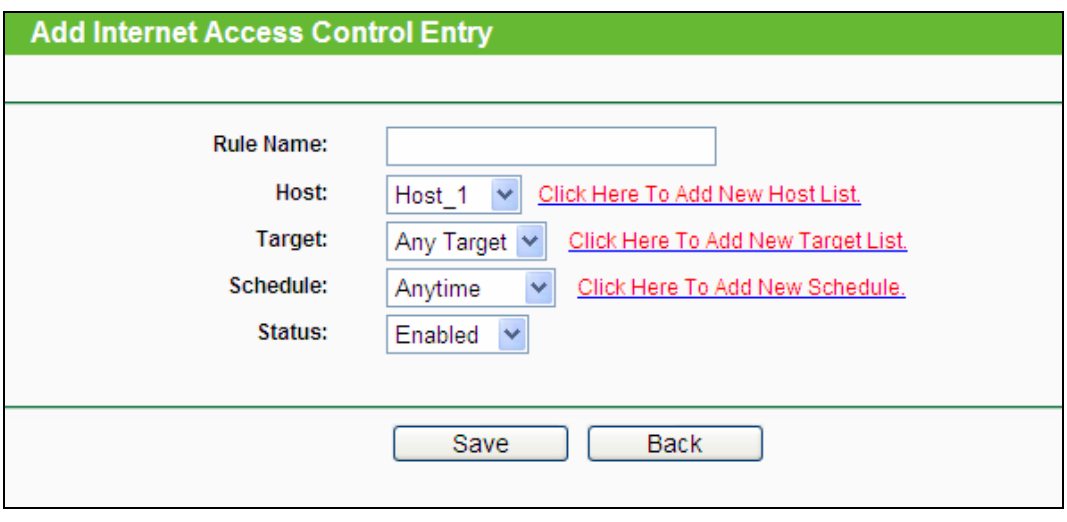

Figure 4-57 Add Internet Access Control Entry

**For example**: If you desire to allow the host with MAC address 00-11-22-33-44-AA to access www.google.com only from 18:00 to 20:00 on Saturday and Sunday, and forbid other hosts in the LAN to access the Internet, you should follow the settings below:

- 1. Click the submenu **Rule of Access Control** in the left to return to the Rule List page. Select Enable Internet Access Control and choose "Allow the packets specified by any enabled access control policy to pass through the Router".
- 2. We recommend that you click **Setup Wizard** button to finish all the following settings.
- 3. Click the submenu **Host of Access Control** in the left to enter the Host List page. Add a new entry with the Host Description is Host\_1 and MAC Address is 00-11-22-33-44-AA.
- 4. Click the submenu **Target of Access Control** in the left to enter the Target List page. Add a new entry with the Target Description is Target\_1 and Domain Name is www.google.com.
- 5. Click the submenu **Schedule of Access Control** in the left to enter the Schedule List page. Add a new entry with the Schedule Description is Schedule\_1, Day is Sat and Sun, Start Time is 1800 and Stop Time is 2000.
- 6. Click the submenu **Rule of Access Control** in the left, Click **Add New...** button to add a new rule as follows:
	- In Rule Name field, create a name for the rule. Note that this name should be unique, for example Rule\_1.
	- In Host field, select Host\_1.
	- In Target field, select Target 1.
	- In Schedule field, select Schedule 1.
	- In Status field, select Enable.
	- Click Save to complete the settings.

Then you will go back to the Access Control Rule Management page and see the following list.

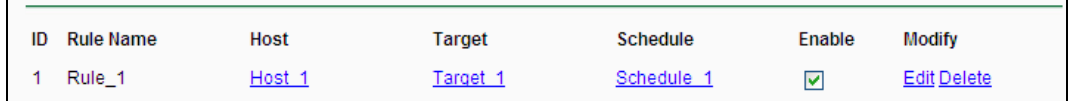

### **4.11.2 Host**

Choose menu "**Access Control** → **Host**", you can view and set a Host list in the screen as shown in [Figure 4-58.](#page-86-0) The host list is necessary for the Access Control Rule.

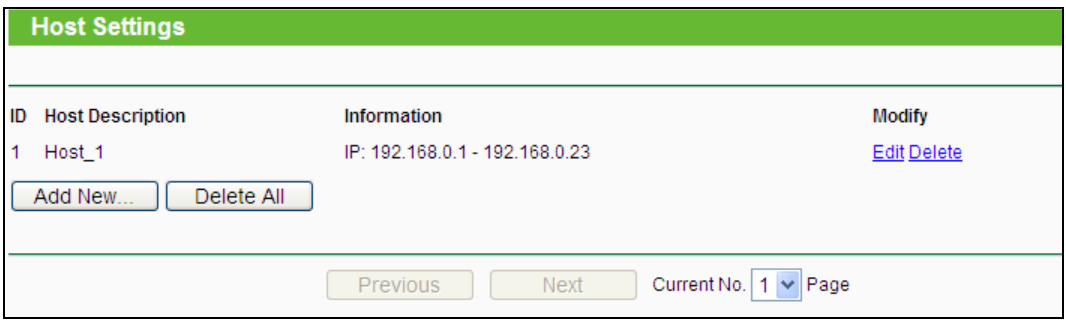

Figure 4-58 Host Settings

- <span id="page-86-0"></span>¾ **Host Description -** Here displays the description of the host and this description is unique.
- ¾ **Information -** Here displays the information about the host. It can be IP or MAC.

¾ **Modify -** To modify or delete an existing entry.

#### **To add a new entry, please follow the steps below.**

- 1. Click the **Add New…** button.
- 2. In the **Mode** field, select IP Address or MAC Address.
	- If you select IP Address, the screen shown is [Figure 4-59](#page-87-0).
		- 1) In **Host Description** field, create a unique description for the host (e.g. Host\_1).
		- 2) In **LAN IP Address** field, enter the IP address.
	- If you select MAC Address, the screen shown is [Figure 4-60.](#page-87-1)
		- 1) In **Host Description** field, create a unique description for the host (e.g. Host\_1).
		- 2) In **MAC Address** field, enter the MAC address.
- 3. Click the **Save** button to complete the settings.

Click the **Delete All** button to delete all the entries in the table.

Click the **Next** button to go to the next page, or click the **Previous** button return to the previous page.

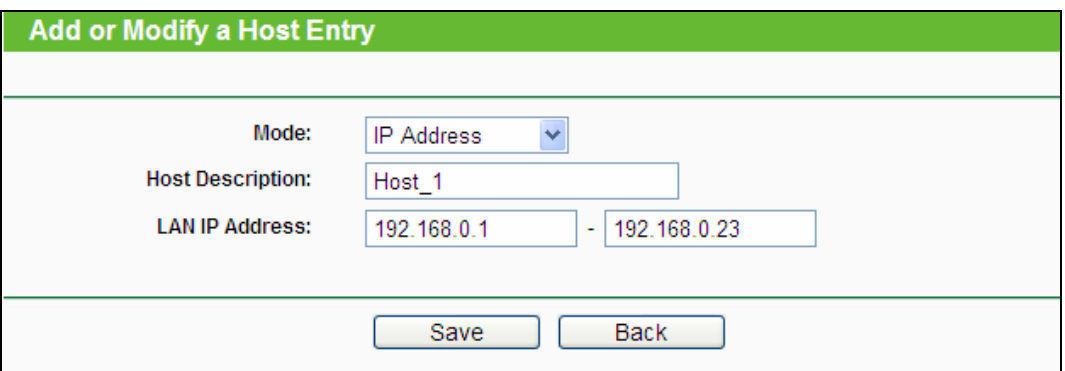

Figure 4-59 Add or Modify a Host Entry

<span id="page-87-0"></span>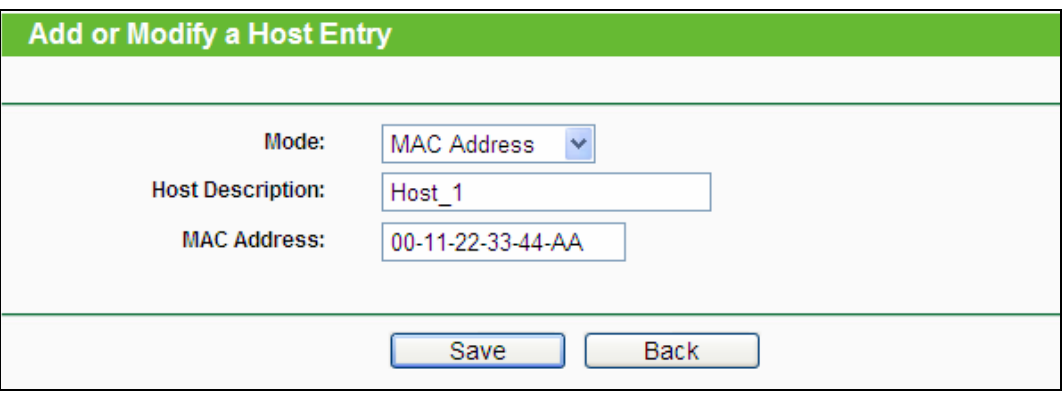

Figure 4-60 Add or Modify a Host Entry

<span id="page-87-1"></span>**For example**: If you desire to restrict the internet activities of host with MAC address 00-11-22-33-44-AA, you should first follow the settings below:

- 1. Click **Add New...** button in [Figure 4-58](#page-86-0) to enter the Add or Modify a Host Entry page.
- 2. In **Mode** field, select MAC Address from the drop-down list.

- 3. In **Host Description** field, create a **unique** description for the host (e.g. Host\_1).
- 4. In **MAC Address** field, enter 00-11-22-33-44-AA.
- 5. Click **Save** to complete the settings.

Then you will go back to the Host Settings page and see the following list.

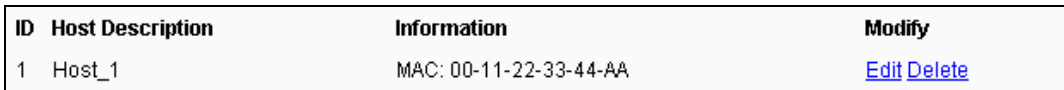

## **4.11.3 Target**

Choose menu "**Access Control** → **Target**", you can view and set a Target list in the screen as shown in [Figure 4-61.](#page-88-0) The target list is necessary for the Access Control Rule.

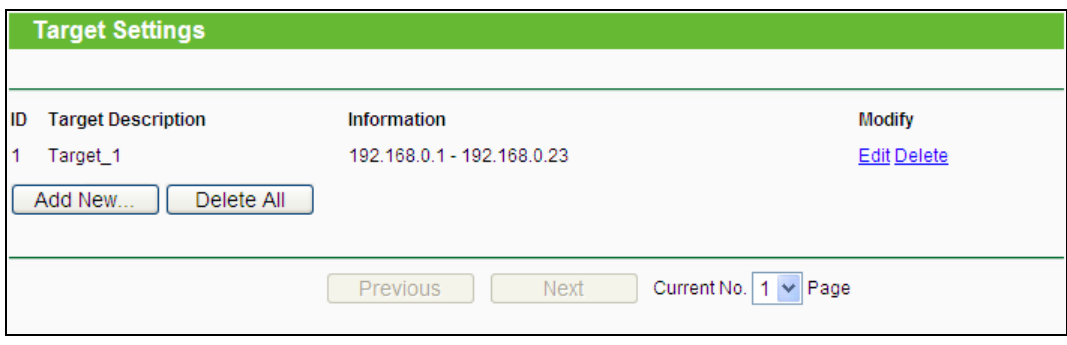

Figure 4-61 Target Settings

- <span id="page-88-0"></span>¾ **Target Description -** Here displays the description about the target and this description is unique.
- ¾ **Information -** The target can be IP address, port, or domain name.
- ¾ **Modify -** To modify or delete an existing entry.

#### **To add a new entry, please follow the steps below.**

- 1. Click the **Add New…** button.
- 2. In **Mode** field, select IP Address or Domain Name.
	- If you select **IP Address**, the screen shown is [Figure 4-62.](#page-89-0)
		- 1) In **Target Description** field, create a unique description for the target (e.g. Target\_1).
		- 2) In **IP Address** field, enter the IP address of the target.
		- 3) Select a common service from **Common Service Port** drop-down list, so that the **Target Port** will be automatically filled. If the **Common Service Port** drop-down list doesn't have the service you want, specify the **Target Port** manually.
		- 4) In **Protocol** field, select TCP, UDP, ICMP or ALL.
		- If you select **Domain Name**, the screen shown is [Figure 4-63](#page-89-1).
			- 1) In **Target Description** field, create a unique description for the target (e.g. Target\_1).
			- 2) In **Domain Name** field, enter the domain name, either the full name or the keywords (for example google) in the blank. Any domain name with keywords in it

(www.google.com, www.google.hk) will be blocked or allowed. You can enter 4 domain names.

3. Click the **Save** button.

Click the **Delete All** button to delete all the entries in the table.

Click the **Next** button to go to the next page, or click the **Previous** button return to the previous page.

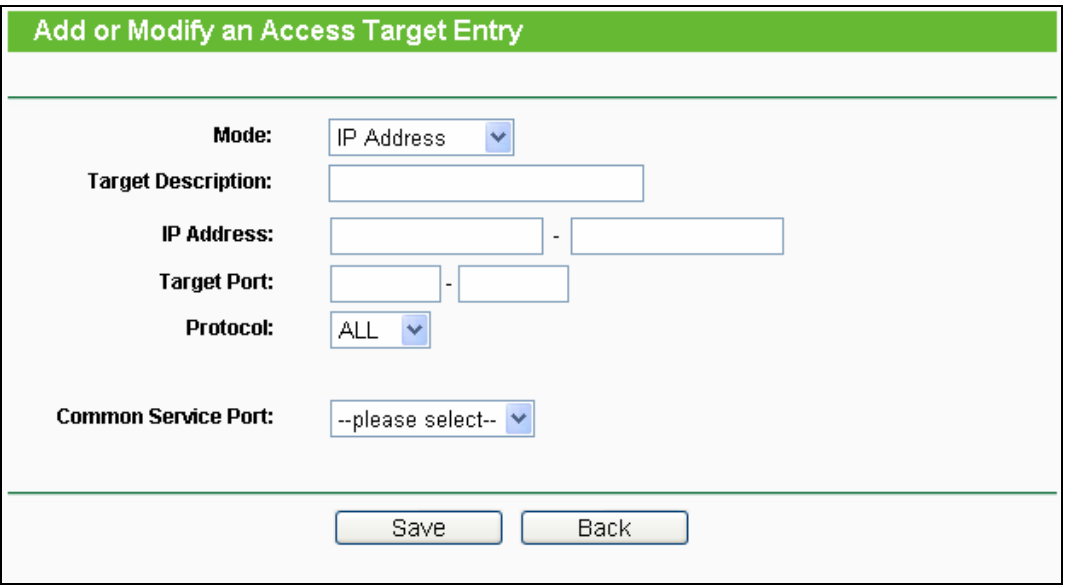

Figure 4-62 Add or Modify an Access Target Entry

<span id="page-89-0"></span>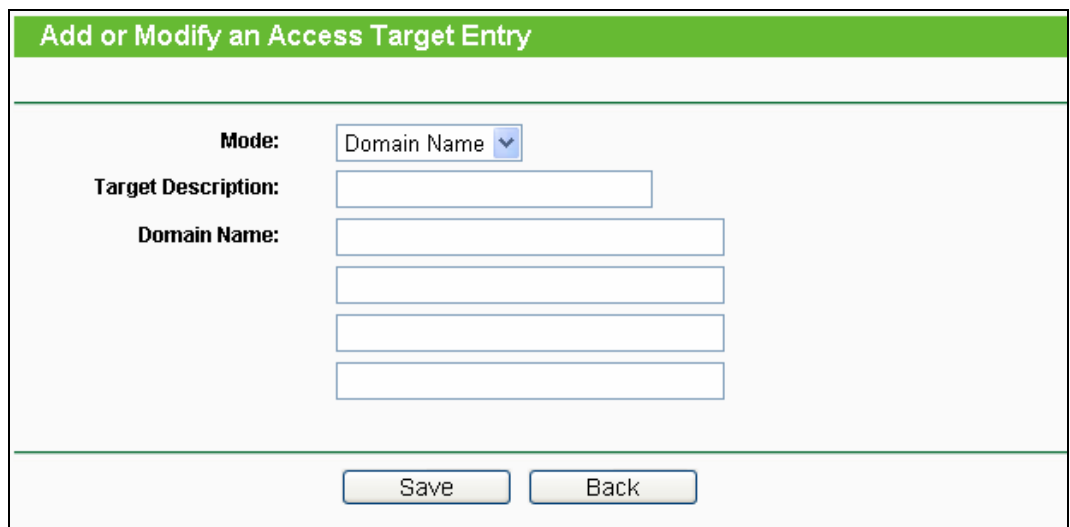

Figure 4-63 Add or Modify an Access Target Entry

<span id="page-89-1"></span>**For example**: If you desire to restrict the internet activities of host with MAC address 00-11-22-33-44-AA in the LAN to access [www.google.com](http://www.google.com/) only, you should first follow the settings below:

- 1. Click **Add New…** button in [Figure 4-61](#page-88-0) to enter the Add or Modify an Access Target Entry page.
- 2. In **Mode** field, select Domain Name from the drop-down list.
- 3. In **Target Description** field, create a unique description for the target (e.g. Target\_1).
- 4. In **Domain Name** field, enter www.google.com.
- 5. Click **Save** to complete the settings.

Then you will go back to the Target Settings page and see the following list.

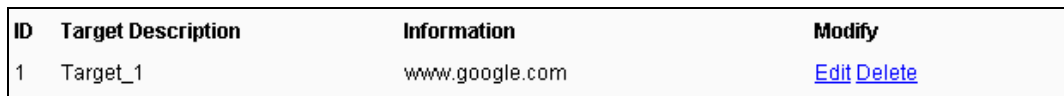

### **4.11.4 Schedule**

Choose menu "**Access Control** → **Schedule**", you can view and set a Schedule list in the next screen as shown in [Figure 4-64](#page-90-0). The Schedule list is necessary for the Access Control Rule.

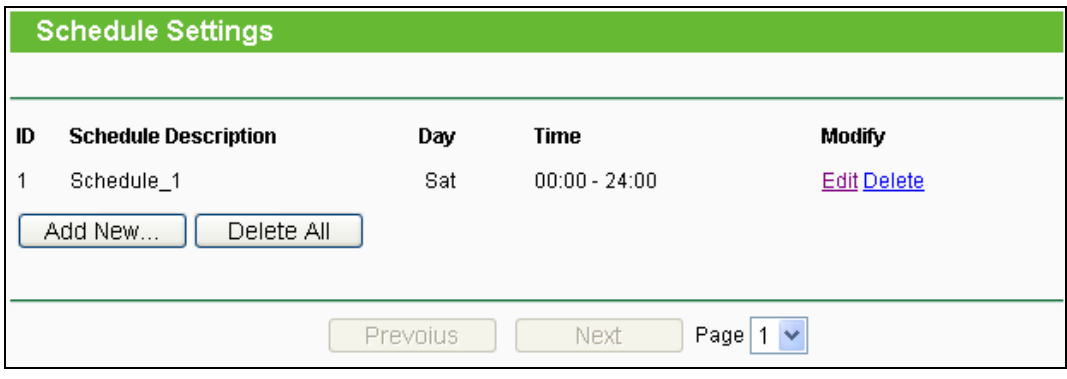

Figure 4-64 Schedule Settings

- <span id="page-90-0"></span>¾ **Schedule Description -** Here displays the description of the schedule and this description is unique.
- ¾ **Day -** Here displays the day(s) in a week.
- ¾ **Time -** Here displays the time period in a day.
- ¾ **Modify -** Here you can edit or delete an existing schedule.

#### **To add a new schedule, follow the steps below.**

- 1. Click **Add New...** button shown in [Figure 4-64](#page-90-0) and the next screen will pop-up as shown in [Figure 4-65.](#page-91-0)
- 2. In **Schedule Description** field, create a unique description for the schedule (e.g. Schedule\_1).
- 3. In **Day** field, select the day or days you need.
- 4. In **Time** field, you can select all day-24 hours or you may enter the Start Time and Stop Time in the corresponding field.
- 5. Click **Save** to complete the settings.

Click the **Delete All** button to delete all the entries in the table.

Click the **Next** button to go to the next page, or click the **Previous** button return to the previous page.

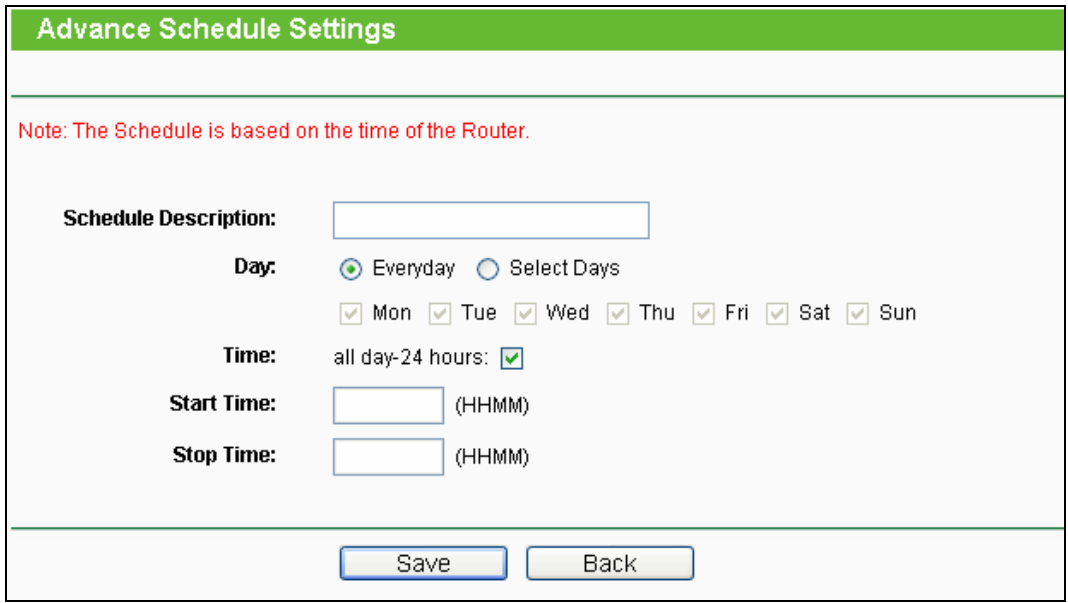

Figure 4-65 Advanced Schedule Settings

<span id="page-91-0"></span>**For example**: If you desire to restrict the internet activities of host with MAC address 00-11-22-33-44-AA to access [www.google.com](http://www.google.com/) only from **18:00 to 20:00** on **Saturday** and **Sunday**, you should first follow the settings below:

- 1. Click **Add New...** button shown in [Figure 4-64](#page-90-0) to enter the Advanced Schedule Settings page.
- 2. In **Schedule Description** field, create a unique description for the schedule (e.g. Schedule\_1).
- 3. In **Day** field, check the Select Days radio button and then select Sat and Sun.
- 4. In **Time** field, enter 1800 in Start Time field and 2000 in Stop Time field.
- 5. Click **Save** to complete the settings.

Then you will go back to the Schedule Settings page and see the following list.

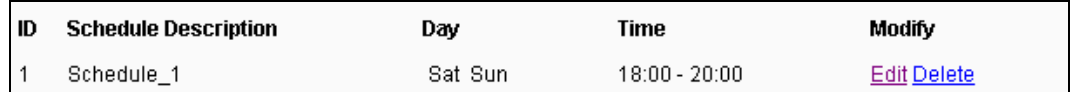

# **4.12Advanced Routing**

| <b>Advanced Routing</b> |
|-------------------------|
| - Static Routing List   |
| - System Routing Table  |

Figure 4-66 Advanced Routing

<span id="page-91-1"></span>There are two submenus under the Advanced Routing menu as shown in [Figure 4-66](#page-91-1): **Static Routing List** and **System Routing Table**. Click any of them, and you will be able to configure the corresponding function.

### **4.12.1 Static Routing List**

Choose menu "**Advanced Routing** → **Static Routing List**", you can configure the static route in the next screen (shown in [Figure 4-67](#page-92-0)). A static route is a pre-determined path that network information must travel to reach a specific host or network.

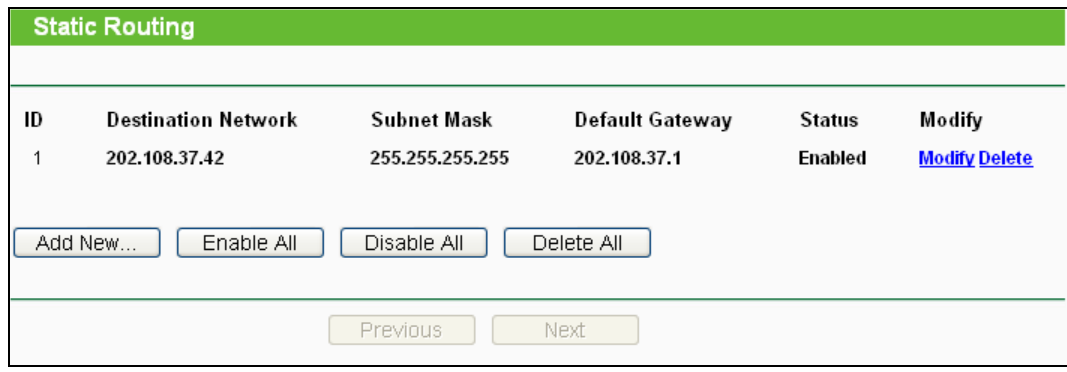

Figure 4-67 Static Routing

#### <span id="page-92-0"></span>**To add static routing entries:**

1. Click **Add New…** shown in [Figure 4-67](#page-92-0), you will see the following screen.

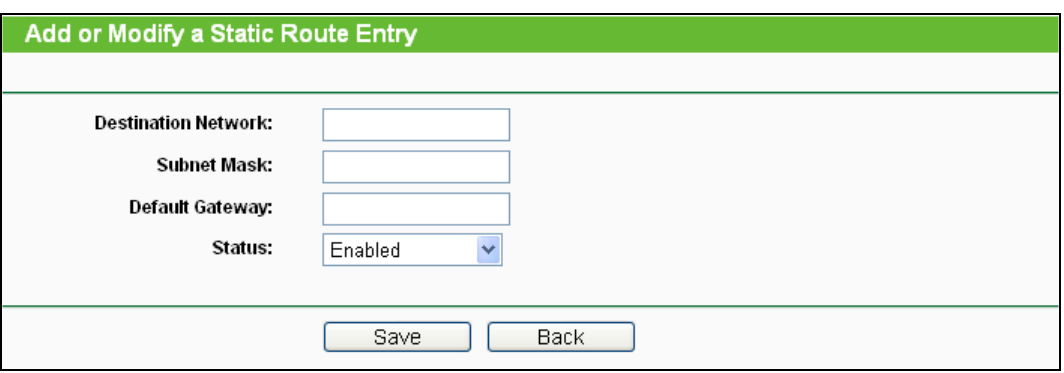

Figure 4-68 Add or Modify a Static Route Entry

- 2. Enter the following data:
	- ¾ **Destination Network -** The **Destination Network** is the address of the network or host that you want to assign to a static route.
	- ¾ **Subnet Mask** The **Subnet Mask** determines which portion of an IP Address is the network portion, and which portion is the host portion.
	- ¾ **Gateway -** This is the IP Address of the gateway device that allows for contact between the Router and the network or host.
- 3. Select **Enabled** or **Disabled** for this entry on the **Status** pull-down list.
- 4. Click the **Save** button to make the entry take effect.

#### **Other configurations for the entries:**

Click the **Delete** button to delete the entry.

Click the **Enable All** button to enable all the entries.

Click the **Disable All** button to disable all the entries.

Click the **Delete All** button to delete all the entries.

Click the **Previous** button to view the information in the previous screen, click the **Next** button to view the information in the next screen.

# **4.12.2 System Routing Table**

Choose menu "**Advanced Routing** → **System Routing Table**", you can configure the system routing table in the next screen (shown in [Figure 4-69](#page-93-0)). System routing table views all of the valid route entries in use.

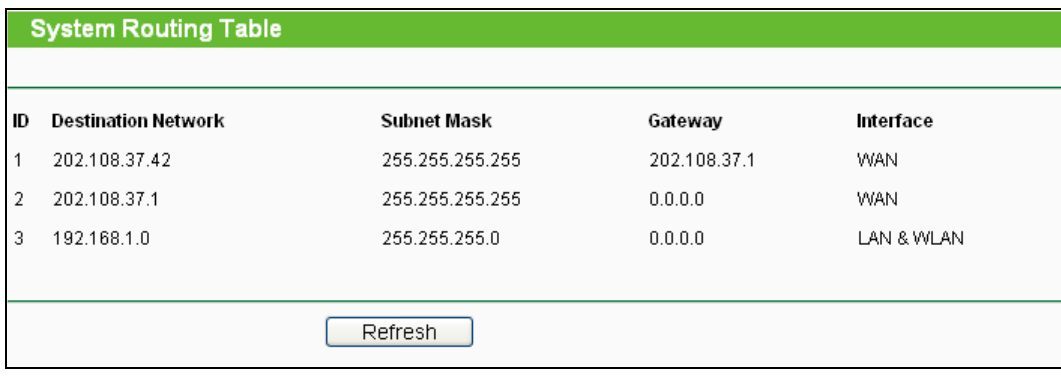

Figure 4-69 System Routing Table

- <span id="page-93-0"></span>¾ **Destination Network -** The **Destination Network** is the address of the network or host to which the static route is assigned.
- ¾ **Subnet Mask** The **Subnet Mask** determines which portion of an IP address is the network portion, and which portion is the host portion.
- ¾ **Gateway** This is the IP address of the gateway device that allows for contact between the Router and the network or host.
- ¾ **Interface** This interface tells you whether the Destination IP Address is on the LAN & WLAN (internal wired and wireless networks), the WAN (Internet).

# **4.13Bandwidth Control**

<span id="page-93-1"></span>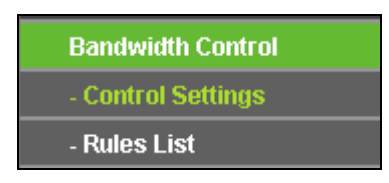

Figure 4-70 Bandwidth Control

There are two submenus under the Bandwidth Control menu as shown in [Figure 4-70:](#page-93-1) **Control Settings** and **Rules List**. Click any of them, and you will be able to configure the corresponding function. The detailed explanations for each submenu are provided below.

# **4.13.1 Control Settings**

Choose menu "**Bandwidth Control** → **Control Settings**", you can configure the Egress Bandwidth and Ingress Bandwidth in the next screen. Their values you configure should be less than 100000Kbps. For optimal control of the bandwidth, please select the right Line Type and ask your ISP for the total bandwidth of the egress and ingress.

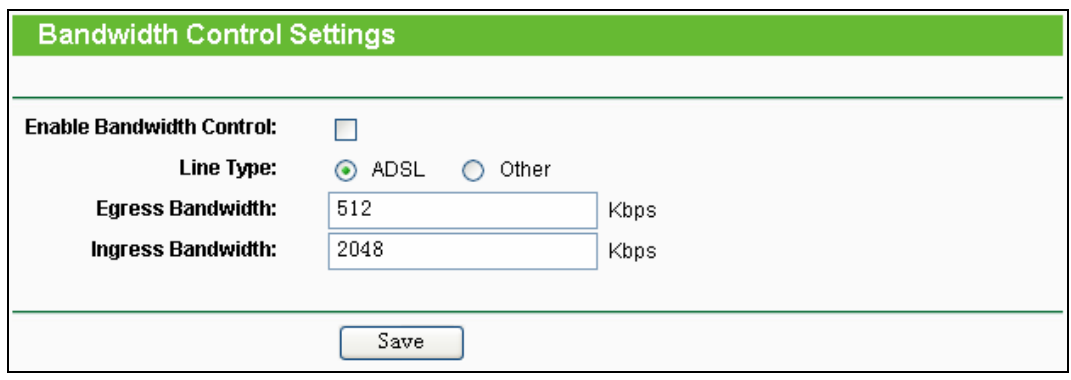

Figure 4-71 Bandwidth Control Settings

- ¾ **Enable Bandwidth Control -** Check this box so that the Bandwidth Control settings can take effect.
- ¾ **Line Type -** Select the right type for you network connection. If you don't know how to choose, please ask your ISP for the information.
- ¾ **Egress Bandwidth**  The upload speed through the WAN port.
- ¾ **Ingress Bandwidth** The download speed through the WAN port.

# **4.13.2 Rules List**

Choose menu "**Bandwidth Control** → **Rules List**", you can view and configure the Bandwidth Control rules in the [Figure 4-72.](#page-94-0)

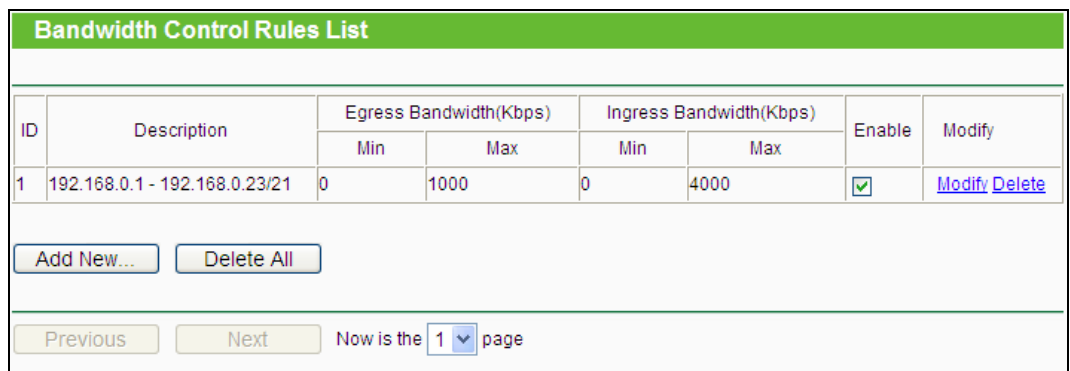

Figure 4-72 Bandwidth Control Rules List

- <span id="page-94-0"></span>¾ **Description -** This is the information about the rules such as address range.
- ¾ **Egress bandwidth -** This field displays the max and mix upload bandwidth through the WAN port. The default is 0.
- ¾ **Ingress bandwidth -** This field displays the max and mix download bandwidth through the WAN port. The default is 0.
- ¾ **Enable -** This displays the status of the rule.
- ¾ **Modify** Click **Modify** to edit the rule. Click **Delete** to delete the rule.

#### **To add a Bandwidth Control rule, follow the steps below.**

- **Step 1:** Click **Add New...** shown in [Figure 4-72,](#page-94-0) you will see a new screen shown in Figure [4-73.](#page-95-0)
- **Step 2:** Enter the information like the screen shown below.

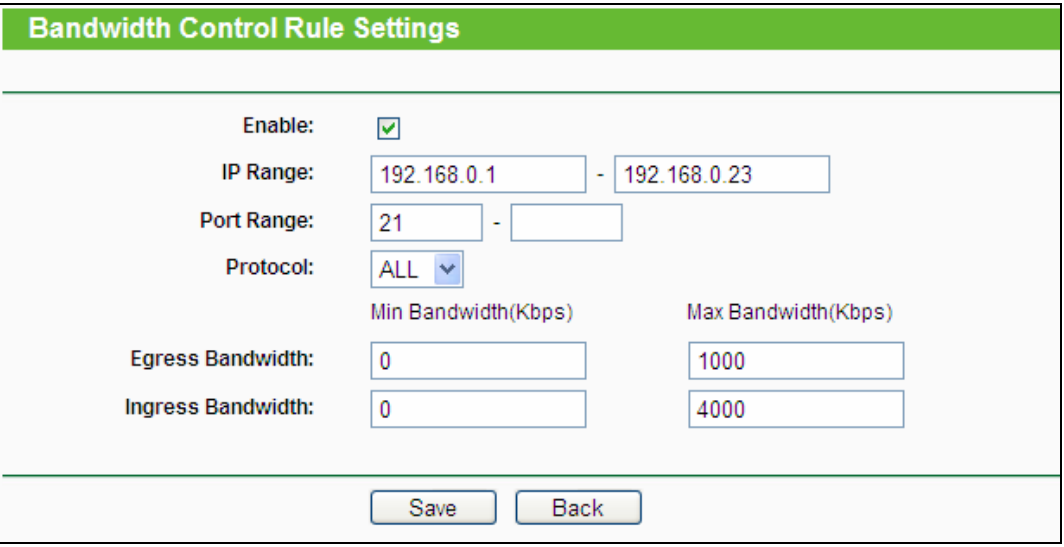

Figure 4-73 Bandwidth Control Rule Settings

<span id="page-95-0"></span>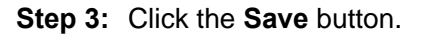

# **4.14IP & MAC Binding**

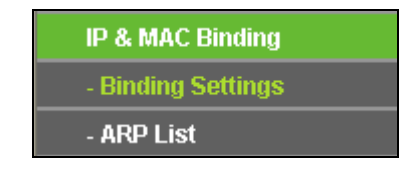

Figure 4-74 the IP & MAC Binding menu

<span id="page-95-1"></span>There are two submenus under the IP &MAC Binding menu (shown in [Figure 4-74\)](#page-95-1): **Binding Settings** and **ARP List**. Click any of them, and you will be able to scan or configure the corresponding function. The detailed explanations for each submenu are provided below.

# **4.14.1 Binding Settings**

This page displays the **Binding Settings** table; you can operate it in accord with your desire shown in [Figure 4-75\)](#page-96-0).

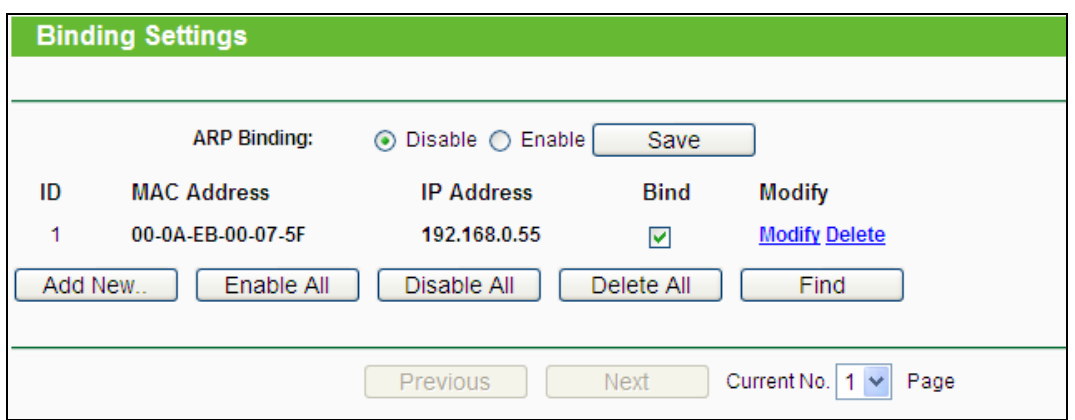

#### Figure 4-75 Binding Settings

- <span id="page-96-0"></span>¾ **MAC Address -** The MAC address of the controlled computer in the LAN.
- ¾ **IP Address -** The assigned IP address of the controlled computer in the LAN.
- ¾ **Bind -** Check this option to enable ARP binding for a specific device.
- ¾ **Modify** To modify or delete an existing entry.

When you want to add or modify an IP & MAC Binding entry, you can click the **Add New** button or **Modify** button, and then you will go to the next page. This page is used for adding or modifying an IP & MAC Binding entry (shown in [Figure 4-76](#page-96-1)).

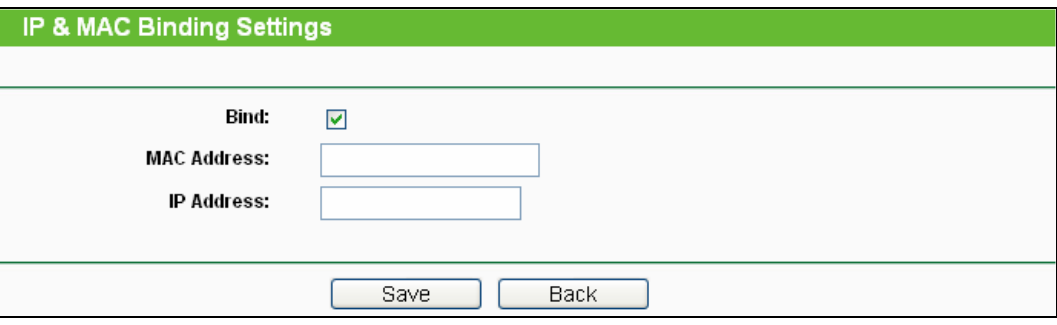

Figure 4-76 IP & MAC Binding Setting (Add & Modify)

#### <span id="page-96-1"></span>**To add IP & MAC Binding entries, follow the steps below.**

- 1. Click the **Add New...** button as shown in [Figure 4-75.](#page-96-0)
- 2. Enter the MAC Address and IP Address.
- 3. Select the Bind checkbox.
- 4. Click the **Save** button to save it.

#### **To modify or delete an existing entry, follow the steps below.**

- 1. Find the desired entry in the table.
- 2. Click **Modify** or **Delete** as desired on the **Modify** column.

#### **To find an existing entry, follow the steps below.**

- 1. Click the **Find** button as shown in [Figure 4-75](#page-96-0).
- 2. Enter the MAC Address or IP Address.

3. Click the **Find** button in the page as shown in [Figure 4-77](#page-97-0).

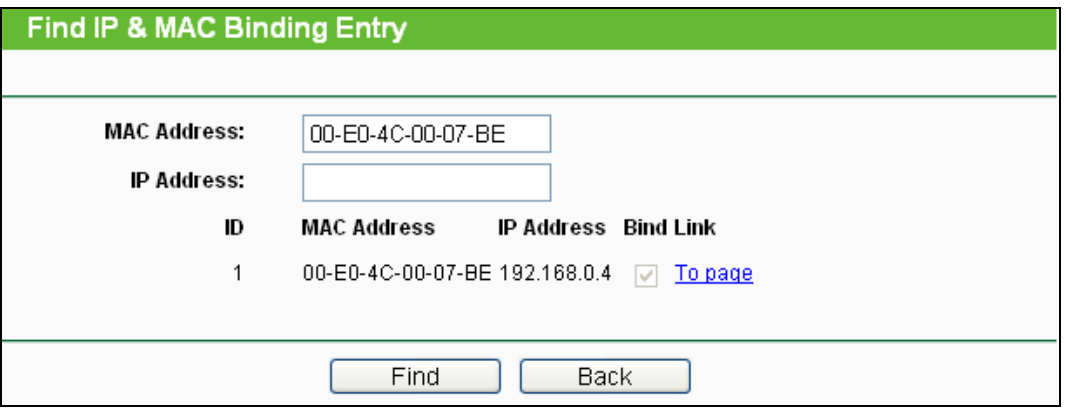

Figure 4-77 Find IP & MAC Binding Entry

<span id="page-97-0"></span>Click the **Enable All** button to make all entries enabled.

Click the **Delete All** button to delete all entries.

## **4.14.2 ARP List**

To manage the computer, you could observe the computers in the LAN by checking the relationship of MAC address and IP address on the ARP list, and you could configure the items on the ARP list also. This page displays the ARP List; it shows all the existing IP & MAC Binding entries (shown in [Figure 4-78\)](#page-97-1).

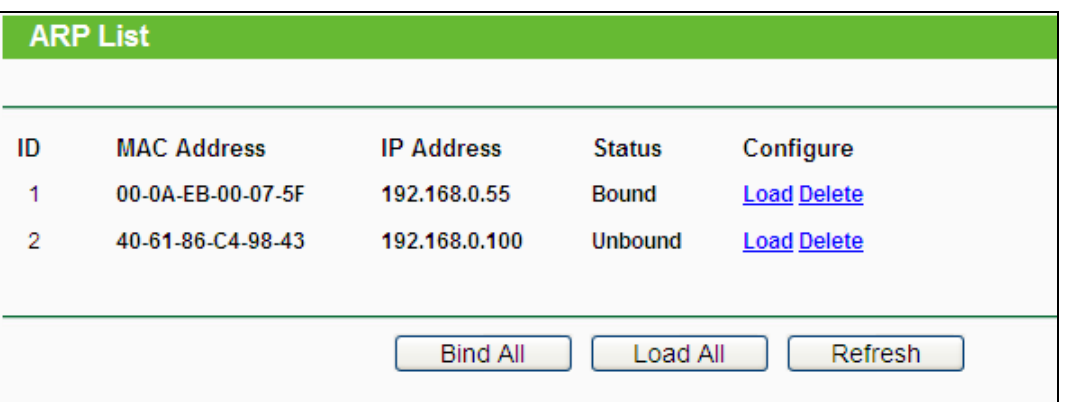

Figure 4-78 ARP List

- <span id="page-97-1"></span>¾ **MAC Address -** The MAC address of the controlled computer in the LAN.
- ¾ **IP Address -** The assigned IP address of the controlled computer in the LAN.
- ¾ **Status -** Indicates whether or not the MAC and IP addresses are bound.
- ¾ **Configure -** Load or delete an item.
	- **Load** Load the item to the IP & MAC Binding list.
	- **Delete** Delete the item.

Click the **Bind All** button to bind all the current items, available after enable.

Click the **Load All** button to load all items to the IP & MAC Binding list.

Click the **Refresh** button to refresh all items.

#### ) **Note:**

An item could not be loaded to the IP & MAC Binding list if the IP address of the item has been loaded before. Error warning will prompt as well. Likewise, "Load All" only loads the items without interference to the IP & MAC Binding list.

# **4.15Dynamic DNS**

Choose menu "**Dynamic DNS**", and you can configure the Dynamic DNS function.

The Router offers the **DDNS** (Dynamic Domain Name System) feature, which allows the hosting of a website, FTP server, or e-mail server with a fixed domain name (named by yourself) and a dynamic IP address, and then your friends can connect to your server by entering your domain name no matter what your IP address is. Before using this feature, you need to sign up for DDNS service providers such as [www.comexe.cn,](http://www.comexe.cn/) [www.dyndns.org,](www.dyndns.org) or [www.no-ip.com](http://www.no-ip.com/). The Dynamic DNS client service provider will give you a password or key.

### **4.15.1 Comexe.cn DDNS**

If the dynamic DNS **Service Provider** you select is [www.comexe.cn](http://www.comexe.cn/), the page will appear as shown in [Figure 4-79.](#page-98-0)

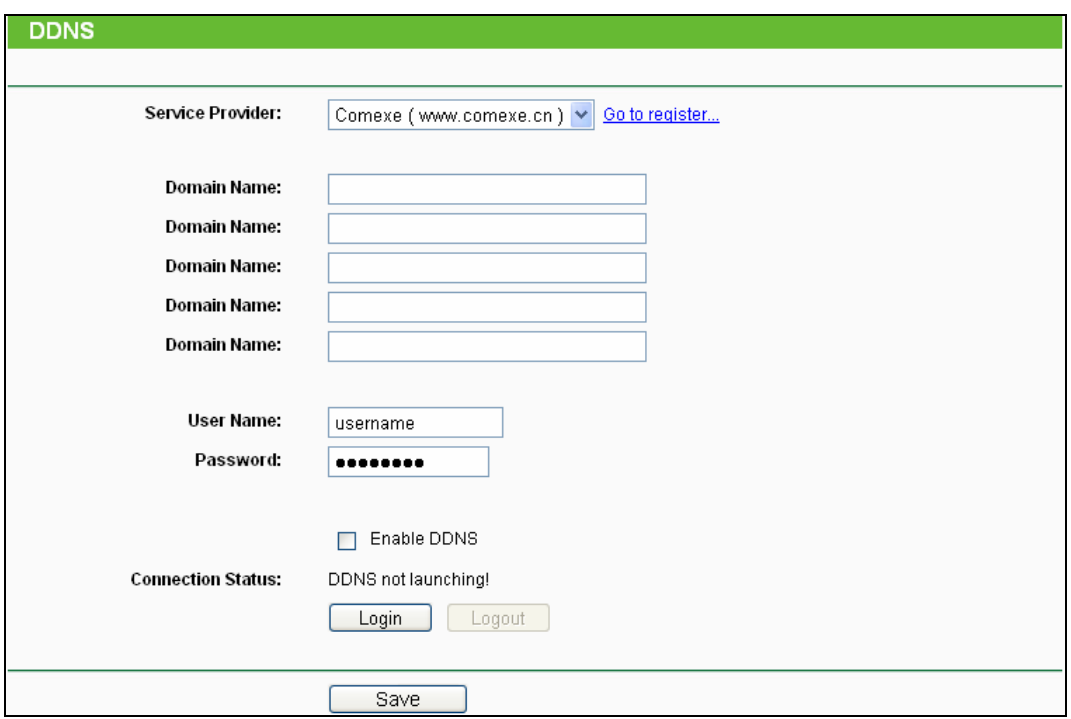

Figure 4-79 Comexe.cn DDNS Settings

#### <span id="page-98-0"></span>**To set up for DDNS, follow these instructions:**

1. Type the **Domain Name** received from your dynamic DNS service provider.

- 2. Type the **User Name** for your DDNS account.
- 3. Type the **Password** for your DDNS account.
- 4. Click the **Login** button to log in to the DDNS service.

**Connection Status -**The status of the DDNS service connection is displayed here.

Click **Logout** to log out of the DDNS service.

#### **4.15.2 Dyndns.org DDNS**

If the dynamic DNS **Service Provider** you select is <www.dyndns.org>, the page will appear as shown in [Figure 4-80.](#page-99-0)

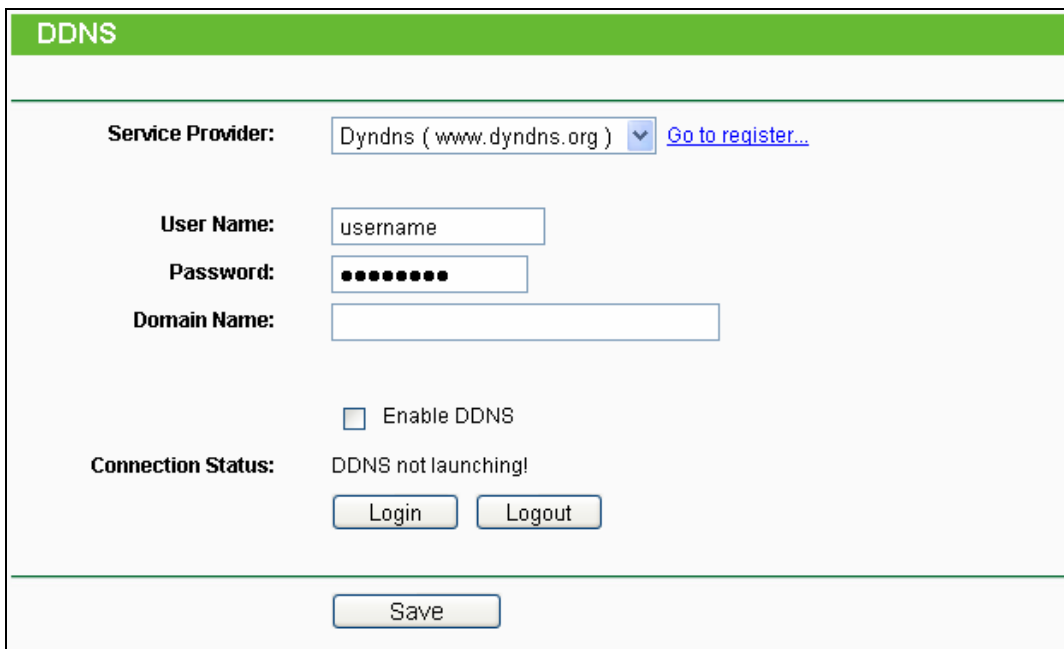

Figure 4-80 Dyndns.org DDNS Settings

<span id="page-99-0"></span>To set up for DDNS, follow these instructions:

- 1. Type the **User Name** for your DDNS account.
- 2. Type the **Password** for your DDNS account.
- 3. Type the **Domain Name** you received from dynamic DNS service provider here.
- 4. Click the **Login** button to log in to the DDNS service.

**Connection Status -**The status of the DDNS service connection is displayed here.

Click **Logout** to logout of the DDNS service.

#### **4.15.3 No-ip.com DDNS**

If the dynamic DNS **Service Provider** you select is [www.no-ip.com,](http://www.no-ip.com/) the page will appear as shown in [Figure 4-81.](#page-100-0)

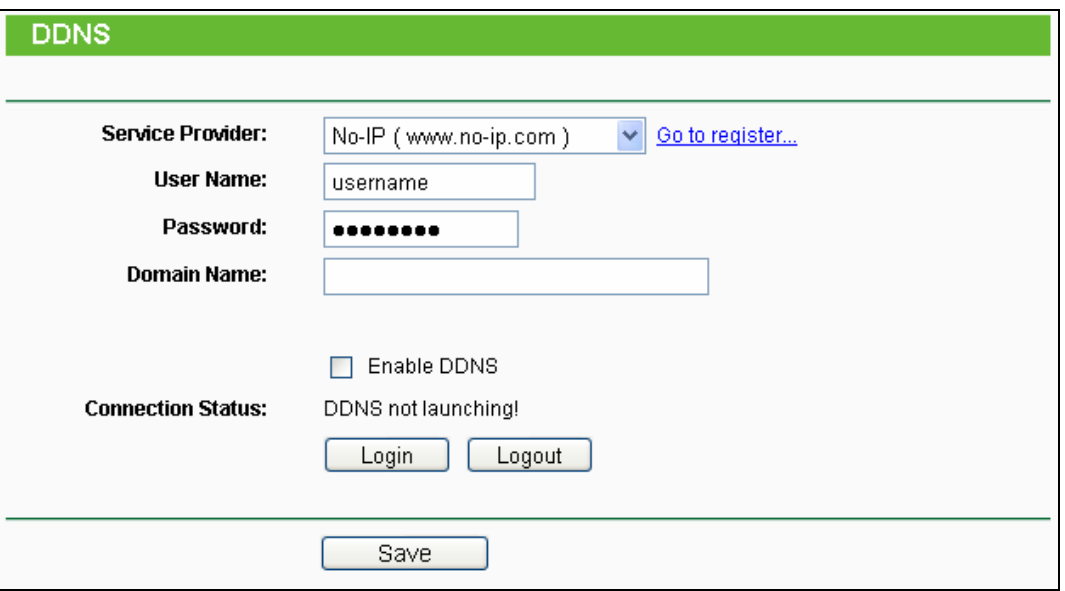

Figure 4-81 No-ip.com DDNS Settings

<span id="page-100-0"></span>To set up for DDNS, follow these instructions:

- 1. Type the **User Name** for your DDNS account.
- 2. Type the **Password** for your DDNS account.
- 3. Type the **Domain Name** you received from dynamic DNS service provider.
- 4. Click the **Login** button to log in the DDNS service.

**Connection Status -** The status of the DDNS service connection is displayed here.

Click **Logout** to log out the DDNS service.

# **4.16System Tools**

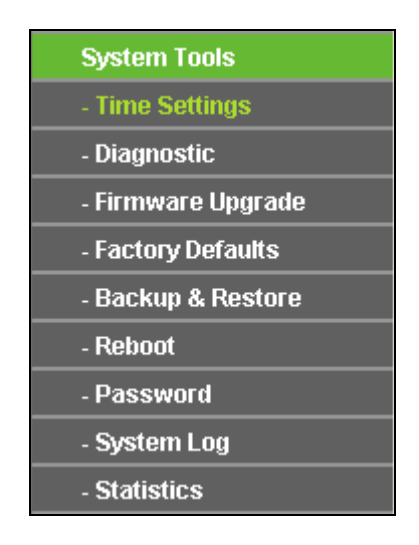

Figure 4-82 The System Tools menu

Choose menu "**System Tools**", and you can see the submenus under the main menu: **Time Settings**, **Diagnostic**, **Firmware Upgrade**, **Factory Defaults, Backup & Restore, Reboot,** 

**Password, System Log** and **Statistics.** Click any of them, and you will be able to configure the corresponding function. The detailed explanations for each submenu are provided below.

## **4.16.1 Time Settings**

Choose menu "**System Tools**→**Time Settings**", and then you can configure the time on the following screen.

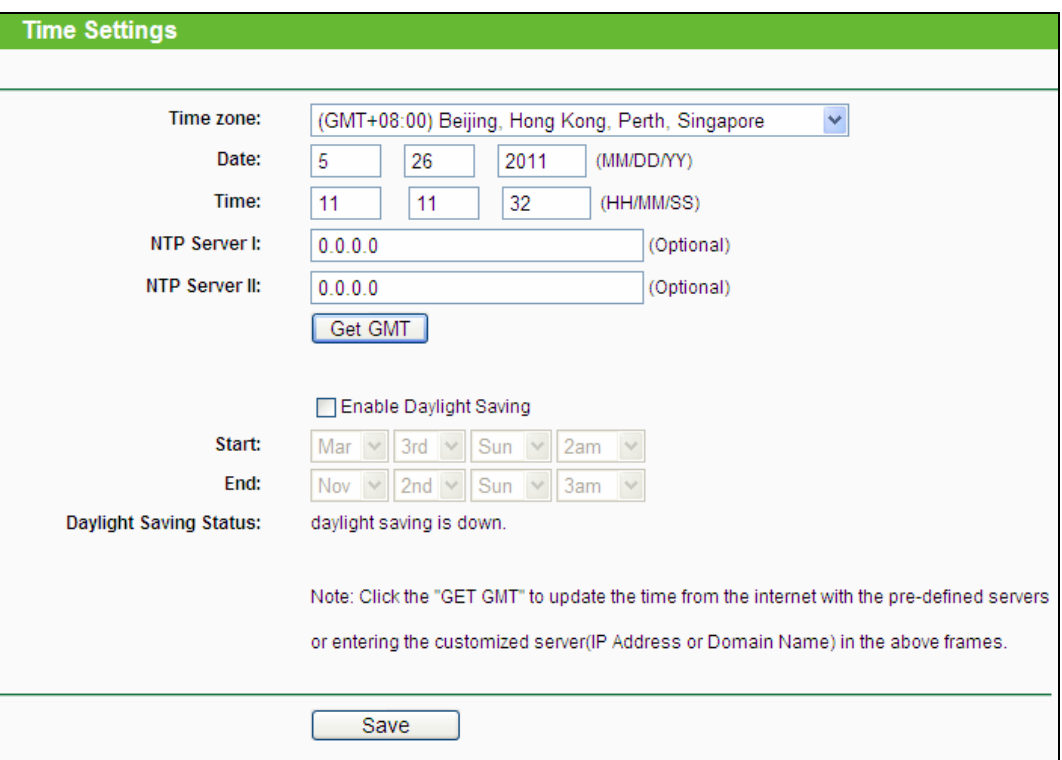

Figure 4-83 Time Settings

- ¾ **Time Zone -** Select your local time zone from this pull down list.
- ¾ **Date -** Enter your local date in MM/DD/YY into the right blanks.
- ¾ **Time -** Enter your local time in HH/MM/SS into the right blanks.
- ¾ **NTP Server I / NTP Server II -** Enter the address or domain of the **NTP Server I** or **NTP Server II**, and then the Router will get the time from the NTP Server preferentially. In addition, the Router built-in some common NTP Servers, so it can get time automatically once it connects the Internet.
- ¾ **Enable Daylight Saving** Check the box to enable the Daylight Saving function.
- ¾ **Start** The time to start the Daylight Saving. Select the month in the first field, the week in the second field, the day in the third field and the time in the last field.
- ¾ **End** The time to end the Daylight Saving. Select the month in the first field, the week in the second field, the day in the third field and the time in the last field.
- ¾ **Daylight Saving Status** Displays the status whether the Daylight Saving is in use.

#### **To set time manually:**

- 1. Select your local time zone.
- 2. Enter the **Date** in Month/Day/Year format.
- 3. Enter the **Time** in Hour/Minute/Second format.
- 4. Click **Save**.

### **To set time automatically:**

- 1. Select your local time zone.
- 2. Enter the address or domain of the **NTP Server I** or **NTP Server II**.
- 3. Click the **Get GMT** button to get system time from Internet if you have connected to the Internet.

### **To set Daylight Saving:**

- 1. Check the box to enable Daylight Saving.
- 2. Select the start time from the drop-down lists in the **Start** field.
- 3. Select the end time from the drop-down lists in the **End** field.
- 4. Click the **Save** button to save the settings.

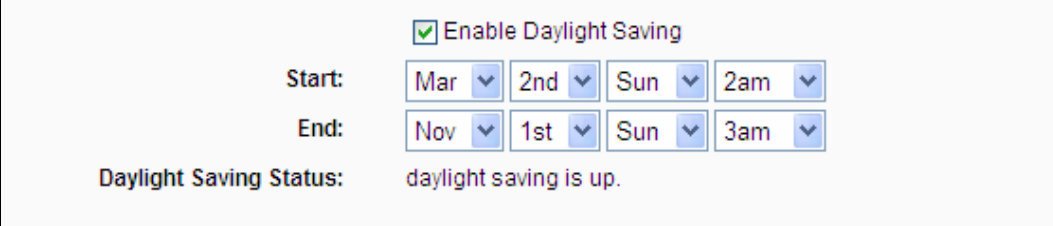

Figure 4-84 Daylight Saving

# ) **Note:**

- 1) This setting will be used for some time-based functions such as firewall. You must specify your time zone once you login to the router successfully, otherwise, these functions will not take effect.
- 2) The time will be lost if the router is turned off.
- 3) The Router will automatically obtain GMT from the Internet if it is configured accordingly.
- 4) The Daylight Saving will take effect one minute after the configurations are completed.

### **4.16.2 Diagnostic**

Choose menu "**System Tools** → **Diagnostic**", you can transact Ping or Traceroute function to check connectivity of your network in the following screen.

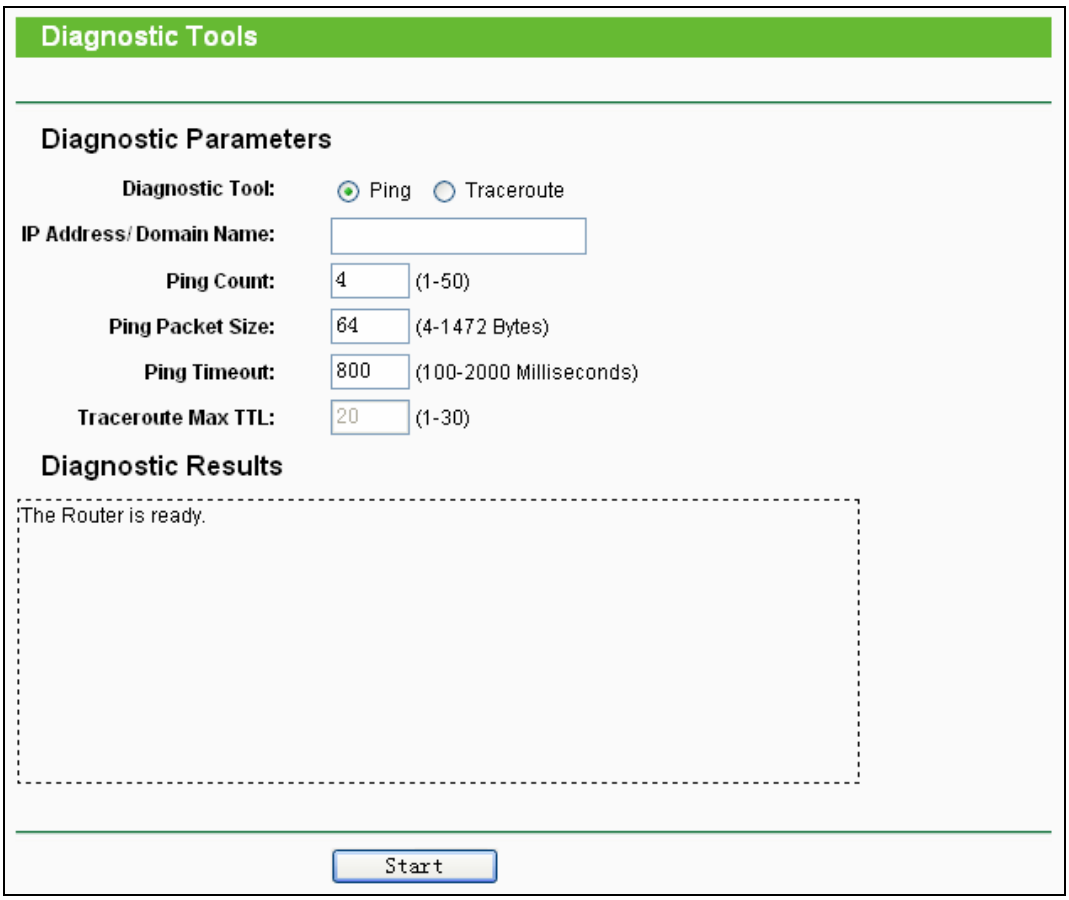

Figure 4-85 Diagnostic Tools

- ¾ **Diagnostic Tool -** Check the radio button to select one diagnostic too.
	- **Ping This diagnostic tool troubleshoots connectivity, reachability, and name resolution** to a given host or gateway.
	- **Traceroute -** This diagnostic tool tests the performance of a connection.

#### ) **Note:**

You can use ping/traceroute to test both numeric IP address or domain name. If pinging/tracerouting the IP address is successful, but pinging/tracerouting the domain name is not, you might have a name resolution problem. In this case, ensure that the domain name you are specifying can be resolved by using Domain Name System (DNS) queries.

**IP Address/Domain Name -** Type the destination IP address (such as 202.108.22.5) or Domain name (such as [http://www.tp-link.com](http://www.tp-link.com/))

- ¾ **Pings Count** The number of Ping packets for a Ping connection.
- ¾ **Ping Packet Size** The size of Ping packet.
- ¾ **Ping Timeout** Set the waiting time for the reply of each Ping packet. If there is no reply in the specified time, the connection is overtime.
- ¾ **Traceroute Max TTL** The max number of hops for a Traceroute connection.

Click **Start** to check the connectivity of the Internet.

The **Diagnostic Results** page displays the result of diagnosis.

If the result is similar to the following screen, the connectivity of the Internet is fine.

# **Diagnostic Results** : Pinging 202.108.22.5 with 64 bytes of data: Reply from 202.108.22.5: bytes=64 time=1 TTL=127 seq=1 Reply from 202.108.22.5; bytes=64 time=1 TTL=127 seq=2 Reply from 202.108.22.5: bytes=64 time=1 TTL=127 seq=3 Reply from 202.108.22.5: bytes=64 time=1 TTL=127 seq=4 Ping statistics for 202.108.22.5 : Packets: Sent = 4, Received = 4, Lost = 0 (0% loss), Approximate round trip times in milliseconds: ; Minimum = 1, Maximum = 1, Average = 1

Figure 4-86 Diagnostic Results

#### ) **Note:**

Only one user can use this tool at one time. Options "Number of Pings", "Ping Size" and "Ping Timeout" are used for **Ping** function. Option "Tracert Hops" are used for **Tracert** function.

### **4.16.3 Firmware Upgrade**

Choose menu "**System Tools** → **Firmware Upgrade**", you can update the latest version of firmware for the Router on the following screen.

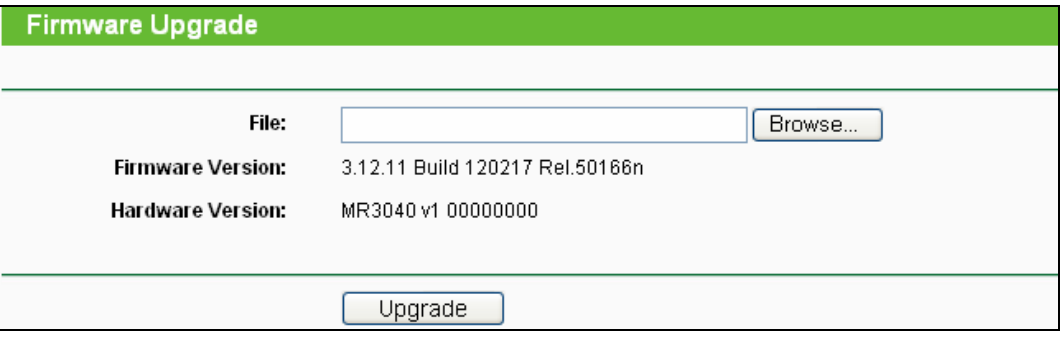

Figure 4-87 Firmware Upgrade

- ¾ **Firmware Version -** This displays the current firmware version.
- ¾ **Hardware Version -** This displays the current hardware version. The hardware version of the upgrade file must accord with the Router's current hardware version.

#### **To upgrade the Router's firmware, follow these instructions below:**

- **1.** Download a more recent firmware upgrade file from the TP-LINK website [\(http://www.tp-link.com\)](http://www.tp-link.com/).
- **2.** Type the path and file name of the update file into the **File** field. Or click the **Browse** button to locate the update file.
- **3.** Click the **Upgrade** button.

#### ) **Note:**

- 1) New firmware versions are posted at [http://www.tp-link.com](http://www.tp-link.com/) and can be downloaded for free. There is no need to upgrade the firmware unless the new firmware has a new feature you want to use. However, when experiencing problems caused by the Router rather than the configuration, you can try to upgrade the firmware.
- 2) When you upgrade the Router's firmware, you may lose its current configurations, so before upgrading the firmware please write down some of your customized settings to avoid losing important settings.
- 3) Do not turn off the Router or press the Reset button while the firmware is being upgraded, otherwise, the Router may be damaged.
- 4) The Router will reboot after the upgrading has been finished.

### **4.16.4 Factory Defaults**

Choose menu "**System Tools** → **Factory Defaults**", and you can restore the configurations of the Router to factory defaults on the following screen.

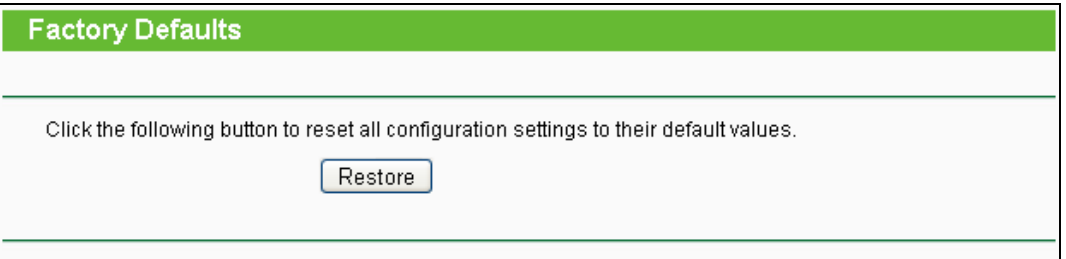

Figure 4-88 Restore Factory Default

Click the **Restore** button to reset all configuration settings to their default values.

- The default **User Name**: admin
- The default **Password**: admin
- The default **IP Address**: 192.168.0.1
- The default **Subnet Mask**: 255.255.255.0

#### ) **Note:**

Any settings you have saved will be lost when the default settings are restored.

# **4.16.5 Backup & Restore**

Choose menu "**System Tools** → **Backup & Restore**", you can save the current configuration of the Router as a backup file and restore the configuration via a backup file as shown in [Figure](#page-106-0)  [4-89.](#page-106-0)

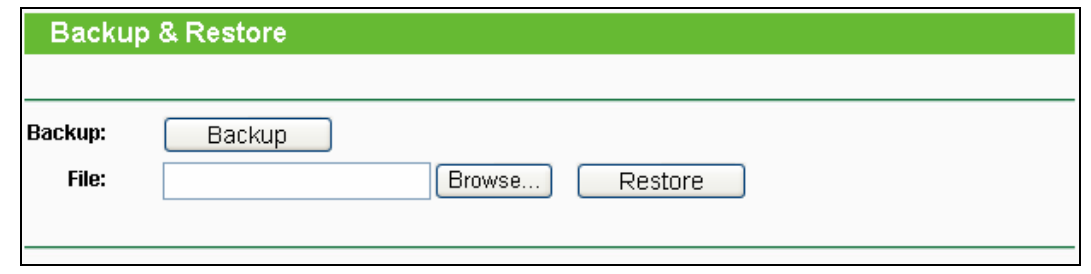

Figure 4-89 Backup & Restore Configuration

- <span id="page-106-0"></span>¾ Click the **Backup** button to save all configuration settings as a backup file in your local computer.
- $\triangleright$  To upgrade the Router's configuration, follow these instructions.
	- Click the **Browse…** button to locate the update file for the Router, or enter the exact path to the Setting file in the text box.
	- Click the **Restore** button.

## ) **Note:**

The current configuration will be covered by the uploading configuration file. The upgrade process lasts for 20 seconds and the Router will restart automatically. Keep the Router on during the upgrading process to prevent any damage.

# **4.16.6 Reboot**

Choose menu "**System Tools** → **Reboot**", you can click the **Reboot** button to reboot the Router.

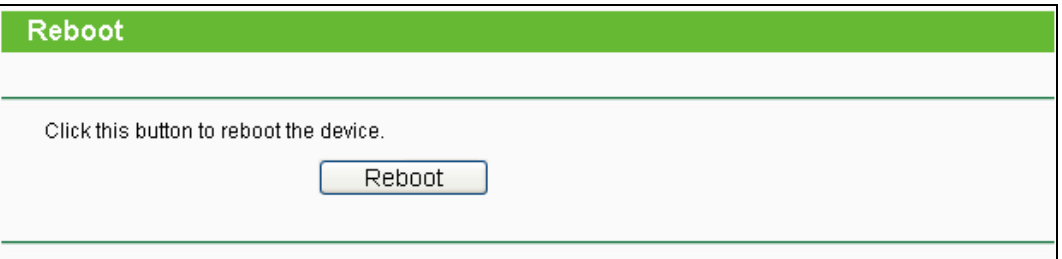

Figure 4-90 Reboot the Router

Some settings of the Router will take effect only after rebooting, which include

- Change the LAN IP Address (system will reboot automatically).
- Change the DHCP Settings.
- Change the Wireless configurations.
- Change the Web Management Port.
- Upgrade the firmware of the Router (system will reboot automatically).
- Restore the Router's settings to factory defaults (system will reboot automatically).
- Update the configuration with the file (system will reboot automatically.

#### **4.16.7 Password**

Choose menu "**System Tools** → **Password**", you can change the factory default user name and password of the Router in the next screen as shown in [Figure 4-91.](#page-107-0)

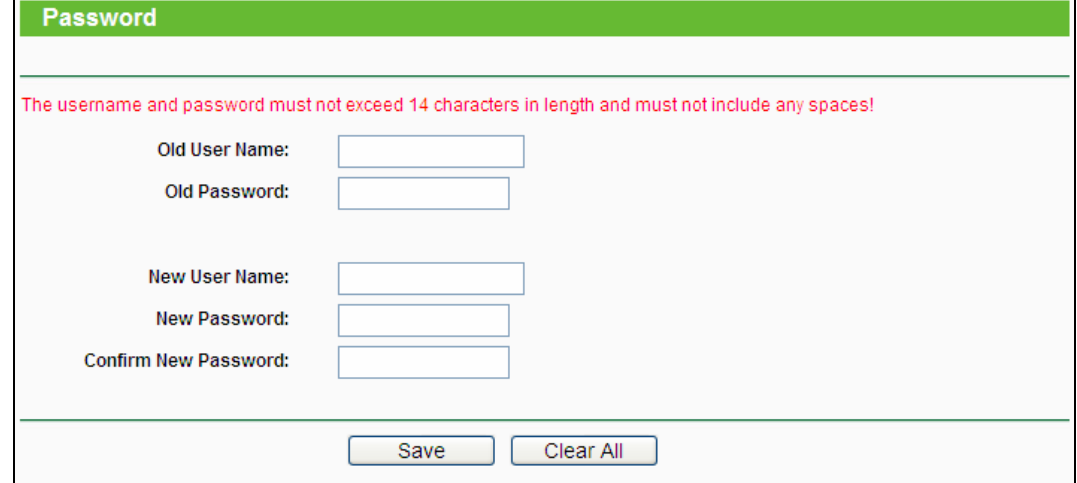

Figure 4-91 Password

<span id="page-107-0"></span>It is strongly recommended that you should change the factory default user name and password of the Router, because all users who try to access the Router's Web-based utility or Quick Setup will be prompted for the Router's default user name and password.

#### ) **Note:**

The new user name and password must not exceed 14 characters in length and not include any spaces. Enter the new Password twice to confirm.

Click the **Save** button when finished.

Click the **Clear All** button to clear all.

### **4.16.8 System Log**

Choose menu "**System Tools** → **System Log**", you can view the logs of the Router.
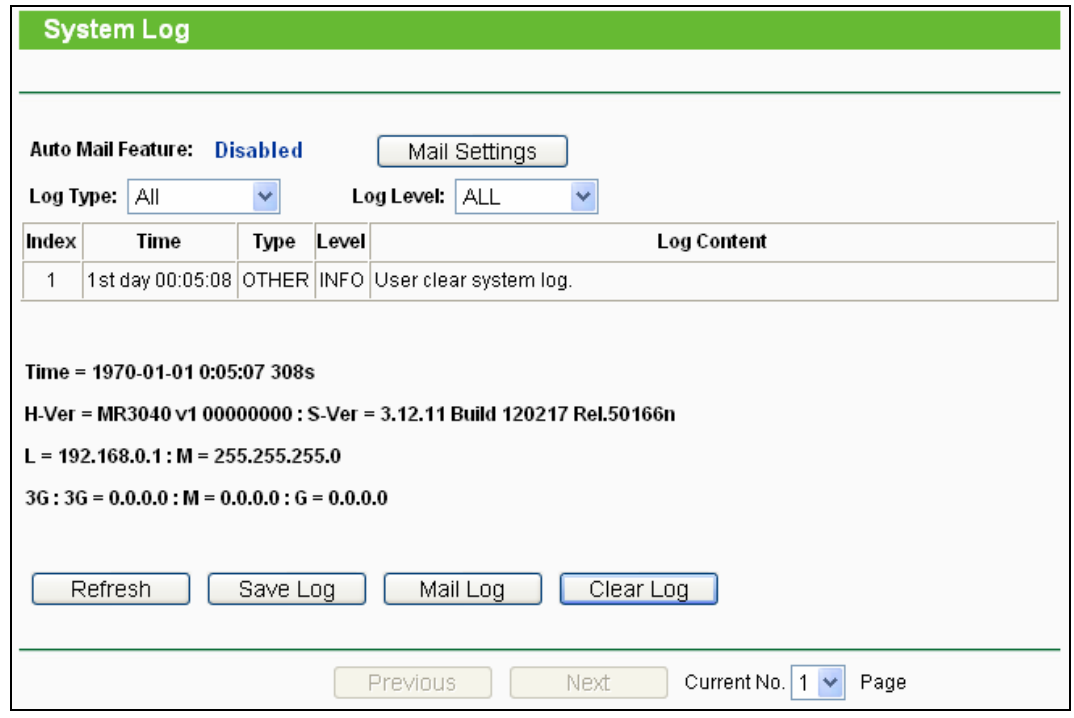

Figure 4-92 System Log

- ¾ **Log Type -** By selecting the log type, only logs of this type will be shown.
- ¾ **Log Level -** By selecting the log level, only logs of this level will be shown.
- ¾ **Refresh -** Refresh the page to show the latest log list.
- ¾ **Save Log -** Click to save all the logs in a txt file.
- ¾ **Clear Log -** All the logs will be deleted from the Router permanently, not just from the page.

Click the **Next** button to go to the next page, or click the **Previous** button return to the previous page.

## **4.16.9 Statistics**

Choose menu "**System Tools** → **Statistics**", you can view the statistics of the Router, including total traffic and current traffic of the last Packets Statistic Interval.

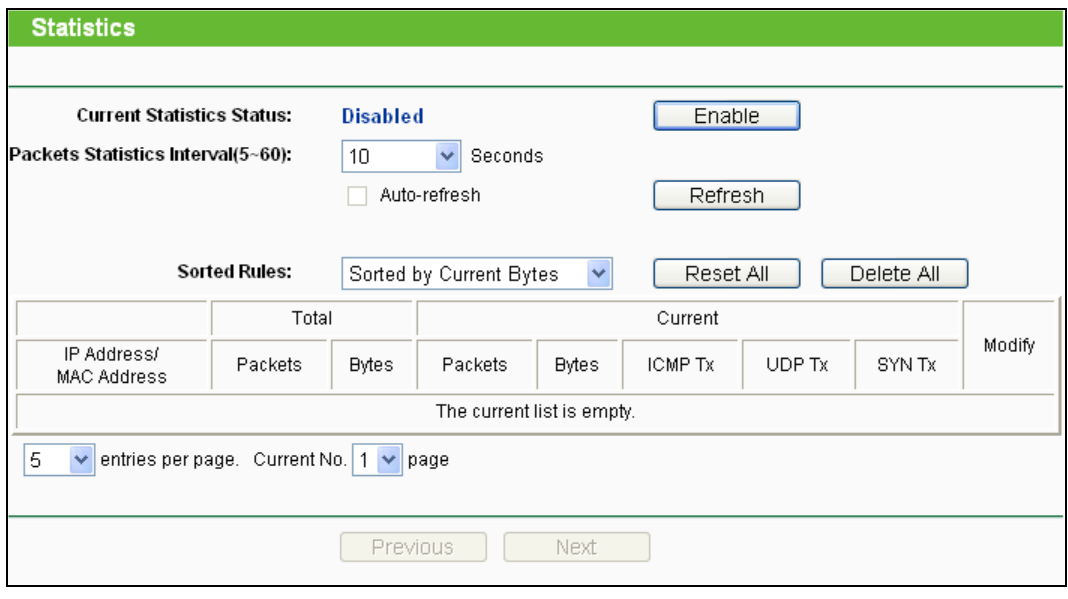

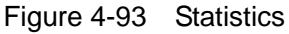

- ¾ **Current Statistics Status -** Enable or Disable. The default value is disabled. To enable, click the **Enable** button. If disabled, the function of DoS protection in Security settings will disabled.
- ¾ **Packets Statistics Interval** (**5-60**)The default value is 10. Select a value between 5 and 60 seconds in the pull-down list. The Packets Statistic interval indicates the time section of the packets statistic.
- ¾ **Sorted Rules -** Choose how displayed statistics are sorted.

Select the **Auto-refresh** checkbox to refresh automatically.

Click the **Refresh** button to refresh immediately.

Click **Reset All** to reset the values of all the entries to zero.

Click **Delete All** to delete all entries in the table.

#### **Statistics Table:**

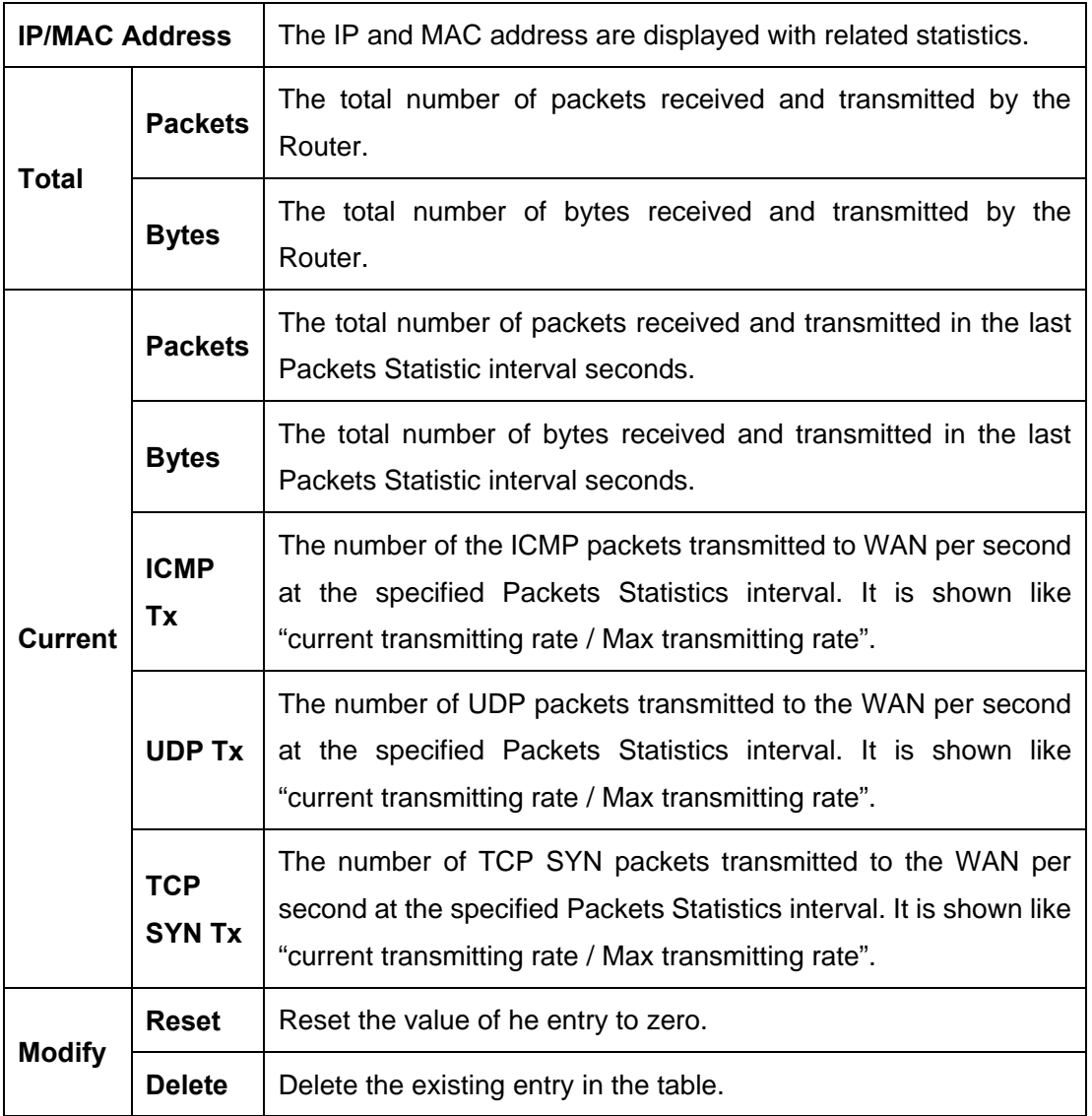

There would be 5 entries on each page. Click **Previous** to return to the previous page and **Next** to the next page.

# **Chapter 5. Configuration—Wireless Router / WISP Mode**

This chapter will show each Web page's key functions and the configuration way on WISP Mode and Wireless Router Mode.

## **5.1 Login**

After your successful login, you will see the main menus on the left of the Web-based utility. On the right, there are the corresponding explanations and instructions.

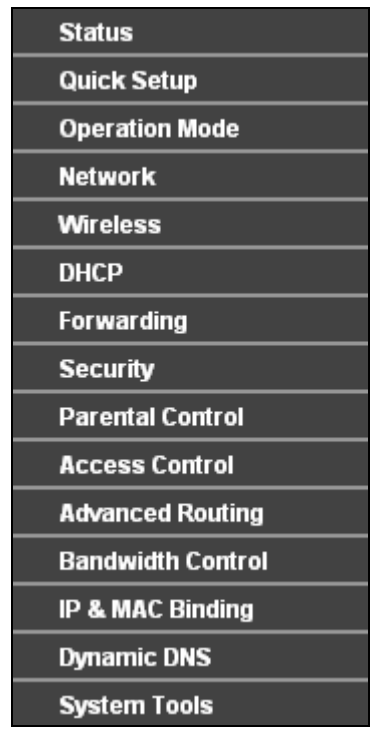

The detailed explanations for each Web page's key function are listed below.

## **5.2 Status**

The Status page provides the current status information about the Router. All information is read-only.

| <b>Status</b>             |                                 |            |  |  |  |
|---------------------------|---------------------------------|------------|--|--|--|
|                           |                                 |            |  |  |  |
| Firmware Version:         | 3.12.11 Build 120217 Rel.50166n |            |  |  |  |
| Hardware Version:         | MR3040 v1 00000000              |            |  |  |  |
|                           |                                 |            |  |  |  |
| LAN                       |                                 |            |  |  |  |
| <b>MAC Address:</b>       | 00-0A-EB-13-09-19               |            |  |  |  |
| IP Address:               | 192.168.0.1                     |            |  |  |  |
| Subnet Mask:              | 255.255.255.0                   |            |  |  |  |
|                           |                                 |            |  |  |  |
| Wireless                  |                                 |            |  |  |  |
| Wireless Radio:           | Enable                          |            |  |  |  |
| Name (SSID):              | TP-LINK_POCKET_3040_130919      |            |  |  |  |
| <b>Channel:</b>           | Auto (Current channel 11)       |            |  |  |  |
| Mode:                     | 11bgn mixed                     |            |  |  |  |
| <b>Channel Width:</b>     | Automatic                       |            |  |  |  |
| <b>MAC Address:</b>       | 00-0A-EB-13-09-19               |            |  |  |  |
| <b>WDS Status:</b>        | Disable                         |            |  |  |  |
| WAN                       |                                 |            |  |  |  |
|                           |                                 |            |  |  |  |
| <b>MAC Address:</b>       | 00-1C-BF-02-E6-A3               |            |  |  |  |
| IP Address:               | 192.168.0.104                   | Dynamic IP |  |  |  |
| Subnet Mask:              | 255.255.255.0                   |            |  |  |  |
| Default Gateway:          | 192.168.0.1                     | Release    |  |  |  |
| <b>DNS Server:</b>        | 192.168.0.1, 0.0.0.0            |            |  |  |  |
| <b>Traffic Statistics</b> |                                 |            |  |  |  |
|                           | Received                        | Sent       |  |  |  |
| Bytes:                    | 201073550                       | 8688749    |  |  |  |
| Packets:                  | 162929                          | 98478      |  |  |  |
| System Up Time:           | 0 days 00:16:50                 | Refresh    |  |  |  |
|                           |                                 |            |  |  |  |

Figure 5-1 Router Status

## **5.3 Quick Setup**

Please refer to [Chapter 3: "Quick Installation Guide."](#page-15-0)

## **5.4 Operation Mode**

On this page, you can choose the operation mode of the Router. Here take the WISP Mode as example. If you want to use other modes, select them as [Figure 5-2](#page-113-0) shown.

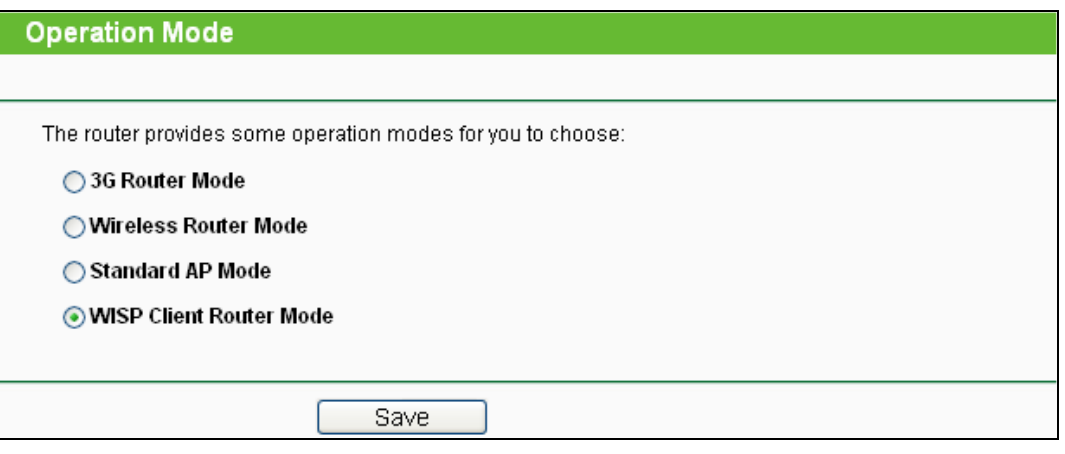

Figure 5-2 Operation Mode

## <span id="page-113-0"></span>**5.5 Network**

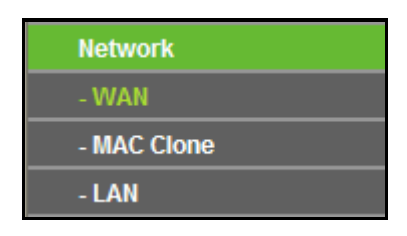

Figure 5-3 the Network menu

<span id="page-113-1"></span>There are three submenus under the Network menu (shown in [Figure 5-3](#page-113-1)): **WAN**, **MAC Clone**  and **LAN.** Click any of them, and you will be able to configure the corresponding function.

## **5.5.1 WAN**

Choose menu "**Network**→**WAN**", and then you can configure the IP parameters of the WAN on the screen below.

1. If your ISP provides the DHCP service, please choose **Dynamic IP** type, and the Router will automatically get IP parameters from your ISP. You can see the page as follows ([Figure](#page-114-0)  [5-4](#page-114-0)):

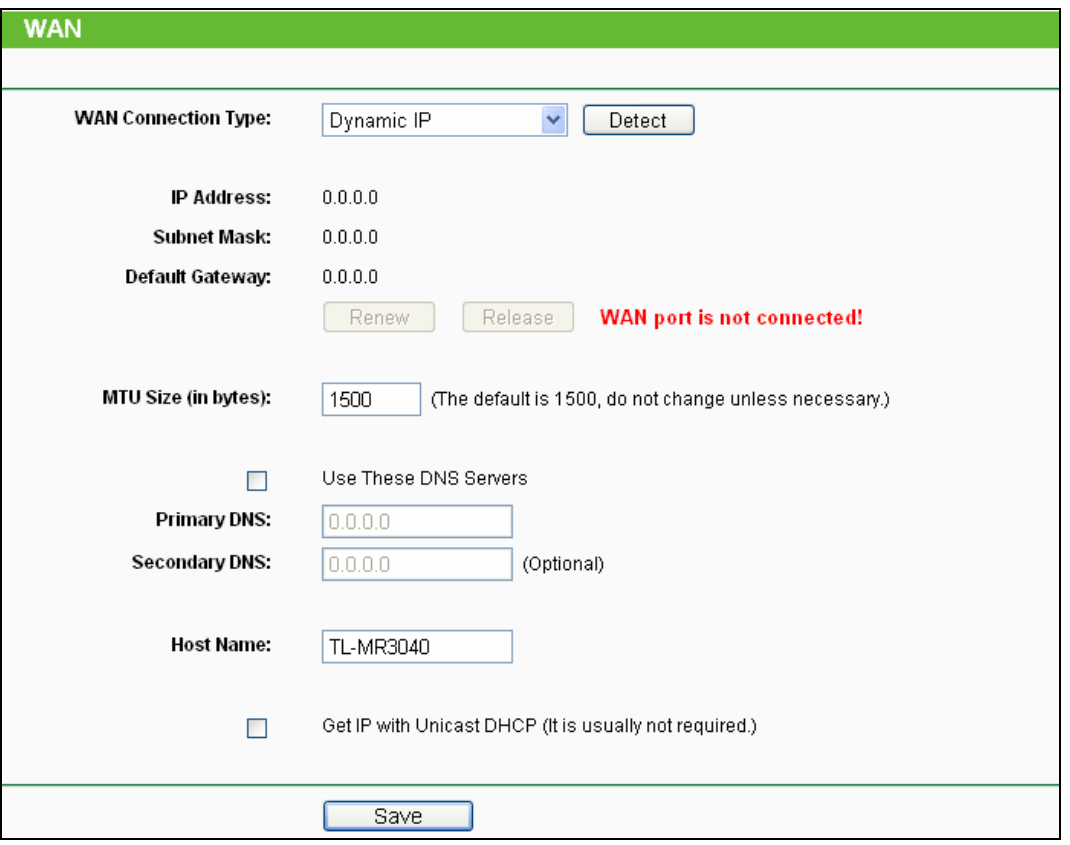

Figure 5-4 WAN - Dynamic IP

<span id="page-114-0"></span>This page displays the WAN IP parameters assigned dynamically by your ISP, including IP address, Subnet Mask, Default Gateway, etc. Click the **Renew** button to renew the IP parameters from your ISP. Click the **Release** button to release the IP parameters.

- ¾ **MTU Size -** The normal **MTU** (Maximum Transmission Unit) value for most Ethernet networks is 1500 Bytes. It is not recommended that you change the default **MTU Size** unless required by your ISP.
- ¾ **Use These DNS Servers** If your ISP gives you one or two DNS addresses, select **Use These DNS Servers** and enter the primary and secondary addresses into the correct fields. Otherwise, the DNS servers will be assigned dynamically from your ISP.

## ) **Note:**

If you find error when you go to a Web site after entering the DNS addresses, it is likely that your DNS servers are set up improperly. You should contact your ISP to get DNS server addresses.

- ¾ **Get IP with Unicast DHCP -** A few ISPs' DHCP servers do not support the broadcast applications. If you cannot get the IP Address normally, you can choose this option. (It is rarely required.)
- 2. If your ISP provides a static or fixed IP Address, Subnet Mask, Gateway and DNS setting, select **Static IP**. The Static IP settings page will appear as shown in [Figure 5-5](#page-115-0).

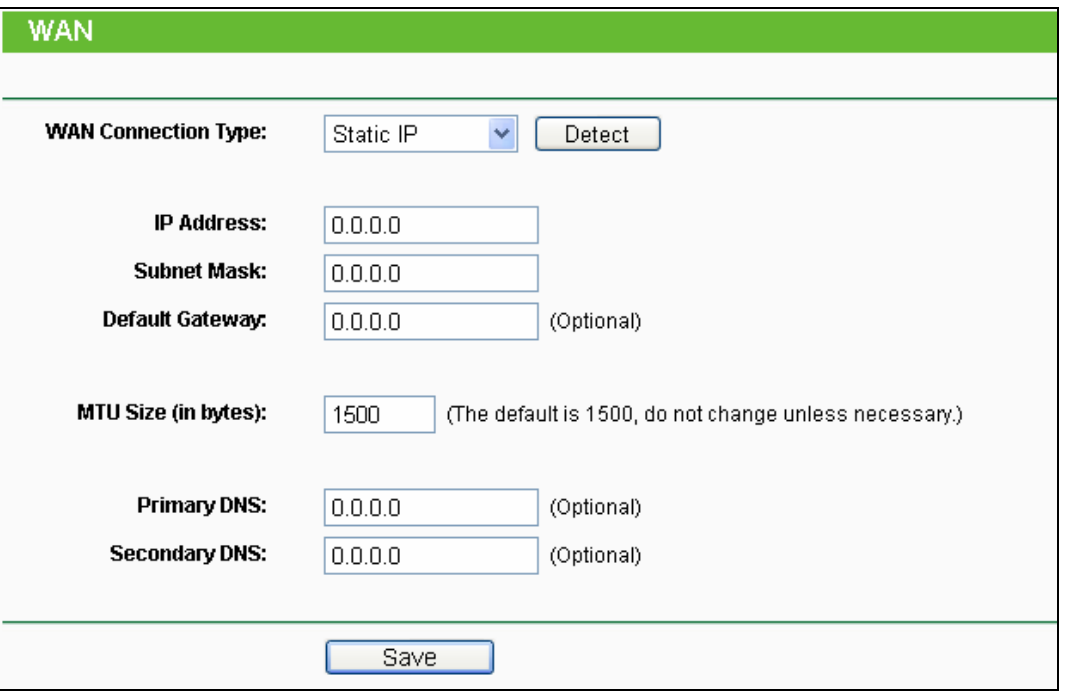

Figure 5-5 WAN - Static IP

- <span id="page-115-0"></span>¾ **IP Address -** Enter the IP address in dotted-decimal notation provided by your ISP.
- ¾ **Subnet Mask -** Enter the subnet Mask provided by your ISP in dotted-decimal notation. Usually, the Sub Mask is 255.255.255.0.
- ¾ **Default Gateway -** (Optional) Enter the gateway IP address provided by your ISP in dotted-decimal notation.
- ¾ **MTU Size** The normal **MTU** (Maximum Transmission Unit) value for most Ethernet networks is 1500 Bytes. It is not recommended that you change the default **MTU Size** unless required by your ISP.
- ¾ **Primary/Secondary DNS** (Optional) Enter one or two DNS addresses in dotted-decimal notation provided by your ISP.
- 3. If your ISP provides a PPPoE connection, select **PPPoE/Russia PPPoE** option. And you should enter the following parameters ([Figure 5-6](#page-116-0)):

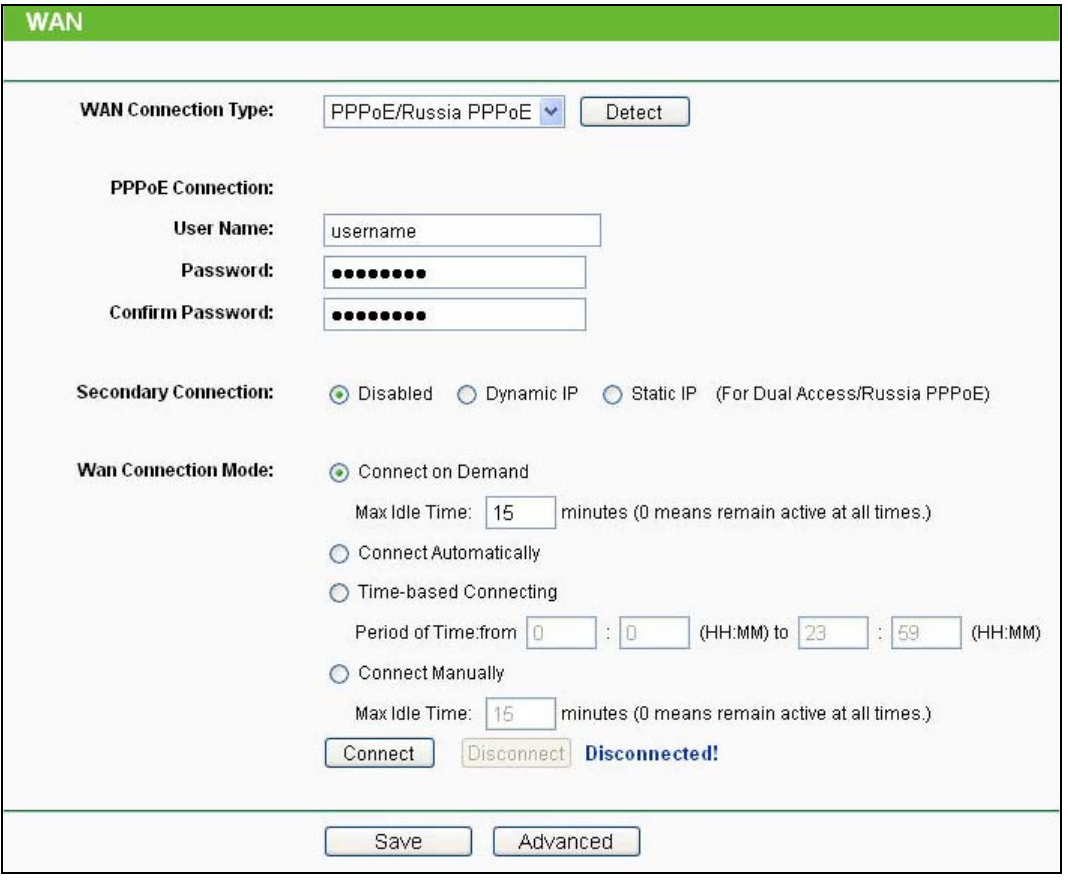

Figure 5-6 WAN - PPPoE

- <span id="page-116-0"></span>¾ **User Name/Password -** Enter the User Name and Password provided by your ISP. These fields are case-sensitive.
- ¾ **Confirm Password** Re-enter the Password provided by your ISP to ensure the Password you entered is correct.
- ¾ **Secondary Connection -** It's available only for PPPoE Connection. If your ISP provides an extra Connection type such as Dynamic/Static IP to connect to a local area network, then you can check the radio button of Dynamic/Static IP to activate this secondary connection.
	- **Disabled -** The Secondary Connection is disabled by default, so there is PPPoE connection only. This is recommended.
	- **Dynamic IP** You can check this radio button to use Dynamic IP as the secondary connection to connect to the local area network provided by ISP.
	- **Static IP** You can check this radio button to use Static IP as the secondary connection to connect to the local area network provided by ISP.
- ¾ **Connect on Demand -** In this mode, the Internet connection can be terminated automatically after a specified inactivity period (**Max Idle Time**) and **be** re-established when you attempt to access the Internet again. If you want your Internet connection keeps active all the time, please enter "0" in the **Max Idle Time** field. Otherwise, enter the number of minutes you want to have elapsed before your Internet access disconnects.
- ¾ **Connect Automatically -** The connection can be re-established automatically when it was down.
- ¾ **Time-based Connecting -** The connection will only be established in the period from the start time to the end time (both are in HH:MM format).

) **Note:** 

Only when you have configured the system time on **System Tools -> Time** page, will the **Time-based Connecting** function can take effect.

¾ **Connect Manually -** You can click the **Connect**/ **Disconnect** button to connect/disconnect immediately. This mode also supports the **Max Idle Time** function as **Connect on Demand** mode. The Internet connection can be disconnected automatically after a specified inactivity period and re-established when you attempt to access the Internet again.

**Caution**: Sometimes the connection cannot be terminated although you specify a time to Max Idle Time, since some applications are visiting the Internet continually in the background.

If you want to do some advanced configurations, please click the **Advanced** button, and the page shown in [Figure 5-7](#page-117-0) will then appear:

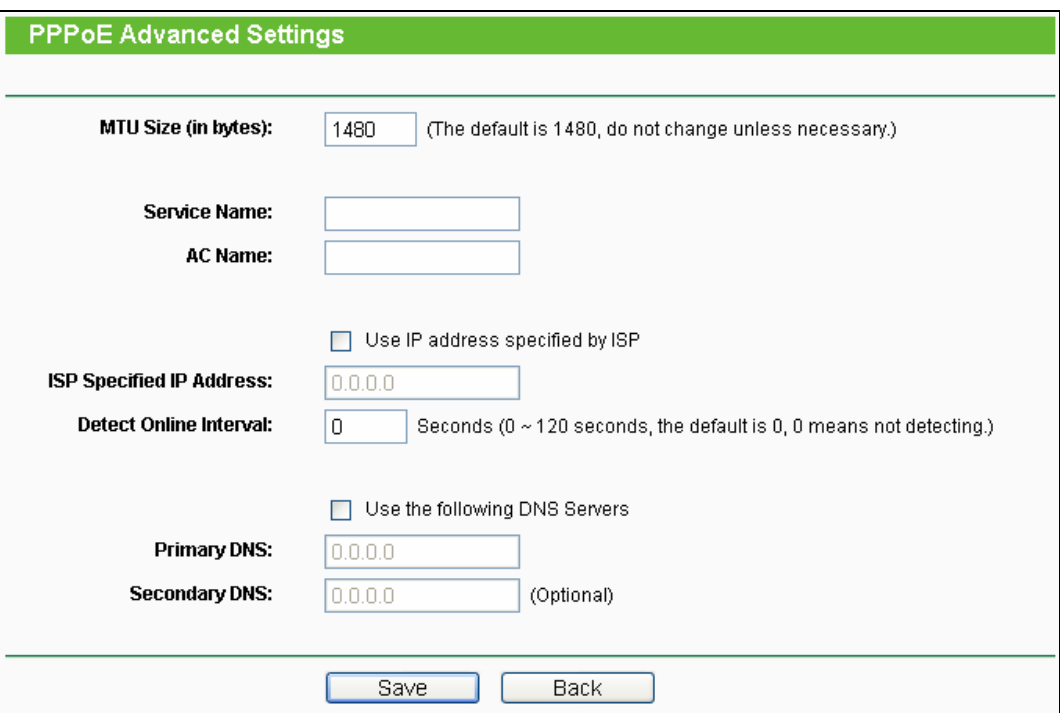

Figure 5-7 PPPoE Advanced Settings

- <span id="page-117-0"></span>¾ **MTU Size -** The default MTU size is "1480" bytes, which is usually fine. It is not recommended that you change the default **MTU Size** unless required by your ISP.
- ¾ **Service Name/AC Name -** The service name and AC (Access Concentrator) name, which should not be configured unless you are sure it is necessary for your ISP. In most cases, leaving these fields blank will work.
- ¾ **ISP Specified IP Address** If your ISP does not automatically assign IP addresses to the Router during login, please click "**Use IP address specified by ISP**" check box and enter the IP address provided by your ISP in dotted-decimal notation.
- ¾ **Detect Online Interval -** The Router will detect Access Concentrator online at every interval. The default value is "0". You can input the value between "0"and "120". The value "0" means no detect.
- ¾ **DNS IP address** If your ISP does not automatically assign DNS addresses to the Router during login, please click "**Use the following DNS servers**" check box and enter the IP address in dotted-decimal notation of your ISP's primary DNS server. If a secondary DNS server address is available, enter it as well.

Click the **Save** button to save your settings.

4. If your ISP provides BigPond Cable (or Heart Beat Signal) connection, please select **BigPond Cable**. And you should enter the following parameters [\(Figure 5-8](#page-118-0)):

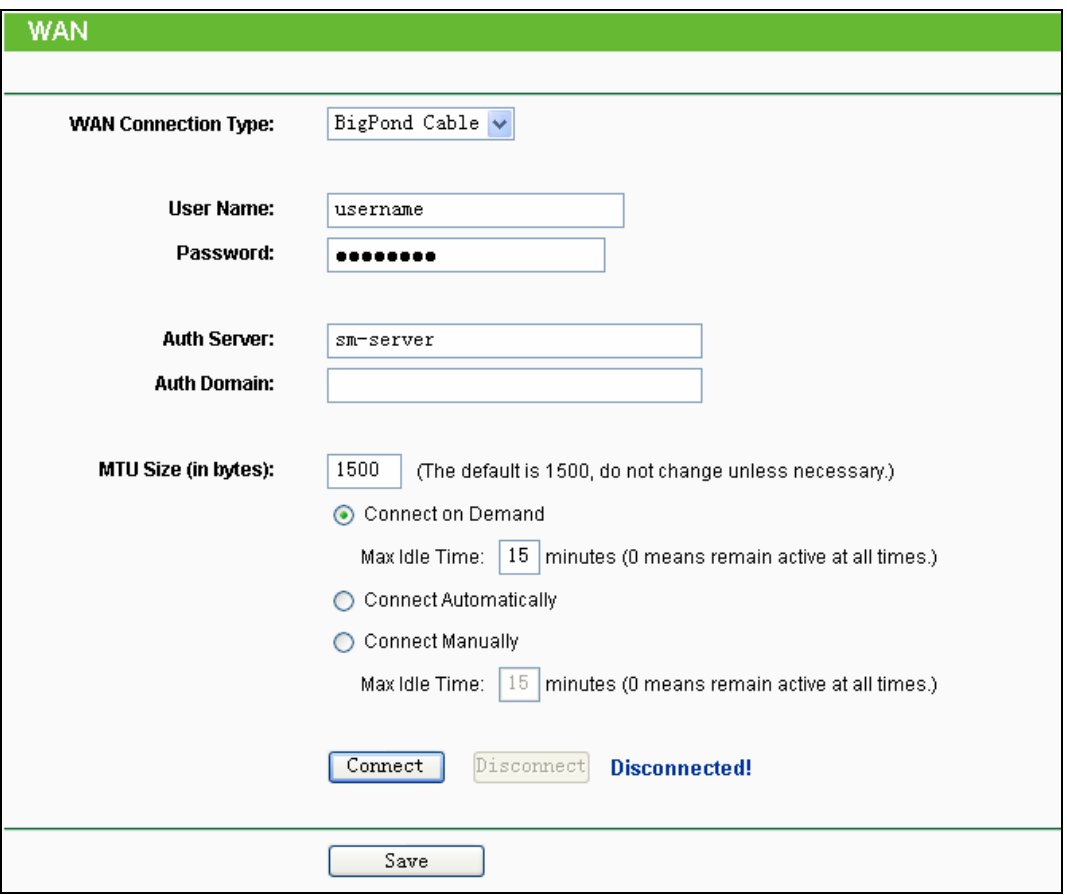

Figure 5-8 WAN – BigPond Cable

- <span id="page-118-0"></span>¾ **User Name/Password -** Enter the User Name and Password provided by your ISP. These fields are case-sensitive.
- ¾ **Auth Server -** Enter the authenticating server IP address or host name.

¾ **Auth Domain -** Type in the domain suffix server name based on your location.

e.g.

NSW / ACT - **nsw.bigpond.net.au** VIC / TAS / WA / SA / NT - **vic.bigpond.net.au** QLD - **qld.bigpond.net.au**

- ¾ **MTU Size** The normal **MTU** (Maximum Transmission Unit) value for most Ethernet networks is 1500 Bytes. It is not recommended that you change the default **MTU Size** unless required by your ISP.
- ¾ **Connect on Demand -** In this mode, the Internet connection can be terminated automatically after a specified inactivity period (**Max Idle Time**) and be re-established when you attempt to access the Internet again. If you want your Internet connection keeps active all the time, please enter "0" in the **Max Idle Time** field. Otherwise, enter the number of minutes you want to have elapsed before your Internet access disconnects.
- ¾ **Connect Automatically -** The connection can be re-established automatically when it was down.
- ¾ **Connect Manually** You can click the **Connect**/**Disconnect** button to connect/disconnect immediately. This mode also supports the **Max Idle Time** function as **Connect on Demand** mode. The Internet connection can be disconnected automatically after a specified inactivity period and re-established when you attempt to access the Internet again.

Click the **Connect** button to connect immediately. Click the **Disconnect** button to disconnect immediately.

**Caution**: Sometimes the connection cannot be terminated although you specify a time to Max Idle Time because some applications are visiting the Internet continually in the background.

Click the **Save** button to save your settings.

5. If your ISP provides L2TP connection, please select **L2TP/Russia L2TP** option. And you should enter the following parameters ([Figure 5-9](#page-120-0)):

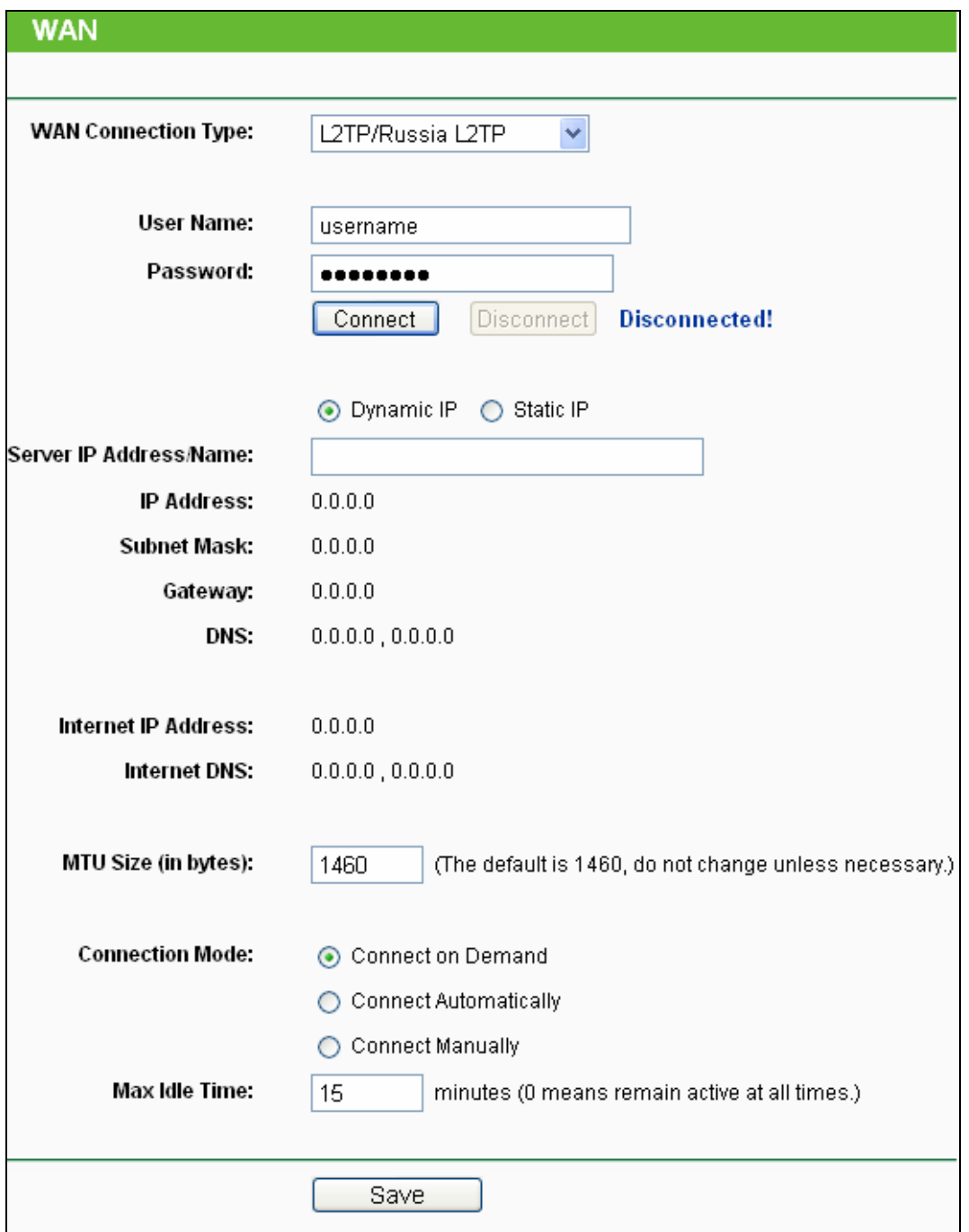

Figure 5-9 WAN –L2TP

- <span id="page-120-0"></span>¾ **User Name/Password -** Enter the User Name and Password provided by your ISP. These fields are case-sensitive.
- ¾ **Dynamic IP/ Static IP -** Choose either as you are given by your ISP. Click the **Connect** button to connect immediately. Click the **Disconnect** button to disconnect immediately.
- ¾ **Connect on Demand -** You can configure the Router to disconnect from your Internet connection after a specified period of inactivity (**Max Idle Time**). If your Internet connection has been terminated due to inactivity, **Connect on Demand** enables the Router to automatically re-establish your connection as soon as you attempt to access the Internet again. If you wish to activate **Connect on Demand**, click the radio button. If you want your Internet connection to remain active at all times, enter 0 in the **Max Idle Time** field.

Otherwise, enter the number of minutes you want to have elapsed before your Internet connection terminates.

- ¾ **Connect Automatically -** Connect automatically after the Router is disconnected. To use this option, click the radio button.
- ¾ **Connect Manually** You can configure the Router to make it connect or disconnect manually. After a specified period of inactivity (**Max Idle Time**), the Router will disconnect from your Internet connection, and you will not be able to re-establish your connection automatically as soon as you attempt to access the Internet again. To use this option, click the radio button. If you want your Internet connection to remain active at all times, enter "0" in the **Max Idle Time** field. Otherwise, enter the number in minutes that you wish to have the Internet connecting last unless a new link is requested.

**Caution**: Sometimes the connection cannot be disconnected although you specify a time to **Max Idle Time**, since some applications is visiting the Internet continually in the background.

6. If your ISP provides PPTP connection, please select **PPTP/Russia PPTP** option. And you should enter the following parameters ([Figure 5-10](#page-122-0)):

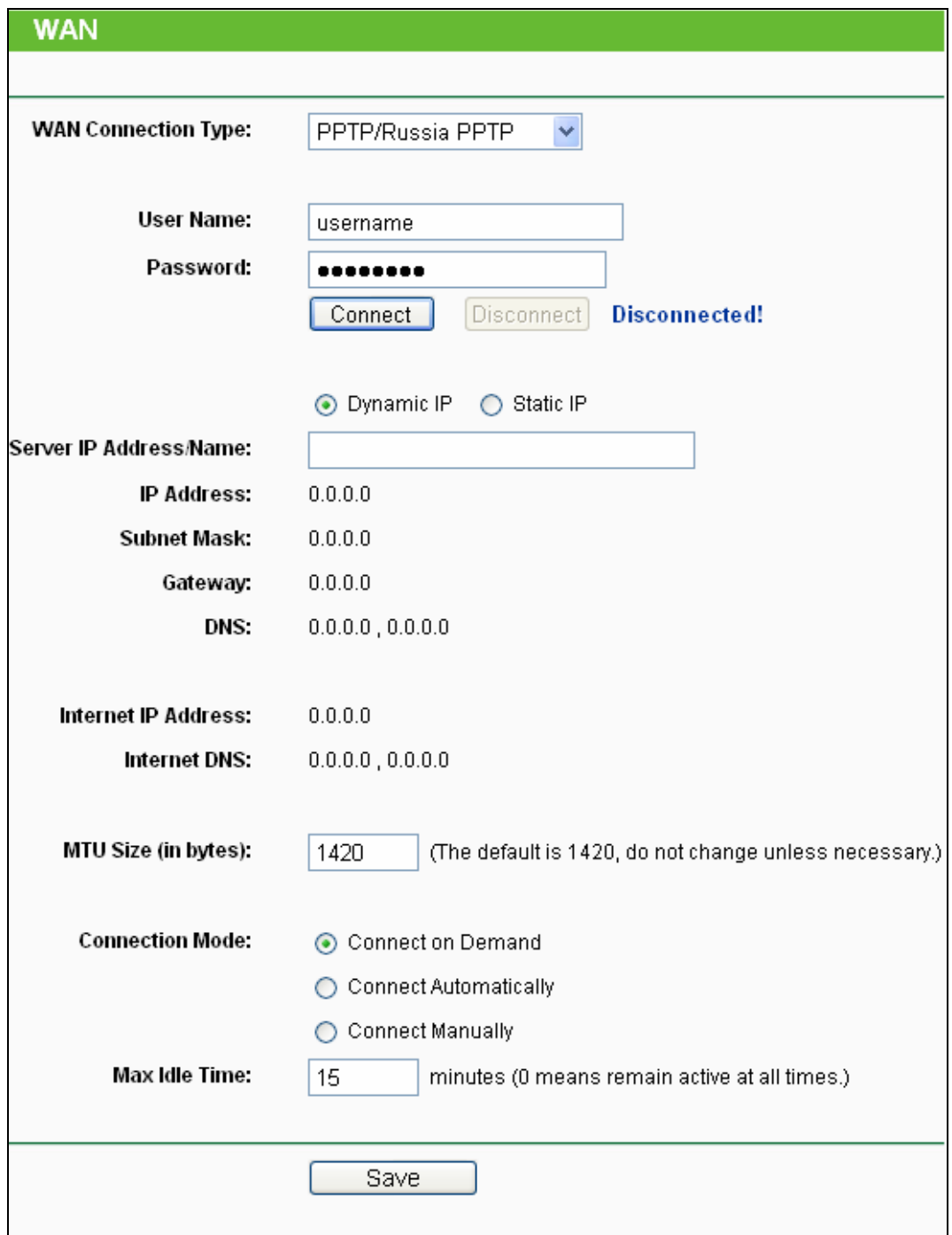

Figure 5-10 WAN –PPTP

- <span id="page-122-0"></span>¾ **User Name/Password -** Enter the User Name and Password provided by your ISP. These fields are case-sensitive.
- ¾ **Dynamic IP/ Static IP -** Choose either as you are given by your ISP and enter the ISP's IP address or the domain name.

If you choose static IP and enter the domain name, you should also enter the DNS assigned by your ISP. And click the **Save** button.

Click the **Connect** button to connect immediately. Click the **Disconnect** button to disconnect immediately.

- ¾ **Connect on Demand -** You can configure the Router to disconnect from your Internet connection after a specified period of inactivity (**Max Idle Time**). If your Internet connection has been terminated due to inactivity, **Connect on Demand** enables the Router to automatically re-establish your connection as soon as you attempt to access the Internet again. If you wish to activate **Connect on Demand**, click the radio button. If you want your Internet connection to remain active at all times, enter 0 in the **Max Idle Time** field. Otherwise, enter the number of minutes you want to have elapsed before your Internet connection terminates.
- ¾ **Connect Automatically -** Connect automatically after the Router is disconnected. To use this option, click the radio button.
- ¾ **Connect Manually** You can configure the Router to make it connect or disconnect manually. After a specified period of inactivity (**Max Idle Time**), the Router will disconnect from your Internet connection, and you will not be able to re-establish your connection automatically as soon as you attempt to access the Internet again. To use this option, click the radio button. If you want your Internet connection to remain active at all times, enter "0" in the **Max Idle Time** field. Otherwise, enter the number in minutes that you wish to have the Internet connecting last unless a new link is requested.

**Caution**: Sometimes the connection cannot be disconnected although you specify a time to Max Idle Time, since some applications are visiting the Internet continually in the background.

## ) **Note:**

If you don't know how to choose the appropriate connection type, click the **Detect** button to allow the Router to automatically search your Internet connection for servers and protocols. The connection type will be reported when an active Internet service is successfully detected by the Router. This report is for your reference only. To make sure the connection type your ISP provides, please refer to the ISP. The various types of Internet connections that the Router can detect are as follows:

- **PPPoE** Connections which use PPPoE that requires a user name and password.
- **Dynamic IP -** Connections which use dynamic IP address assignment.
- **Static IP -** Connections which use static IP address assignment.

The Router can not detect PPTP/L2TP/BigPond connections with your ISP. If your ISP uses one of these protocols, then you must configure your connection manually.

## **5.5.2 MAC Clone**

Choose menu "**Network**→**MAC Clone**", and then you can configure the MAC address of the WAN on the screen below:

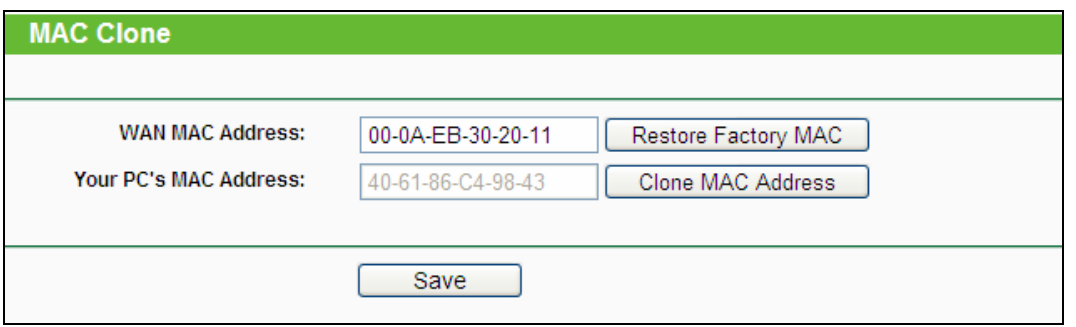

Figure 5-11 MAC Address Clone

Some ISPs require that you register the MAC Address of your adapter. Changes are rarely needed here.

- ¾ **WAN MAC Address -** This field displays the current MAC address of the WAN port. If your ISP requires you to register the MAC address, please enter the correct MAC address into this field in XX-XX-XX-XX-XX-XX format(X is any hexadecimal digit).
- ¾ **Your PC's MAC Address -** This field displays the MAC address of the PC that is managing the Router. If the MAC address is required, you can click the **Clone MAC Address To** button and this MAC address will fill in the **WAN MAC Address** field.

Click **Restore Factory MAC** to restore the MAC address of WAN port to the factory default value.

Click the **Save** button to save your settings.

## ) **Note:**

Only the PC on your LAN can use the **MAC Address Clone** function.

#### **5.5.3 LAN**

Choose menu "**Network**→**LAN**", and then you can configure the IP parameters of the LAN on the screen as below.

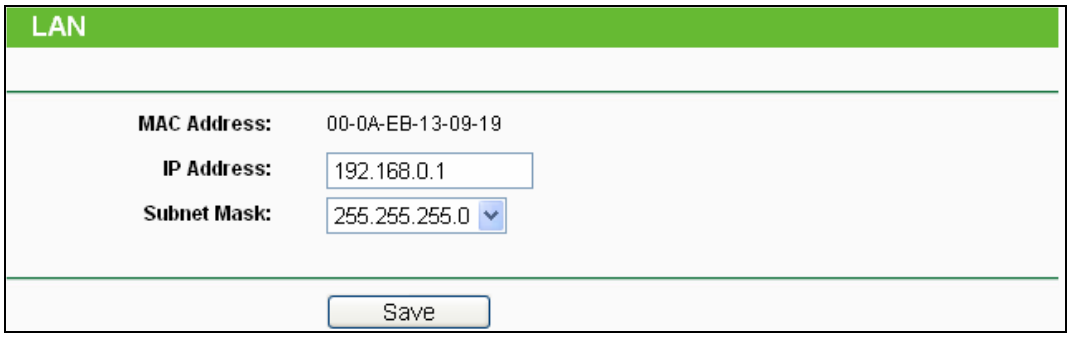

Figure 5-12 LAN

- ¾ **MAC Address -** The physical address of the Router, as seen from the LAN. The value can't be changed.
- ¾ **IP Address -** Enter the IP address of your Router or reset it in dotted-decimal notation (factory default: 192.168.0.1).

¾ **Subnet Mask -** An address code that determines the size of the network. Normally use 255.255.255.0 as the subnet mask.

## ) **Note:**

- 1. If you change the IP Address of LAN, you must use the new IP Address to login the Router.
- 2. If the new LAN IP Address you set is not in the same subnet, the IP Address pool of the DHCP server will change accordingly at the same time, while the Virtual Server and DMZ Host will not take effect until they are re-configured.

## **5.6 Wireless**

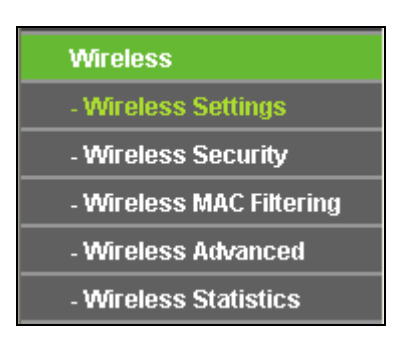

Figure 5-13 Wireless menu

<span id="page-125-0"></span>There are five submenus under the Wireless menu (shown in [Figure 5-13](#page-125-0)): **Wireless Settings**, **Wireless Security, Wireless MAC Filtering, Wireless Advanced** and **Wireless Statistics.**  Click any of them, and you will be able to configure the corresponding function.

## **5.6.1 Wireless Settings**

## **5.6.1.1. Wireless Settings – Wireless Router**

Choose menu "**Wireless**→**Wireless Setting**", and then you can configure the basic settings for the wireless network on this page.

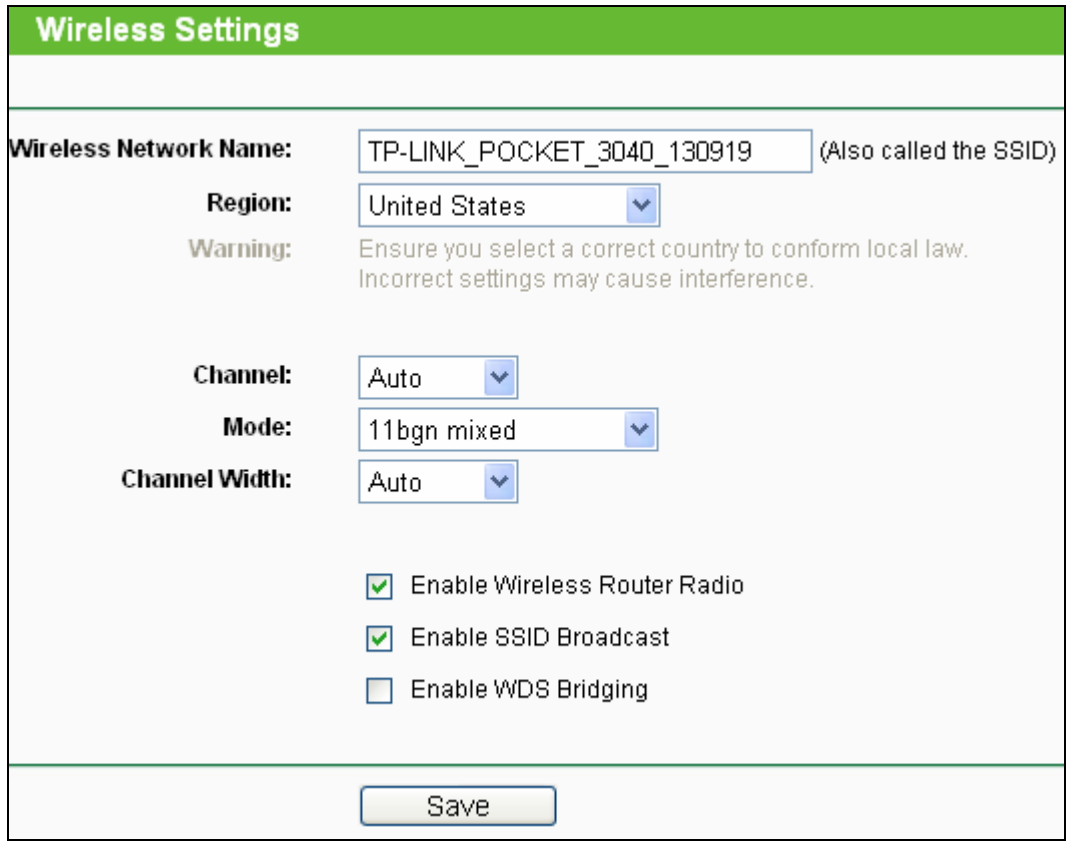

Figure 5-14 Wireless Settings – Wireless Router

- ¾ **Wireless Network Name** The same name of Wireless Network Name must be assigned to all wireless devices in your network. Considering your wireless network security, the default Wireless Network Name is set to be TP-LINK\_POCKET\_3040\_XXXXXX (XXXXXX indicates the last six unique numbers of each Router's MAC address). This value is case-sensitive. For example, *TEST* is NOT the same as *test*.
- ¾ **Region -** Select your region from the pull-down list. This field specifies the region where the wireless function of the Router can be used. It may be illegal to use the wireless function of the Router in a region other than one of those specified in this field. If your country or region is not listed, please contact your local government agency for assistance.

#### ) **Note:**

Limited by local law regulations, version for North America does not have region selection option.

- ¾ **Channel** This field determines which operating frequency will be used. The default channel is set to **Auto**, so the Router will choose the best channel automatically. It is not necessary to change the wireless channel unless you notice interference problems with another nearby access point.
- ¾ **Mode** Select the desired mode. The default setting is 11bgn mixed.

**11b only -** Select if all of your wireless clients are 802.11b.

**11g only -** Select if all of your wireless clients are 802.11g.

**11n only -** Select if all of your wireless clients are 802.11n.

**11bg mixed -** Select if you are using both 802.11b and 802.11g wireless clients.

**11bgn mixed -** Select if you are using a mix of 802.11b, 11g, and 11n wireless clients.

Select the desired wireless mode. When 802.11g mode is selected, only 802.11g wireless stations can connect to the Router. When 802.11n mode is selected, only 802.11n wireless stations can connect to the AP. It is strongly recommended that you set the Mode to **802.11b&g&n**, and all of 802.11b, 802.11g, and 802.11n wireless stations can connect to the Router.

¾ **Channel width -** Select any channel width from the pull-down list. The default setting is automatic, which can adjust the channel width for your clients automatically.

#### ) **Note:**

If **11b only**, **11g only**, or **11bg mixed** is selected in the **Mode** field, the **Channel Width**  selecting field will turn grey and the value will become 20M, which is unable to be changed.

- ¾ **Enable Wireless Router Radio** The wireless radio of this Router can be enabled or disabled to allow wireless stations access.
- ¾ **Enable SSID Broadcast** When wireless clients survey the local area for wireless networks to associate with, they will detect the SSID broadcast by the Router. If you select the **Enable SSID Broadcast** checkbox, the Wireless Router will broadcast its name (SSID) on the air.
- ¾ **Enable WDS Bridging -** Check this box to enable WDS Bridging. With this function, the Router can bridge two or more WLANs. If this checkbox is selected, you will have to set the following parameters as shown below. Make sure the following settings are correct

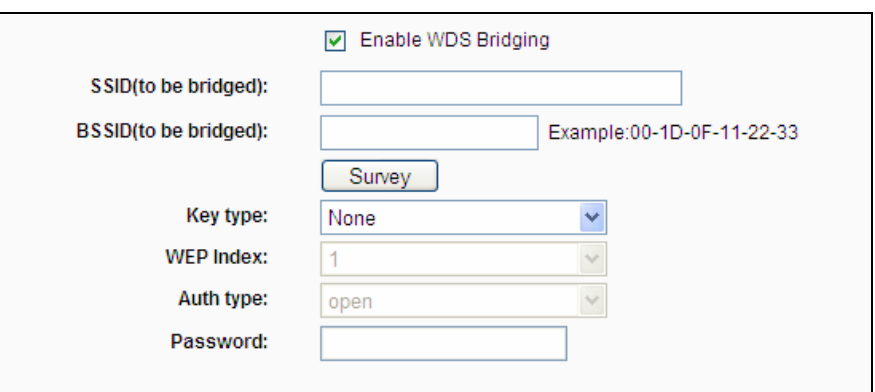

- ¾ **SSID(to be bridged)** The SSID of the AP your Router is going to connect to as a client. You can also use the search function to select the SSID to join.
- ¾ **BSSID(to be bridged)** The BSSID of the AP your Router is going to connect to as a client. You can also use the search function to select the BSSID to join.
- **Survey** Click this button, you can search the AP which runs in the current channel.
- ¾ **Key type** This option should be chosen according to the AP's security configuration. It is recommended that the security type is the same as your AP's security type.
- ¾ **WEP Index** This option should be chosen if the key type is WEP(ASCII) or WEP(HEX).It indicates the index of the WEP key.
- ¾ **Auth Type** This option should be chosen if the key type is WEP(ASCII) or WEP(HEX).It indicates the authorization type of the Root AP.
- ¾ **Password** If the AP your Router is going to connect needs password, you need to fill the password in this blank.

#### **5.6.1.2. Wireless Settings – WISP**

Choose menu "**Wireless**→**Wireless Setting**", and then you can configure the basic settings for the wireless network on this page.

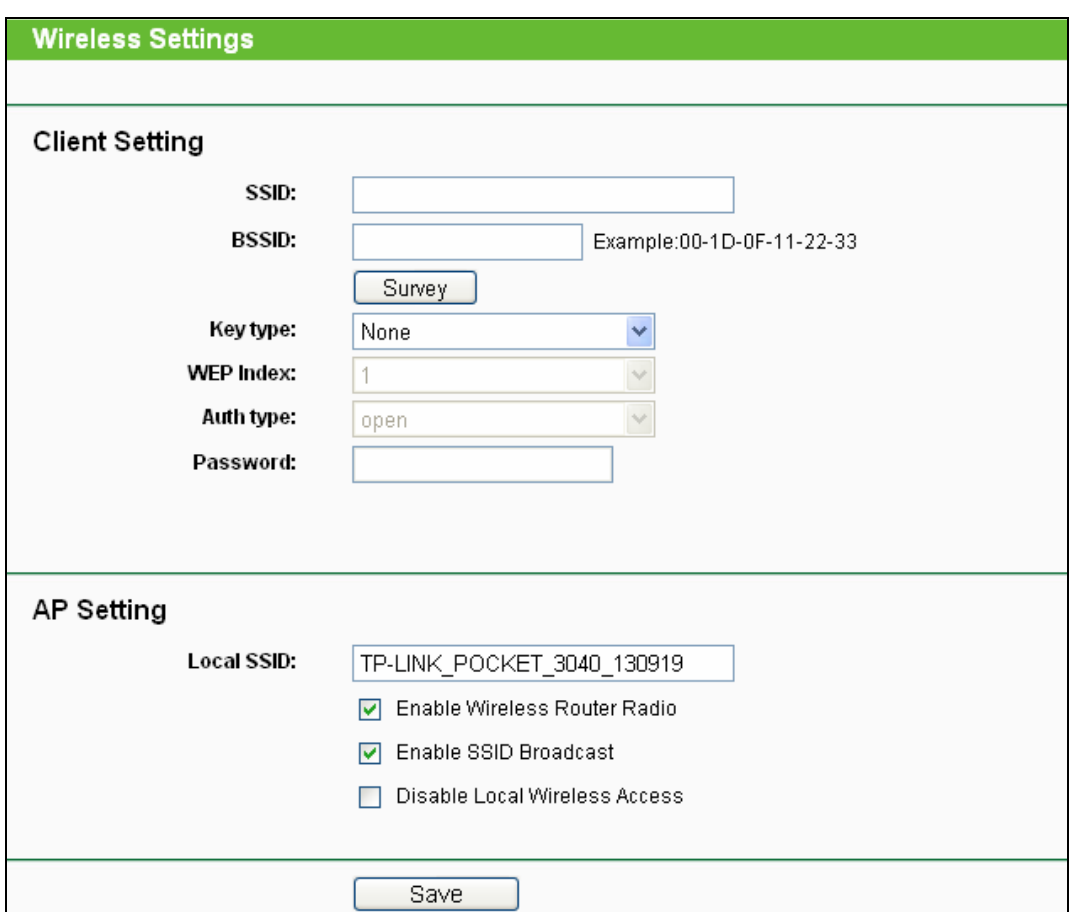

Figure 5-15 Wireless Settings - WISP

- <span id="page-128-0"></span>¾ **SSID -** The SSID of the AP your Router is going to connect to as a client. You can also use the search function to select the SSID to join.
- ¾ **BSSID** The BSSID of the AP your Router is going to connect to as a client. You can also use the search function to select the BSSID to join.
- ¾ **Survey** Click this button, you can survey the AP which runs in the current channel.
- ¾ **Key type** This option should be chosen according to the AP's security configuration. It is recommended that the security type is the same as your AP's security type.
- ¾ **WEP Index** This option should be chosen if the key type is WEP (ASCII) or WEP (HEX). It indicates the index of the WEP key.
- ¾ **Auth type** This option should be chosen if the key type is WEP (ASCII) or WEP (HEX).It indicates the authorization type of the Root AP.
- ¾ **Password** If the AP your Router is going to connect needs password, you need to fill the password in this blank.
- ¾ **Local SSID** Enter a value of up to 32 characters. The same Name (SSID) must be assigned to all wireless devices in your network.
- ¾ **Enable Wireless Router Radio** The wireless radio of the Router can be enabled or disabled to allow wireless stations access. If enabled, the wireless stations will be able to access the Router. Otherwise, wireless stations will not be able to access the Router.
- ¾ **Enable SSID Broadcast** If you select the **Enable SSID Broadcast** checkbox, the wireless router will broadcast its name (SSID) on the air.
- ¾ **Disable Local Wireless Access** If you select the **Disable Local Wireless Access** checkbox, the wireless router will disable local wireless access; other stations will not be able to access the Router by wireless.

Click **Survey** button on the Wireless page shown as [Figure 5-15,](#page-128-0) and then AP List page will appear, as shown in [Figure 5-16.](#page-130-0) Find the SSID of the Access Point you want to access, and click **Connect** in the corresponding row. For example, the desired item is selected. The target network's SSID will be automatically filled into the corresponding box which is shown as the [Figure 5-17.](#page-130-1)

| ID | <b>BSSID</b>      | <b>SSID</b>           | <b>Signal</b> | Channel        | Security   | <b>Choose</b> |
|----|-------------------|-----------------------|---------------|----------------|------------|---------------|
| 1  | 00-AA-BB-01-23-45 | 3631 8                | 11dB          | 1              | OFF        | Connect       |
| 2  | D8-5D-4C-65-6D-4E | TP-LINK 656D4E        | 22dB          | 1              | ЮN         | Connect       |
| 3  | 94-03-40-00-00-FA | TP-LINK_yanger        | 21dB          | 1              | ЮN         | Connect       |
| 4  | 10-9A-DD-85-2E-3B | apple lee             | 20dB          | 1              | ON         | Connect       |
| 5  | 00-0A-EB-CE-1E-2F | zhonazhona            | 45dB          | 1              | <b>ON</b>  | Connect       |
| 6  | E0-05-C5-32-5E-A5 | TP-LINK 325EA5        | 21dB          | l3             | OFF        | Connect       |
| 7  | 00-0A-EB-00-00-6A | Streamyx Mobility006a | 39dB          | 4              | <b>OFF</b> | Connect       |
| 8  | F4-EC-38-DB-E3-2C | <b>TPLINK DBE32C</b>  | 24dB          | $\overline{4}$ | OFF        | Connect       |
| 9  | 00-0A-EB-13-12-A0 | 1123                  | 12dB          | 5              | <b>ON</b>  | Connect       |
| 10 | 00-50-7F-6F-6D-C8 | <b>DrayTek</b>        | 3dB           | 6              | OFF        | Connect       |
| 11 | 54-E6-FC-B8-4F-74 | giaojie 25 2012       | 13dB          | 8              | ЮN         | Connect       |
| 12 | 94-0C-6D-2F-3C-BE | TP-LINK Network       | 39dB          | l9.            | ΙOΝ        | Connect       |
| 13 | 00-25-12-39-00-71 | ChinaNet-uWLC         | 0dB           | 10             | ЮN         | Connect       |
| 14 | 00-89-22-33-44-12 | TP-LINK 334412        | 15dB          | 11             | <b>OFF</b> | Connect       |
| 15 | 00-11-22-33-44-55 | TP-LINK 334455        | 27dB          | 11             | <b>OFF</b> | Connect       |
| 16 | 40-16-9F-75-6D-A4 | TP-LINK 756DA4        | 14dB          | 11             | <b>OFF</b> | Connect       |
| 17 | 00-19-66-78-67-D9 | TP-LINK 7867D9        | 14dB          | 11             | OFF        | Connect       |
| 18 | 00-86-72-81-88-56 | TP-LINK 818856        | 21dB          | 11             | <b>OFF</b> | Connect       |
| 19 | 40-16-9F-BF-50-92 | TP-LINK BF5092        | 12dB          | 11             | <b>OFF</b> | Connect       |

Figure 5-16 AP List

<span id="page-130-0"></span>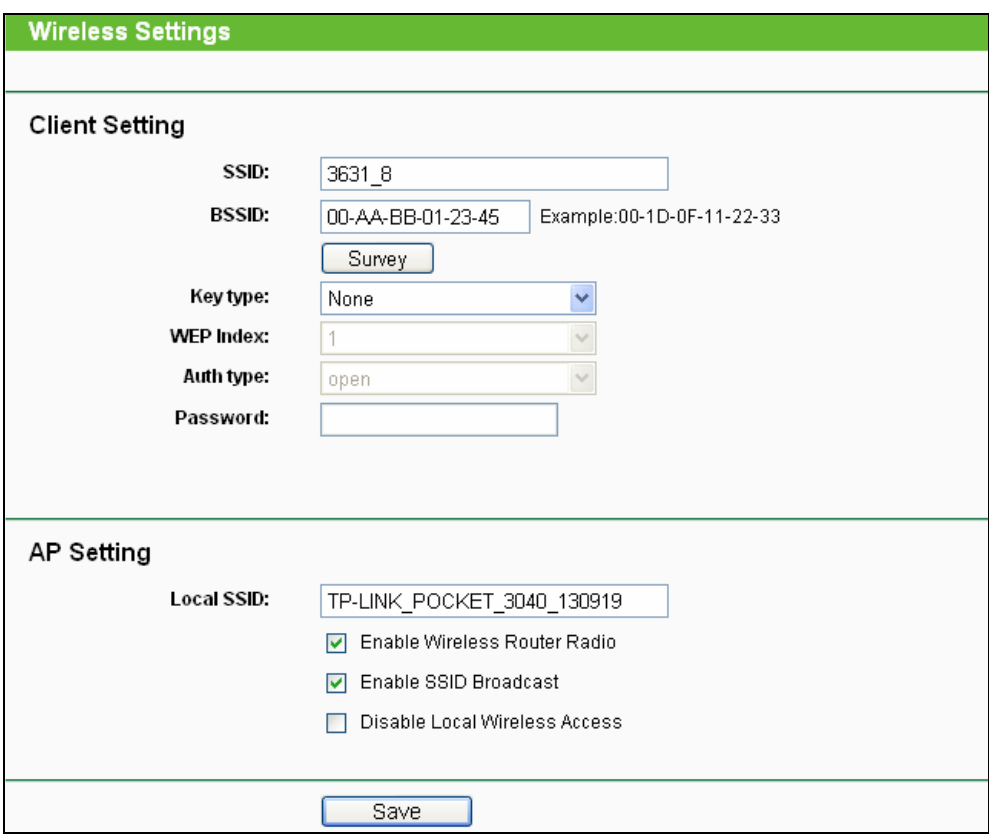

<span id="page-130-1"></span>Figure 5-17

#### ) **Note:**

If you know the SSID of the desired AP, you can also input it into the field "SSID" manually.

Be sure to click the **Save** button to save your settings on this page.

) **Note:**

- 1. The operating distance or range of your wireless connection varies significantly based on the physical placement of the Router. For best results, place your Router.
	- Near the center of the area in which your wireless stations will operate.
	- In an elevated location such as a high shelf.
	- Away from the potential sources of interference, such as PCs, microwaves, and cordless phones.
	- With the Antenna in the upright position.
	- Away from large metal surfaces.
- 2. Failure to follow these guidelines can result in significant performance degradation or inability to wirelessly connect to the Router.

#### **5.6.2 Wireless Security**

Choose menu "**Wireless**→**Wireless Security**", and then you can configure the security settings of your wireless network.

There are five wireless security modes supported by the Router: WEP (Wired Equivalent Privacy), WPA (Wi-Fi Protected Access), WPA2 (Wi-Fi Protected Access 2), WPA2-PSK (Pre-Shared Key), WPA-PSK (Pre-Shared Key).

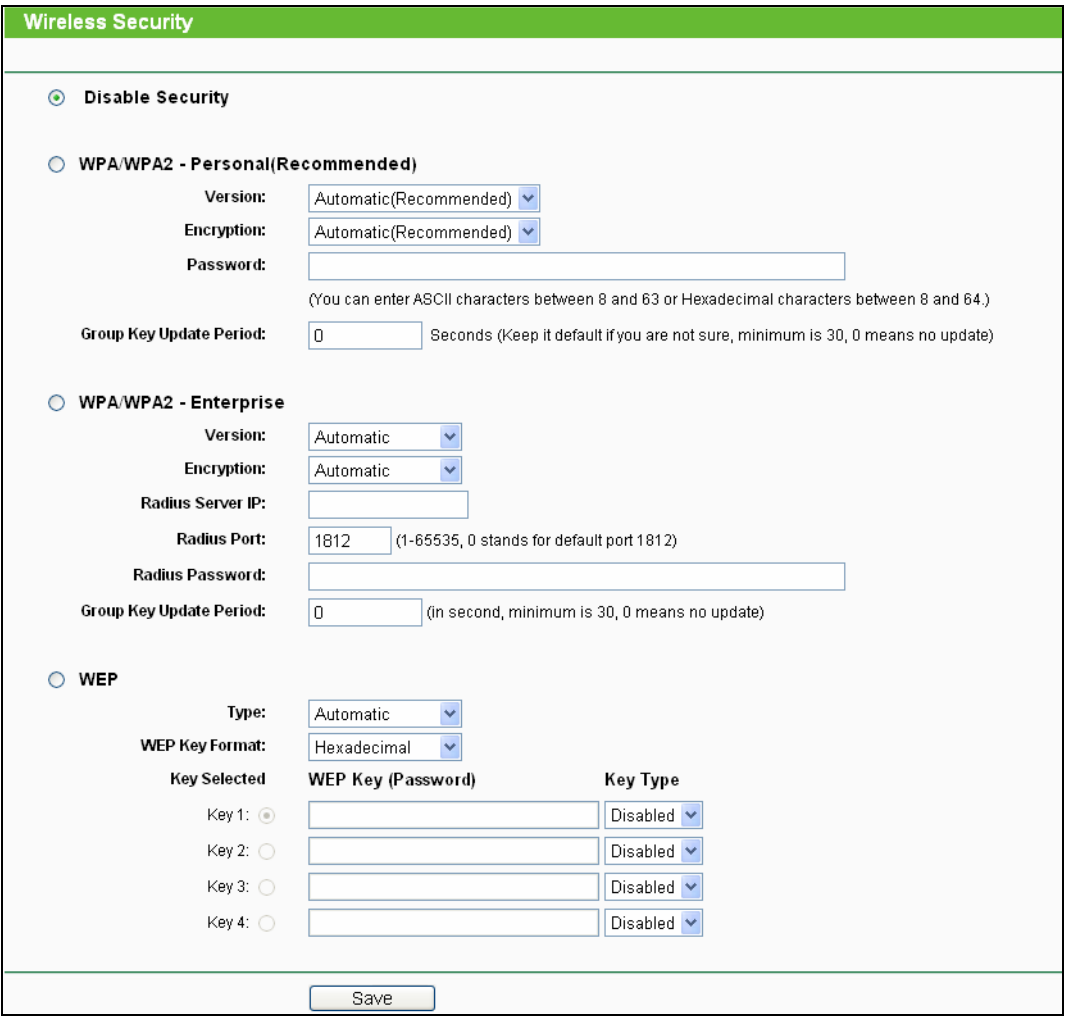

Figure 5-18

- ¾ **Disable Security -** If you do not want to use wireless security, select this check box, but it's strongly recommended to choose one of the following modes to enable security.
- ¾ **WPA/WPA2 Personal (Recommended)** It's the WPA/WPA2 authentication type based on pre-shared passphrase.
	- **Version -** you can choose the version of the WPA-PSK security on the drop-down list. The default setting is **Automatic**, which can select **WPA-PSK (**Pre-shared key of WPA) or **WPA2-PSK** (Pre-shared key of WPA) automatically based on the wireless station's capability and request.
	- **Encryption** When **WPA-PSK** or **WPA** is set as the Authentication Type, you can select either **Automatic**, or **TKIP** or **AES** as Encryption.

#### ) **Note:**

If you check the **WPA/WPA2 – Personal (Recommended)** radio button and choose TKIP encryption, you will find a notice in red as shown in [Figure 5-19.](#page-133-0)

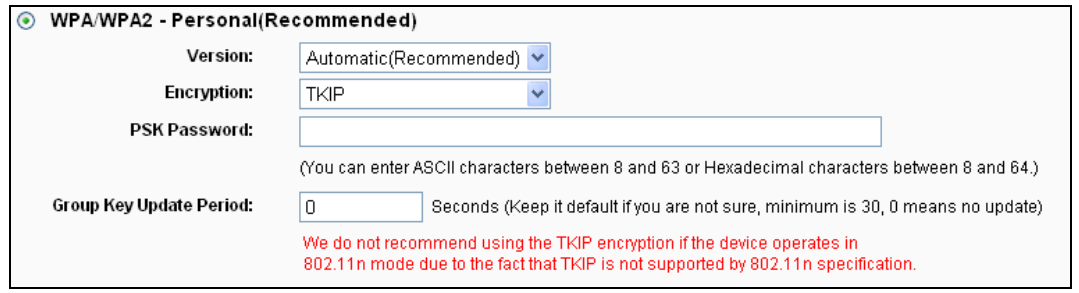

Figure 5-19

- <span id="page-133-0"></span>• **PSK Password -** You can enter ASCII characters between 8 and 63 characters or 8 to 64 Hexadecimal characters.
- **Group Key Update Period** Specify the group key update interval in seconds. The value should be 30 or above. Enter 0 to disable the update.
- ¾ **WPA /WPA2 Enterprise -** It's based on Radius Server.
	- **Version -** you can choose the version of the WPA security on the pull-down list. The default setting is **Automatic**, which can select **WPA (**Wi-Fi Protected Access) or **WPA2 (**WPA version 2) automatically based on the wireless station's capability and request.
	- **Encryption -** You can select either **Automatic**, or **TKIP** or **AES.**

#### ) **Note:**

If you check the **WPA/WPA2 - Enterprise** radio button and choose TKIP encryption, you will find a notice in red as shown in [Figure 5-20](#page-133-1).

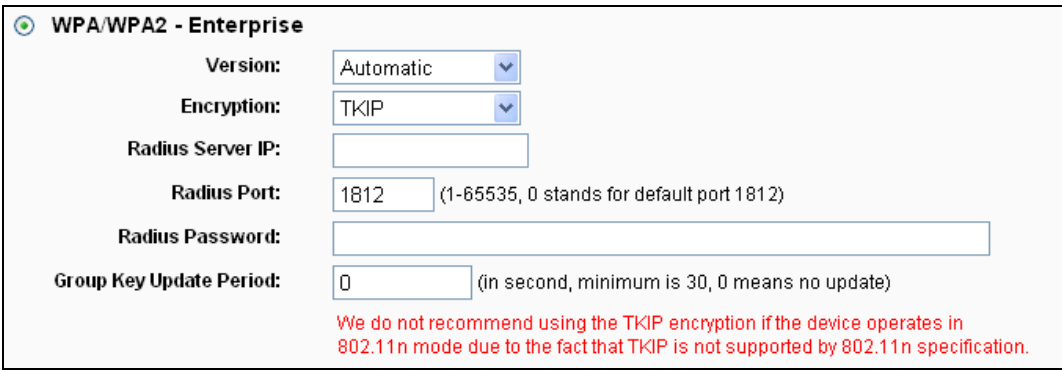

Figure 5-20

- <span id="page-133-1"></span>• **Radius Server IP -** Enter the IP address of the Radius Server.
- **Radius Port** Enter the port that radius service used.
- **Radius Password** Enter the password for the Radius Server.
- **Group Key Update Period** Specify the group key update interval in seconds. The value should be 30 or above. Enter 0 to disable the update.
- ¾ **WEP -** It is based on the IEEE 802.11 standard. If you select this check box, you will find a notice in red as show in [Figure 5-21](#page-134-0).

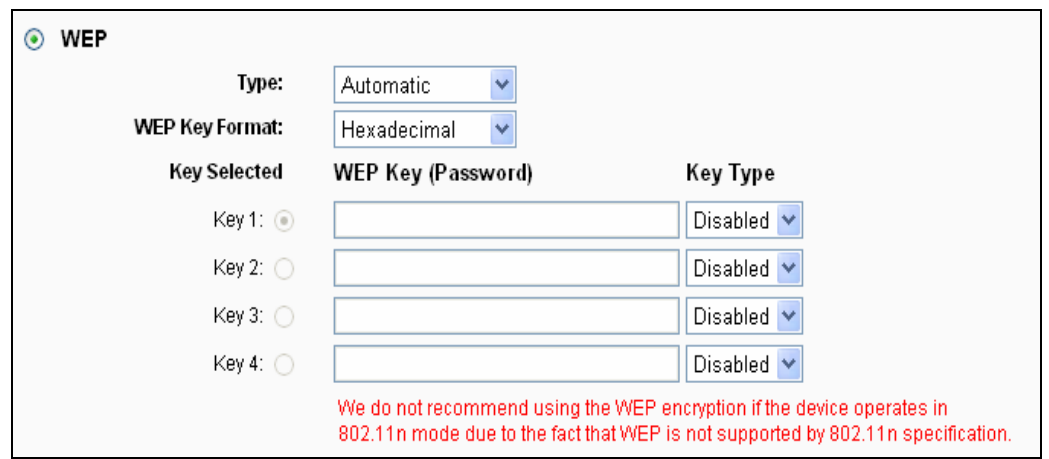

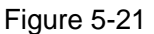

- <span id="page-134-0"></span>• **Type -** you can choose the type for the WEP security on the pull-down list. The default setting is **Automatic**, which can select **Open System** or **Shared Key** authentication type automatically based on the wireless station's capability and request.
- **WEP Key Format - Hexadecimal** and **ASCII** formats are provided. **Hexadecimal** format stands for any combination of hexadecimal digits (0-9, a-f, A-F) in the specified length. **ASCII** format stands for any combination of keyboard characters in the specified length.
- **WEP Key-** Select which of the four keys will be used and enter the matching WEP key that you create. Make sure these values are identical on all wireless stations in your network.
- **Key Typ**e **-** You can select the WEP key length (64-bit, or 128-bit, or 152-bit.) for encryption. "Disabled" means this WEP key entry is invalid.

**64-bit -** You can enter 10 hexadecimal digits (any combination of 0-9, a-f, A-F, zero key is not promoted) or 5 ASCII characters.

**128-bit -** You can enter 26 hexadecimal digits (any combination of 0-9, a-f, A-F, zero key is not promoted) or 13 ASCII characters.

**152-bit -** You can enter 32 hexadecimal digits (any combination of 0-9, a-f, A-F, zero key is not promoted) or 16 ASCII characters.

#### ) **Note:**

If you do not set the key, the wireless security function is still disabled even if you have selected Shared Key as Authentication Type.

Be sure to click the **Save** button to save your settings on this page.

## **5.6.3 Wireless MAC Filtering**

Choose menu "**Wireless**→**MAC Filtering**", and then you can control the wireless access by configuring the Wireless MAC Address Filtering function, shown in [Figure 5-22.](#page-135-0)

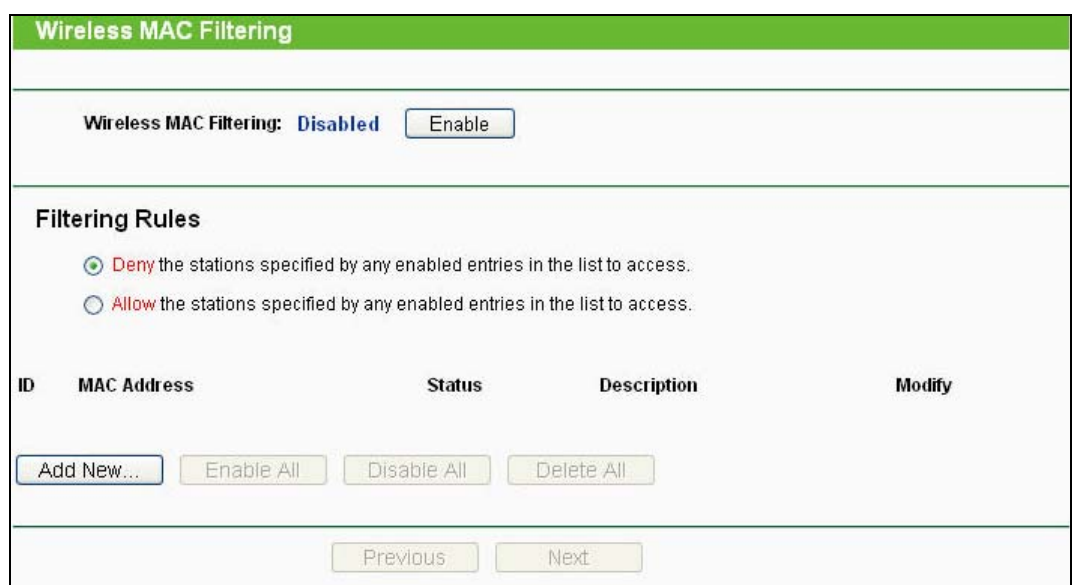

Figure 5-22 Wireless MAC address Filtering

<span id="page-135-0"></span>To filter wireless users by MAC Address, click **Enable**. The default setting is **Disable**.

- ¾ **MAC Address** The wireless station's MAC address that you want to filter.
- ¾ **Status -** The status of this entry either **Enabled** or **Disabled**.
- ¾ **Description -** A simple description of the wireless station.

To Add a Wireless MAC Address filtering entry, click the **Add New…** button. The "**Add or Modify Wireless MAC Address Filtering entry"** page will appear as shown in [Figure 5-23](#page-135-1):

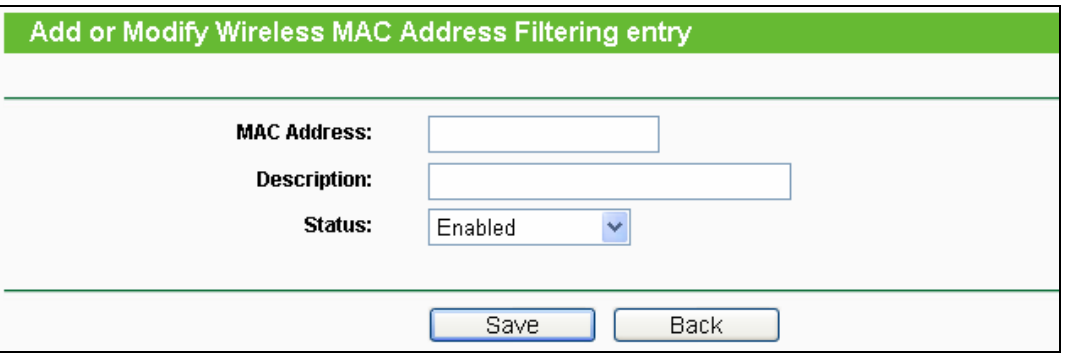

Figure 5-23 Add or Modify Wireless MAC Address Filtering entry

#### <span id="page-135-1"></span>**To add a MAC Address Filtering entry, follow these instructions:**

- 1. Enter the appropriate MAC Address into the **MAC Address** field. The format of the MAC Address is XX-XX-XX-XX-XX-XX (X is any hexadecimal digit). For example: 00-0A-EB-00-07-8A.
- 2. Enter a simple description of the wireless station in the **Description** field. For example: Wireless station A.
- 3. **Status -** Select **Enabled** or **Disabled** for this entry on the **Status** drop-down list.

4. Click the **Save** button to save this entry.

#### **To modify or delete an existing entry:**

- 1. Click the **Modify** in the entry you want to modify. If you want to delete the entry, click the **Delete**.
- 2. Modify the information.
- 3. Click the **Save** button.

Click the **Enable All** button to make all entries enabled.

Click the **Disabled All** button to make all entries disabled.

Click the **Delete All** button to delete all entries.

Click the **Next** button to go to the next page

Click the **Previous** button to return to the previous page.

**For example:** If you desire that the wireless station A with MAC address 00-0A-EB-00-07-8A and the wireless station B with MAC address 00-0A-EB-00-23-11 are able to access the Router, but all the other wireless stations cannot access the Router, you can configure the **Wireless MAC Address Filtering** list by following these steps:

- 1. Click the **Enable** button to enable this function.
- 2. Select the radio button: **Deny the stations not specified by any enabled entries in the list to access** for **Filtering Rules.**
- 3. Delete all or disable all entries if there are any entries already.
- 4. Click the **Add New...** button and enter the MAC address 00-0A-EB-00-07-8A /00-0A-EB-00-23-11 in the **MAC Address** field, then enter wireless station A/B in the **Description** field, while select **Enabled** in the **Status** drop-down list. Finally, click the **Save** and the **Back** button.

The filtering rules that configured should be similar to the following list:

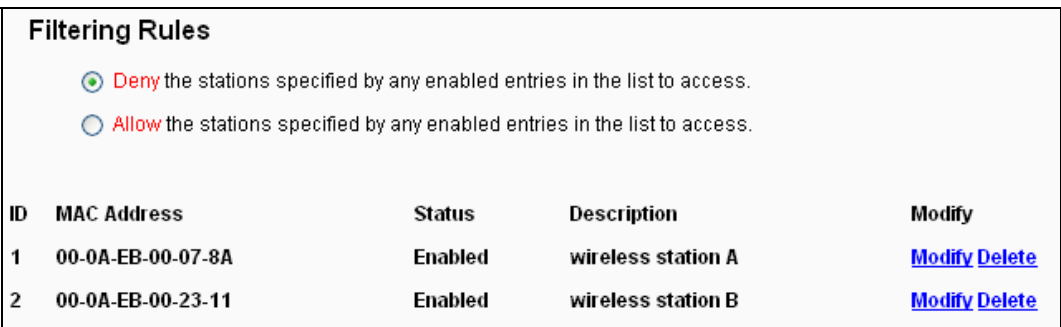

#### **5.6.4 Wireless Advanced**

Choose menu "**Wireless**→**Wireless Advanced**", and then you can configure the advanced settings of your wireless network.

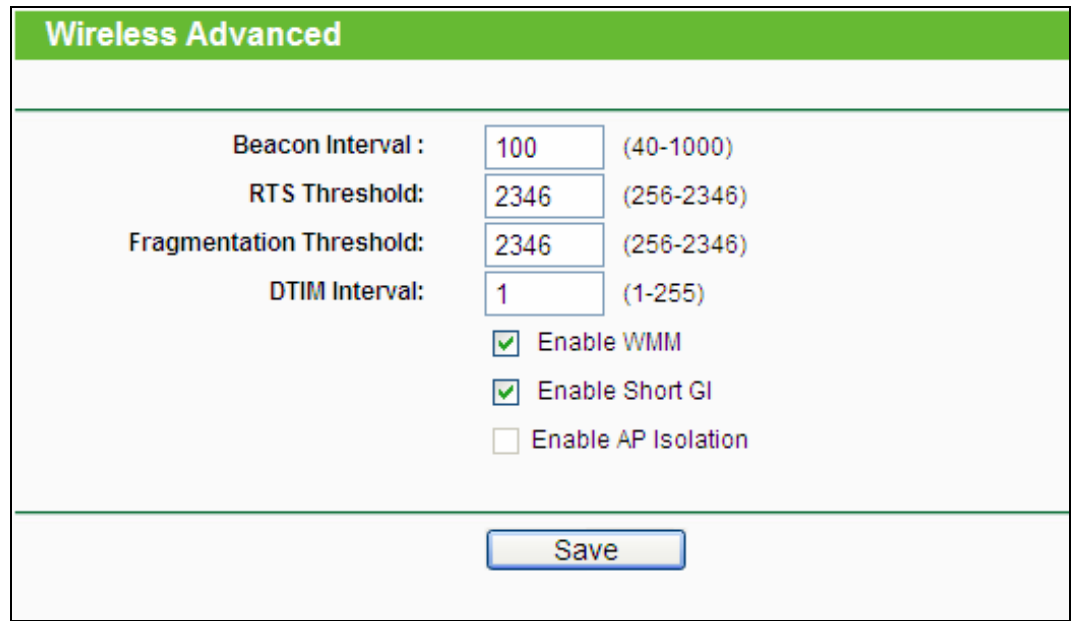

Figure 5-24 Wireless Advanced

- ¾ **Beacon Interval** Enter a value between 40-1000 milliseconds for Beacon Interval here. The beacons are the packets sent by the router to synchronize a wireless network. Beacon Interval value determines the time interval of the beacons. The default value is 100.
- ¾ **RTS Threshold** Here you can specify the RTS (Request to Send) Threshold. If the packet is larger than the specified RTS Threshold size, the router will send RTS frames to a particular receiving station and negotiate the sending of a data frame. The default value is 2346.
- ¾ **Fragmentation Threshold** This value is the maximum size determining whether packets will be fragmented. Setting the Fragmentation Threshold too low may result in poor network performance since excessive packets. 2346 is the default setting and is recommended.
- ¾ **DTIM Interval** This value determines the interval of the Delivery Traffic Indication Message (DTIM). A DTIM field is a countdown field informing clients of the next window for listening to broadcast and multicast messages. When the Router has buffered broadcast or multicast messages for associated clients, it sends the next DTIM with a DTIM Interval value. You can specify the value between 1-255 Beacon Intervals. The default value is 1, which indicates the DTIM Interval is the same as Beacon Interval.
- $\triangleright$  **Enable WMM WMM** function can guarantee the packets with high- priority messages being transmitted preferentially. It is strongly recommended enabled.
- ¾ **Enable Short GI -** This function is recommended for it will increase the data capacity by reducing the guard interval time.
- ¾ **Enabled AP Isolation** This function can isolate wireless stations on your network from each other. Wireless devices will be able to communicate with the Router but not with each other. To use this function, check this box. AP Isolation is disabled by default.

) **Note:** 

If you are not familiar with the setting items in this page, it's strongly recommended to keep the provided default values; otherwise it may result in lower wireless network performance.

### **5.6.5 Wireless Statistics**

Choose menu "**Wireless**→**Wireless Statistics**", and then you can see the MAC Address, Current Status, Received Packets and Sent Packets for each connected wireless station.

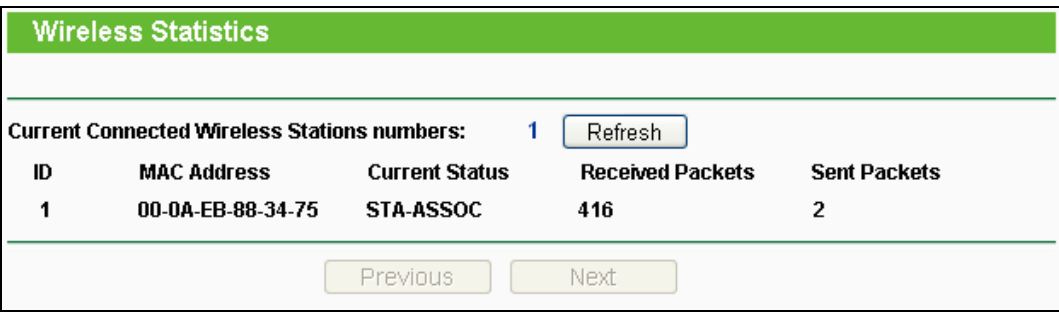

Figure 5-25 The Router attached wireless stations

- ¾ **MAC Address** The connected wireless station's MAC address
- ¾ **Current Status -** The connected wireless station's running status, one of **STA-AUTH / STA-ASSOC / STA-JOINED / WPA / WPA-PSK / WPA2 / WPA2-PSK / AP-UP / AP-DOWN / Disconnected**.
- ¾ **Received Packets -** Packets received by the station
- ¾ **Sent Packets -** Packets sent by the station

You cannot change any of the values on this page. To update this page and to show the current connected wireless stations, click on the **Refresh** button.

If the numbers of connected wireless stations go beyond one page, click the **Next** button to go to the next page and click the **Previous** button to return to the previous page.

) **Note:** 

This page will be refreshed automatically every 5 seconds.

## **5.7 DHCP**

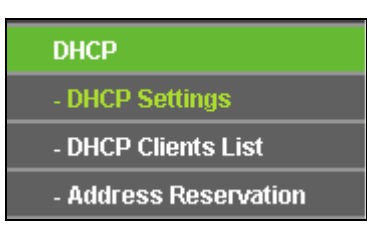

Figure 5-26 The DHCP menu

<span id="page-139-0"></span>There are three submenus under the DHCP menu (shown in [Figure 5-26](#page-139-0)): **DHCP Settings**, **DHCP Clients List** and **Address Reservation.** Click any of them, and you will be able to configure the corresponding function.

## **5.7.1 DHCP Settings**

Choose menu "**DHCP**→**DHCP Settings**", and then you can configure the DHCP Server on the page (shown in [Figure 5-27](#page-139-1)).The Router is set up by default as a DHCP (Dynamic Host Configuration Protocol) server, which provides the TCP/IP configuration for all the PC(s) that are connected to the Router on the LAN.

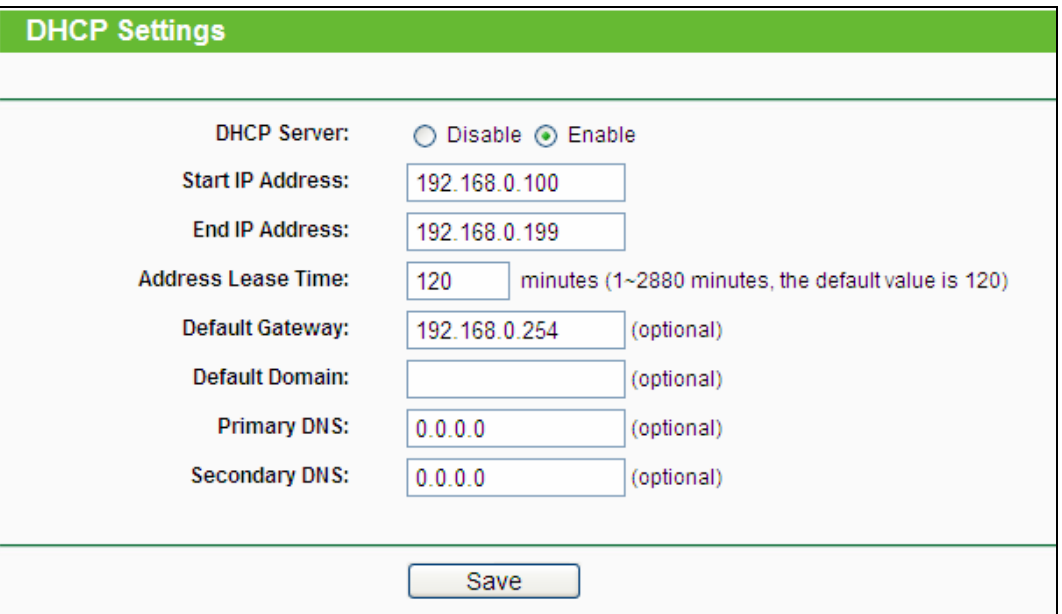

Figure 5-27 DHCP Settings

- <span id="page-139-1"></span>¾ **DHCP Server - Enable** or **Disable** the DHCP server. If you disable the Server, you must have another DHCP server within your network or else you must configure the computer manually.
- ¾ **Start IP Address -** Specify an IP address for the DHCP Server to start with when assigning IP addresses. 192.168.0.100 is the default start address.
- ¾ **End IP Address -** Specify an IP address for the DHCP Server to end with when assigning IP addresses. 192.168.0.199 is the default end address.

- ¾ **Address Lease Time -** The **Address Lease Time** is the amount of time a network user will be allowed connection to the Router with their current dynamic IP Address. Enter the amount of time in minutes and the user will be "leased" this dynamic IP Address. After the time is up, the user will be automatically assigned a new dynamic IP address. The range of the time is  $1 \sim 2880$  minutes. The default value is 120 minutes.
- ¾ **Default Gateway** (Optional) Suggest to input the IP address of the LAN port of the Router, default value is 192.168.0.1.
- ¾ **Default Domain -** (Optional) Input the domain name of your network.
- ¾ **Primary DNS** (Optional) Input the DNS IP address provided by your ISP. Or consult your ISP.
- ¾ **Secondary DNS** (Optional) Input the IP address of another DNS server if your ISP provides two DNS servers.

## ) **Note:**

To use the DHCP server function of the Router, you must configure all computers on the LAN as "Obtain an IP address automatically" mode.

## **5.7.2 DHCP Clients List**

Choose menu "**DHCP**→**DHCP Clients List**", and then you can view the information about the clients attached to the Router in the next screen (shown in [Figure 5-28](#page-140-0)).

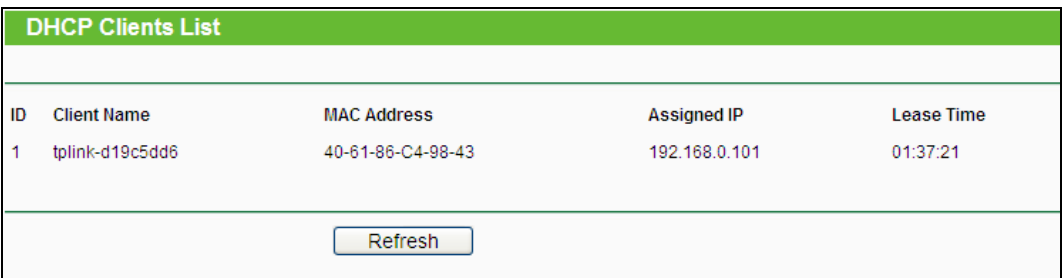

Figure 5-28 DHCP Clients List

- <span id="page-140-0"></span>¾ **ID -** The index of the DHCP Client.
- ¾ **Client Name** The name of the DHCP client.
- ¾ **MAC Address -** The MAC address of the DHCP client.
- ¾ **Assigned IP -** The IP address that the Router has allocated to the DHCP client.
- ¾ **Lease Time -** The time of the DHCP client leased. After the dynamic IP address has expired, a new dynamic IP address will be automatically assigned to the user.

You cannot change any of the values on this page. To update this page and to show the current attached devices, click the **Refresh** button.

#### **5.7.3 Address Reservation**

Choose menu "**DHCP**→**Address Reservation**", and then you can view and add a reserved address for clients via the next screen (shown in [Figure 5-29](#page-141-0)). When you specify a reserved IP address for a PC on the LAN, that PC will always receive the same IP address each time when it accesses the DHCP server. Reserved IP addresses should be assigned to the servers that require permanent IP settings.

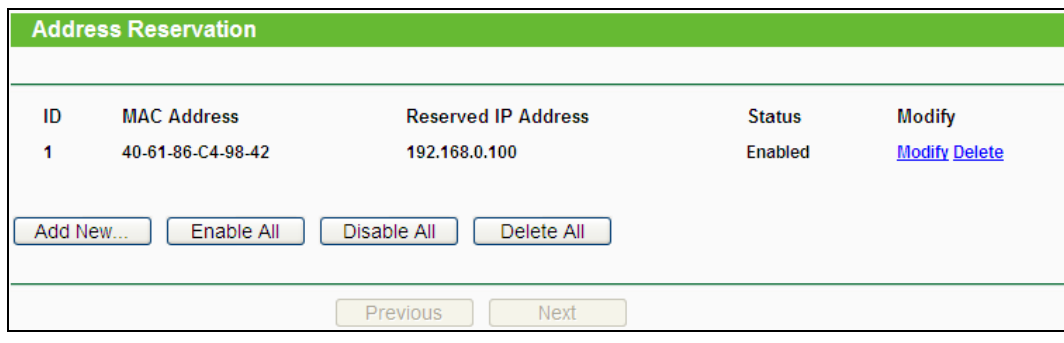

Figure 5-29 Address Reservation

- <span id="page-141-0"></span>¾ **MAC Address -** The MAC address of the PC for which you want to reserve IP address.
- ¾ **Assigned IP Address** The IP address of the Router reserved.
- ¾ **Status -** The status of this entry, either **Enabled** or **Disabled**.

#### **To Reserve IP addresses:**

- 1. Click the **Add New …** button. (Pop-up [Figure 5-30\)](#page-141-1)
- 2. Enter the MAC address (in XX-XX-XX-XX-XX-XX format) and IP address of the computer you wish to add in dotted-decimal notation.
- 3. Click the **Save** button when finished.

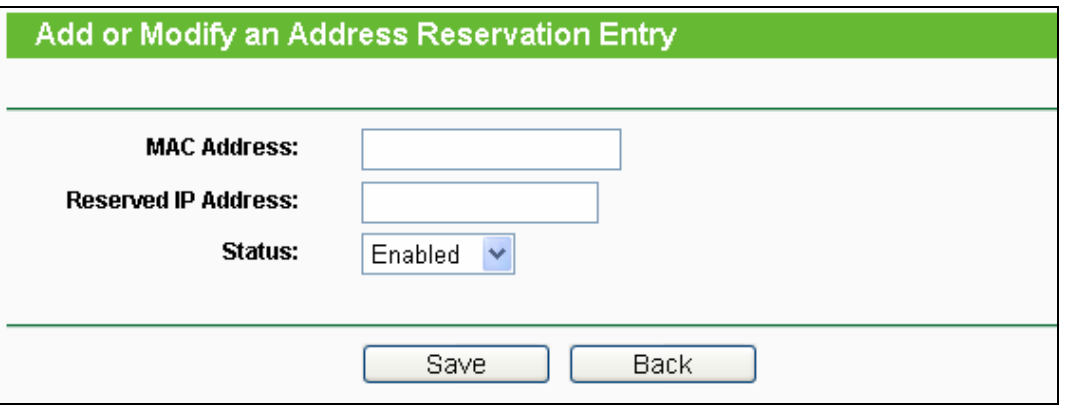

Figure 5-30 Add or Modify an Address Reservation Entry

#### <span id="page-141-1"></span>**To modify or delete an existing entry:**

- 1. Click the **Modify** in the entry you want to modify. If you want to delete the entry, click the **Delete**.
- 2. Modify the information.
- 3. Click the **Save** button.

Click the **Enable/ Disabled All** button to make all entries enabled/disabled

Click the **Delete All** button to delete all entries

Click the **Next** button to go to the next page and click the **Previous** button to return to the previous page.

## **5.8 Forwarding**

| <b>Forwarding</b> |  |
|-------------------|--|
| - Virtual Servers |  |
| - Port Triggering |  |
| - DMZ             |  |
| - UPnP            |  |

Figure 5-31 The Forwarding menu

<span id="page-142-0"></span>There are four submenus under the Forwarding menu (shown in [Figure 5-31\)](#page-142-0): **Virtual Servers**, **Port Triggering**, **DMZ** and **UPnP**. Click any of them, and you will be able to configure the corresponding function.

## **5.8.1 Virtual Servers**

Choose menu "**Forwarding**→**Virtual Servers**", and then you can view and add virtual servers in the next screen (shown in [Figure 5-32](#page-142-1)). Virtual servers can be used for setting up public services on your LAN. A virtual server is defined as a service port, and all requests from Internet to this service port will be redirected to the computer specified by the server IP. Any PC that was used for a virtual server must have a static or reserved IP address because its IP address may change when using the DHCP function.

| <b>Virtual Servers</b>                                                 |                            |                                    |                        |                          |                         |  |  |
|------------------------------------------------------------------------|----------------------------|------------------------------------|------------------------|--------------------------|-------------------------|--|--|
| <b>Service Port</b><br>ID<br>21                                        | <b>Internal Port</b><br>21 | <b>IP Address</b><br>192.168.0.100 | Protocol<br><b>ALL</b> | <b>Status</b><br>Enabled | Modify<br>Modify Delete |  |  |
| Disable All<br>Delete All<br>Add New<br>Enable All<br>Previous<br>Next |                            |                                    |                        |                          |                         |  |  |

Figure 5-32 Virtual Servers

<span id="page-142-1"></span>¾ **Service Port** - The numbers of External Service Ports. You can enter a service port or a range of service ports (the format is XXX – YYY; XXX is the Start port and YYY is the End port).

- ¾ **Internal Port** The Internal Service Port number of the PC running the service application. You can leave it blank if the **Internal Port** is the same as the **Service Port**, or enter a specific port number when **Service Port** is a single one.
- ¾ **IP Address** The IP address of the PC running the service application.
- ¾ **Protocol**  The protocol used for this application, either **TCP**, **UDP**, or **All** (all protocols supported by the Router).
- ¾ **Status** The status of this entry, "Enabled" means the virtual server entry is enabled.
- ¾ **Common Service Port** Some common services already exist in the drop-down list.
- ¾ **Modify** To modify or delete an existing entry.

#### **To setup a virtual server entry:**

- 1. Click the **Add New...** button. (pop-up [Figure 5-33\)](#page-143-0)
- 2. Select the service you want to use from the **Common Service Port** list. If the **Common Service Port** menu does not list the service that you want to use, enter the number of the service port or service port range in the **Service Port** field.
- 3. Enter the IP address of the computer running the service application in the **IP Address** field.
- 4. Select the protocol used for this application in the **Protocol** drop-down list, either **TCP**, **UDP**, or **All**.
- 5. Select the **Enabled** option in the **Status** drop-down list.
- 6. Click the **Save** button.

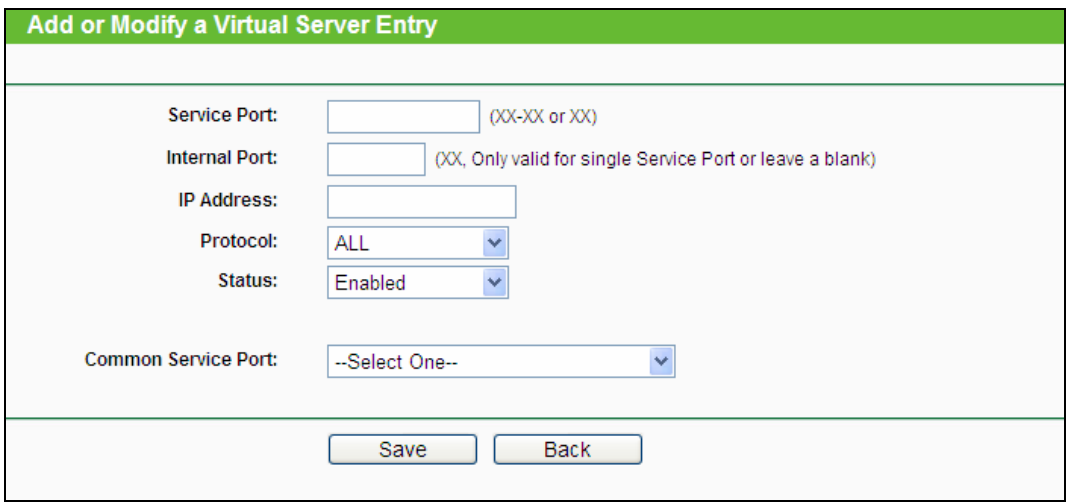

Figure 5-33 Add or Modify a Virtual Server Entry

## <span id="page-143-0"></span>) **Note:**

It is possible that you have a computer or server that has more than one type of available service. If so, select another service, and type the same IP address for that computer or server.
#### **To modify or delete an existing entry:**

- 1. Find the desired entry in the table.
- 2. Click **Modify** or **Delete** as desired on the **Modify** column.

Click the **Enable/ Disabled All** button to make all entries enabled/ disabled.

Click the **Delete All** button to delete all entries.

Click the **Next** button to go to the next page and click the **Previous** button to return to the previous page.

## ) **Note:**

If you set the service port of the virtual server as 80, you must set the Web management port on **System Tools –> Remote Management** page to be any other value except 80 such as 8080. Otherwise there will be a conflict to disable the virtual server.

## **5.8.2 Port Triggering**

Choose menu "**Forwarding**→**Port Triggering**", you can view and add port triggering in the next screen (shown in [Figure 5-34\)](#page-144-0). Some applications require multiple connections, like Internet games, video conferencing, Internet telephoning and so on. Port Triggering is used for some of these applications that cannot work with a pure NAT Router.

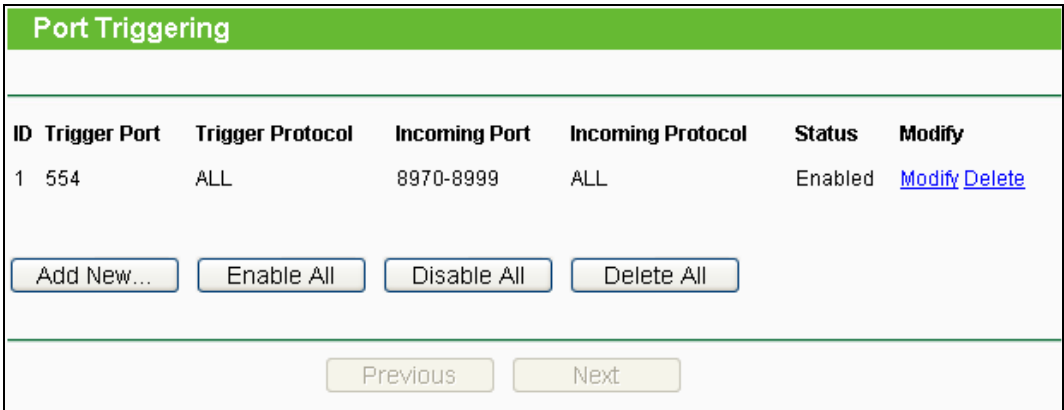

Figure 5-34 Port Triggering

#### <span id="page-144-0"></span>**To add a new rule, follow the steps below.**

- 1. Click the **Add New…** button, the next screen will pop-up as shown in [Figure 5-35.](#page-145-0)
- 2. Select a common application from the **Common Applications** drop-down list, then the **Trigger Port** field and the **Incoming Ports** field will be automatically filled. If the **Common Applications** do not have the application you need, enter the **Trigger Port** and the **Incoming Ports** manually.
- 3. Select the protocol used for Trigger Port from the **Trigger Protocol** drop-down list, either **TCP**, **UDP**, or **All**.
- 4. Select the protocol used for Incoming Ports from the **Incoming Protocol** drop-down list, either **TCP** or **UDP**, or **All.**
- 5. Select **Enable** in **Status** field.
- 6. Click the **Save** button to save the new rule.

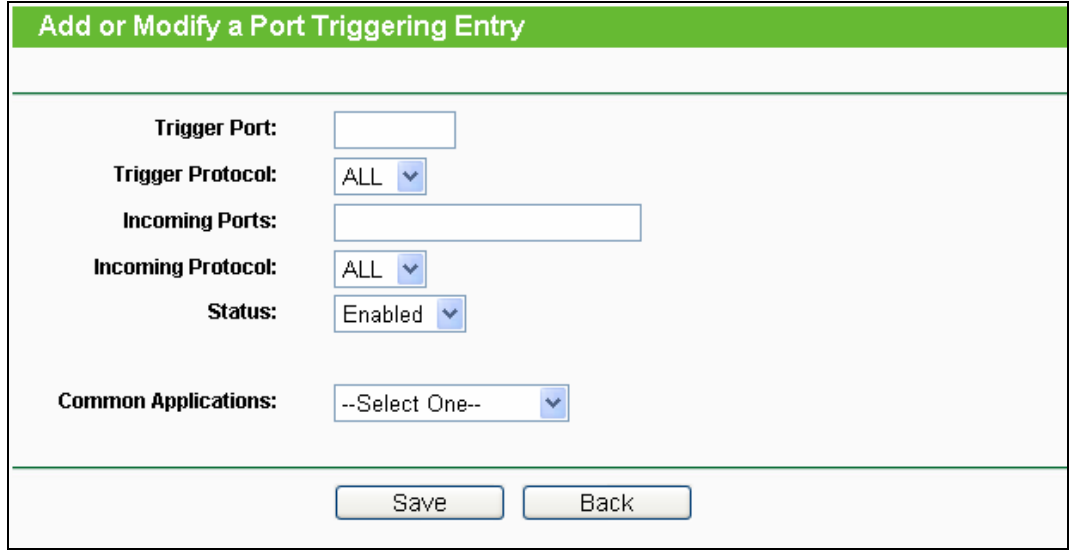

Figure 5-35 Add or Modify a Triggering Entry

- <span id="page-145-0"></span>¾ **Trigger Port** - The port for outgoing traffic. An outgoing connection using this port will trigger this rule.
- ¾ **Trigger Protocol** The protocol used for Trigger Ports, either **TCP**, **UDP**, or **All** (all protocols supported by the Router).
- ¾ **Incoming Port** The port or port range used by the remote system when it responds to the outgoing request. A response using one of these ports will be forwarded to the PC which triggered this rule. You can input at most 5 groups of ports (or port sections). Every group of ports must be separated with ",", for example, 2000-2038, 2046, 2050-2051, 2085, 3010-3030.
- ¾ **Incoming Protocol** The protocol used for **Incoming Port**, either **TCP**, **UDP**, or **ALL** (all protocols supported by the Router).
- ¾ **Status** The status of this entry, Enabled means the Port Triggering entry is enabled.
- ¾ **Modify**  To modify or delete an existing entry.
- ¾ **Common Applications** Some popular applications already listed in the drop-down list of **Incoming Protocol**.

#### **To modify or delete an existing entry:**

- 1. Find the desired entry in the table.
- 2. Click **Modify** or **Delete** as desired on the **Modify** column.

Click the **Enable All** button to make all entries enabled.

Click the **Disabled All** button to make all entries disabled.

Click the **Delete All** button to delete all entries

#### **Once the Router is configured, the operation is as follows:**

- 1. A local host makes an outgoing connection to an external host using a destination port number defined in the **Trigger Port** field.
- 2. The Router records this connection, opens the incoming port or ports associated with this entry in the **Port Triggering** table, and associates them with the local host.
- 3. When necessary, the external host will be able to connect to the local host using one of the ports defined in the **Incoming Ports** field.

## ) **Note:**

- 1. When the trigger connection is released, the corresponding opened ports will be closed.
- 2. Each rule can only be used by one host on the LAN at a time. The trigger connection of other hosts on the LAN will be refused.
- 3. **Incoming Ports** ranges cannot overlap each other.

#### **5.8.3 DMZ**

Choose menu "**Forwarding**→**DMZ**", and then you can view and configure DMZ host in the screen (shown in [Figure 5-36\)](#page-146-0).The DMZ host feature allows one local host to be exposed to the Internet for a special-purpose service such as Internet gaming or videoconferencing. The Router forwards packets of all services to the DMZ host. Any PC whose port is being forwarded must have its DHCP client function disabled and should have a new static IP Address assigned to it because its IP Address may be changed when using the DHCP function.

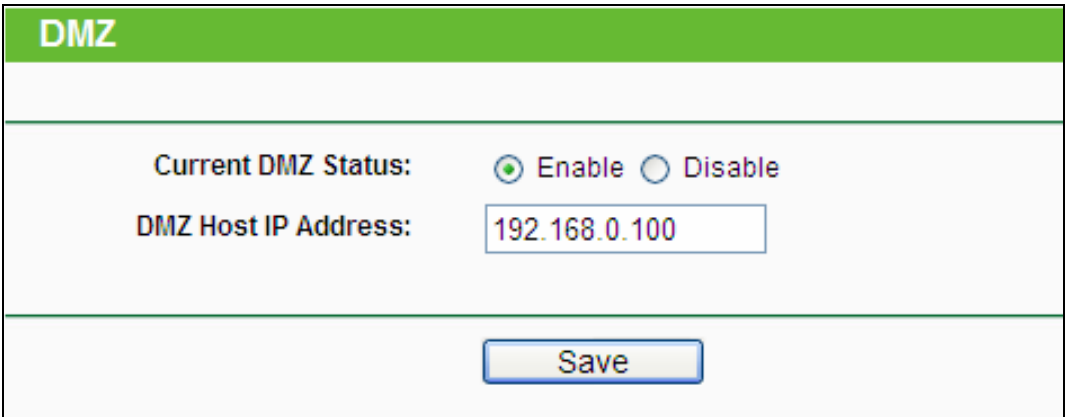

Figure 5-36 DMZ

#### <span id="page-146-0"></span>**To assign a computer or server to be a DMZ server:**

- 1. Click the **Enable** button.
- 2. Enter the IP address of a local PC that is set to be DMZ host in the **DMZ Host IP Address** field.
- 3. Click the **Save** button.

### **5.8.4 UPnP**

Choose menu "**Forwarding**→**UPnP**", and then you can view the information about **UPnP** in the screen (shown in [Figure 5-37\)](#page-147-0). The **Universal Plug and Play (UPnP)** feature allows the devices, such as Internet computers, to access the local host resources or devices as needed. UPnP devices can be automatically discovered by the UPnP service application on the LAN.

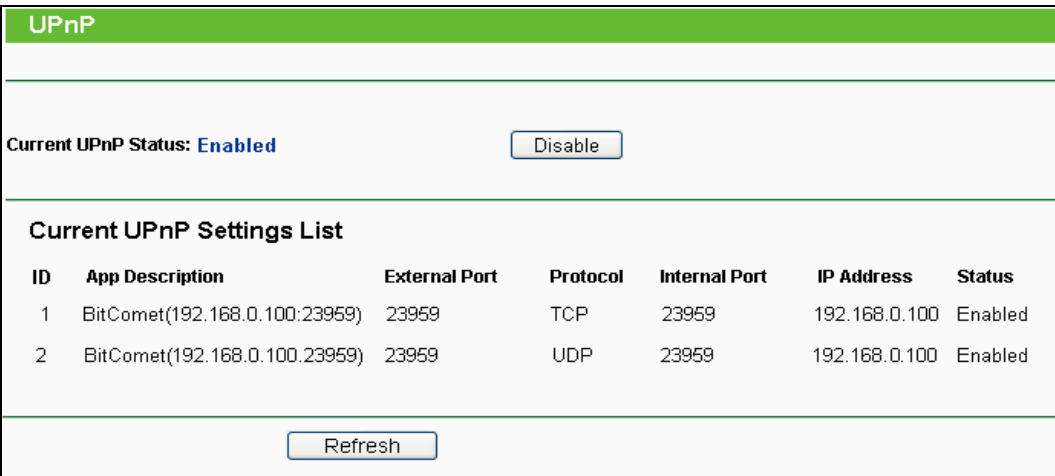

Figure 5-37 UPnP Setting

- <span id="page-147-0"></span>¾ **Current UPnP Status -** UPnP can be enabled or disabled by clicking the **Enable** or **Disable** button. This feature is enabled by default.
- ¾ **Current UPnP Settings List** This table displays the current UPnP information.
	- **App Description** The description about the application which initiates the UPnP request.
	- **External Port** The port which the Router opened for the application.
	- **Protocol** The type of protocol which is opened.
	- **Internal Port** The port which the Router opened for local host.
	- **IP Address** The IP address of the local host which initiates the UPnP request.
	- **Status** Either Enabled or Disabled. "Enabled" means that the port is still active; otherwise, the port is inactive.

Click the **Enable** button to enable UPnP.

Click the **Disable** button to disable UPnP.

Click the **Refresh** button to update the Current UPnP Settings List.

## **5.9 Security**

| <b>Security</b>     |
|---------------------|
| - Basic Security    |
| - Advanced Security |
| - Local Management  |
| - Remote Management |

Figure 5-38 The Security menu

<span id="page-148-0"></span>There are four submenus under the Security menu as shown in [Figure 5-38](#page-148-0): **Basic Security**, **Advanced Security**, **Local Management** and **Remote Management.** Click any of them, and you will be able to configure the corresponding function.

## **5.9.1 Basic Security**

Choose menu "**Security** → **Basic Security**", and then you can configure the basic security in the screen as shown in [Figure 5-39.](#page-148-1)

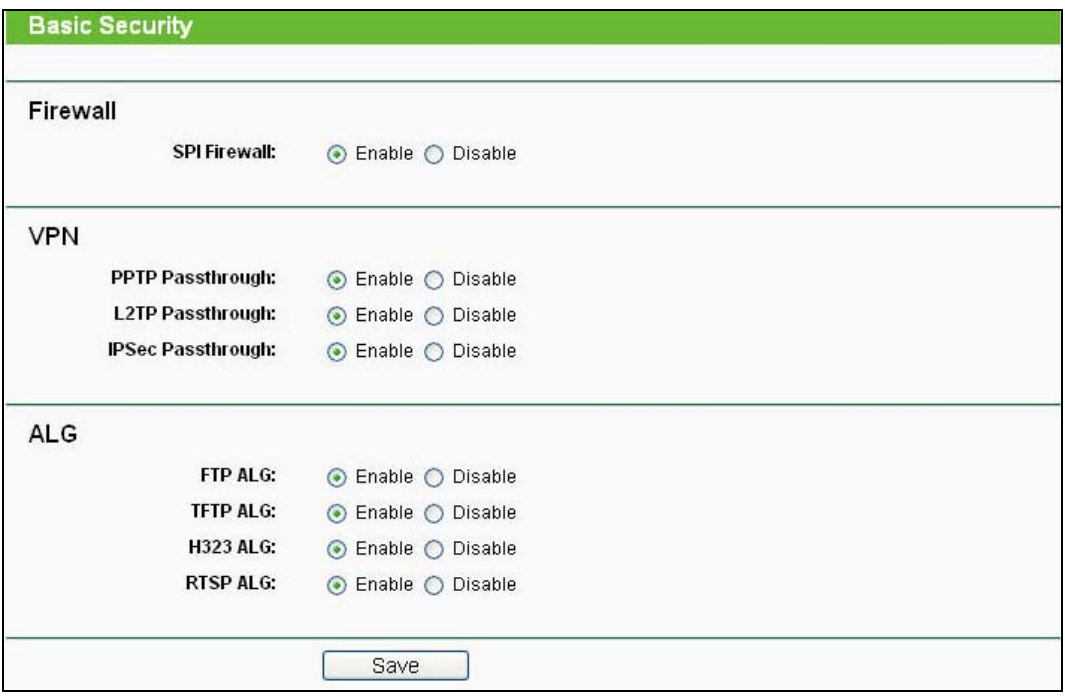

## Figure 5-39 Basic Security

- <span id="page-148-1"></span>¾ **Firewall -** A firewall protects your network from the outside world. Here you can enable or disable the Router's firewall.
	- **SPI Firewall** SPI (Stateful Packet Inspection, also known as dynamic packet filtering) helps to prevent cyber attacks by tracking more state per session. It validates that the traffic passing through the session conforms to the protocol. SPI Firewall is enabled by factory default. If you want all the computers on the LAN exposed to the outside world, you can disable it.
- ¾ **VPN** VPN Passthrough must be enabled if you want to allow VPN tunnels using VPN protocols to pass through the Router.
	- **PPTP Passthrough** Point-to-Point Tunneling Protocol (PPTP) allows the Point-to-Point Protocol (PPP) to be tunneled through an IP network. To allow PPTP tunnels to pass through the Router, click **Enable**.
	- **L2TP Passthrough** Layer Two Tunneling Protocol (L2TP) is the method used to enable Point-to-Point sessions via the Internet on the Layer Two level. To allow L2TP tunnels to pass through the Router, click **Enable**.
	- **IPSec Passthrough** Internet Protocol security (IPSec) is a suite of protocols for ensuring private, secure communications over Internet Protocol (IP) networks, through the use of cryptographic security services. To allow IPSec tunnels to pass through the Router, click **Enable**.
- ¾ **ALG** It is recommended to enable Application Layer Gateway (ALG) because ALG allows customized Network Address Translation (NAT) traversal filters to be plugged into the gateway to support address and port translation for certain application layer "control/data" protocols such as FTP, TFTP, H323 etc.
	- **FTP ALG** To allow FTP clients and servers to transfer data across NAT, click **Enable**.
	- **TFTP ALG** To allow TFTP clients and servers to transfer data across NAT, click **Enable**.
	- **H323 ALG** To allow Microsoft NetMeeting clients to communicate across NAT, click **Enable**.
	- **RTSP ALG** To allow some media player clients to communicate with some streaming media servers across NAT, click **Enable**.

Click the **Save** button to save your settings.

## **5.9.2 Advanced Security**

Choose menu "**Security** → **Advanced Security**", and then you can protect the Router from being attacked by TCP-SYN Flood, UDP Flood and ICMP-Flood in the screen as shown in [Figure 5-40.](#page-150-0)

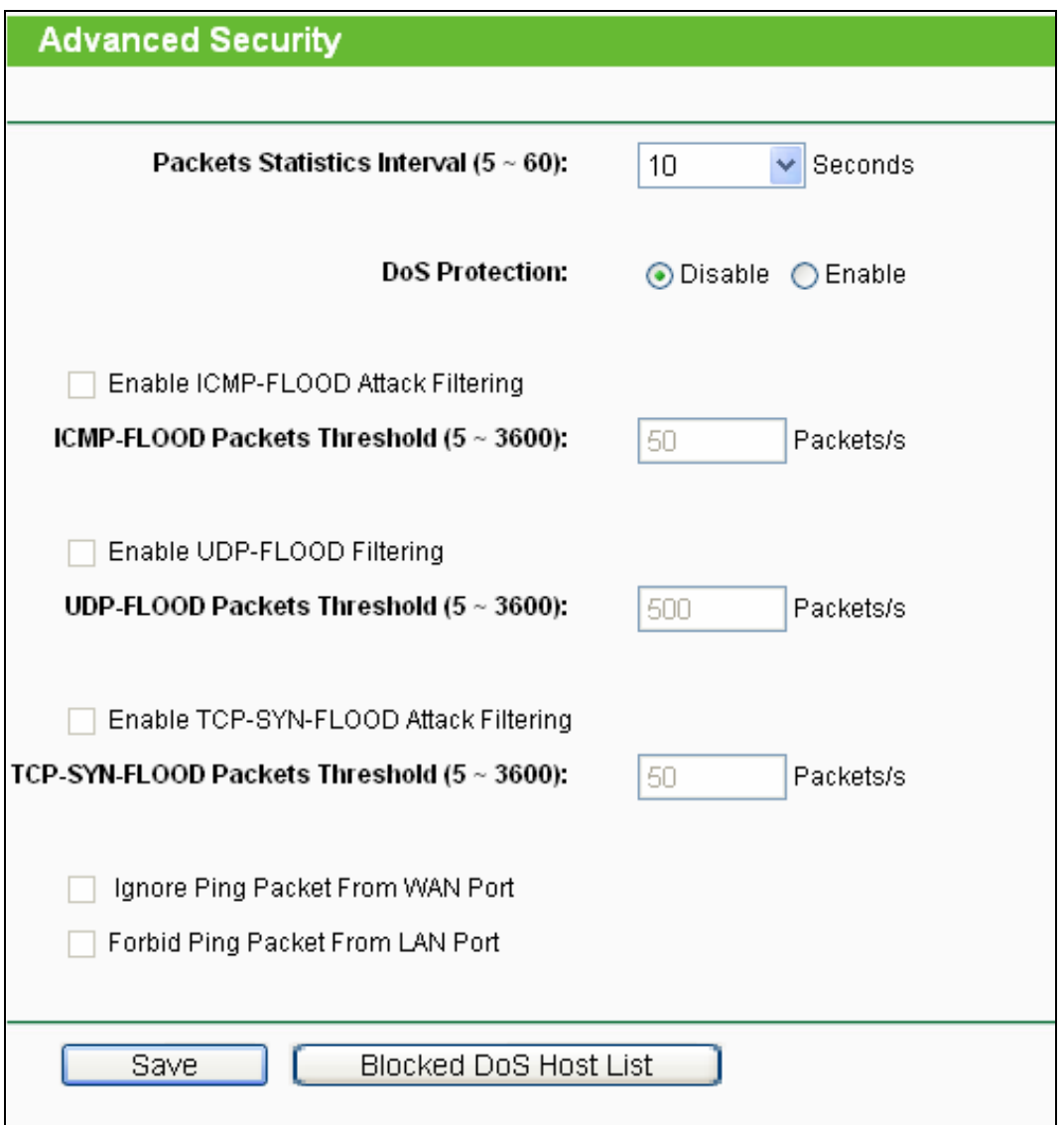

Figure 5-40 Advanced Security

- <span id="page-150-0"></span>¾ **Packets Statistics Interval (5~60) -** The default value is 10. Select a value between 5 and 60 seconds from the drop-down list. The Packets Statistics Interval value indicates the time section of the packets statistics. The result of the statistics is used for analysis by SYN Flood, UDP Flood and ICMP-Flood.
- ¾ **DoS Protection -** Denial of Service protection. Check the Enable or Disable button to enable or disable the DoS protection function. Only when it is enabled, will the flood filters be enabled.

) **Note:** 

Dos Protection will take effect only when the **Traffic Statistics** in "**System Tool** → **Traffic Statistics**" is enabled.

¾ **Enable ICMP-FLOOD Attack Filtering -** Enable or Disable the ICMP-FLOOD Attack Filtering.

- ¾ **ICMP- FLOOD Packets Threshold (5~3600) -** The default value is 50. Enter a value between 5 **~** 3600. When the current ICMP-FLOOD Packets number is beyond the set value, the Router will startup the blocking function immediately.
- ¾ **Enable UDP-FLOOD Filtering -** Enable or Disable the UDP-FLOOD Filtering.
- ¾ **UDP-FLOOD Packets Threshold (5~3600) -** The default value is 500. Enter a value between 5 **~** 3600. When the current UPD-FLOOD Packets number is beyond the set value, the Router will startup the blocking function immediately.
- ¾ **Enable TCP-SYN-FLOOD Attack Filtering -** Enable or Disable the TCP-SYN-FLOOD Attack Filtering.
- ¾ **TCP-SYN-FLOOD Packets Threshold (5~3600) -** The default value is 50. Enter a value between 5 **~** 3600. When the current TCP-SYN-FLOOD Packets numbers is beyond the set value, the Router will startup the blocking function immediately.
- ¾ **Ignore Ping Packet From WAN Port -** Enable or Disable Ignore Ping Packet From WAN Port. The default setting is disabled. If enabled, the ping packet from the Internet cannot access the Router.
- ¾ **Forbid Ping Packet From LAN Port -** Enable or Disable Forbid Ping Packet From LAN Port. The default setting is disabled. If enabled, the ping packet from LAN cannot access the Router. This function can be used to defend against some viruses.

Click the **Save** button to save the settings.

Click the **Blocked DoS Host List** button to display the DoS host table by blocking.

## **5.9.3 Local Management**

Choose menu "**Security** → **Local Management**", and then you can configure the management rule in the screen as shown in [Figure 5-41](#page-152-0). The management feature allows you to deny computers in LAN from accessing the Router.

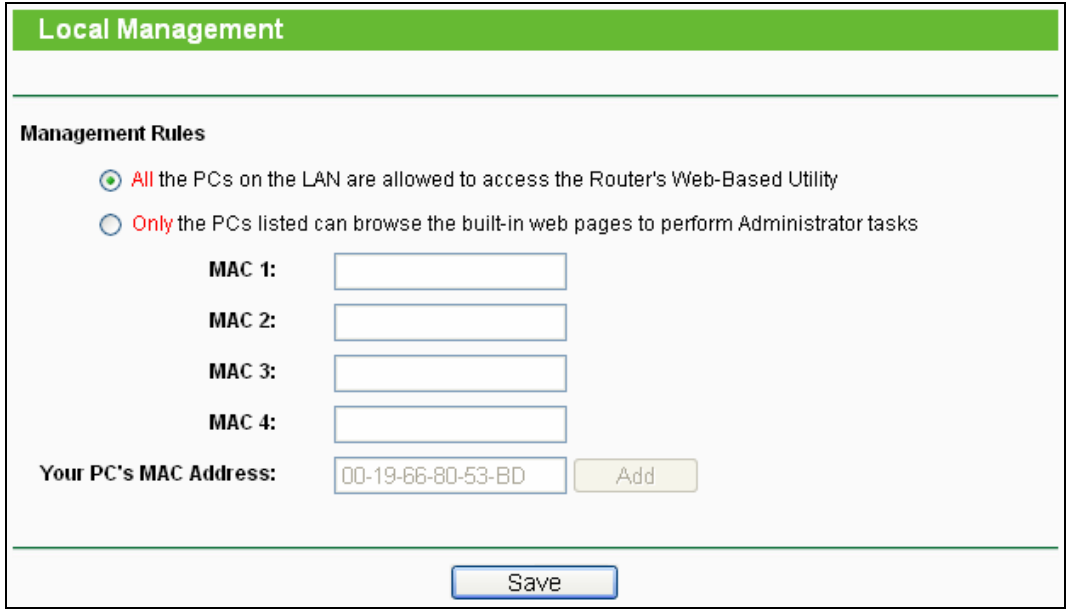

Figure 5-41 Local Management

<span id="page-152-0"></span>By default, the radio button "**All the PCs on the LAN are allowed to access the Router's Web-Based Utility**" is checked. If you want to allow PCs with specific MAC Addresses to access the Setup page of the Router's Web-Based Utility locally from inside the network, check the radio button "**Only the PCs listed can browse the built-in web pages to perform Administrator tasks**", and then enter each MAC Address in a separate field. The format for the MAC Address is XX-XX-XX-XX-XX-XX (X is any hexadecimal digit). Only the PCs with MAC address listed can use the password to browse the built-in web pages to perform Administrator tasks while all the others will be blocked.

After click the **Add** button, your PC's MAC Address will be placed in the list above.

Click the **Save** button to save your settings.

## ) **Note:**

If your PC is blocked but you want to access the Router again, use a pin to press and hold the **Reset Button** (hole) on the back panel for about 5 seconds to reset the Router's factory defaults on the Router's Web-Based Utility.

#### **5.9.4 Remote Management**

Choose menu "**Security** → **Remote Management**", and then you can configure the Remote Management function in the screen as shown in [Figure 5-42.](#page-153-0) This feature allows you to manage your Router from a remote location via the Internet.

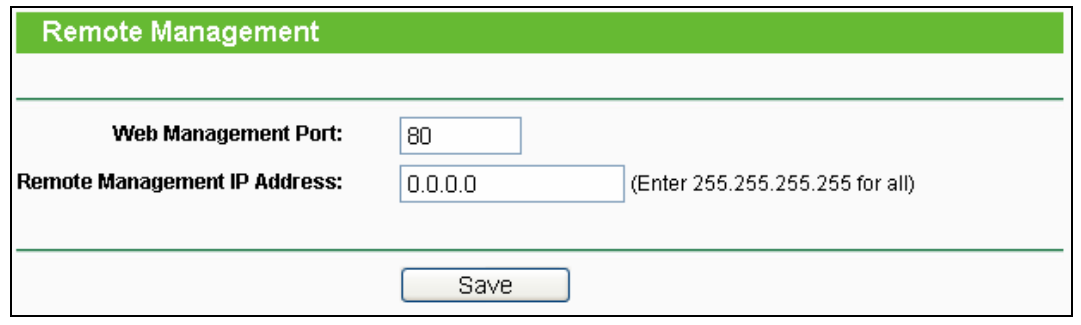

Figure 5-42 Remote Management

- <span id="page-153-0"></span>¾ **Web Management Port -** Web browser access normally uses the standard HTTP service port 80. This Router's default remote management web port number is 80. For greater security, you can change the remote management web port to a custom port by entering that number in the box provided. Choose a number between 1 and 65534 but do not use the number of any common service port.
- ¾ **Remote Management IP Address -** This is the current address you will use when accessing your Router from the Internet. This function is disabled when the IP address is set to the default value of 0.0.0.0. To enable this function change 0.0.0.0 to a valid IP address. If set to 255.255.255.255, then all the hosts can access the Router from internet.
- ) **Note:**
- 1. To access the Router, you should type your Router's WAN IP address into your browser's address (in IE) or Location (in Navigator) box, followed by a colon and the custom port number. For example, if your Router's WAN address is 202.96.12.8, and the port number used is 8080, please enter http://202.96.12.8:8080 in your browser. Later, you may be asked for the Router's password. After successfully entering the username and password, you will be able to access the Router's web-based utility.
- 2. Be sure to change the Router's default password to a very secure password*.*

## **5.10Parental Control**

Choose menu "**Parental Control**", and then you can configure the parental control in the screen as shown in [Figure 5-43.](#page-154-0) The Parental Control function can be used to control the internet activities of the child, limit the child to access certain websites and restrict the time of surfing.

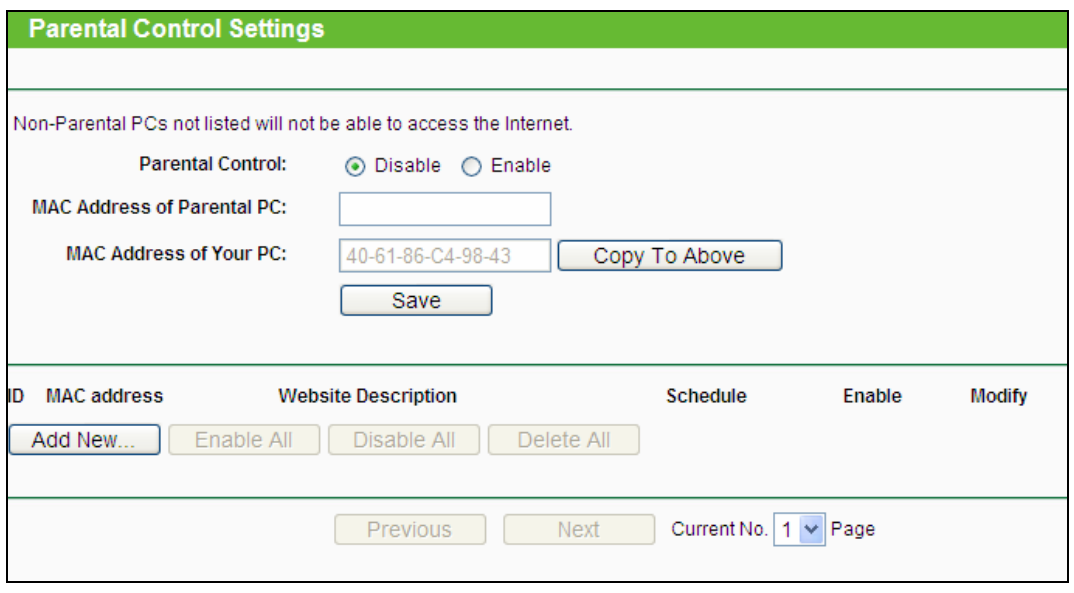

Figure 5-43 Parental Control Settings

<span id="page-154-0"></span>**To add a new entry, please follow the steps below.** 

1. Click the **Add New…** button and the next screen will pop-up as shown in [Figure 5-44.](#page-154-1)

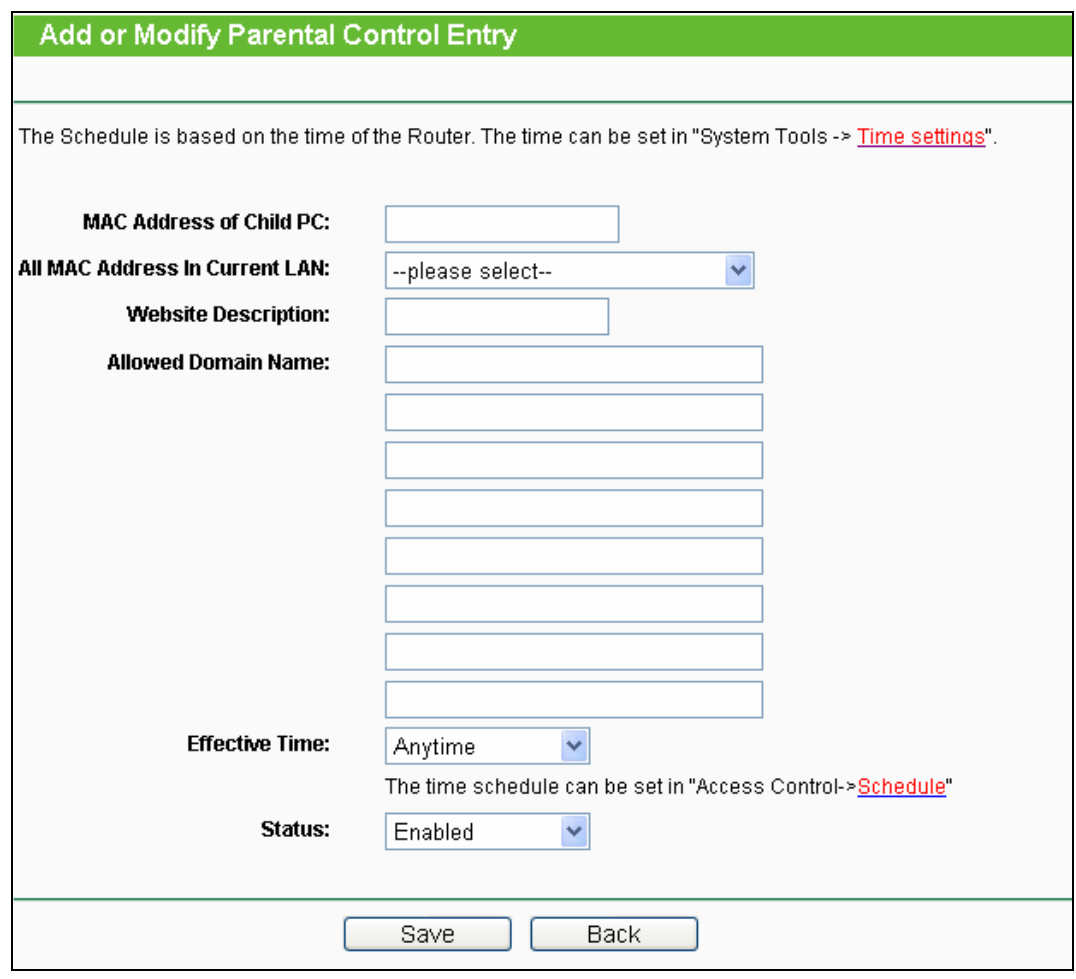

<span id="page-154-1"></span>Figure 5-44 Add or Modify Parental Control Entry

- ¾ **Parental Control -** Check **Enable** if you want this function to take effect; otherwise, check **Disable**.
- ¾ **MAC Address of Parental PC -** In this field, enter the MAC address of the controlling PC, or you can make use of the **Copy To Above** button below.
- ¾ **MAC Address of Your PC -** This field displays the MAC address of the PC that is managing this Router. If the MAC Address of your adapter is registered, you can click the **Copy To Above** button to fill this address to the MAC Address of Parental PC field above.
- ¾ **Website Description** Description of the allowed website for the PC controlled.
- ¾ **Schedule -** The time period allowed for the PC controlled to access the Internet. For detailed information, please go to "**Access Control** → **Schedule**".
- ¾ **Enable** Check this option to enable a specific entry.
- ¾ **Modify -** Here you can edit or delete an existing entry.
- 2. Enter the MAC address of the PC (e.g. 00-11-22-33-44-AA) you'd like to control in the **MAC Address of Child PC** field, or you can choose the MAC address from the **All Address in Current LAN** drop-down list.
- 3. Give a description (e.g. Allow Google) for the website allowed to be accessed in the **Website Description** field.
- 4. Enter the allowed domain name of the website, either the full name or the keywords (e.g. google) in the **Allowed Domain Name** field. Any domain name with keywords in it [\(www.google.com](http://www.google.com/), [www.google.com.cn](http://www.google.com.cn/)) will be allowed.
- 5. Select from the Effective Time drop-down list the schedule (e.g. Schedule\_1) you want. If there are not suitable schedules for you, click the **Schedule** in red below to go to the Advance Schedule Settings page and create the schedule you need.
- 6. In the Status field, you can select **Enabled** or **Disabled** to enable or disable your entry.
- 7. Click the **Save** button.

Click the **Enable All** button to enable all the rules in the list.

Click the **Disable All** button to disable all the rules in the list.

Click the **Delete All** button to delete all the entries in the table.

Click the **Next** button to go to the next page, or click the **Previous** button to return to the previous page.

**For example**: If you desire that the child PC with MAC address 00-11-22-33-44-AA can access [www.google.com](http://www.google.com/) on Saturday only while the parent PC with MAC address 00-11-22-33-44-BB is without any restriction, you should follow the settings below.

1. Click "**Parental Control**" menu on the left to enter the Parental Control Settings page. Check Enable and enter the MAC address 00-11-22-33-44-BB in the MAC Address of Parental PC field.

- 2. Click "**Access Control → Schedule**" on the left to enter the Schedule Settings page. Click **Add New...** button to create a new schedule with Schedule Description is Schedule\_1, Day is Sat and Time is all day-24 hours.
- 3. Click "**Parental Control**" menu on the left to go back to the Add or Modify Parental Control Entry page:
	- 1) Click **Add New...** button.
	- 2) Enter 00-11-22-33-44-AA in the **MAC Address of Child PC** field.
	- 3) Enter "Allow Google" in the **Website Description** field.
	- 4) Enter "www.google.com" in the **Allowed Domain Name** field.
	- 5) Select "Schedule\_1" you create just now from the **Effective Time** drop-down list.
	- 6) In **Status** field, select Enable.
- 4. Click **Save** to complete the settings.

Then you will go back to the **Parental Control Settings** page and see the following list, as shown in [Figure 5-45](#page-156-0).

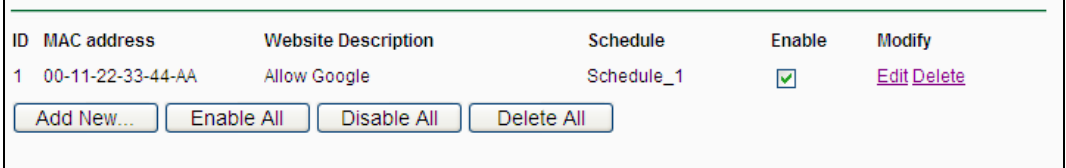

Figure 5-45 Parental Control Settings

# <span id="page-156-0"></span>**5.11Access Control**

| <b>Access Control</b> |
|-----------------------|
| - Rule                |
| - Host                |
| - Target              |
| - Schedule            |

Figure 5-46 Access Control

<span id="page-156-1"></span>There are four submenus under the Access Control menu as shown in [Figure 5-46:](#page-156-1) **Rule**, **Host**, **Target** and **Schedule**. Click any of them, and you will be able to configure the corresponding function.

## **5.11.1 Rule**

Choose menu "**Access Control** → **Rule**", and then you can view and set Access Control rules in the screen as shown in [Figure 5-47](#page-157-0).

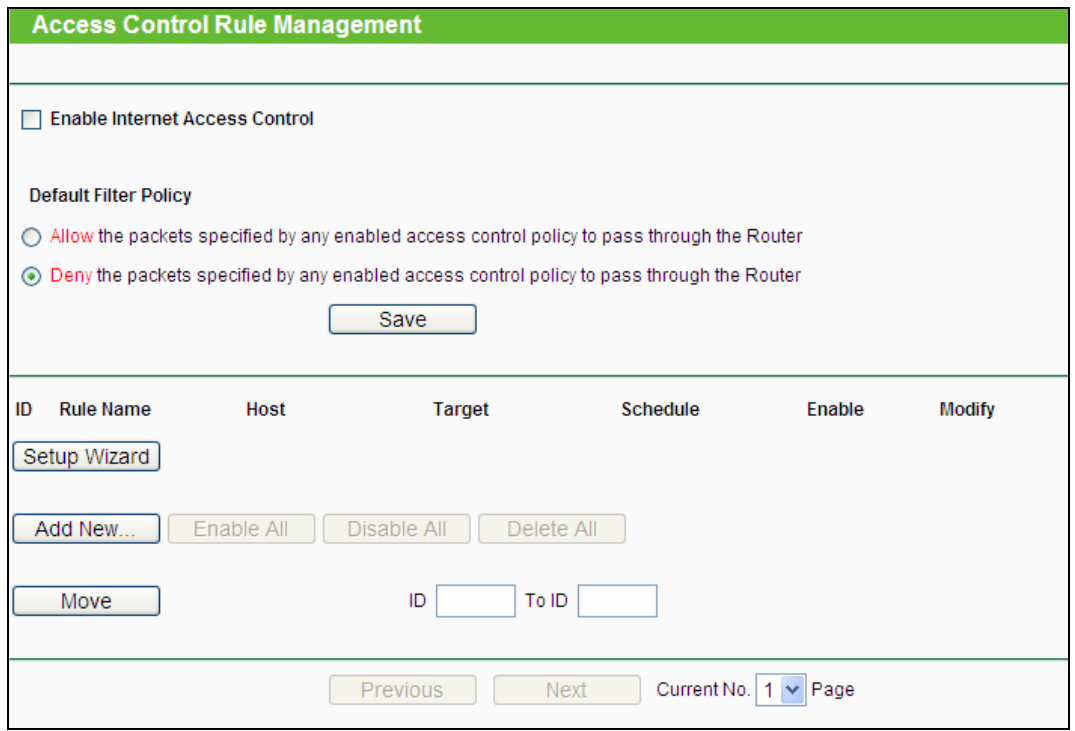

Figure 5-47 Access Control Rule Management

- <span id="page-157-0"></span> **Enable Internet Access Control -** Select the check box to enable the Internet Access Control function, so the Default Filter Policy can take effect.
- **Rule Name -** Here displays the name of the rule and this name is unique.
- **Host -** Here displays the host selected in the corresponding rule.
- **Target -** Here displays the target selected in the corresponding rule.
- **Schedule** Here displays the schedule selected in the corresponding rule.
- **Enable -** Here displays the status of the rule, enabled or not. Check this option to enable a specific entry.
- **Modify -** Here you can edit or delete an existing rule.
- **Setup Wizard -** Click the **Setup Wizard** button to create a new rule entry.
- **Add New... -** Click the **Add New...** button to add a new rule entry.
- **Enable All -** Click the **Enable All** button to enable all the rules in the list.
- **Disable All -** Click the **Disable All** button to disable all the rules in the list.
- **Delete All -** Click the **Delete All** button to delete all the entries in the table.
- **Move -** You can change the entry's order as desired. Enter in the first box the ID number of the entry you want to move and in the second box another ID number, and then click the **Move** button to change the entries' order.
- **Next -** Click the **Next** button to go to the next page.
- **Previous -** Click the **Previous** button to return to the previous page.

#### **There are two methods to add a new rule.**

#### **Method One:**

1. Click **Setup Wizard** button and the next screen will appear as shown in [Figure 5-48](#page-158-0).

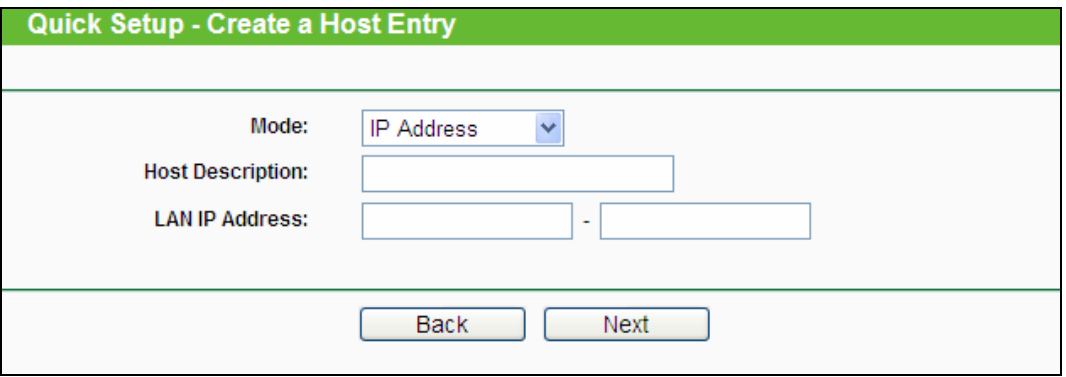

Figure 5-48 Quick Setup – Create a Host Entry

- <span id="page-158-0"></span>¾ **Host Description** - In this field, create a unique description for the host (e.g. Host\_1).
- ¾ **Mode** Here are two options, **IP Address** and **MAC Address**. You can select either of them from the drop-down list.

If the **IP Address** is selected, you can see the following item:

¾ **LAN IP Address** - Enter the IP address or address range of the host in dotted-decimal format (e.g. 192.168.0.23).

If the MAC Address is selected, you can see the following item:

- ¾ **MAC Address** Enter the MAC address of the host in XX-XX-XX-XX-XX-XX format (e.g. 00-11-22-33-44-AA).
- 2. Click **Next** when finishing creating the host entry, and the next screen will appear as shown in [Figure 5-49.](#page-159-0)

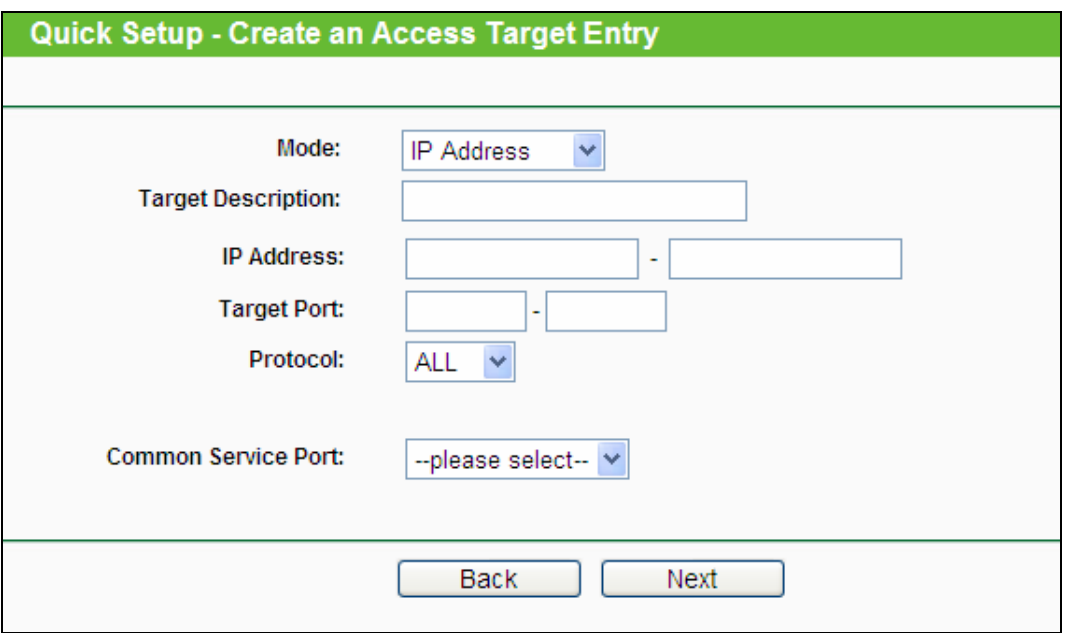

Figure 5-49 Quick Setup – Create an Access Target Entry

- <span id="page-159-0"></span>¾ **Target Description** - In this field, create a description for the target. Note that this description should be unique (e.g. Target\_1).
- ¾ **Mode** Here are two options, IP Address and Domain Name. You can choose either of them from the drop-down list.

If the **IP Address** is selected, you will see the following items:

- ¾ **IP Address** Enter the IP address (or address range) of the target (targets) in dotted-decimal format (e.g. 192.168.0.23).
- ¾ **Target Port** Specify the port or port range for the target. For some common service ports, you can make use of the Common Service Port item below.
- ¾ **Protocol** Here are four options, All, TCP, UDP, and ICMP. Select one of them from the drop-down list for the target.
- ¾ **Common Service Port** Here lists some common service ports. Select one from the drop-down list, and the corresponding port number will be filled in the Target Port field automatically. For example, if you select "FTP", "21" will be filled in the Target Port automatically.

If the **Domain Name** is selected, you will see the following items:

- ¾ **Domain Name** Here you can enter 4 domain names, either the full name or the keywords (for example, google). Any domain name with keywords in it [\(www.google.com](http://www.google.com/), [www.google.hk](http://www.google.hk/)) will be blocked or allowed.
- 3. Click **Next** when finishing creating the access target entry, and the next screen will appear as shown in [Figure 5-50](#page-160-0).

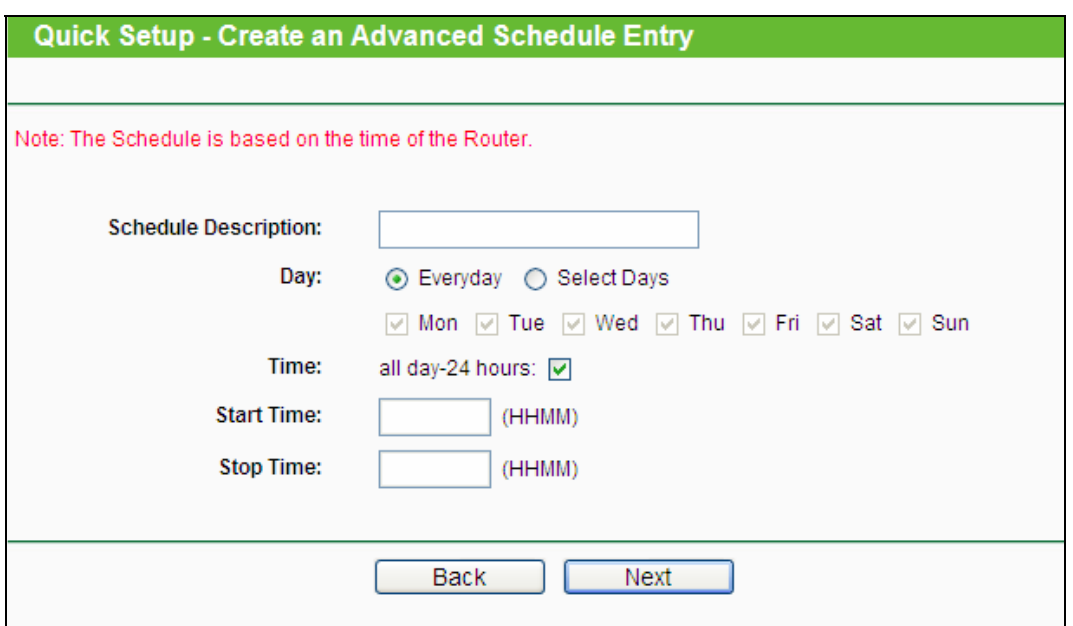

Figure 5-50 Quick Setup – Create an Advanced Schedule Entry

- <span id="page-160-0"></span>¾ **Schedule Description** - In this field, create a description for the schedule. Note that this description should be unique (e.g. Schedule\_1).
- ¾ **Day** Choose Select Days and select the certain day (days), or choose Everyday.
- ¾ **Time** Select "24 hours", or specify the Start Time and Stop Time yourself.
- ¾ **Start Time** Enter the start time in HHMM format (HHMM are 4 numbers). For example 0800 is 8:00.
- ¾ **Stop Time** Enter the stop time in HHMM format (HHMM are 4 numbers). For example 2000 is 20:00.
- 4. Click **Next** when finishing creating the advanced schedule entry, and the next screen will appear as shown in [Figure 5-51.](#page-160-1)

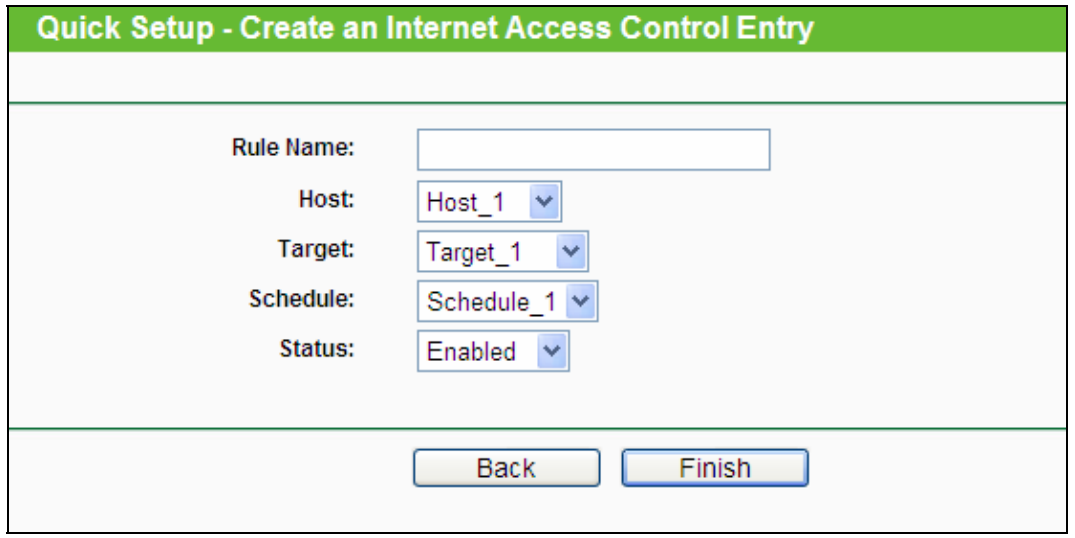

<span id="page-160-1"></span>Figure 5-51 Quick Setup – Create an Internet Access Control Entry

- ¾ **Rule** In this field, create a name for the rule. Note that this name should be unique (e.g. Rule\_1).
- ¾ **Host**  In this field, select a host from the drop-down list for the rule. The default value is the **Host Description** you set just now.
- ¾ **Target** In this filed, select a target from the drop-down list for the rule. The default value is the **Target Description** you set just now.
- ¾ **Schedule** In this field, select a schedule from the drop-down list for the rule. The default value is the **Schedule Description** you set just now.
- ¾ **Status** In this field, there are two options, **Enable** or **Disable**. Select **Enable** so that the rule will take effect. Select **Disable** so that the rule won't take effect.
- 5. Click **Finish** to complete adding a new rule.

#### **Method Two:**

- 1. Click the **Add New…** button and the next screen will pop up as shown in [Figure 5-52.](#page-161-0)
- 2. Give a name (e.g. Rule\_1) for the rule in the **Rule Name** field.
- 3. Select a host from the **Host** drop-down list or choose "**Click Here To Add New Host List**".
- 4. Select a target from the **Target** drop-sown list or choose "**Click Here To Add New Target List**".
- 5. Select a schedule from the **Schedule** drop-down list or choose "**Click Here To Add New Schedule**".
- 6. In the **Status** field, select **Enabled** or **Disabled** to enable or disable your entry.
- 7. Click the **Save** button.

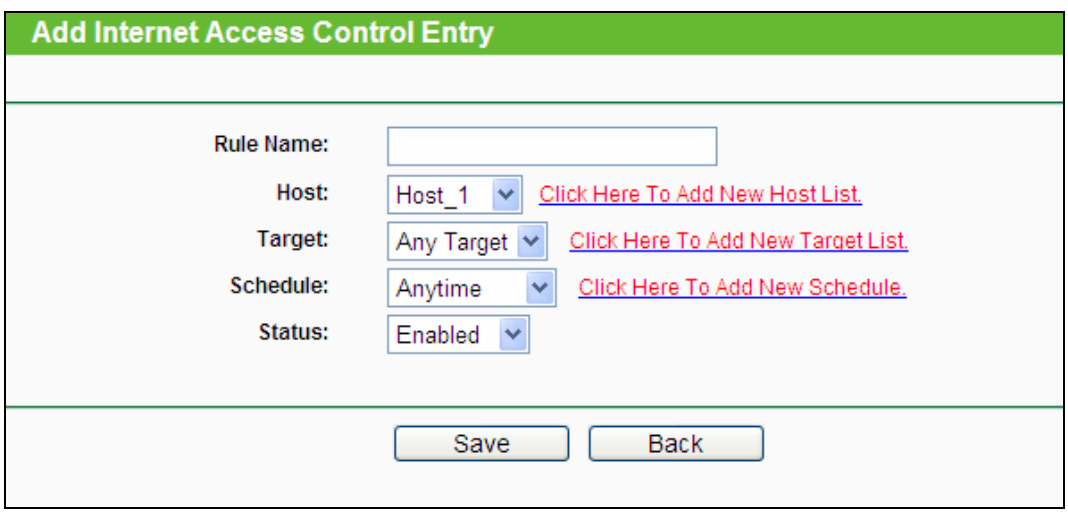

Figure 5-52 Add Internet Access Control Entry

<span id="page-161-0"></span>**For example**: If you desire to allow the host with MAC address 00-11-22-33-44-AA to access www.google.com only from 18:00 to 20:00 on Saturday and Sunday, and forbid other hosts in the LAN to access the Internet, you should follow the settings below:

- 1. Click the submenu **Rule of Access Control** in the left to return to the Rule List page. Select Enable Internet Access Control and choose "Allow the packets specified by any enabled access control policy to pass through the Router".
- 2. We recommend that you click **Setup Wizard** button to finish all the following settings.
- 3. Click the submenu **Host of Access Control** in the left to enter the Host List page. Add a new entry with the Host Description is Host\_1 and MAC Address is 00-11-22-33-44-AA.
- 4. Click the submenu **Target of Access Control** in the left to enter the Target List page. Add a new entry with the Target Description is Target\_1 and Domain Name is www.google.com.
- 5. Click the submenu **Schedule of Access Control** in the left to enter the Schedule List page. Add a new entry with the Schedule Description is Schedule\_1, Day is Sat and Sun, Start Time is 1800 and Stop Time is 2000.
- 6. Click the submenu **Rule of Access Control** in the left, Click **Add New...** button to add a new rule as follows:
	- In Rule Name field, create a name for the rule. Note that this name should be unique, for example Rule\_1.
	- In Host field, select Host 1.
	- In Target field, select Target\_1.
	- In Schedule field, select Schedule\_1.
	- In Status field, select Enable.
	- Click Save to complete the settings.

Then you will go back to the Access Control Rule Management page and see the following list.

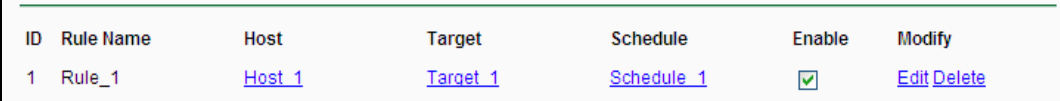

## **5.11.2 Host**

Choose menu "**Access Control** → **Host**", you can view and set a Host list in the screen as shown in [Figure 5-53.](#page-162-0) The host list is necessary for the Access Control Rule.

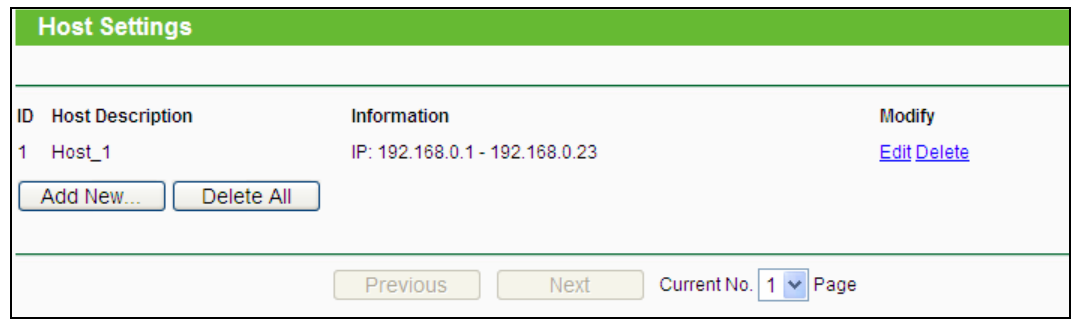

Figure 5-53 Host Settings

- <span id="page-162-0"></span>¾ **Host Description -** Here displays the description of the host and this description is unique.
- ¾ **Information -** Here displays the information about the host. It can be IP or MAC.
- ¾ **Modify -** To modify or delete an existing entry.

#### **To add a new entry, please follow the steps below.**

- 1. Click the **Add New…** button.
- 2. In the **Mode** field, select IP Address or MAC Address.
	- If you select IP Address, the screen shown is [Figure 5-54](#page-163-0).
		- 1) In **Host Description** field, create a unique description for the host (e.g. Host\_1).
		- 2) In **LAN IP Address** field, enter the IP address.
	- If you select MAC Address, the screen shown is [Figure 5-55.](#page-163-1)
		- 1) In **Host Description** field, create a unique description for the host (e.g. Host\_1).
		- 2) In **MAC Address** field, enter the MAC address.
- 3. Click the **Save** button to complete the settings.

Click the **Delete All** button to delete all the entries in the table.

Click the **Next** button to go to the next page, or click the **Previous** button return to the previous page.

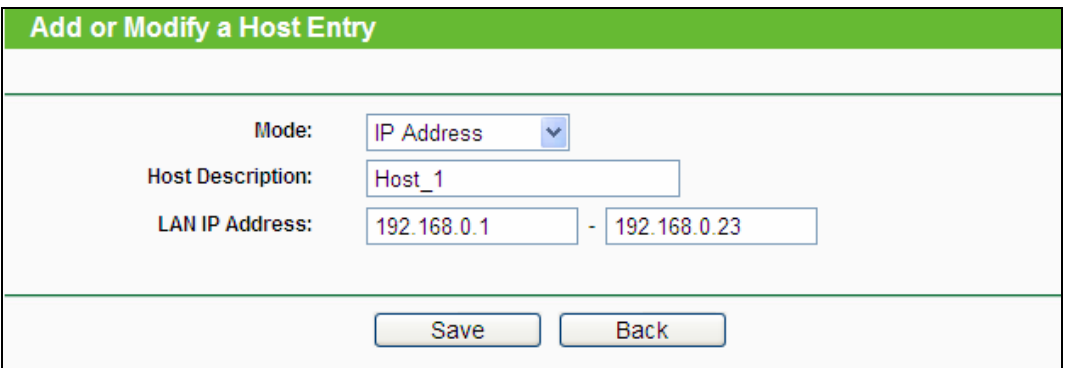

Figure 5-54 Add or Modify a Host Entry

<span id="page-163-0"></span>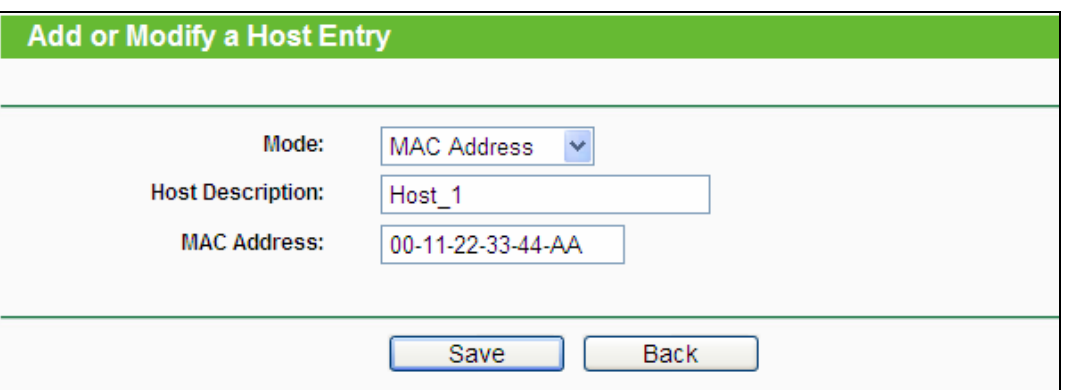

Figure 5-55 Add or Modify a Host Entry

<span id="page-163-1"></span>**For example**: If you desire to restrict the internet activities of host with MAC address 00-11-22-33-44-AA, you should first follow the settings below:

- 1. Click **Add New...** button in [Figure 5-53](#page-162-0) to enter the Add or Modify a Host Entry page.
- 2. In **Mode** field, select MAC Address from the drop-down list.
- 3. In **Host Description** field, create a **unique** description for the host (e.g. Host\_1).
- 4. In **MAC Address** field, enter 00-11-22-33-44-AA.

5. Click **Save** to complete the settings.

Then you will go back to the Host Settings page and see the following list.

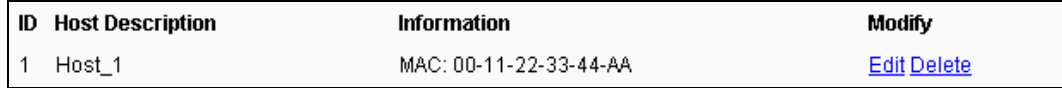

## **5.11.3 Target**

Choose menu "**Access Control** → **Target**", you can view and set a Target list in the screen as shown in [Figure 5-56.](#page-164-0) The target list is necessary for the Access Control Rule.

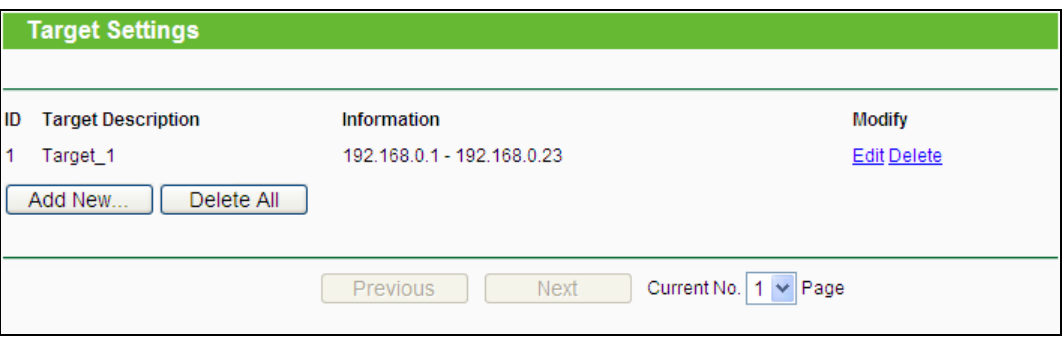

Figure 5-56 Target Settings

- <span id="page-164-0"></span>¾ **Target Description -** Here displays the description about the target and this description is unique.
- ¾ **Information -** The target can be IP address, port, or domain name.
- ¾ **Modify -** To modify or delete an existing entry.

#### **To add a new entry, please follow the steps below.**

- 1. Click the **Add New…** button.
- 2. In **Mode** field, select IP Address or Domain Name.
	- If you select **IP Address**, the screen shown is [Figure 5-57.](#page-165-0)
		- 1) In **Target Description** field, create a unique description for the target (e.g. Target\_1).
		- 2) In **IP Address** field, enter the IP address of the target.
		- 3) Select a common service from **Common Service Port** drop-down list, so that the **Target Port** will be automatically filled. If the **Common Service Port** drop-down list doesn't have the service you want, specify the **Target Port** manually.
		- 4) In **Protocol** field, select TCP, UDP, ICMP or ALL.
	- If you select **Domain Name**, the screen shown is [Figure 5-58](#page-165-1).
		- 1) In **Target Description** field, create a unique description for the target (e.g. Target\_1).
		- 2) In **Domain Name** field, enter the domain name, either the full name or the keywords (for example google) in the blank. Any domain name with keywords in it [\(www.google.com](http://www.google.com/), [www.google.hk\)](http://www.google.hk/) will be blocked or allowed. You can enter 4 domain names.

3. Click the **Save** button.

Click the **Delete All** button to delete all the entries in the table.

Click the **Next** button to go to the next page, or click the **Previous** button return to the previous page.

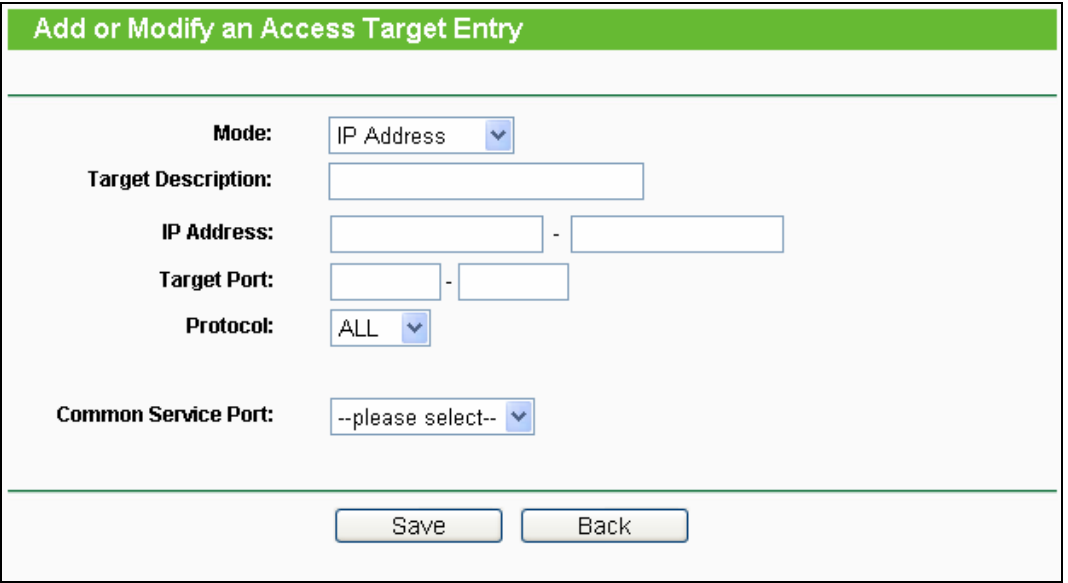

Figure 5-57 Add or Modify an Access Target Entry

<span id="page-165-0"></span>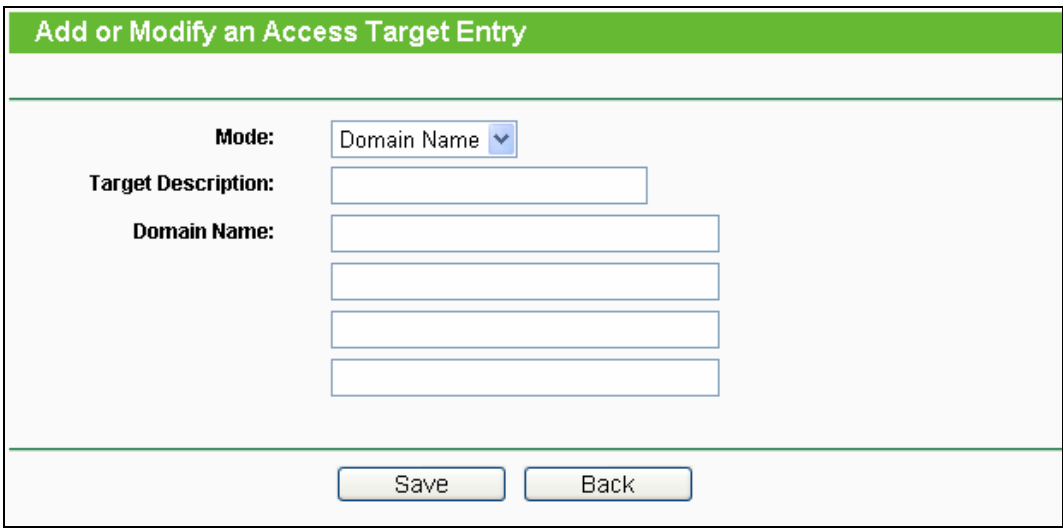

Figure 5-58 Add or Modify an Access Target Entry

<span id="page-165-1"></span>**For example**: If you desire to restrict the internet activities of host with MAC address 00-11-22-33-44-AA in the LAN to access [www.google.com](http://www.google.com/) only, you should first follow the settings below:

- 1. Click **Add New…** button in [Figure 5-56](#page-164-0) to enter the Add or Modify an Access Target Entry page.
- 2. In **Mode** field, select Domain Name from the drop-down list.
- 3. In **Target Description** field, create a unique description for the target (e.g. Target\_1).
- 4. In **Domain Name** field, enter www.google.com.
- 5. Click **Save** to complete the settings.

Then you will go back to the Target Settings page and see the following list.

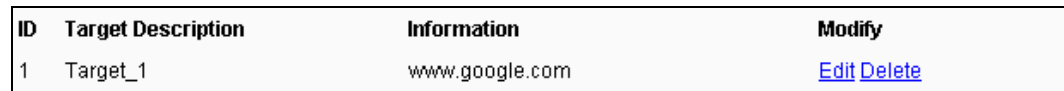

## **5.11.4 Schedule**

Choose menu "**Access Control** → **Schedule**", you can view and set a Schedule list in the next screen as shown in [Figure 5-59](#page-166-0). The Schedule list is necessary for the Access Control Rule.

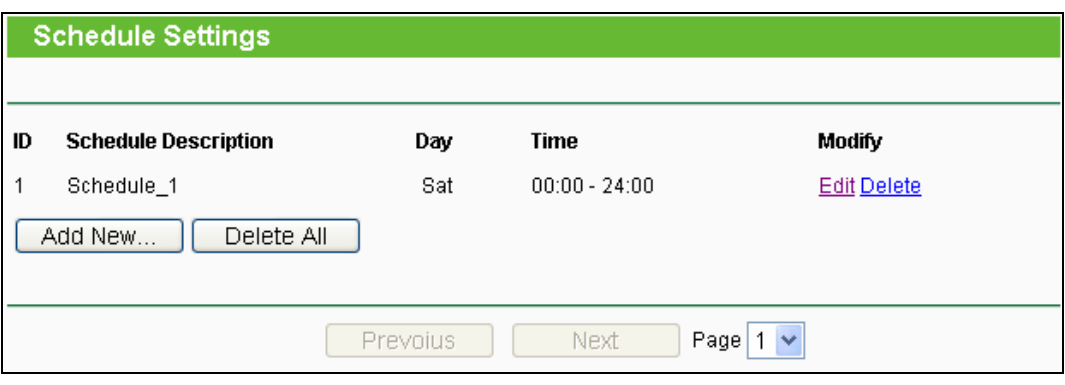

Figure 5-59 Schedule Settings

- <span id="page-166-0"></span>¾ **Schedule Description -** Here displays the description of the schedule and this description is unique.
- ¾ **Day -** Here displays the day(s) in a week.
- ¾ **Time -** Here displays the time period in a day.
- ¾ **Modify -** Here you can edit or delete an existing schedule.

## **To add a new schedule, follow the steps below.**

- 1. Click **Add New...** button shown in [Figure 5-59](#page-166-0) and the next screen will pop-up as shown in [Figure 5-60.](#page-167-0)
- 2. In **Schedule Description** field, create a unique description for the schedule (e.g. Schedule\_1).
- 3. In **Day** field, select the day or days you need.
- 4. In **Time** field, you can select all day-24 hours or you may enter the Start Time and Stop Time in the corresponding field.
- 5. Click **Save** to complete the settings.

Click the **Delete All** button to delete all the entries in the table.

Click the **Next** button to go to the next page, or click the **Previous** button return to the previous page.

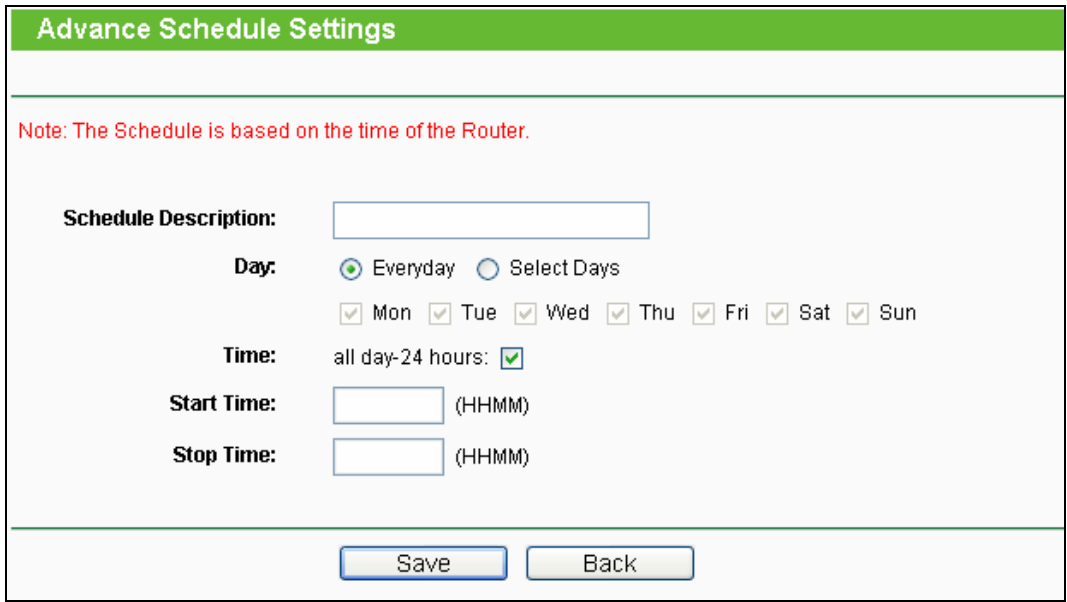

Figure 5-60 Advanced Schedule Settings

<span id="page-167-0"></span>**For example**: If you desire to restrict the internet activities of host with MAC address 00-11-22-33-44-AA to access [www.google.com](http://www.google.com/) only from **18:00 to 20:00** on **Saturday** and **Sunday**, you should first follow the settings below:

- 1. Click **Add New...** button shown in [Figure 5-59](#page-166-0) to enter the Advanced Schedule Settings page.
- 2. In **Schedule Description** field, create a unique description for the schedule (e.g. Schedule\_1).
- 3. In **Day** field, check the Select Days radio button and then select Sat and Sun.
- 4. In **Time** field, enter 1800 in Start Time field and 2000 in Stop Time field.
- 5. Click **Save** to complete the settings.

Then you will go back to the Schedule Settings page and see the following list.

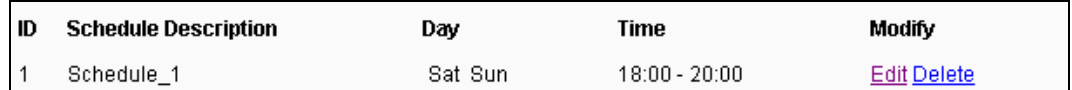

## **5.12Advanced Routing**

| <b>Advanced Routing</b> |
|-------------------------|
| - Static Routing List   |
| - System Routing Table  |

Figure 5-61 Advanced Routing

<span id="page-167-1"></span>There are two submenus under the Advanced Routing menu as shown in [Figure 5-61](#page-167-1): **Static Routing List** and **System Routing Table**. Click any of them, and you will be able to configure the corresponding function.

#### **5.12.1 Static Routing List**

Choose menu "**Advanced Routing** → **Static Routing List**", and then you can configure the static route in the next screen (shown in [Figure 5-62](#page-168-0)). A static route is a pre-determined path that network information must travel to reach a specific host or network.

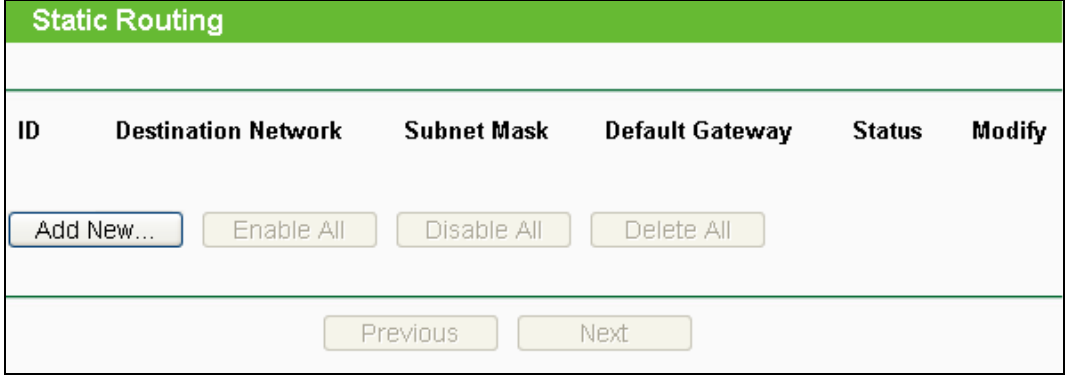

Figure 5-62 Static Routing

#### <span id="page-168-0"></span>**To add static routing entries:**

1. Click **Add New…** shown in [Figure 5-63](#page-168-1), you will see the following screen.

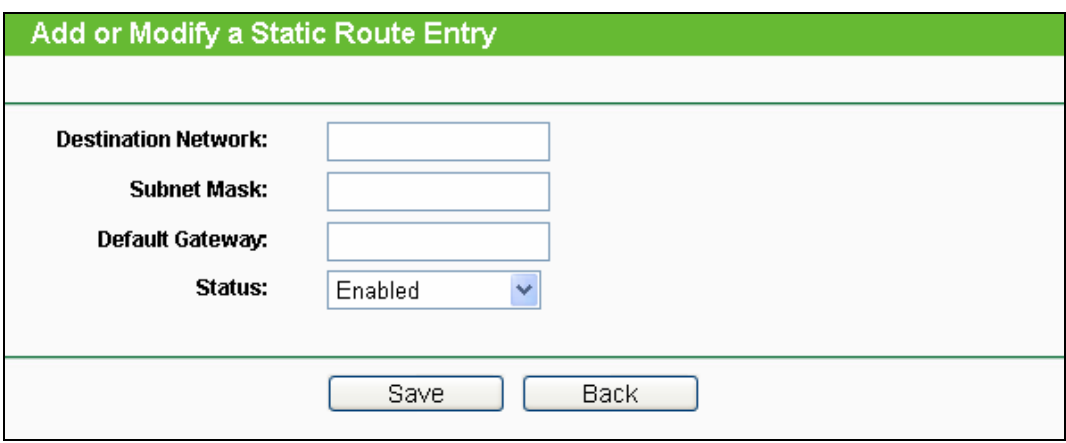

Figure 5-63 Add or Modify a Static Route Entry

- <span id="page-168-1"></span>2. Enter the following data:
	- ¾ **Destination Network** The Destination Network is the address of the network or host that you want to assign to a static route.
	- ¾ **Subnet Mask -** The **Subnet Mask** determines which portion of an IP Address is the network portion, and which portion is the host portion.
	- ¾ **Default Gateway** This is the IP Address of the gateway device that allows for contact between the Router and the network or host.
- 3. Select **Enabled** or **Disabled** for this entry on the **Status** drop-down list.
- 4. Click the **Save** button to make the entry take effect.

#### **Other configurations for the entries:**

Click the **Delete** button to delete the entry.

Click the **Enable All** button to enable all the entries.

Click the **Disable All** button to disable all the entries.

Click the **Delete All** button to delete all the entries.

Click the **Previous** button to view the information in the previous screen, click the **Next** button to view the information in the next screen.

#### **5.12.2 System Routing Table**

Choose menu "**Advanced Routing → System Routing Table**", and then you can view the System Routing Table in the next screen (shown in [Figure 5-64](#page-169-0)). System routing table views all of the valid route entries in use. The Destination IP address, Subnet Mask, Gateway, and Interface will be displayed for each entry.

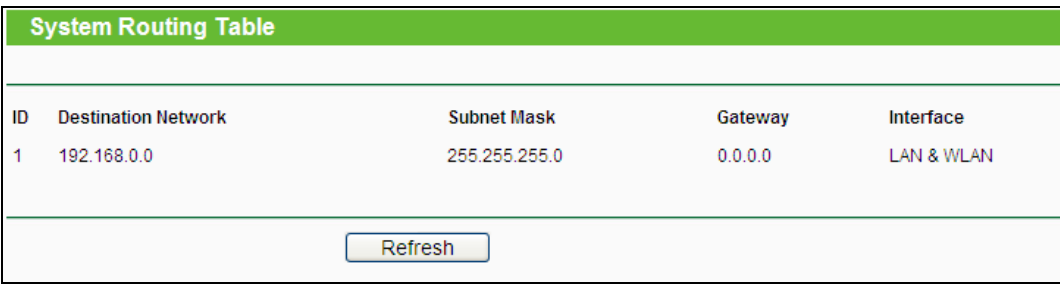

Figure 5-64 System Routing Table

- <span id="page-169-0"></span>¾ **Destination Network** - The Destination Network is the address of the network or host to which the static route is assigned.
- ¾ **Subnet Mask** The Subnet Mask determines which portion of an IP address is the network portion, and which portion is the host portion.
- ¾ **Gateway** This is the IP address of the gateway device that allows for contact between the Router and the network or host.
- ¾ **Interface** This interface tells you either the Destination IP Address is on the **LAN & WLAN** (internal wired and wireless networks), or on the **WAN** (Internet).

## **5.13Bandwidth Control**

<span id="page-169-1"></span>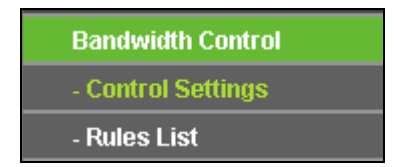

Figure 5-65 Bandwidth Control

There are two submenus under the Bandwidth Control menu as shown in [Figure 5-65:](#page-169-1) **Control Settings** and **Rules List**. Click any of them, and you will be able to configure the corresponding function. The detailed explanations for each submenu are provided below.

## **5.13.1 Control Settings**

Choose menu "**Bandwidth Control** → **Control Settings**", and then you can configure the Egress Bandwidth and Ingress Bandwidth in the next screen. Their values you configure should be less than 100000Kbps. For optimal control of the bandwidth, please select the right Line Type and ask your ISP for the total bandwidth of the egress and ingress.

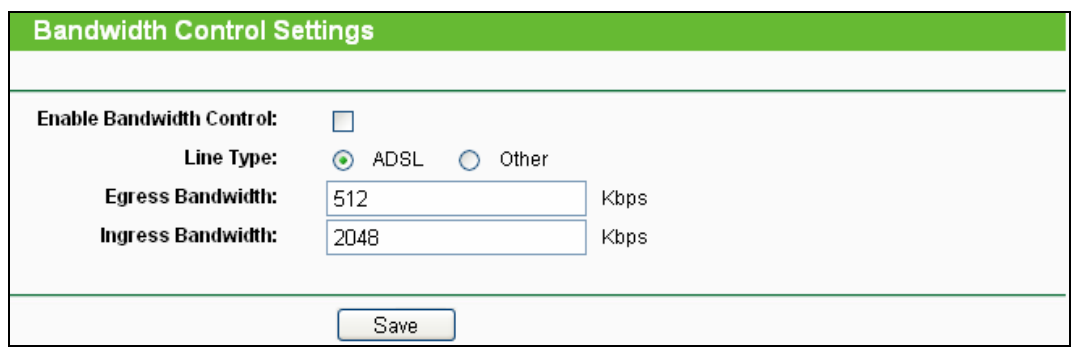

Figure 5-66 Bandwidth Control Settings

- ¾ **Enable Bandwidth Control -** Check this box so that the Bandwidth Control settings can take effect.
- ¾ **Line Type -** Select the right type for you network connection. If you don't know how to choose, please ask your ISP for the information.
- ¾ **Egress Bandwidth**  The upload speed through the WAN port.
- ¾ **Ingress Bandwidth** The download speed through the WAN port.

## **5.13.2 Rules List**

Choose menu "**Bandwidth Control** → **Rules List**", and then you can view and configure the Bandwidth Control rules in the screen below.

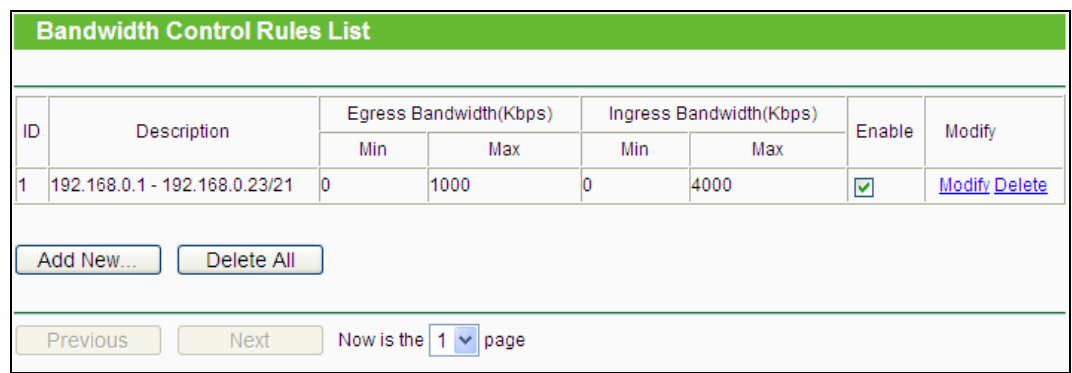

Figure 5-67 Bandwidth Control Rules List

- <span id="page-170-0"></span>¾ **Description -** This is the information about the rules such as address range.
- ¾ **Egress bandwidth -** This field displays the max and mix upload bandwidth through the WAN port, the default is 0.
- ¾ **Ingress bandwidth -** This field displays the max and mix download bandwidth through the WAN port, the default is 0.
- ¾ **Enable -** This displays the status of the rule.
- ¾ **Modify** Click **Modify** to edit the rule. Click **Delete** to delete the rule.

#### **To add/modify a Bandwidth Control rule, follow the steps below.**

- 1. Click **Add New…** shown in [Figure 5-67](#page-170-0), you will see a new screen shown in [Figure 5-68](#page-171-0).
- 2. Enter the information like the screen shown below.

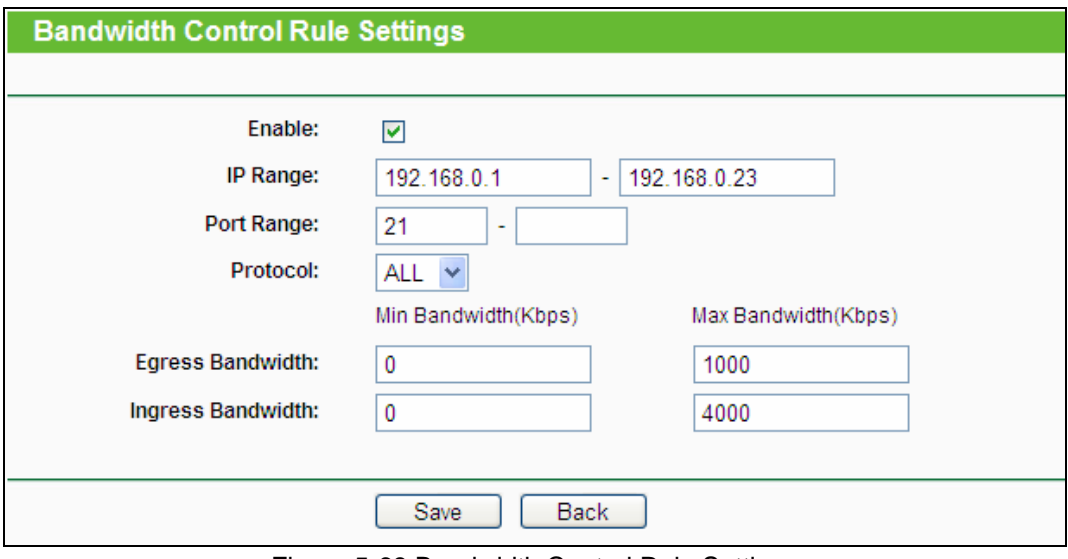

Figure 5-68 Bandwidth Control Rule Settings

<span id="page-171-0"></span>3. Click the **Save** button.

## **5.14IP & MAC Binding Setting**

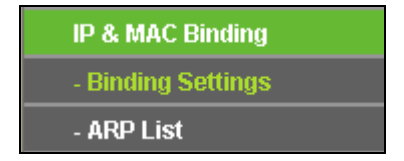

Figure 5-69 the IP & MAC Binding menu

<span id="page-171-1"></span>There are two submenus under the IP &MAC Binding menu (shown in [Figure 5-69\)](#page-171-1): **Binding Settings** and **ARP List**. Click any of them, and you will be able to scan or configure the corresponding function. The detailed explanations for each submenu are provided below.

## **5.14.1 Binding Settings**

This page displays the **IP & MAC Binding Setting** table; you can operate it in accord with your desire (shown in [Figure 5-70\)](#page-172-0).

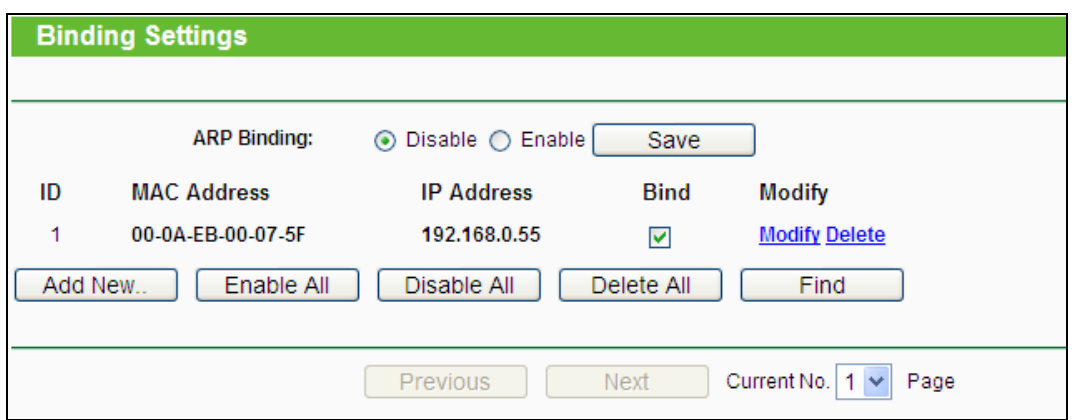

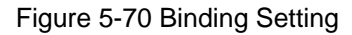

- <span id="page-172-0"></span>¾ **MAC Address -** The MAC address of the controlled computer in the LAN.
- ¾ **IP Address -** The assigned IP address of the controlled computer in the LAN.
- ¾ **Bind -** Check this option to enable ARP binding for a specific device.
- ¾ **Modify** To modify or delete an existing entry.

When you want to add or modify an IP & MAC Binding entry, you can click the **Add New…** button or **Modify** button, and then you will go to the next page. This page is used for adding or modifying an IP & MAC Binding entry (shown in [Figure 5-71\)](#page-172-1).

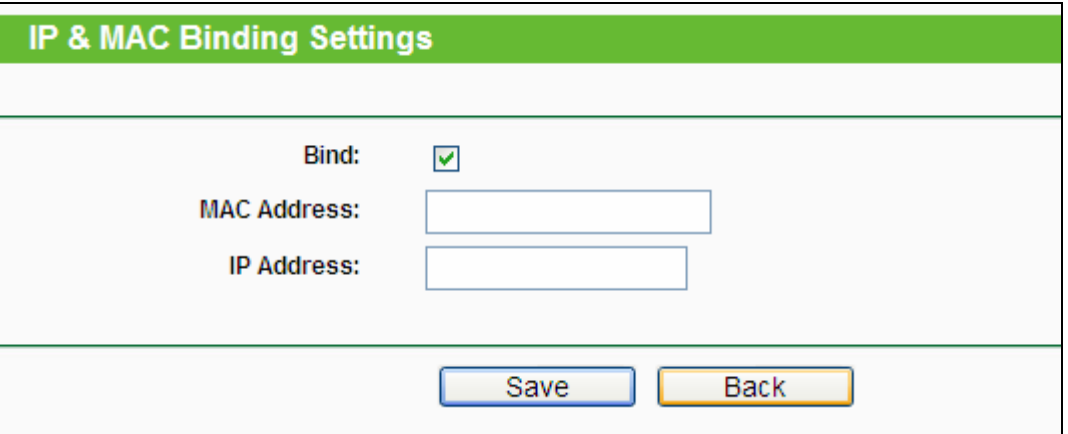

Figure 5-71 IP & MAC Binding Setting (Add & Modify)

#### <span id="page-172-1"></span>**To add IP & MAC Binding entries, follow the steps below.**

- 1. Click the **Add New...** button as shown in [Figure 5-70.](#page-172-0)
- 2. Enter the MAC Address and IP Address.
- 3. Select the Bind checkbox.
- 4. Click the **Save** button to save it.

#### **To modify or delete an existing entry, follow the steps below.**

- 1. Find the desired entry in the table.
- 2. Click **Modify** or **Delete** as desired on the **Modify** column.

#### **To find an existing entry, follow the steps below.**

- 1. Click the **Find** button as shown in [Figure 5-70](#page-172-0).
- 2. Enter the MAC Address or IP Address.
- 3. Click the **Find** button in the page as shown in [Figure 5-72](#page-173-0).

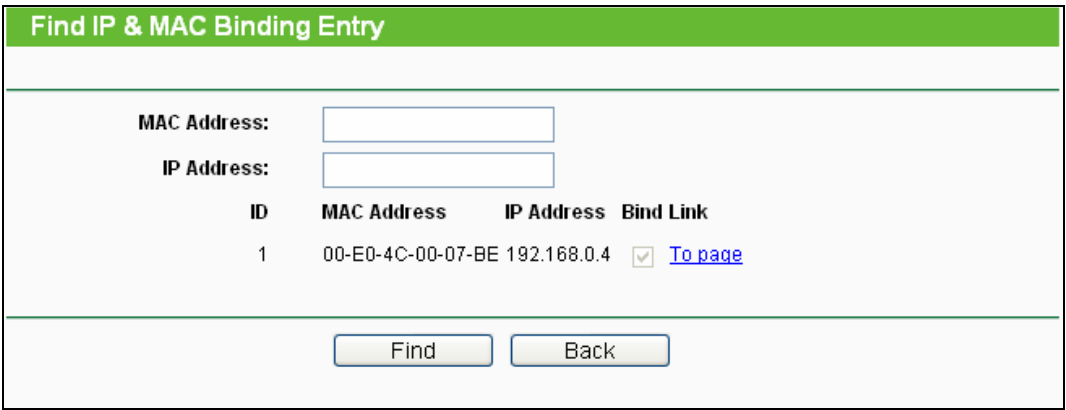

Figure 5-72 Find IP & MAC Binding Entry

<span id="page-173-0"></span>Click the **Enable All** button to make all entries enabled.

Click the **Delete All** button to delete all entries.

## **5.14.2 ARP List**

To manage the computer, you could observe the computers in the LAN by checking the relationship of MAC address and IP address on the ARP list, and you could also configure the items on the ARP list. This page displays the ARP List; it shows all the existing IP & MAC Binding entries (shown in [Figure 5-73\)](#page-173-1).

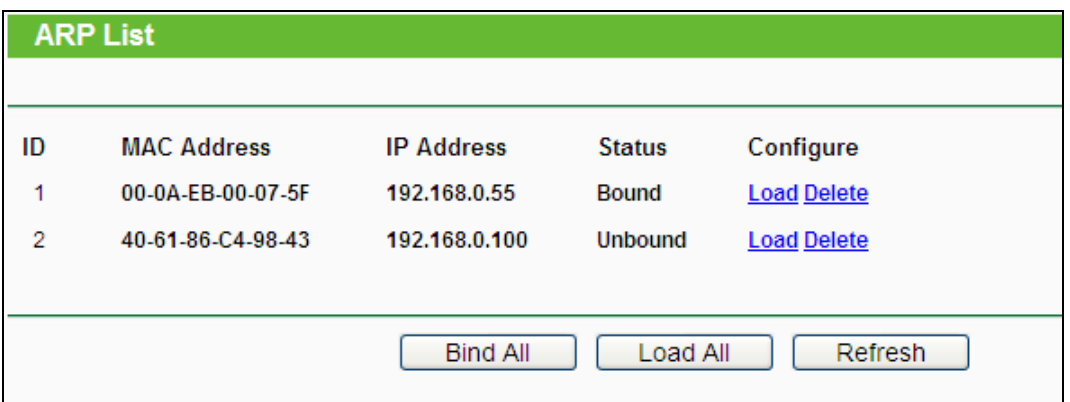

Figure 5-73 ARP List

- <span id="page-173-1"></span>1. **MAC Address -** The MAC address of the controlled computer in the LAN.
- 2. **IP Address -** The assigned IP address of the controlled computer in the LAN.
- 3. **Status -** Indicates whether or not the MAC and IP addresses are bound.
- 4. **Configure -** Load or delete an item.
	- ¾ **Load -** Load the item to the IP & MAC Binding list.

¾ **Delete -** Delete the item.

Click the **Bind All** button to bind all the current items, available after enable.

Click the **Load All** button to load all items to the IP & MAC Binding list.

Click the **Refresh** button to refresh all items.

## ) **Note:**

An item could not be loaded to the IP & MAC Binding list if the IP address of the item has been loaded before. Error warning will prompt as well. Likewise, "Load All" only loads the items without interference to the IP & MAC Binding list.

## **5.15Dynamic DNS**

Choose menu "**Dynamic DNS**", and you can configure the Dynamic DNS function.

The Router offers the **DDNS** (Dynamic Domain Name System) feature, which allows the hosting of a website, FTP server, or e-mail server with a fixed domain name (named by yourself) and a dynamic IP address, and then your friends can connect to your server by entering your domain name no matter what your IP address is. Before using this feature, you need to sign up for DDNS service providers such as [www.comexe.cn,](http://www.comexe.cn/) [www.dyndns.org,](www.dyndns.org) or [www.no-ip.com](http://www.no-ip.com/). The Dynamic DNS client service provider will give you a password or key.

## **5.15.1 Comexe.cn DDNS**

If the dynamic DNS **Service Provider** you select is [www.comexe.cn](http://www.comexe.cn/), the page will appear as shown in [Figure 5-74.](#page-175-0)

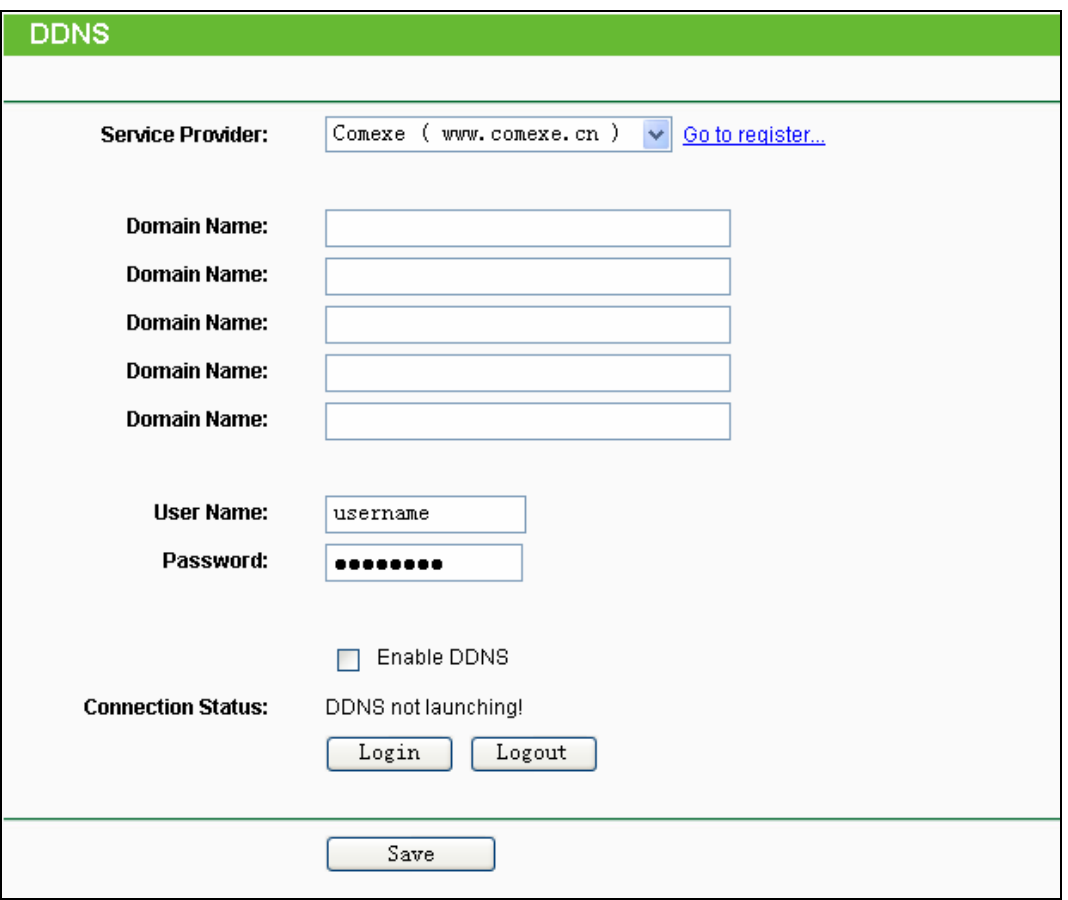

Figure 5-74 Comexe.cn DDNS Settings

#### <span id="page-175-0"></span>**To set up for DDNS, follow these instructions:**

- 1. Enter the **Domain Name** your dynamic DNS service provider gave.
- 2. Enter the **User Name** for your DDNS account.
- 3. Enter the **Password** for your DDNS account.
- 4. Click the **Login** button to login the DDNS service.

**Connection Status -**The status of the DDNS service connection is displayed here.

Click **Logout** to log out of the DDNS service.

#### ) **Note:**

 If you want to login again with another account after a successful login, please click the **Logout** button, then input your new username and password and click the **Login** button.

#### **5.15.2 Dyndns.org DDNS**

If the dynamic DNS **Service Provider** you select is <www.dyndns.org>, the page will appear as shown in [Figure 5-75.](#page-176-0)

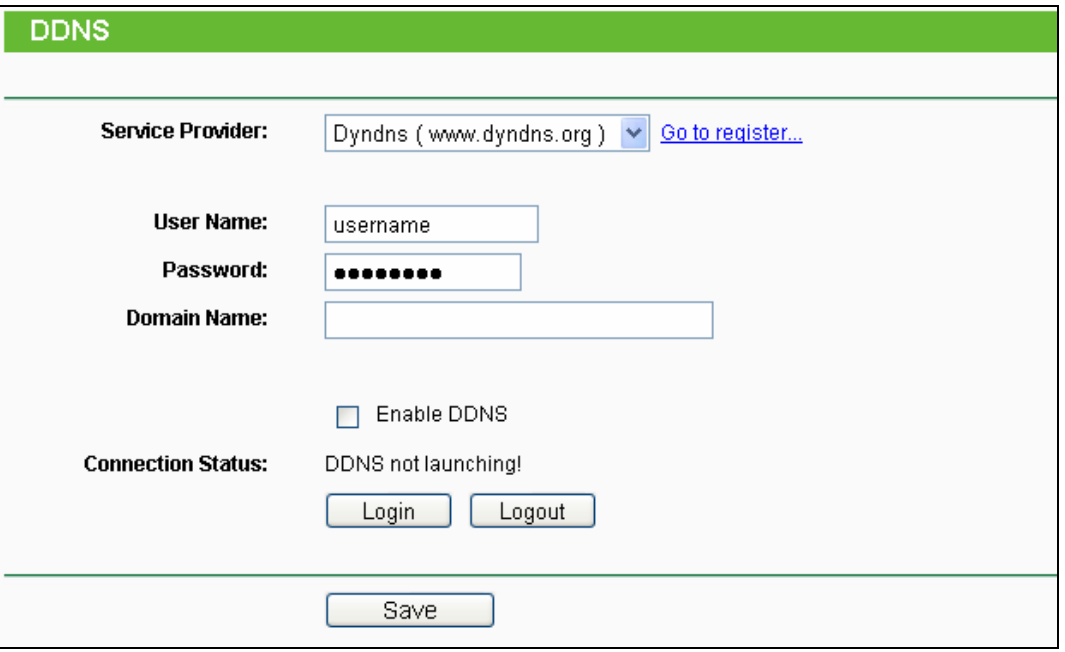

Figure 5-75 Dyndns.org DDNS Settings

<span id="page-176-0"></span>To set up for DDNS, follow these instructions:

- 1. Enter the **User Name** for your DDNS account.
- 2. Enter the **Password** for your DDNS account.
- 3. Enter the **Domain Name** you received from dynamic DNS service provider.
- 4. Click the **Login** button to login to the DDNS service.

**Connection Status -**The status of the DDNS service connection is displayed here.

Click **Logout** to logout of the DDNS service.

#### ) **Note:**

If you want to login again with another account after a successful login, please click the **Logout** button, then input your new username and password and click the **Login** button.

### **5.15.3 No-ip.com DDNS**

If the dynamic DNS **Service Provider** you select is [www.no-ip.com,](http://www.no-ip.com/) the page will appear as shown in [Figure 5-76.](#page-177-0)

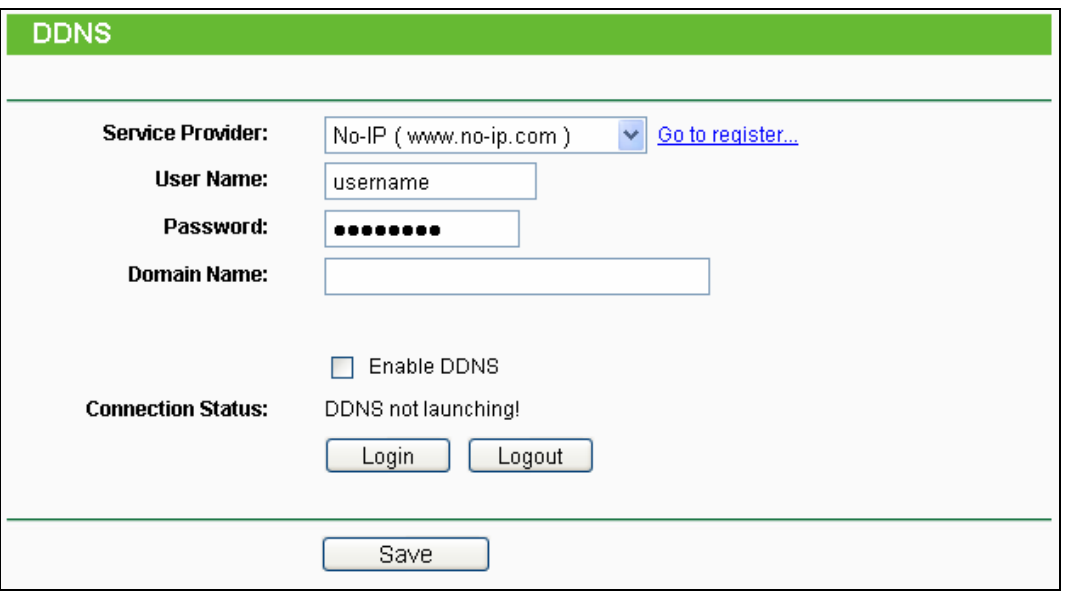

Figure 5-76 No-ip.com DDNS Settings

<span id="page-177-0"></span>To set up for DDNS, follow these instructions:

- 1. Enter the **User Name** for your DDNS account.
- 2. Enter the **Password** for your DDNS account.
- 3. Enter the **Domain Name** you received from dynamic DNS service provider.
- 4. Click the **Login** button to login to the DDNS service.

**Connection Status -** The status of the DDNS service connection is displayed here.

Click Logout to log out the DDNS service.

#### ) **Note:**

If you want to login again with another account after a successful login, please click the **Logout** button, then input your new username and password and click the **Login** button.

## **5.16 System Tools**

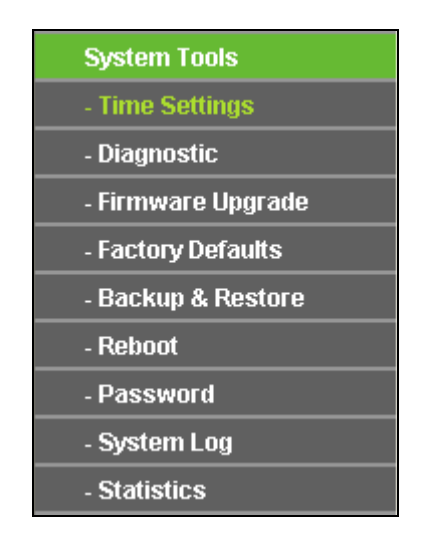

Figure 5-77 The System Tools menu

Choose menu "System Tools", and you can see the submenus under the main menu: Time **Settings**, **Diagnostic**, **Firmware Upgrade**, **Factory Defaults, Backup & Restore, Reboot, Password, System Log** and **Statistics.** Click any of them, and you will be able to configure the corresponding function. The detailed explanations for each submenu are provided below.

## **5.16.1 Time Settings**

Choose menu "System Tools→Time Settings", and then you can configure the time on the following screen.

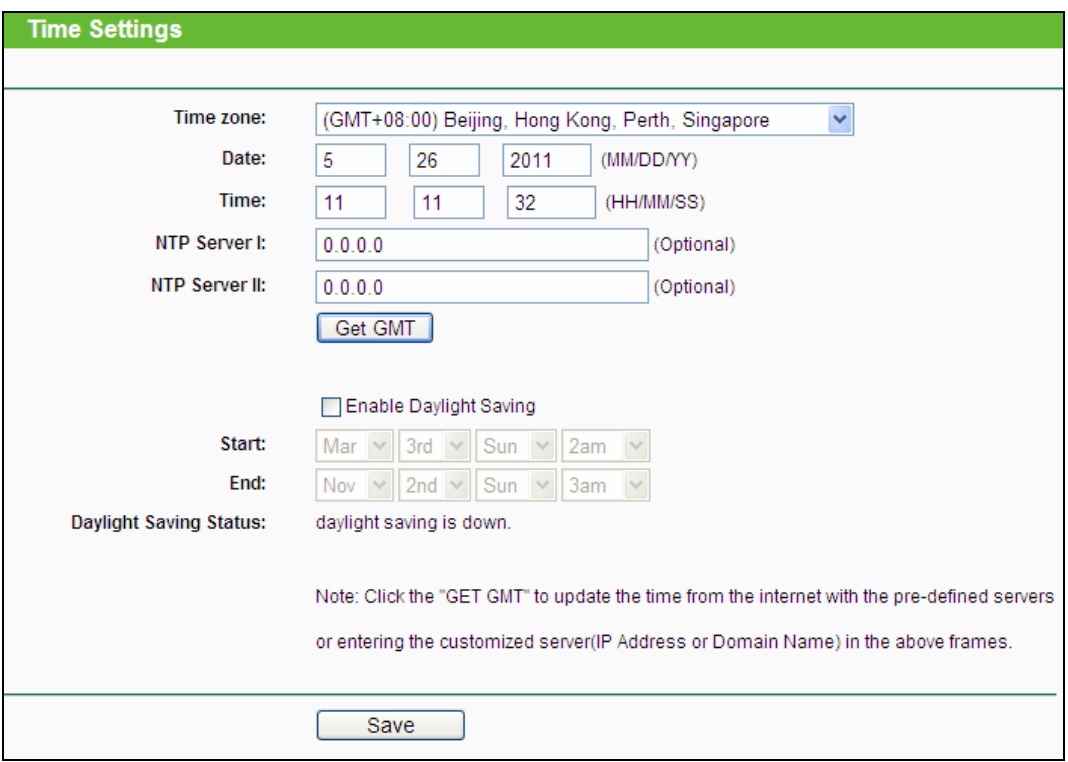

Figure 5-78 Time Settings

- **Time Zone -** Select your local time zone from this pull down list.
- ¾ **Date -** Enter your local date in MM/DD/YY into the right blanks.
- ¾ **Time -** Enter your local time in HH/MM/SS into the right blanks.
- **► NTP Server I** / NTP Server II Enter the address or domain of the NTP Server I or NTP **Server II**, and then the Router will get the time from the NTP Server preferentially. In addition, the Router built-in some common NTP Servers, so it can get time automatically once it connects the Internet.
- **►** Enable Daylight Saving Check the box to enable the Daylight Saving function.
- **► Start** The time to start the Daylight Saving. Select the month in the first field, the week in the second field, the day in the third field and the time in the last field.

- ¾ **End** The time to end the Daylight Saving. Select the month in the first field, the week in the second field, the day in the third field and the time in the last field.
- ¾ **Daylight Saving Status** Displays the status whether the Daylight Saving is in use.

## **To set time manually:**

- 1. Select your local time zone.
- 2. Enter the **Date** in Month/Day/Year format.
- 3. Enter the **Time** in Hour/Minute/Second format.
- 4. Click **Save**.

## **To set time automatically:**

- 1. Select your local time zone.
- 2. Enter the address or domain of the **NTP Server I** or **NTP Server II**.
- 3. Click the **Get GMT** button to get system time from Internet if you have connected to the Internet.

## **To set Daylight Saving:**

- 1. Check the box to enable Daylight Saving.
- 2. Select the start time from the drop-down lists in the **Start** field.
- 3. Select the end time from the drop-down lists in the **End** field.
- 4. Click the **Save** button to save the settings.

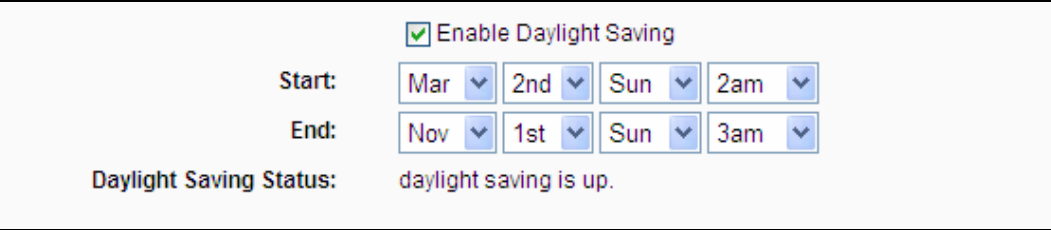

Figure 5-79 Daylight Saving

## ) **Note:**

- 1) This setting will be used for some time-based functions such as firewall. You must specify your time zone once you login to the router successfully, otherwise, these functions will not take effect.
- 2) The time will be lost if the router is turned off.
- 3) The Router will automatically obtain GMT from the Internet if it is configured accordingly.
- 4) The Daylight Saving will take effect one minute after the configurations are completed.

## **5.16.2 Diagnostic**

Choose menu "**System Tools** → **Diagnostic**", you can transact Ping or Traceroute function to check connectivity of your network in the following screen.
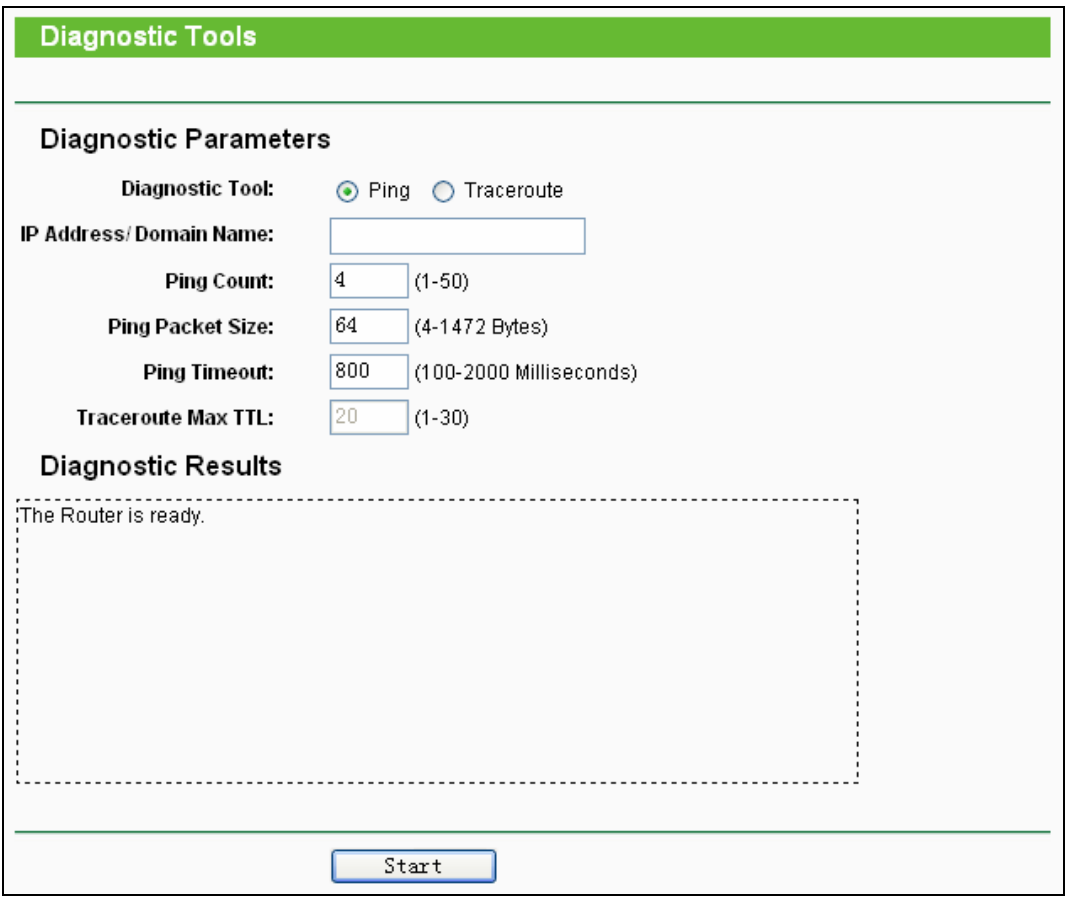

Figure 5-80 Diagnostic Tools

- ¾ **Diagnostic Tool -** Check the radio button to select one diagnostic too.
	- **Ping This diagnostic tool troubleshoots connectivity, reachability, and name resolution** to a given host or gateway.
	- **Traceroute -** This diagnostic tool tests the performance of a connection.

#### ) **Note:**

You can use ping/traceroute to test both numeric IP address or domain name. If pinging/tracerouting the IP address is successful, but pinging/tracerouting the domain name is not, you might have a name resolution problem. In this case, ensure that the domain name you are specifying can be resolved by using Domain Name System (DNS) queries.

**IP Address/Domain Name -** Type the destination IP address (such as 202.108.22.5) or Domain name (such as [http://www.tp-link.com](http://www.tp-link.com/))

- ¾ **Pings Count** The number of Ping packets for a Ping connection.
- ¾ **Ping Packet Size** The size of Ping packet.
- ¾ **Ping Timeout** Set the waiting time for the reply of each Ping packet. If there is no reply in the specified time, the connection is overtime.
- ¾ **Traceroute Max TTL** The max number of hops for a Traceroute connection.

Click **Start** to check the connectivity of the Internet.

The **Diagnostic Results** page displays the result of diagnosis.

If the result is similar to the following screen, the connectivity of the Internet is fine.

# **Diagnostic Results** : Pinging 202.108.22.5 with 64 bytes of data: Reply from 202.108.22.5: bytes=64 time=1 TTL=127 seq=1 Reply from 202.108.22.5; bytes=64 time=1 TTL=127 seq=2 Reply from 202.108.22.5: bytes=64 time=1 TTL=127 seq=3 Reply from 202.108.22.5: bytes=64 time=1 TTL=127 seq=4 Ping statistics for 202.108.22.5 : Packets: Sent = 4, Received = 4, Lost = 0 (0% loss), Approximate round trip times in milliseconds: ; Minimum = 1, Maximum = 1, Average = 1

Figure 5-81 Diagnostic Results

#### ) **Note:**

Only one user can use this tool at one time. Options "Number of Pings", "Ping Size" and "Ping Timeout" are used for **Ping** function. Option "Tracert Hops" are used for **Tracert** function.

# **5.16.3 Firmware Upgrade**

Choose menu "**System Tools** → **Firmware Upgrade**", you can update the latest version of firmware for the Router on the following screen.

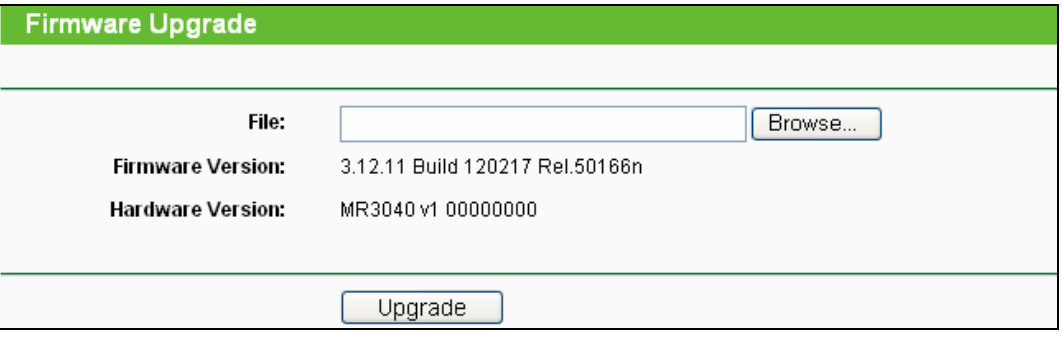

Figure 5-82 Firmware Upgrade

- ¾ **Firmware Version -** This displays the current firmware version.
- ¾ **Hardware Version -** This displays the current hardware version. The hardware version of the upgrade file must accord with the Router's current hardware version.

#### **To upgrade the Router's firmware, follow these instructions below:**

- **1.** Download a more recent firmware upgrade file from the TP-LINK website [\(http://www.tp-link.com\)](http://www.tp-link.com/).
- **2.** Type the path and file name of the update file into the **File** field. Or click the **Browse** button to locate the update file.
- **3.** Click the **Upgrade** button.

#### ) **Note:**

- 1) New firmware versions are posted at [http://www.tp-link.com](http://www.tp-link.com/) and can be downloaded for free. There is no need to upgrade the firmware unless the new firmware has a new feature you want to use. However, when experiencing problems caused by the Router rather than the configuration, you can try to upgrade the firmware.
- 2) When you upgrade the Router's firmware, you may lose its current configurations, so before upgrading the firmware please write down some of your customized settings to avoid losing important settings.
- 3) Do not turn off the Router or press the Reset button while the firmware is being upgraded, otherwise, the Router may be damaged.
- 4) The Router will reboot after the upgrading has been finished.

# **5.16.4 Factory Defaults**

Choose menu "**System Tools** → **Factory Defaults**", and you can restore the configurations of the Router to factory defaults on the following screen.

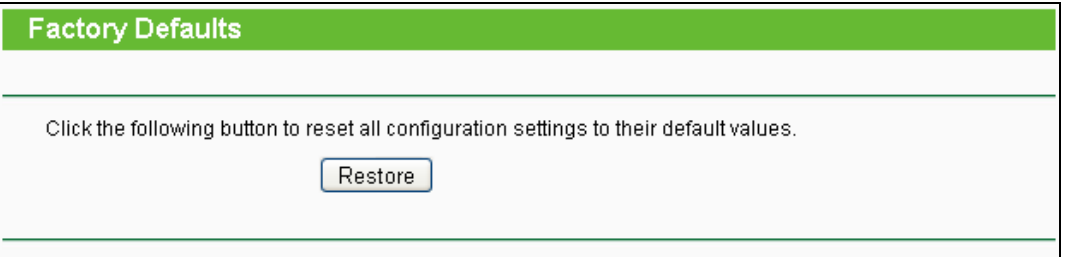

Figure 5-83 Restore Factory Default

Click the **Restore** button to reset all configuration settings to their default values.

- The default **User Name**: admin
- The default **Password**: admin
- The default **IP Address**: 192.168.0.1
- The default **Subnet Mask**: 255.255.255.0

#### ) **Note:**

Any settings you have saved will be lost when the default settings are restored.

# **5.16.5 Backup & Restore**

Choose menu "**System Tools** → **Backup & Restore**", you can save the current configuration of the Router as a backup file and restore the configuration via a backup file as shown in [Figure](#page-183-0)  [5-84.](#page-183-0)

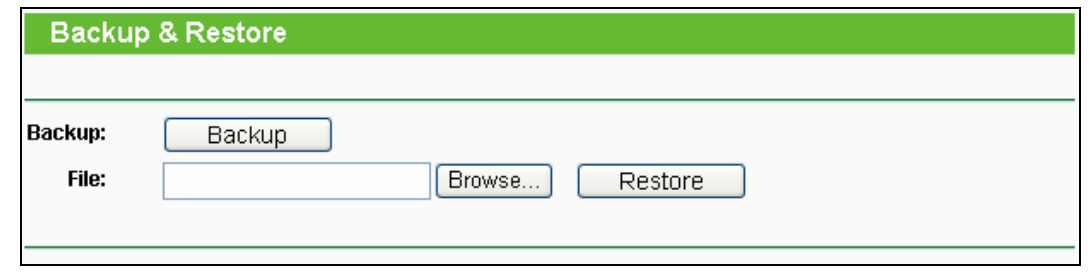

Figure 5-84 Backup & Restore Configuration

- <span id="page-183-0"></span>¾ Click the **Backup** button to save all configuration settings as a backup file in your local computer.
- $\triangleright$  To upgrade the Router's configuration, follow these instructions.
	- Click the **Browse…** button to locate the update file for the Router, or enter the exact path to the Setting file in the text box.
	- Click the **Restore** button.

# ) **Note:**

The current configuration will be covered by the uploading configuration file. The upgrade process lasts for 20 seconds and the Router will restart automatically. Keep the Router on during the upgrading process to prevent any damage.

# **5.16.6 Reboot**

Choose menu "**System Tools** → **Reboot**", you can click the **Reboot** button to reboot the Router.

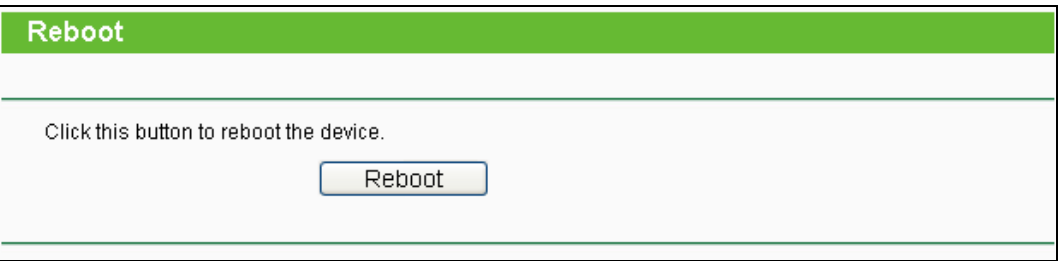

Figure 5-85 Reboot the Router

Some settings of the Router will take effect only after rebooting, which include

- Change the LAN IP Address (system will reboot automatically).
- Change the DHCP Settings.
- Change the Wireless configurations.
- Change the Web Management Port.
- Upgrade the firmware of the Router (system will reboot automatically).
- Restore the Router's settings to factory defaults (system will reboot automatically).
- Update the configuration with the file (system will reboot automatically.

#### **5.16.7 Password**

Choose menu "**System Tools** → **Password**", you can change the factory default user name and password of the Router in the next screen as shown in [Figure 4-86.](#page-104-0)

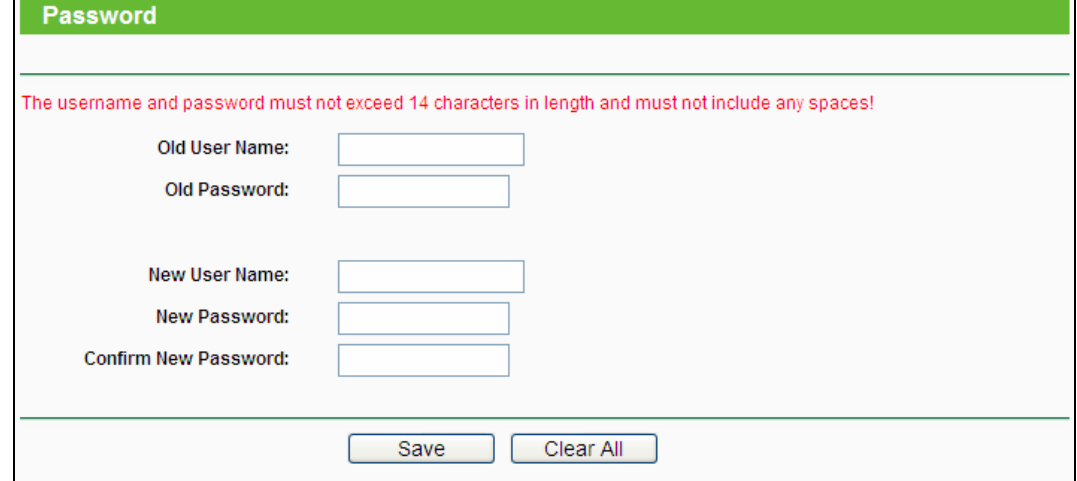

Figure 5-86 Password

It is strongly recommended that you should change the factory default user name and password of the Router, because all users who try to access the Router's Web-based utility or Quick Setup will be prompted for the Router's default user name and password.

#### ) **Note:**

The new user name and password must not exceed 14 characters in length and not include any spaces. Enter the new Password twice to confirm.

Click the **Save** button when finished.

Click the **Clear All** button to clear all.

# **5.16.8 System Log**

Choose menu "**System Tools** → **System Log**", you can view the logs of the Router.

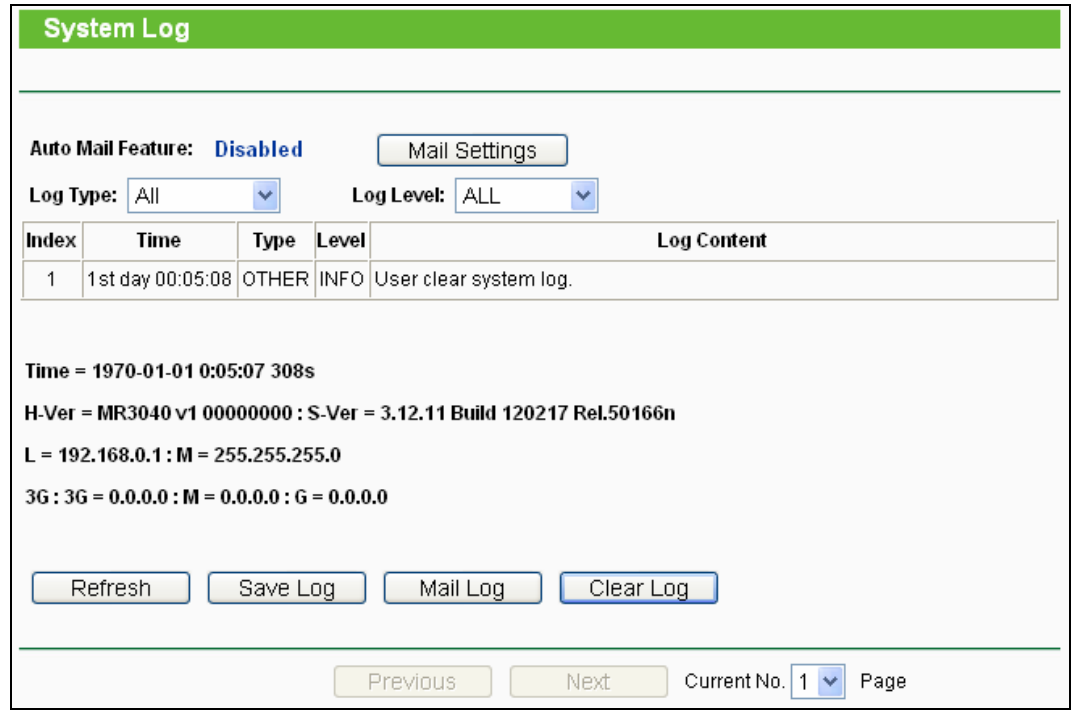

Figure 5-87 System Log

- ¾ **Log Type -** By selecting the log type, only logs of this type will be shown.
- ¾ **Log Level -** By selecting the log level, only logs of this level will be shown.
- ¾ **Refresh -** Refresh the page to show the latest log list.
- ¾ **Save Log -** Click to save all the logs in a txt file.
- ¾ **Clear Log -** All the logs will be deleted from the Router permanently, not just from the page.

Click the **Next** button to go to the next page, or click the **Previous** button return to the previous page.

# **5.16.9 Statistics**

Choose menu "**System Tools** → **Statistics**", you can view the statistics of the Router, including total traffic and current traffic of the last Packets Statistic Interval.

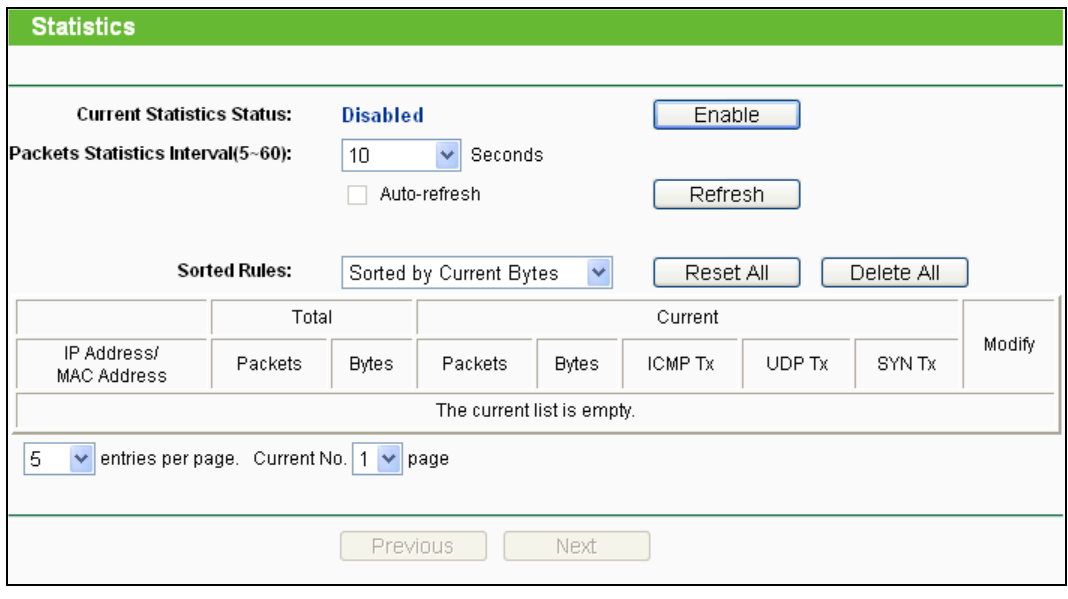

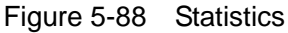

- ¾ **Current Statistics Status -** Enable or Disable. The default value is disabled. To enable, click the **Enable** button. If disabled, the function of DoS protection in Security settings will disabled.
- ¾ **Packets Statistics Interval** (**5-60**)The default value is 10. Select a value between 5 and 60 seconds in the pull-down list. The Packets Statistic interval indicates the time section of the packets statistic.
- ¾ **Sorted Rules -** Choose how displayed statistics are sorted.

Select the **Auto-refresh** checkbox to refresh automatically.

Click the **Refresh** button to refresh immediately.

Click **Reset All** to reset the values of all the entries to zero.

Click **Delete All** to delete all entries in the table.

#### **Statistics Table:**

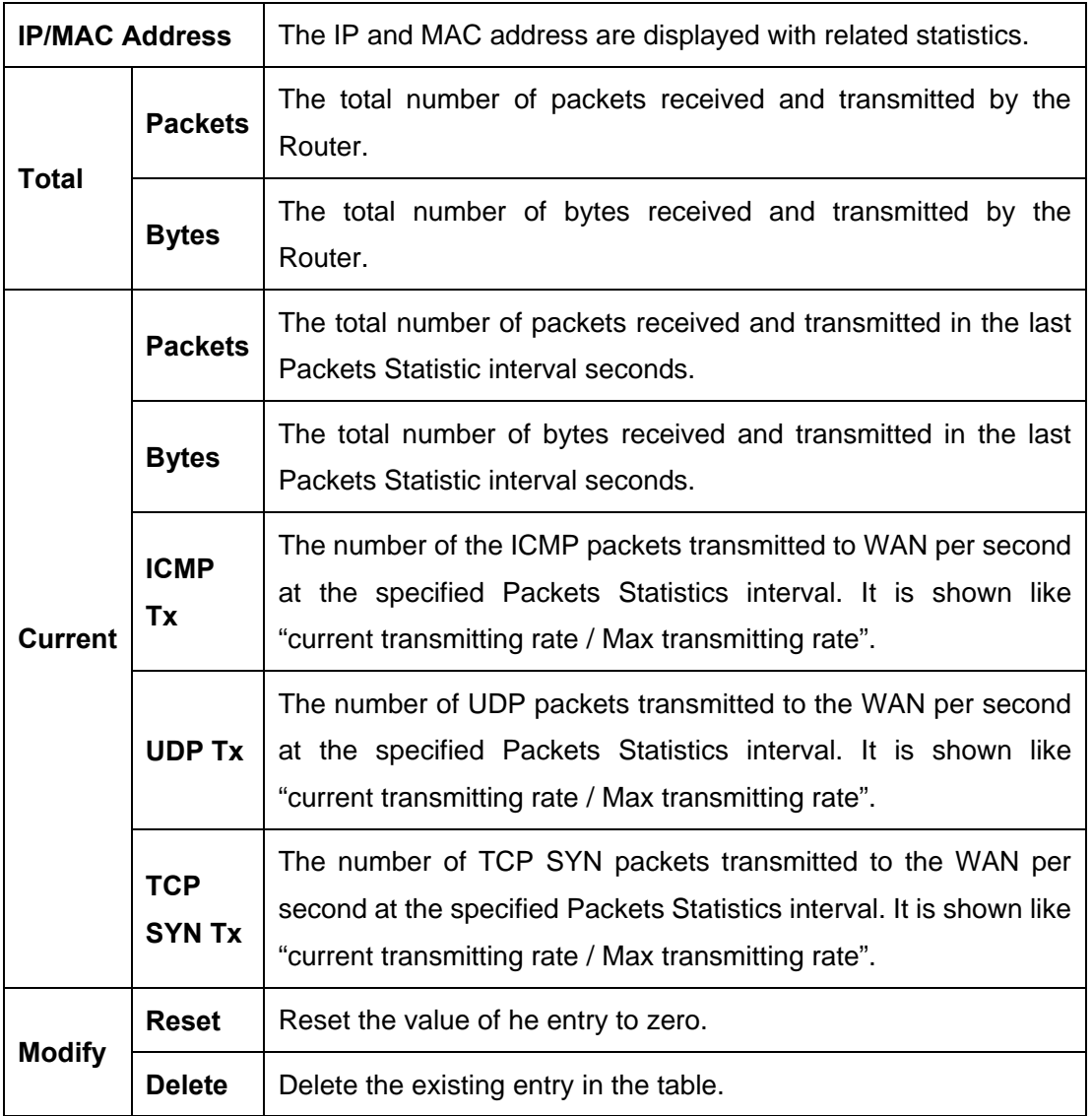

There would be 5 entries on each page. Click **Previous** to return to the previous page and **Next** to the next page.

# **Chapter 6. Configuration—AP Mode**

This chapter will show each Web page's key functions and the configuration way on AP Mode. The Portable 3G/3.75G Battery Powered Wireless N Router is easy to configure and manage with the Web-based (Internet Explorer, Netscape<sup>®</sup> Navigator, Firefox, Safari, Opera or Chrome) management page, which can be launched on any windows, Macintosh or UNIX OS with a web browser.

# **6.1 Login**

After your successful login, you will see the main menus on the left of the Web-based utility. On the right, there are the corresponding explanations and instructions.

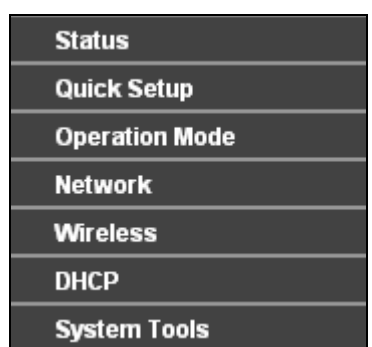

The detailed explanations for each Web page's key function are listed below.

# **6.2 Status**

Selecting **Status** will enable you to view the AP's current status and configuration, all of which is read-only.

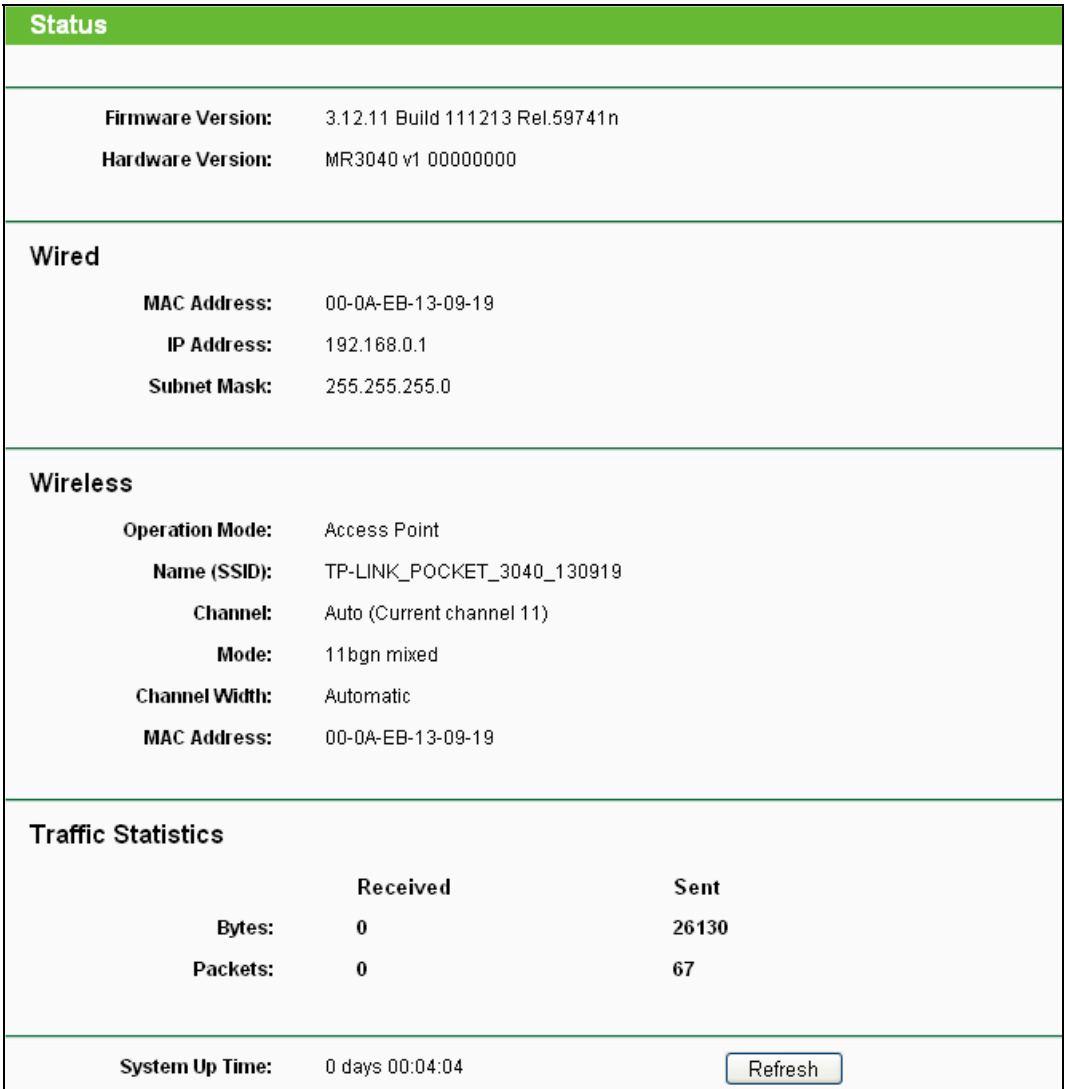

### Figure 6-1 Device Status

# <span id="page-189-0"></span>) **Note:**

If you select Client mode in [Figure 6-7,](#page-194-0) the wireless status in [Figure 6-1](#page-189-0) will change, similar to the figure below:

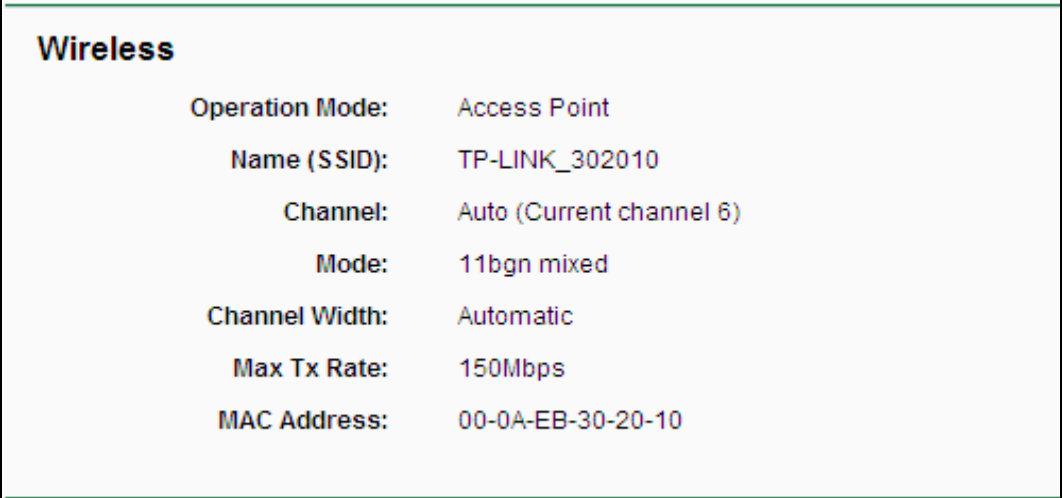

# **6.3 Quick Setup**

Please refer to [Chapter 3: "Quick Installation Guide."](#page-15-0)

# **6.4 Operation Mode**

On this page, you can choose the operation mode of the Router. If you want to use other modes, select them as [Figure 4-2](#page-36-0) shown.

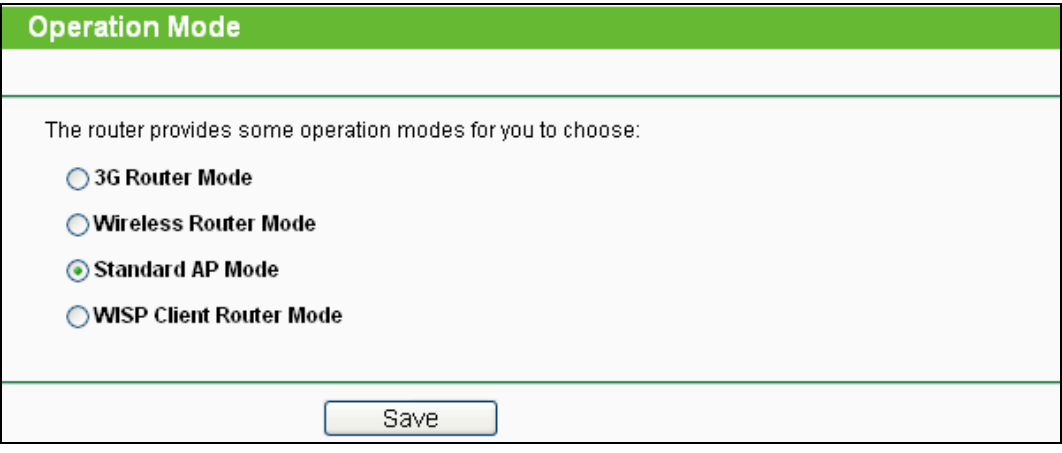

Figure 6-2 Operation Mode

# **6.5 Network**

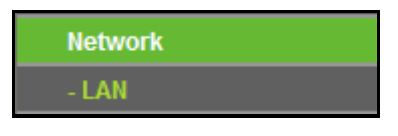

Figure 6-3 the Network menu

<span id="page-190-0"></span>There is one submenu under the Network menu (shown in [Figure 6-3](#page-190-0)): **LAN**. Click it and you will be able to configure the LAN function.

The **Network** option allows you to customize your local network manually by changing the

default settings of the AP.

Selecting **Network** will enable you to configure the IP parameters of Network on this page.

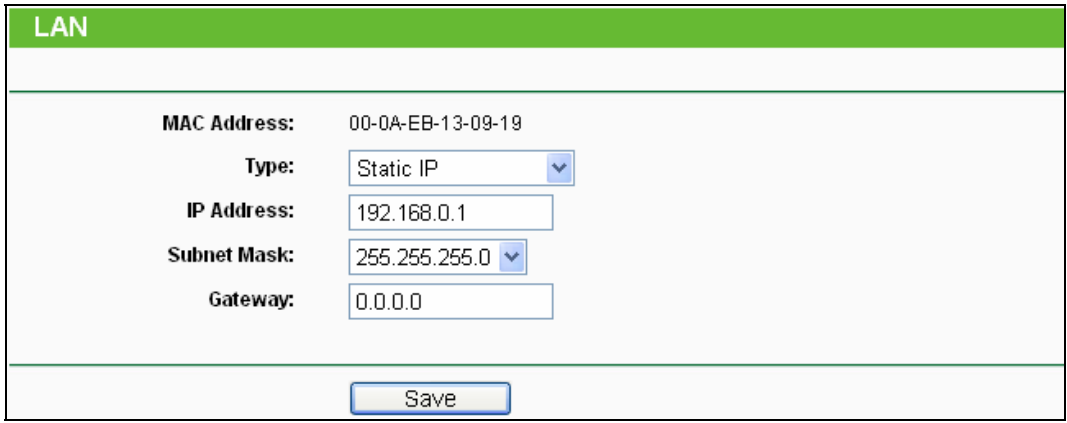

Figure 6-4 LAN

- ¾ **MAC Address -** The physical address of the AP. The value can't be changed.
- ¾ **Type -** Select **Dynamic IP** to get IP address from DHCP server or select **Static IP** to configure IP address manually from the drop-down list.
- ¾ **IP Address -** Enter the IP address of your AP in dotted-decimal notation (factory default setting is 192.168.0.1).
- ¾ **Subnet Mask -** An address code that determines the size of the network. Normally use 255.255.255.0 as the subnet mask.
- ¾ **Gateway** The gateway should be in the same subnet as your IP address.

# ) **Note:**

- 1 If you change the IP Address, you must use the new IP Address to log in the AP.
- 2 If the new LAN IP Address you set is not in the same subnet with the IP Address pool of DHCP sever, the IP Address pool will not take effect until it is re-configured accordingly.

# **6.6 Wireless**

The **Wireless** option, improving functionality and performance for wireless network, can help you make the AP an ideal solution for your wireless network. Here you can create a wireless local area network just through a few settings. Wireless Settings is used for the configuration of some basic parameters of the AP. Wireless Security provides three different security types to secure your data and thus provide greater security for your wireless network. MAC filtering allows you to control the access of wireless stations to the AP. Wireless Advanced allows you to configure some advanced parameters for the AP. Throughput Monitor helps to watch wireless throughput information Wireless statistics enables you to get detailed information about the current connected wireless stations.

There are six submenus under the Wireless menu (shown in [Figure 6-5\)](#page-192-0): **Wireless Settings**,

**Wireless Security**, **Wireless MAC Filtering**, **Wireless Advanced** and **Wireless Statistics**. Click any of them, and you will be able to configure the corresponding function. The detailed explanations for each submenu are provided below.

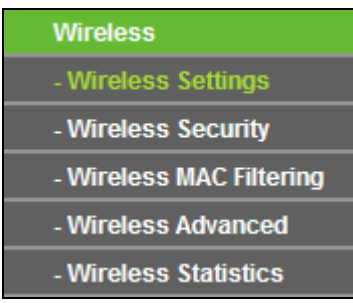

Figure 6-5 Wireless menu

# <span id="page-192-0"></span>**6.6.1 Wireless Settings**

Selecting **Wireless** > **Wireless Settings** will enable you to configure the basic settings for your wireless network on the screen below ([Figure 6-6](#page-192-1)).This page allows you to configure the wireless mode for your device. Six operation modes are supported here, including **Access Point**, **Client**, **Repeater** and **Bridge with AP**. The available setting options for each operation mode are different from those of the other.

**1) Access Point:** This mode allows wireless stations to access this device.

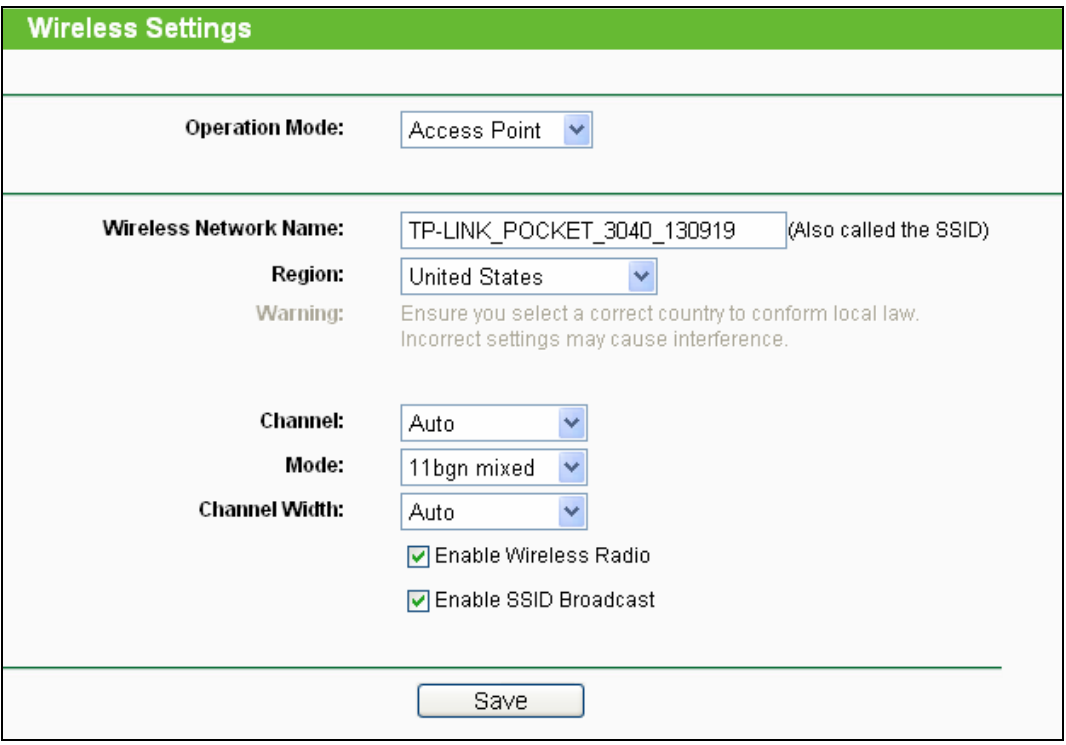

Figure 6-6 Wireless Settings in Access Point mode

<span id="page-192-1"></span>¾ **Wireless Network Name (also called SSID) -** Identifies your wireless network name. Create a name and make sure all wireless points in the wireless network with the same SSID. The default SSID is TP-LINK\_POCKET\_3040\_XXXXXX (XXXXXX indicates the last unique six characters of each device's MAC address). This value is case-sensitive. For example, *TEST* is NOT the same as *test*.

¾ **Region -** Select your region from the pull-down list. This field specifies the region where the wireless function of the device can be used. It may be illegal to use the wireless function of the device in a region other than one of those specified in this field. If your country or region is not listed, please contact your local government agency for assistance.

When you select your local region from the pull-down list, click the **Save** button**,** then the Note Dialog appears. Click **OK**.

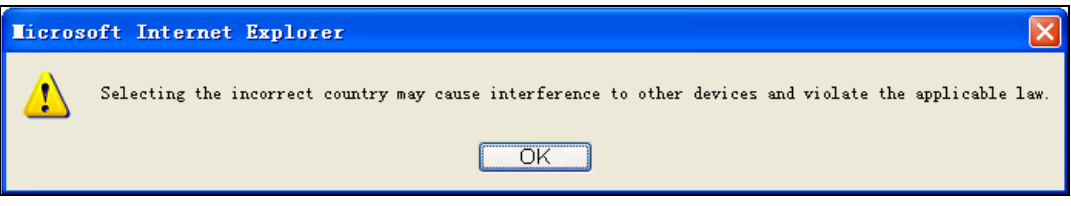

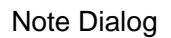

#### ) **Note:**

Limited by local law regulations, version for North America does not have region selection option.

- ¾ **Channel -** Determines the operating frequency to be used. It is not necessary to change the wireless channel unless you notice interference problems with another nearby access point.
- ¾ **Mode** Select the desired wireless mode. The options are:
	- **11b only -** Only 802.11b wireless stations can connect to the device.
	- **11g only -** Only 802.11g wireless stations can connect to the device.
	- **11n only -** Only 802.11n wireless stations can connect to the device.
	- **11bg mixed -** Both 802.11b and 802.11g wireless stations can connect to the device.
	- **11bgn mixed -** All 802.11b, 802.11g and 802.11n wireless stations can connect to the device.
- ¾ **Channel Width -** Determines the channel width to be used. It is unnecessary to change the default value unless required.
- ¾ **Enable Wireless Radio** Select or deselect this check box to allow or deny wireless stations to access the device.
- ¾ **Enable SSID Broadcast -** Select or deselect this check box to allow or deny the device to broadcast its name (SSID) on the air. If it's allowed, when wireless clients survey the local

area for wireless networks to associate with, they will detect the SSID broadcast by the device.

) **Note:** 

To apply any settings you have altered on the page, please click the **Save** button, and then you will be reminded to reboot the device.

**2) Client:** This mode allows the device to act as a wireless station to enable wired host(s) to access an AP.

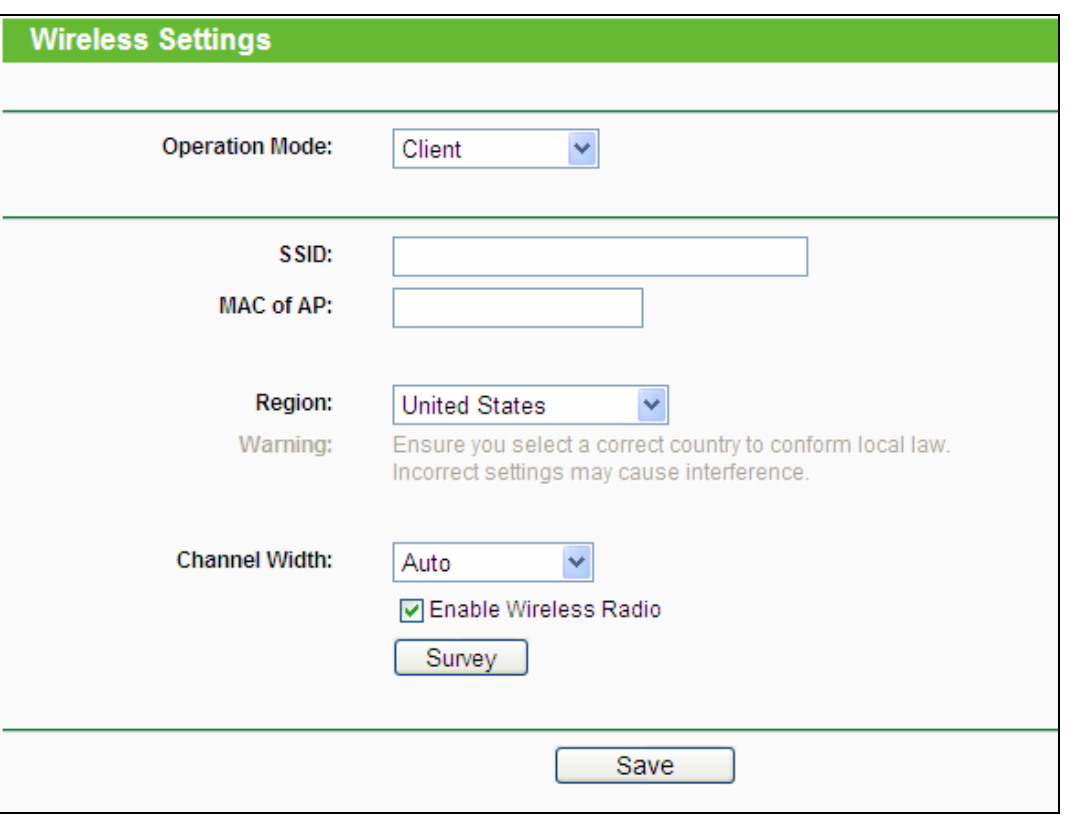

Figure 6-7 Wireless Settings in Client mode

- <span id="page-194-0"></span>¾ **SSID -** If you select the radio button before **SSID**, the AP client will connect to the AP according to SSID. Enter the SSID of AP that you want to access.
- ¾ **MAC of AP** If you select the radio button before **MAC of AP**, the AP client will connect to the AP according MAC address. Enter the MAC address of AP that you want to access.
- ¾ **Region -** Select your region from the pull-down list. This field specifies the region where the wireless function of the device can be used. It may be illegal to use the wireless function of the device in a region other than one of those specified in this field. If your country or region is not listed, please contact your local government agency for assistance.

When you select your local region from the pull-down list, click the **Save** button**,** then the Note Dialog appears. Click **OK**.

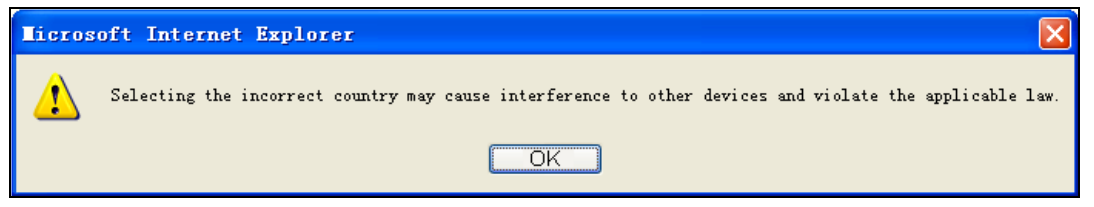

Note Dialog

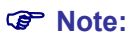

Limited by local law regulations, version for North America does not have region selection option.

- ¾ **Channel Width -** Determines the channel width to be used. It is unnecessary to change the default value unless required.
- ¾ **Enable Wireless Radio** Select or deselect this check box to allow or deny wireless stations to access the device.

Click the **Survey** button to detect the SSIDs in the local area.

) **Note:** 

To apply any settings you have altered on the page, please click the **Save** button, and then you will be reminded to reboot the device.

**3) Repeater:** This mode allows the AP with its own BSS to relay data to a root AP to which it is associated with WDS enabled. The wireless repeater relays signal between its stations and the root AP for greater wireless range.

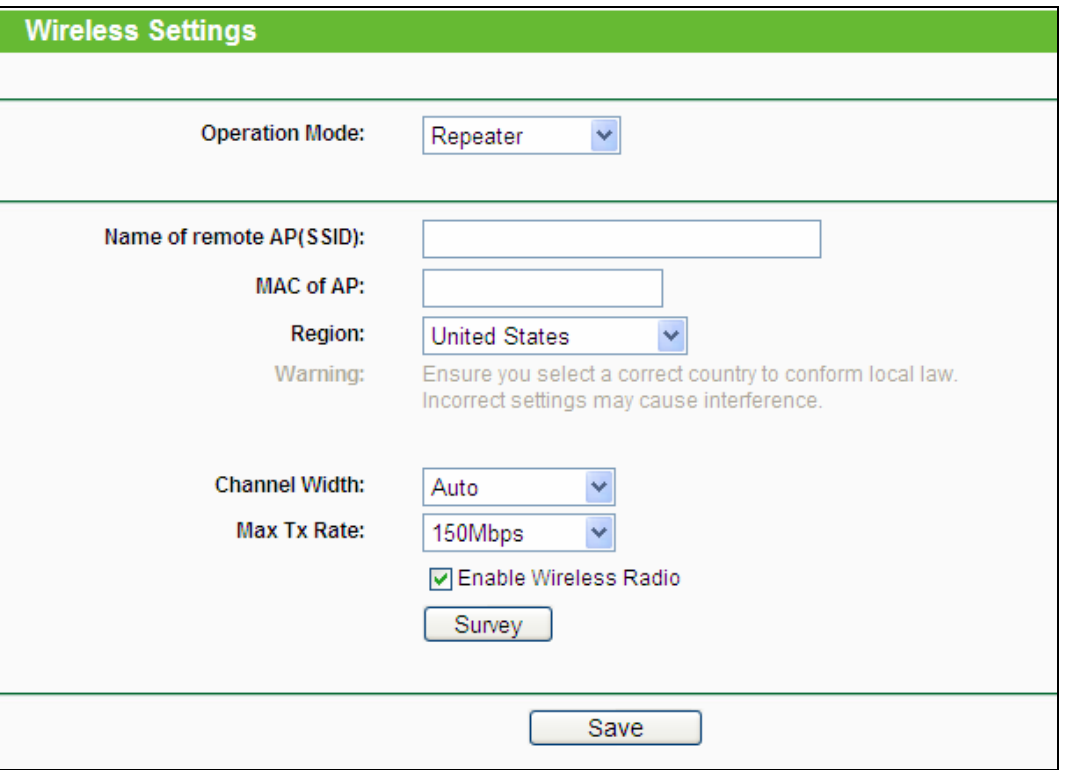

Figure 6-8 Wireless Settings in Repeater mode

- ¾ **MAC of AP** Enter the MAC address of the root AP of which you want to expand wireless range.
- ¾ **Region -** Select your region from the pull-down list. This field specifies the region where the wireless function of the device can be used. It may be illegal to use the wireless function of the device in a region other than one of those specified in this field. If your country or region is not listed, please contact your local government agency for assistance.

When you select your local region from the pull-down list, click the **Save** button**,** then the Note Dialog appears. Click **OK**.

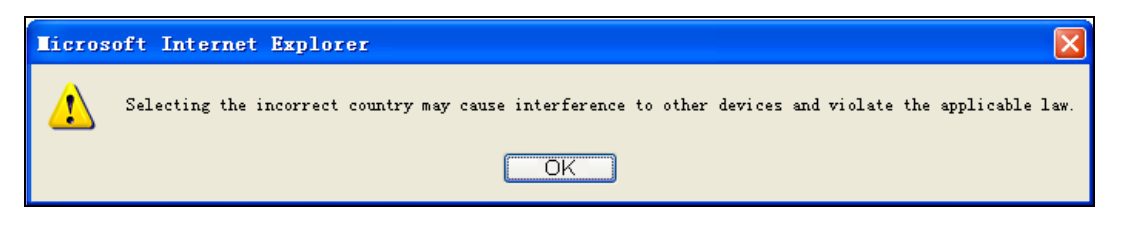

Note Dialog

#### ) **Note:**

Limited by local law regulations, version for North America does not have region selection option.

¾ **Channel Width -** Determines the channel width to be used. It is unnecessary to change the default value unless required.

¾ **Enable Wireless Radio -** Select or deselect this check box to allow or deny wireless stations to access the device.

Click the **Survey** button to detect the SSIDs in the local area.

# ) **Note:**

To apply any settings you have altered on the page, please click the **Save** button, and then you will be reminded to reboot the device.

**4) Bridge with AP:** This mode can bridge the AP and up to 4 APs also in bridge mode to connect two or more wired LANs.

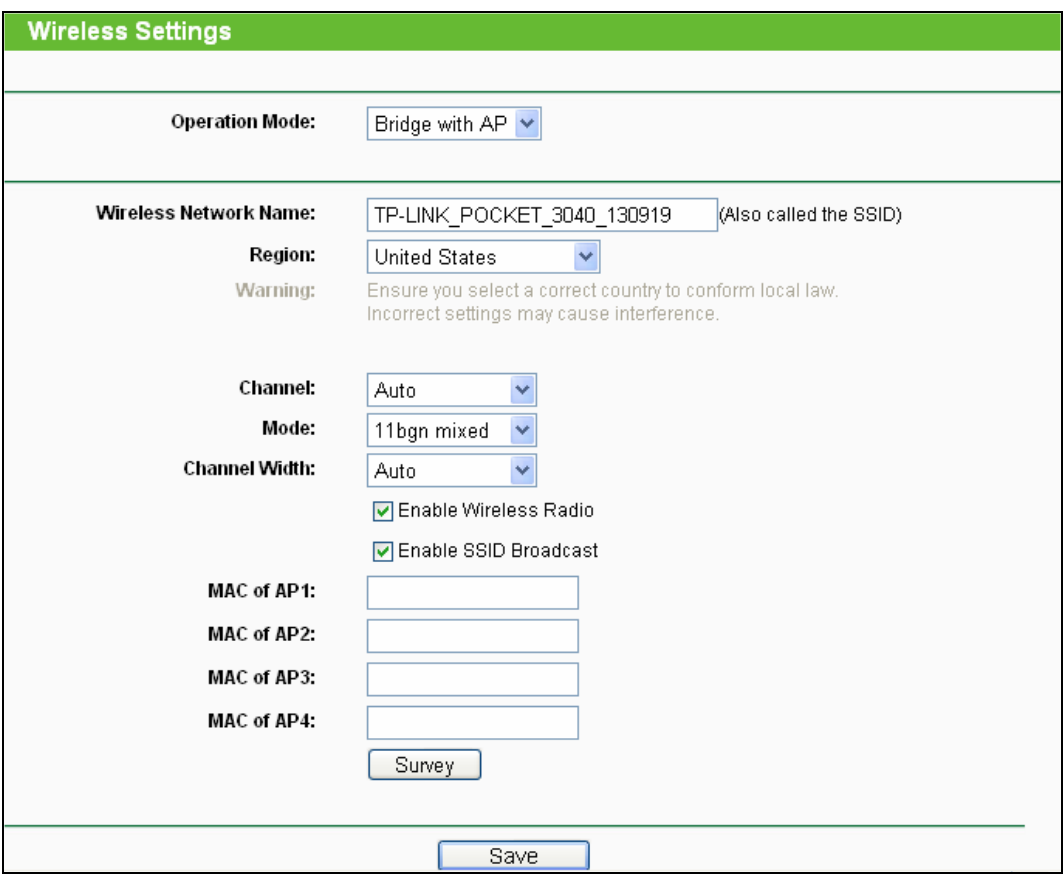

Figure 6-9 Wireless Settings in Bridge with AP mode

- ¾ **Wireless Network Name (also called SSID) -** Identifies your wireless network name. Create a name and make sure all wireless points in the wireless network with the same SSID. The default SSID is TP-LINK\_POCKET\_3040\_XXXXXX (XXXXXX indicates the last unique six characters of each device's MAC address). This value is case-sensitive. For example, *TEST* is NOT the same as *test*.
- ¾ **Region -** Select your region from the pull-down list. This field specifies the region where the wireless function of the device can be used. It may be illegal to use the wireless function of the device in a region other than one of those specified in this field. If your

country or region is not listed, please contact your local government agency for assistance.

When you select your local region from the pull-down list, click the **Save** button**,** then the Note Dialog appears. Click **OK**.

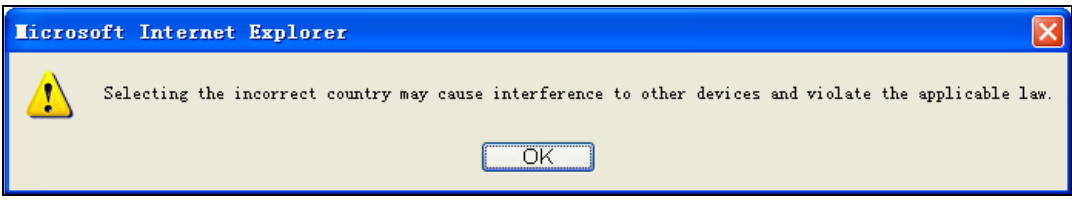

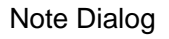

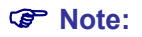

Limited by local law regulations, version for North America does not have region selection option.

- ¾ **Channel -** Determines the operating frequency to be used. It is not necessary to change the wireless channel unless you notice interference problems with another nearby access point.
- ¾ **Mode** This field determines the wireless mode which the device works on.
	- **11b only -** Only 802.11b wireless stations can connect to the device.
	- **11g only -** Only 802.11g wireless stations can connect to the device.
	- **11n only -** Only 802.11n wireless stations can connect to the device.
	- **11bg mixed -** Both 802.11b and 802.11g wireless stations can connect to the device.
	- **11bgn mixed -** All 802.11b, 802.11g and 802.11n wireless stations can connect to the device.
- ¾ **Channel Width -** Determines the channel width to be used. It is unnecessary to change the default value unless required.
- ¾ **Enable Wireless Radio** Select or deselect this check box to allow or deny wireless stations to access the device.
- ¾ **Enable SSID Broadcast -** Select or deselect this check box to allow or deny the device to broadcast its name (SSID) on the air. If it's allowed, when wireless clients survey the local area for wireless networks to associate with, they will detect the SSID broadcast by the device.
- ¾ **MAC of AP (1-4)** Enter the MAC address of other AP(s).

Click the **Survey** button to detect the SSID(s) in the local area.

# ) **Note:**

To apply any settings you have altered on the page, please click the **Save** button, and then you will be reminded to reboot the device.

### **6.6.2 Wireless Security**

Selecting **Wireless** > **Wireless Security** will enable you to configure wireless security for your wireless network to protect your data from intruders. The AP provides three security types: WEP, WPA/WPA2 and WPA-PSK/WPA2-PSK. Wireless security can be set on the following screen shown as [Figure 6-10.](#page-199-0) The security options are different for different operation mode.

#### **1) Access Point**

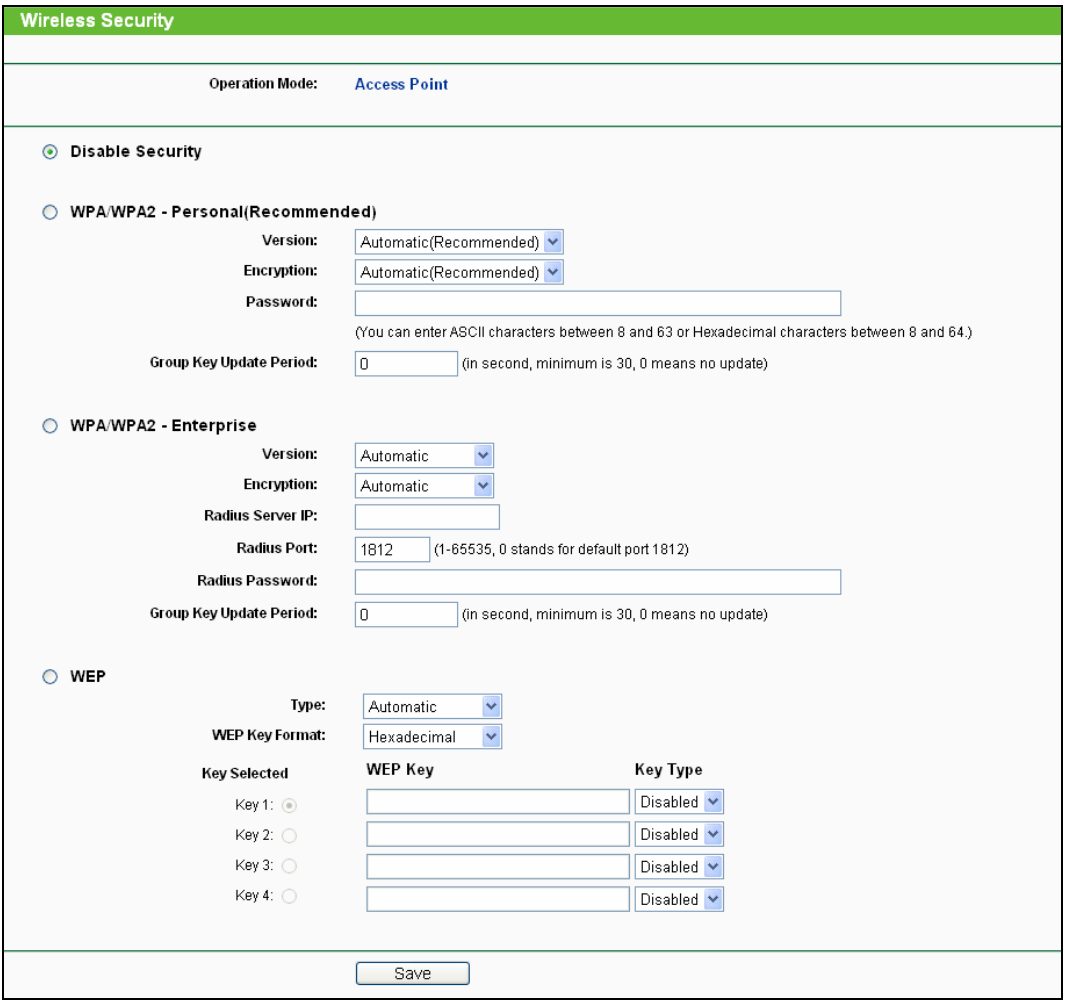

Figure 6-10 Wireless Security - Access Point

- <span id="page-199-0"></span>¾ **Operation Mode -** Shows the current operation mode.
- ¾ **Disable Security -** Check this box radio button to disable wireless security. If disabled, the wireless stations will be able to connect this device without encryption. It is strongly recommended that you choose one of the security types to enable security.
- ¾ **WPA/WPA2 Personal (Recommended) -** Select WPA based on pre-shared key.
- **Version -** You can select one of following versions.
	- 1) **Automatic (Recommended)** Select **WPA-PSK** or **WPA2-PSK** automatically based on the wireless station's capability and request.
	- 2) **WPA-Personal -** Pre-shared key of WPA.
	- 3) **WPA2-Personal -** Pre-shared key of WPA2.
- **Encryption** When you select **WPA-Personal** or **WPA2-Personal** for **Authentication Type**, you can select either **Automatic (Recommended)**, **TKIP** or **AES** as **Encryption**.
- **PSK Passphrase** Enter a passphrase here.
- **Group Key Update Period** Specify the group key update interval in seconds. The value can be either 0 or at least 30. Enter 0 to disable the update.
- ¾ **WPA/WPA2 Enterprise -** Select WPA/WPA2 based on Radius Server.
	- **Version -** You can select one of following versions.
		- 1) **Automatic -** Select **WPA** or **WPA2** automatically based on the wireless station's capability and request.
		- 2) **WPA -** Wi-Fi Protected Access.
		- 3) **WPA2 -** WPA version 2.
	- **Encryption** You can select either **Automatic**, **TKIP** or **AES**.
	- **Radius Server IP** Enter the IP address of the Radius Server.
	- **Radius Port** Enter the port used by radius service.
	- **Radius Password** Enter the password for the Radius Server.
	- **Group Key Update Period** Specify the group key update interval in seconds. The value can be either 0 or at least 30. Enter 0 to disable the update.
- ¾ **WEP -** Select 802.11 WEP security.
	- **Type** You can select one of following types.
		- 1) **Automatic** Select **Shared Key** or **Open System** authentication type automatically based on the wireless station's capability and request.
		- 2) **Shared Key** Select 802.11 **Shared Key** authentication type.
		- 3) **Open System** Select 802.11 **Open System** authentication.
	- **WEP Key Format** You can select **ASCII** or **Hexadecimal** format. ASCII format stands for any combination of keyboard characters in the specified length. Hexadecimal format stands for any combination of hexadecimal digits (0-9, a-f, A-F) in the specified length.

- **WEP Key** Select which of the four keys will be used and enter the matching WEP key information for your network in the selected key radio button. These values must be identical on all wireless stations in your network.
- **Key Type** You can select the WEP key length (**64-bit**, or **128-bit**, or **152-bit**.) for encryption. "Disabled" means this WEP key entry is invalid.
	- 1) For **64-bit** encryption **-** You can enter 10 hexadecimal digits (any combination of 0-9, a-f, A-F, zero key is not permitted) or 5 ASCII characters.
	- 2) For **128-bit** encryption **-** You can enter 26 hexadecimal digits (any combination of 0-9, a-f, A-F, zero key is not permitted) or 13 ASCII characters.
	- 3) For **152-bit** encryption **-** You can enter 32 hexadecimal digits (any combination of 0-9, a-f, A-F, zero key is not permitted) or 16 ASCII characters.

#### ) **Note:**

If you do not set the key, the wireless security function is still disabled even if you have selected Shared Key as Authentication Type.

Be sure to click the **Save** button to save your settings on this page.

#### ) **Note:**

You will be reminded to reboot the device after clicking the **Save** button.

#### **2) Client**

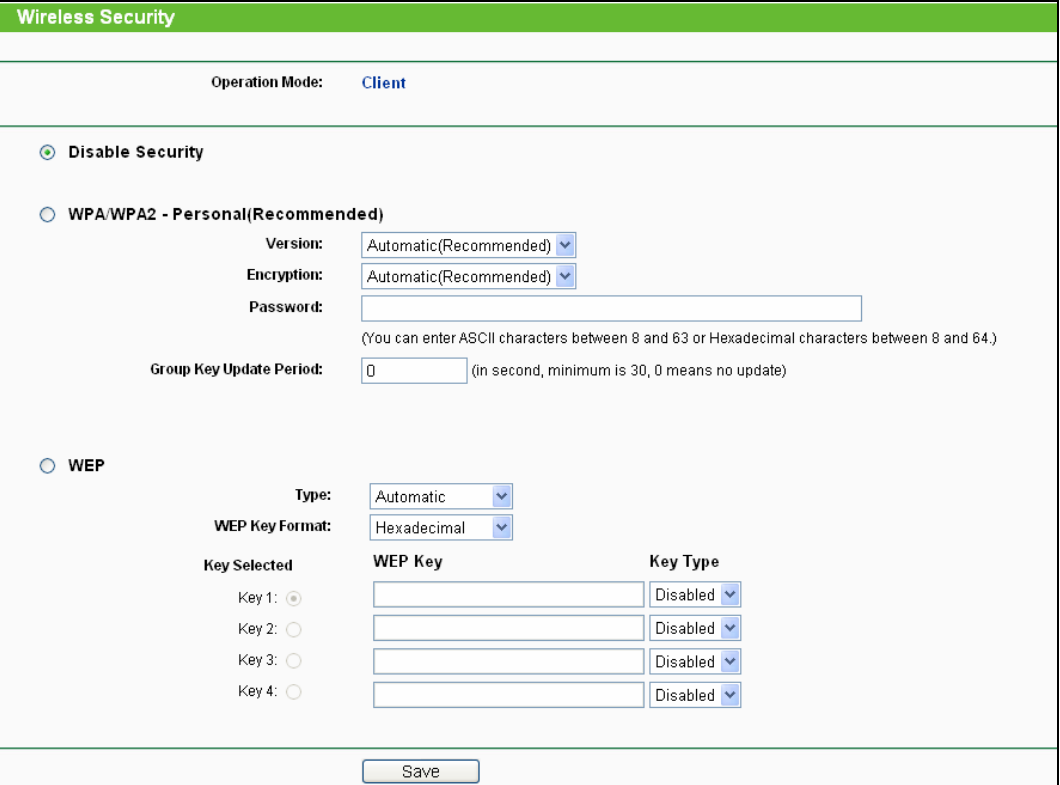

Figure 6-11 Wireless Security – Client

- ¾ **Operation Mode -** Shows the current operation mode.
- ¾ **Disable Security -** Check this box radio button to disable wireless security. If disabled, the wireless stations will be able to connect this device without encryption. It is strongly recommended that you choose one of the security types to enable security.
- ¾ **WPA/WPA2 Personal (Recommended) -** Select WPA based on pre-shared key.
	- **Version -** You can select one of following versions.
		- 1) **Automatic (Recommended)** Select **WPA-PSK** or **WPA2-PSK** automatically based on the wireless station's capability and request.
		- 2) **WPA-Personal -** Pre-shared key of WPA.
		- 3) **WPA2-Personal -** Pre-shared key of WPA2.
	- **Encryption** When you select **WPA-Personal** or **WPA2-Personal** for **Authentication Type**, you can select either **Automatic (Recommended)**, **TKIP** or **AES** as **Encryption**.
	- **PSK Passphrase** Enter a passphrase here.
	- **Group Key Update Period** Specify the group key update interval in seconds. The value can be either 0 or at least 30. Enter 0 to disable the update.
- ¾ **WEP -** Select 802.11 WEP security.
	- **Type** You can select one of following types.
- 1) **Automatic** Select **Shared Key** or **Open System** authentication type automatically based on the wireless station's capability and request.
- 2) **Shared Key** Select 802.11 **Shared Key** authentication type.
- 3) **Open System** Select 802.11 **Open System** authentication.
- **WEP Key Format** You can select **ASCII** or **Hexadecimal** format. ASCII format stands for any combination of keyboard characters in the specified length. Hexadecimal format stands for any combination of hexadecimal digits (0-9, a-f, A-F) in the specified length.
- **WEP Key** Select which of the four keys will be used and enter the matching WEP key information for your network in the selected key radio button. These values must be identical on all wireless stations in your network.
- **Key Type** You can select the WEP key length (**64-bit**, or **128-bit**, or **152-bit**.) for encryption. "Disabled" means this WEP key entry is invalid.
	- 1) For **64-bit** encryption **-** You can enter 10 hexadecimal digits (any combination of 0-9, a-f, A-F, zero key is not permitted) or 5 ASCII characters.
	- 2) For **128-bit** encryption **-** You can enter 26 hexadecimal digits (any combination of 0-9, a-f, A-F, zero key is not permitted) or 13 ASCII characters.
	- 3) For **152-bit** encryption **-** You can enter 32 hexadecimal digits (any combination of 0-9, a-f, A-F, zero key is not permitted) or 16 ASCII characters.

# ) **Note:**

If you do not set the key, the wireless security function is still disabled even if you have selected Shared Key as Authentication Type.

Be sure to click the **Save** button to save your settings on this page.

# ) **Note:**

You will be reminded to reboot the device after clicking the **Save** button.

#### **3) Repeater**

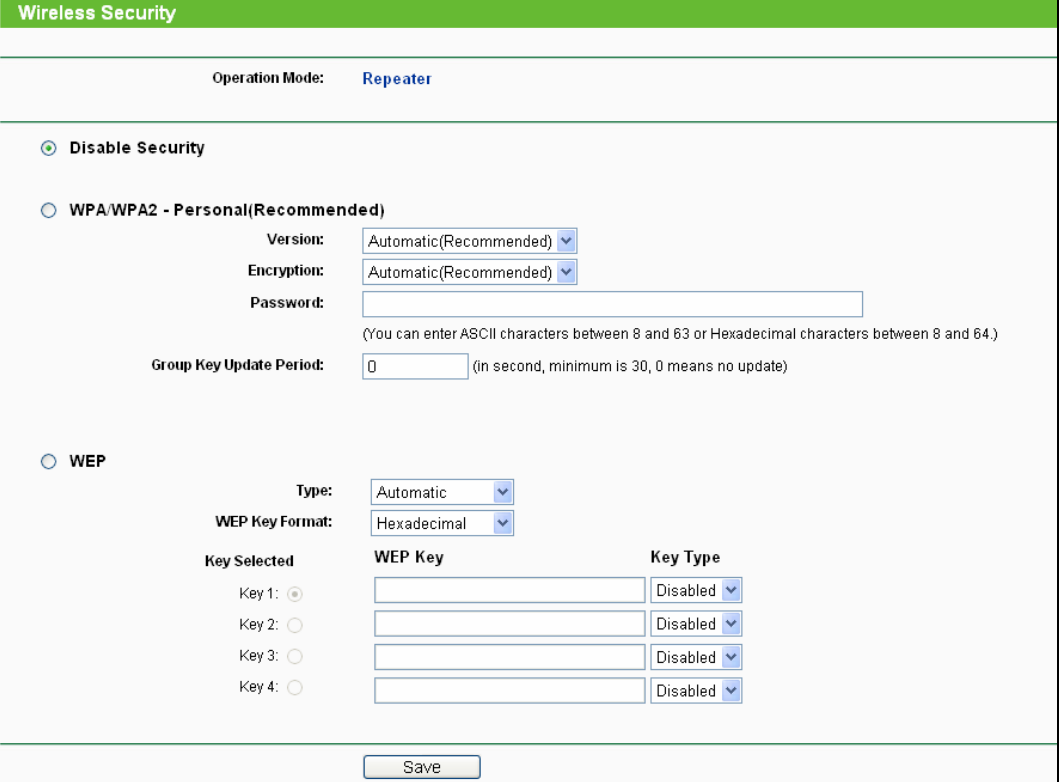

Figure 6-12 Wireless Security – Repeater

- ¾ **Operation Mode -** Shows the current operation mode.
- ¾ **Disable Security -** Check this box radio button to disable wireless security. If disabled, the wireless stations will be able to connect this device without encryption. It is strongly recommended that you choose one of the security types to enable security.
- ¾ **WPA/WPA2 Personal (Recommended) -** Select WPA based on pre-shared key.
	- **Version** You can select one of following versions.
		- 1) **Automatic (Recommended)**  Select **WPA-Personal** or **WPA2-Personal** automatically based on the wireless station's capability and request.
		- 2) **WPA-Personal** Pre-shared key of WPA.
		- 3) **WPA2-Personal** Pre-shared key of WPA2.
	- **Encryption** When you select **WPA-Personal** or **WPA2-Personal** for **Authentication Type**, you can select either **Automatic (Recommended)**, **TKIP** or **AES** as **Encryption**.
	- **PSK Passphrase** Enter a passphrase here.
	- **Group Key Update Period** Specify the group key update interval in seconds. The value can be either 0 or at least 30. Enter 0 to disable the update.
- ¾ **WEP -** Select 802.11 WEP security.
	- **Type** You can select one of following types.
- 1) **Automatic** Select **Shared Key** or **Open System** authentication type automatically based on the wireless station's capability and request.
- 2) **Shared Key** Select 802.11 **Shared Key** authentication type.
- 3) **Open System** Select 802.11 Open System authentication.
- **WEP Key Format** You can select **ASCII** or **Hexadecimal** format. ASCII format stands for any combination of keyboard characters in the specified length. Hexadecimal format stands for any combination of hexadecimal digits (0-9, a-f, A-F) in the specified length.
- **WEP Key** Select which of the four keys will be used and enter the matching WEP key information for your network in the selected key radio button. These values must be identical on all wireless stations in your network.
- **Key Type** You can select the WEP key length (**64-bit**, or **128-bit**, or **152-bit**.) for encryption. "Disabled" means this WEP key entry is invalid.
	- 1) For **64-bit** encryption **-** You can enter 10 hexadecimal digits (any combination of 0-9, a-f, A-F, zero key is not permitted) or 5 ASCII characters.
	- 2) For **128-bit** encryption **-** You can enter 26 hexadecimal digits (any combination of 0-9, a-f, A-F, zero key is not permitted) or 13 ASCII characters.
	- 3) For **152-bit** encryption **-** You can enter 32 hexadecimal digits (any combination of 0-9, a-f, A-F, zero key is not permitted) or 16 ASCII characters.

# ) **Note:**

If you do not set the key, the wireless security function is still disabled even if you have selected Shared Key as Authentication Type.

Be sure to click the **Save** button to save your settings on this page.

# ) **Note:**

You will be reminded to reboot the device after clicking the **Save** button.

#### **4) Bridge with AP**

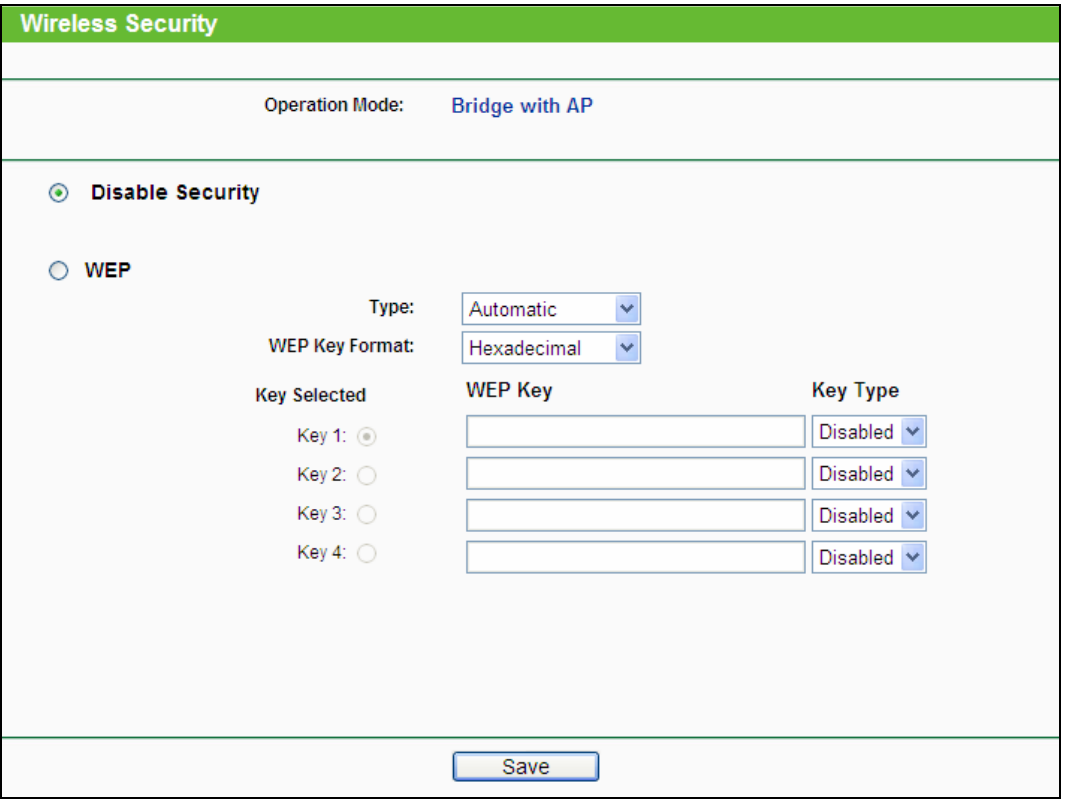

Figure 6-13 Wireless Security – Bridge with AP

- ¾ **Operation Mode -** Shows the current operation mode.
- ¾ **Disable Security -** Check this box radio button to disable wireless security. If disabled, the wireless stations will be able to connect this device without encryption. It is strongly recommended that you choose one of the security types to enable security.
- ¾ **WEP -** Select 802.11 WEP security.
	- **Type** You can select one of following types.
		- 1) **Automatic** Select **Shared Key** or **Open System** authentication type automatically based on the wireless station's capability and request.
		- 2) **Shared Key** Select 802.11 **Shared Key** authentication type.
		- 3) **Open System** Select 802.11 Open System authentication.
	- **WEP Key Format** You can select **ASCII** or **Hexadecimal** format. ASCII format stands for any combination of keyboard characters in the specified length. Hexadecimal format stands for any combination of hexadecimal digits (0-9, a-f, A-F) in the specified length.
	- **WEP Key** Select which of the four keys will be used and enter the matching WEP key information for your network in the selected key radio button. These values must be identical on all wireless stations in your network.
- **Key Type** You can select the WEP key length (**64-bit**, or **128-bit**, or **152-bit**.) for encryption. "Disabled" means this WEP key entry is invalid.
	- 1) For **64-bit** encryption **-** You can enter 10 hexadecimal digits (any combination of 0-9, a-f, A-F, zero key is not permitted) or 5 ASCII characters.
	- 2) For **128-bit** encryption **-** You can enter 26 hexadecimal digits (any combination of 0-9, a-f, A-F, zero key is not permitted) or 13 ASCII characters.
	- 3) For **152-bit** encryption **-** You can enter 32 hexadecimal digits (any combination of 0-9, a-f, A-F, zero key is not permitted) or 16 ASCII characters.

# ) **Note:**

- 1) If you do not set the key, the wireless security function is still disabled even if you have selected Shared Key as Authentication Type.
- 2) You will be reminded to reboot the device after clicking the **Save** button.

# **6.6.3 Wireless MAC Filtering**

Selecting **Wireless** > **Wireless MAC Filtering** will allow you to set up some filtering rules to control wireless stations accessing the device, which depend on the station's MAC address on the following screen as shown [Figure 6-14](#page-207-0). This function is not available when the operation is set to Client. As the configuration is the same in each operation mode, here we just take the Access Point for example.

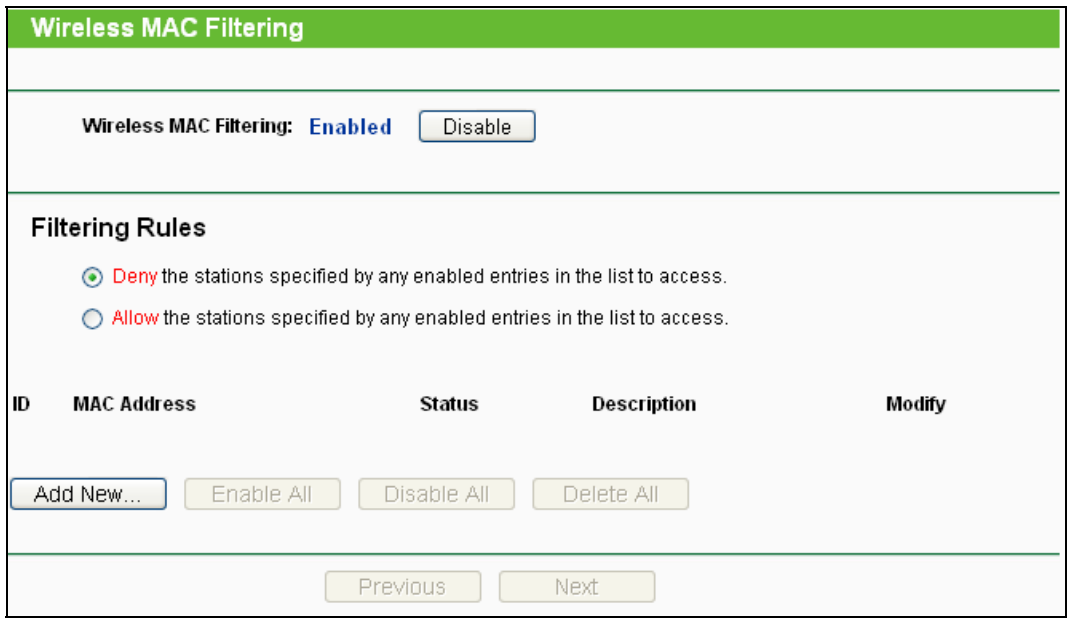

Figure 6-14 Wireless MAC address Filtering

<span id="page-207-0"></span>The Wireless MAC Address Filtering feature allows you to control wireless stations accessing the device, which depend on the station's MAC addresses.

¾ **Operation Mode -** Shows the current operation mode.

¾ **Wireless MAC Filtering -** Click the **Enable** button to enable the Wireless MAC Address Filtering. The default setting is disabled.

To Add a Wireless MAC Address filtering entry, click the **Add New…** button. The "Add or Modify Wireless MAC Address Filtering entry" page will appear, shown in [Figure 6-15](#page-208-0) 

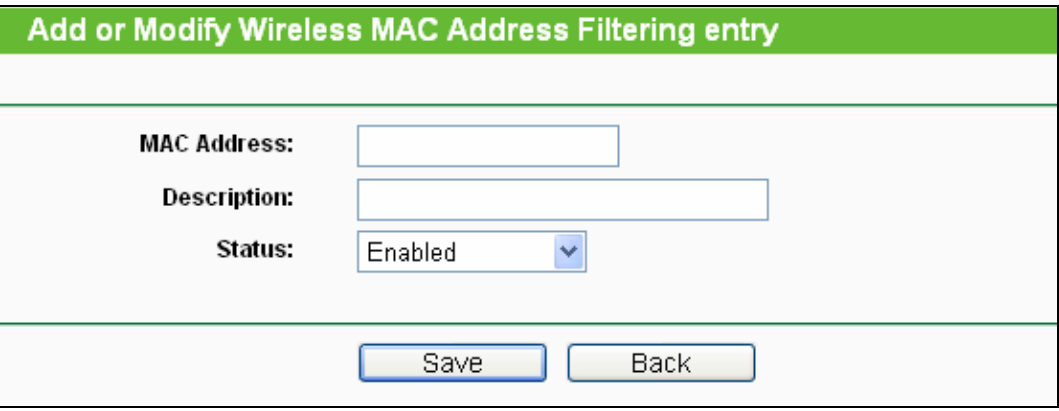

Figure 6-15 Add or Modify Wireless MAC Address Filtering entry

- <span id="page-208-0"></span>¾ **MAC Address -** Enter the wireless station's MAC address that you want to control.
- ¾ **Description -** Give a simple description of the wireless station.
- ¾ **Status -** Select a status for this entry, either **Enabled** or **Disabled**.

#### **To set up an entry, follow these instructions:**

First, you must decide whether the unspecified wireless stations can access the device or not. If you desire that the unspecified wireless stations can access the device, please select the radio button **Allow the stations not specified by any enabled entries in the list to access**, otherwise, select the radio button **Deny the stations not specified by any enabled entries in the list to access**.

#### **To add a MAC Address Filtering entry, follow these instructions:**

- 1. Enter the appropriate MAC Address into the **MAC Address** field. The format of the MAC Address is XX-XX-XX-XX-XX-XX (X is any hexadecimal digit). For example: 00-0A-EB-B0-00-0B.
- 2. Enter a simple description of the wireless station in the **Description** field. For example: Wireless station A.
- 3. Select **Enabled** or **Disabled** for this entry on the **Status** pull-down list.
- 4. Click the **Save** button to save this entry.

To add additional entries, repeat steps 1-4.

#### **To modify or delete an existing entry:**

- 1. Click the **Modify** in the entry you want to modify. If you want to delete the entry, click the **Delete**.
- 2. Modify the information.
- 3. Click the **Save** button.

Click the **Enable All** button to make all entries enabled

Click the **Disabled All** button to make all entries disabled.

Click the **Delete All** button to delete all entries

Click the **Next** button to go to the next page and click the **Previous** button to return to the previous page.

**For example:** If you desire that the wireless station A with MAC address 00-0A-EB-00- 07-BE is able to access the device, while all other wireless stations cannot access the device, you should configure the **Wireless MAC Address Filtering** list by following these steps:

- 1. Click the **Enable** button to enable this function.
- 2. Select the radio button: **Deny the stations not specified by any enabled entries in the list to access** for **Filtering Rules.**
- 3. Delete all or disable all entries if there are any entries already.
- 4. Click the **Add New...** button and enter the MAC address 00-0A-EB-00-07-BE in the **MAC Address** field, enter Wireless Station A in the **Description** field and select **Enabled** in the **Status** pull-down list. Click the **Save** button.

The filtering rules that configured should be similar to the following list:

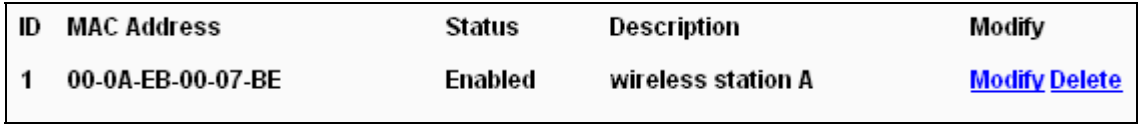

# ) **Note:**

If you enable the function and select the "**Deny the stations not specified by any enabled entries in the list to access**" for **Filtering Rules**, and there are not any enabled entries in the list, thus, no wireless stations can access the device.

# **6.6.4 Wireless Advanced**

Selecting **Wireless** > **Wireless Advanced** will allow you to do some advanced settings for the device in the following screen shown in [Figure 6-16.](#page-210-0) As the configuration for each operation mode is almost the same, we take Access Point mode for example here.

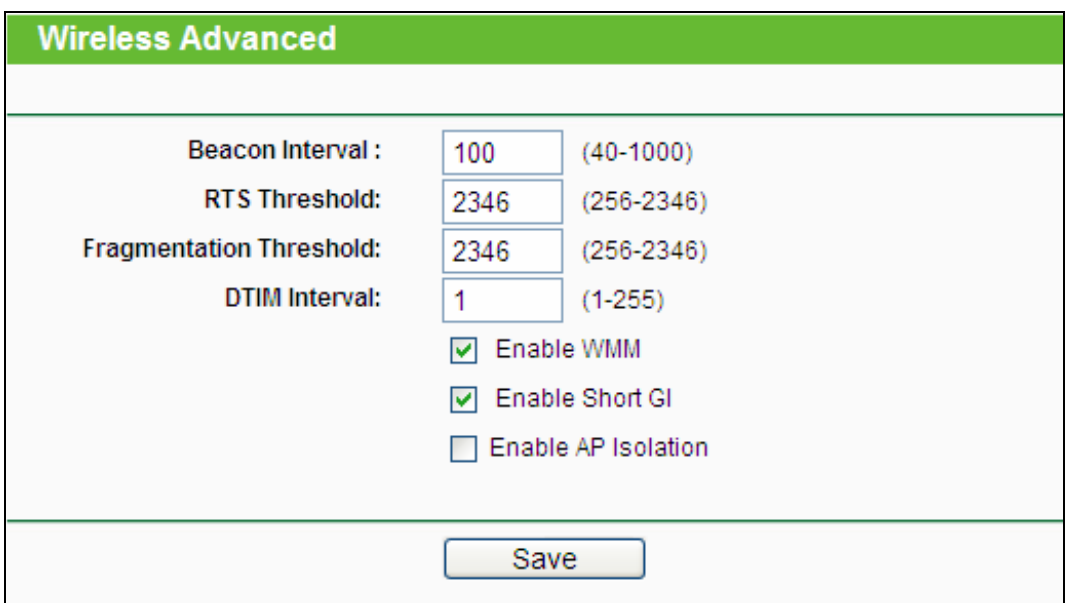

Figure 6-16 Wireless Advanced

- <span id="page-210-0"></span>¾ **Beacon Interval -** Specifies a value between 20-1000 milliseconds. The beacons are the packets sent by the device to synchronize a wireless network. Beacon Interval value determines the time interval of the beacons. The default value is 100.
- ¾ **RTS Threshold -** Specifies the RTS (Request to Send) Threshold. If the packet is larger than the specified RTS Threshold size, the device will send RTS frames to a particular receiving station and negotiate the sending of a data frame. The default value is 2346.
- ¾ **Fragmentation Threshold -** This value is the maximum size determining whether packets will be fragmented. Setting the Fragmentation Threshold too low may result in poor network performance since excessive packets. 2346 is the default setting and is recommended.
- ¾ **DTIM Interval -** Determines the interval of the Delivery Traffic Indication Message (DTIM). You can specify the value between 1-255 Beacon Intervals. The default value is 1, which indicates the DTIM Interval is the same as Beacon Interval.
- ¾ **Enable WMM -** WMM function can guarantee the packets with high- priority messages being transmitted preferentially. It is strongly recommended enabled.
- ¾ **Enable Short GI -** This function is recommended for it will increase the data capacity by reducing the guard interval time.
- ¾ **Enable AP Isolation -** Isolates all connected wireless stations so that wireless stations cannot access each other through WLAN. This function will be disabled if WDS/Bridge is enabled.

#### **6.6.5 Wireless Statistics**

Selecting **Wireless** > **Wireless Statistics** will allow you to see the wireless transmission information in the following screen shown in [Figure 6-17.](#page-211-0)

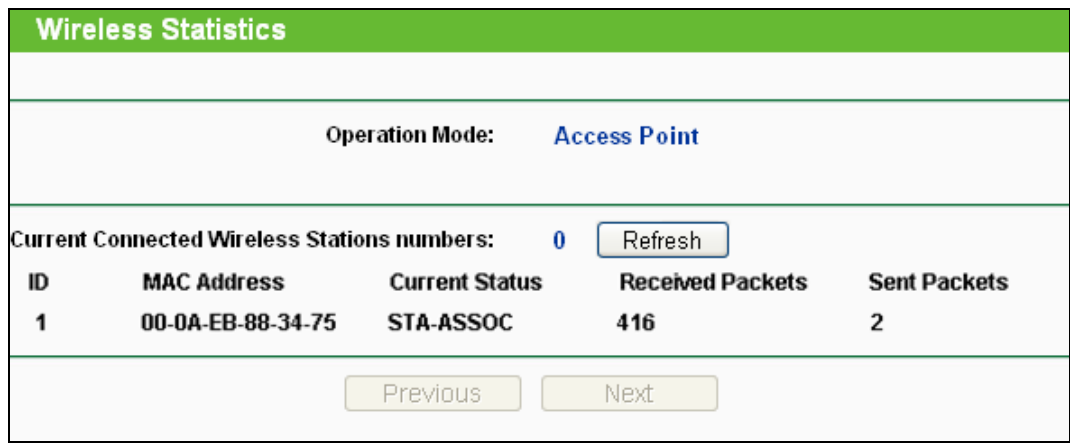

Figure 6-17 Statistics of the device attached wireless stations

- <span id="page-211-0"></span>¾ **Operation Mode -** Shows the current operation mode. If Multi-SSID is selected, all connected wireless stations will be shown here
- ¾ **MAC Address** Shows the connected wireless station's MAC address
- ¾ **Current Status** The connected wireless station's running status, one of STA-AUTH / STA-ASSOC / STA-JOINED / WPA / WPA-PSK / WPA2 / WPA2-PSK / AP-UP / AP-DOWN / **Disconnected**
- ¾ **Received Packets -** packets received by the station
- ¾ **Sent Packets -** packets sent by the station

You cannot change any of the values on this page. To update this page and to show the current connected wireless stations, click the **Refresh** button.

If the numbers of connected wireless stations go beyond one page, click the **Next** button to go to the next page and click the **Previous** button to return the previous page.

# ) **Note:**

This page will be refreshed automatically every 5 seconds.

# **6.7 DHCP**

DHCP stands for Dynamic Host Configuration Protocol. The DHCP Server will automatically assign dynamic IP addresses to the computers on the network. This protocol simplifies network management and allows new wireless devices to receive IP addresses automatically without the need to manually assign new IP addresses.

There are three submenus under the DHCP menu (shown as [Figure 6-18](#page-212-0)): **DHCP Settings**, **DHCP Clients List** and **Address Reservation**. Clicking any of them will enable you to configure the corresponding function. The detailed explanations for each submenu are provided below.

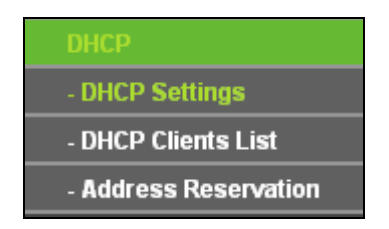

Figure 6-18 The DHCP menu

# <span id="page-212-0"></span>**6.7.1 DHCP Settings**

Selecting **DHCP** > **DHCP Settings** will enable you to set up the AP as a DHCP (Dynamic Host Configuration Protocol) server, which provides the TCP/IP configuration for all the PCs that are connected to the system on the LAN. The DHCP Server can be configured on the page (shown as [Figure 6-19\)](#page-212-1):

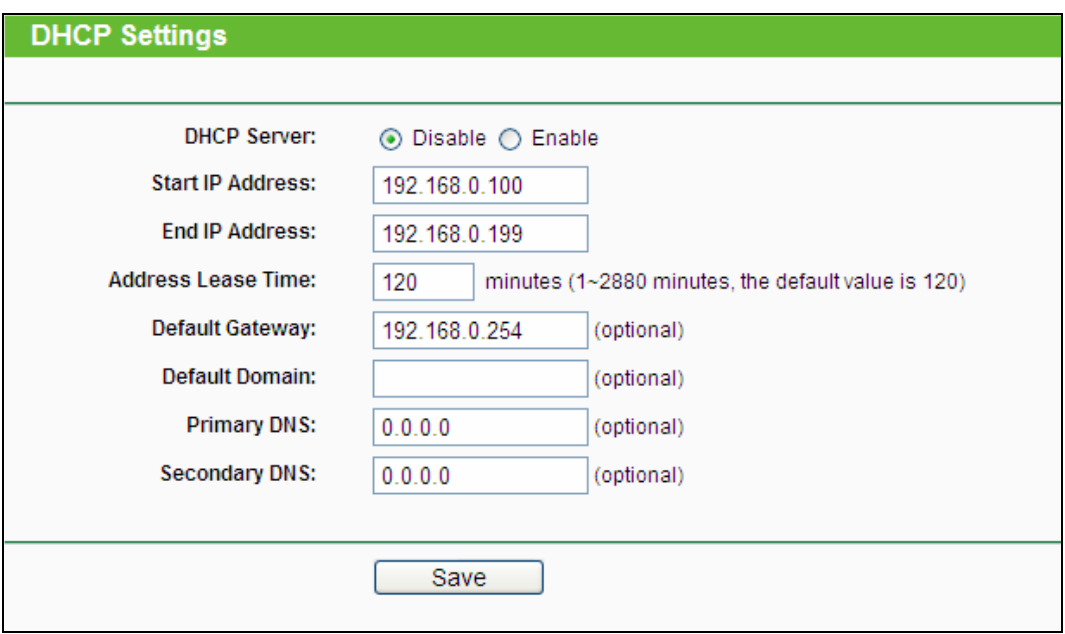

Figure 6-19 DHCP Settings

- <span id="page-212-1"></span>¾ **DHCP Server -** Selecting the radio button before **Disable/Enable** will disable/enable the DHCP server on your AP. The default setting is **Disable**. If you disable the Server, you must have another DHCP server within your network or else you must manually configure the computer.
- ¾ **Start IP Address** This field specifies the first address in the IP Address pool. 192.168.0.100 is the default start IP address.
- ¾ **End IP Address** This field specifies the last address in the IP Address pool. 192.168.0.199 is the default end IP address.
- ¾ **Address Lease Time** Enter the amount of time for the PC to connect to the AP with its current assigned dynamic IP address. The time is measured in minutes. After the time is up,

the PC will be automatically assigned a new dynamic IP address. The range of the time is 1  $\sim$ 2880 minutes. The default value is 120 minutes.

- ¾ **Default Gateway (optional)** Enter the IP address of the gateway for your LAN. The factory default setting is 192.168.0.1.
- ¾ **Default Domain (optional)** Enter the domain name of your DHCP server. You can leave the field blank.
- ¾ **Primary DNS (optional)** Enter the DNS IP address provided by your ISP. Consult your ISP if you don't know the DNS value. The factory default setting is 0.0.0.0.
- ¾ **Secondary DNS (optional)** Enter the IP address of another DNS server if your ISP provides two DNS servers. The factory default setting is 0.0.0.0.

Click **Save** to save the changes.

# ) **Note:**

- 1. When the device is working on Dynamic IP mode, the DHCP Server function will be disabled.
- 2. To use the DHCP server function of the device, you should configure all computers in the LAN as "Obtain an IP Address automatically" mode. This function will not take effect until the device reboots.

# **6.7.2 DHCP Clients List**

Selecting **DHCP** > **DHCP Clients List** will enable you to view the Client Name**,** MAC Address, Assigned IP and Lease Time for each DHCP Client attached to the device ([Figure 6-20](#page-213-0)).

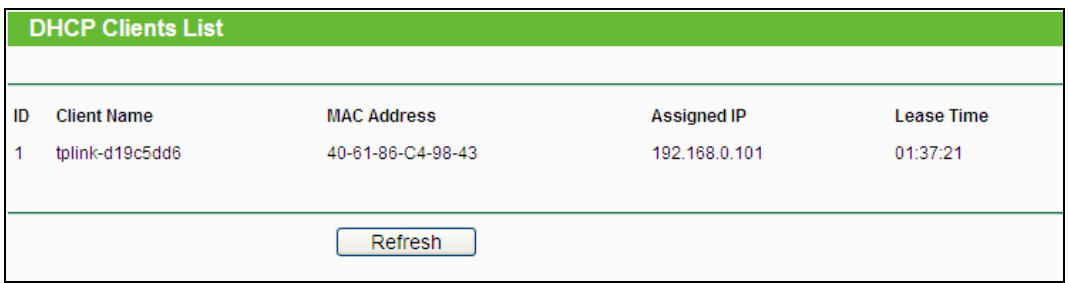

Figure 6-20 DHCP Clients List

- <span id="page-213-0"></span>¾ **ID -** Here displays the index of the DHCP client.
- ¾ **Client Name** Here displays the name of the DHCP client.
- ¾ **MAC Address** Here displays the MAC address of the DHCP client.
- ¾ **Assigned IP** Here displays the IP address that the AP has allocated to the DHCP client.
- ¾ **Lease Time -** Here displays the time of the DHCP client leased. Before the time is up, DHCP client will request to renew the lease automatically.

You cannot change any of the values on this page. To update this page and to show the current attached devices, click on the **Refresh** button.

# **6.7.3 Address Reservation**

Selecting **DHCP** > **Address Reservation** will enable you to specify a reserved IP address for a PC on the LAN, so the PC will always obtain the same IP address each time when it accesses the AP. Reserved IP addresses should be assigned to servers that require permanent IP settings. The screen below is used for address reservation (shown in [Figure 6-21\)](#page-214-0).

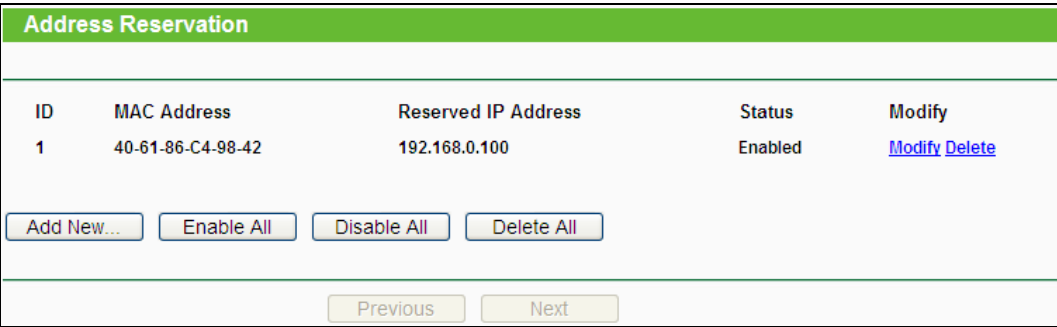

Figure 6-21 Address Reservation

- <span id="page-214-0"></span>¾ **MAC Address -** Here displays the MAC address of the PC for which you want to reserve an IP address.
- ¾ **Reserved IP Address -** Here displays the IP address that the AP is reserved.
- ¾ **Status -** Here shows whether the entry is enabled or not
- ¾ **Modify -** To modify or delete an existing entry.

#### **To Reserve IP addresses:**

- 1. Click the **Add New...** button to add a new Address Reservation entry.
- 2. Enter the MAC address in XX-XX-XX-XX-XX-XX format and IP address in dotted-decimal notation of the computer you wish to add.
- 3. Click **Save** when finished.

#### **To modify a Reserved IP address:**

- 1. Select the reserved address entry to your needs and click **Modify**. If you wish to delete the entry, click **Delete**.
- 2. Click **Save** to keep your changes.

#### **To delete all Reserved IP addresses:**

1. Click **Clear All**.

Click **Next** to go to the next page and Click **Previous** to return the previous page.

# ) **Note:**

The changes won't take effect until the device reboots.

# **6.8 System Tools**

**System Tools** option helps you to optimize the configuration of your device. SNMP can help you to manage the device locally or remotely with specified software. The diagnostic tools (Ping and Traceroute) allow you to check the connections of your network components. You can upgrade the AP to the latest version of firmware as well as backup or restore the AP's configuration files. Ping Watch Dog can help to continuously monitor a particular connection to a remote host. It's suggested that you change the default password to a more secure one because it controls access to the device's web-based management page. Besides, you can find out what happened to the system in System Log.

There are ten submenus under the **System Tools** menu (shown as [Figure 6-22](#page-215-0)): **Time Settings**, **Diagnostic**, **Firmware Upgrade**, **Factory Defaults**, **Backup & Restore**, **Reboot**, **Password**, **System Log** and **Statistics**. Clicking any of them will enable you to configure the corresponding function. The detailed explanations for each submenu are provided below.

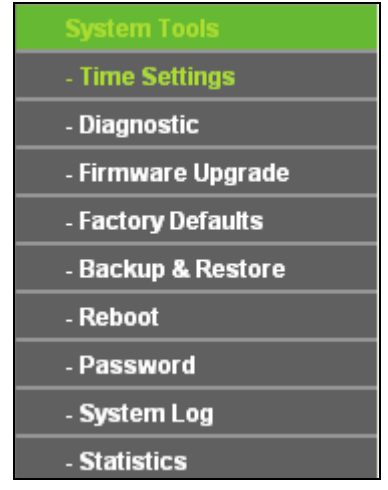

Figure 6-22 The System Tools menu

# <span id="page-215-0"></span>**6.8.1 Time Setting**

Choose menu "**System Tools**→**Time Settings**", and then you can configure the time on the following screen.
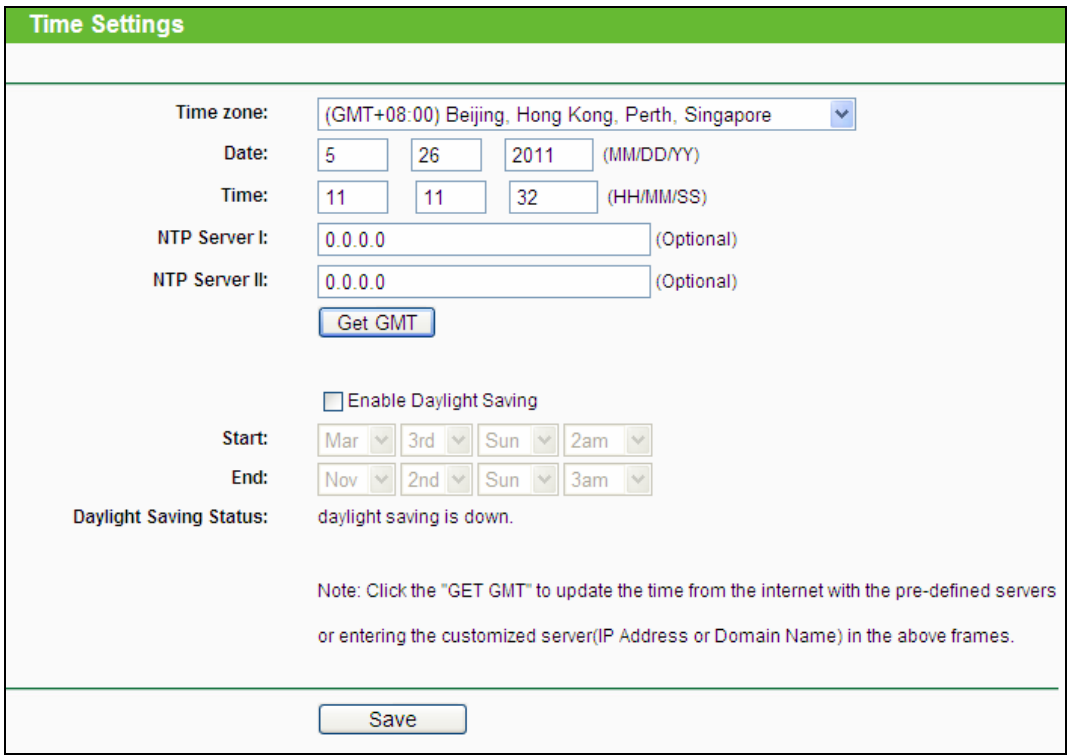

Figure 6-23 Time Settings

- ¾ **Time Zone -** Select your local time zone from this pull down list.
- ¾ **Date -** Enter your local date in MM/DD/YY into the right blanks.
- ¾ **Time -** Enter your local time in HH/MM/SS into the right blanks.
- ¾ **NTP Server I / NTP Server II -** Enter the address or domain of the **NTP Server I** or **NTP Server II**, and then the Router will get the time from the NTP Server preferentially. In addition, the Router built-in some common NTP Servers, so it can get time automatically once it connects the Internet.
- ¾ **Enable Daylight Saving** Check the box to enable the Daylight Saving function.
- ¾ **Start** The time to start the Daylight Saving. Select the month in the first field, the week in the second field, the day in the third field and the time in the last field.
- ¾ **End** The time to end the Daylight Saving. Select the month in the first field, the week in the second field, the day in the third field and the time in the last field.
- ¾ **Daylight Saving Status** Displays the status whether the Daylight Saving is in use.

#### **To set time manually:**

- 1. Select your local time zone.
- 2. Enter the **Date** in Month/Day/Year format.
- 3. Enter the **Time** in Hour/Minute/Second format.
- 4. Click **Save**.

#### **To set time automatically:**

- 1. Select your local time zone.
- 2. Enter the address or domain of the **NTP Server I** or **NTP Server II**.
- 3. Click the **Get GMT** button to get system time from Internet if you have connected to the Internet.

#### **To set Daylight Saving:**

- 1. Check the box to enable Daylight Saving.
- 2. Select the start time from the drop-down lists in the **Start** field.
- 3. Select the end time from the drop-down lists in the **End** field.
- 4. Click the **Save** button to save the settings.

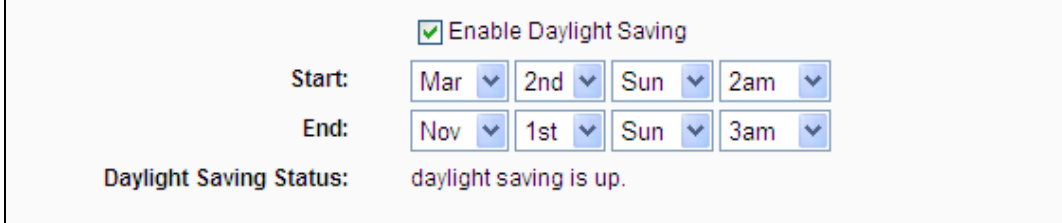

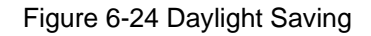

#### ) **Note:**

- 1) This setting will be used for some time-based functions such as firewall. You must specify your time zone once you login to the router successfully, otherwise, these functions will not take effect.
- 2) The time will be lost if the router is turned off.
- 3) The Router will automatically obtain GMT from the Internet if it is configured accordingly.
- 4) The Daylight Saving will take effect one minute after the configurations are completed.

#### **6.8.2 Diagnostic**

Choose menu "**System Tools** → **Diagnostic**", and then you can transact **Ping** or **Traceroute**  function to check connectivity of your network in the following screen.

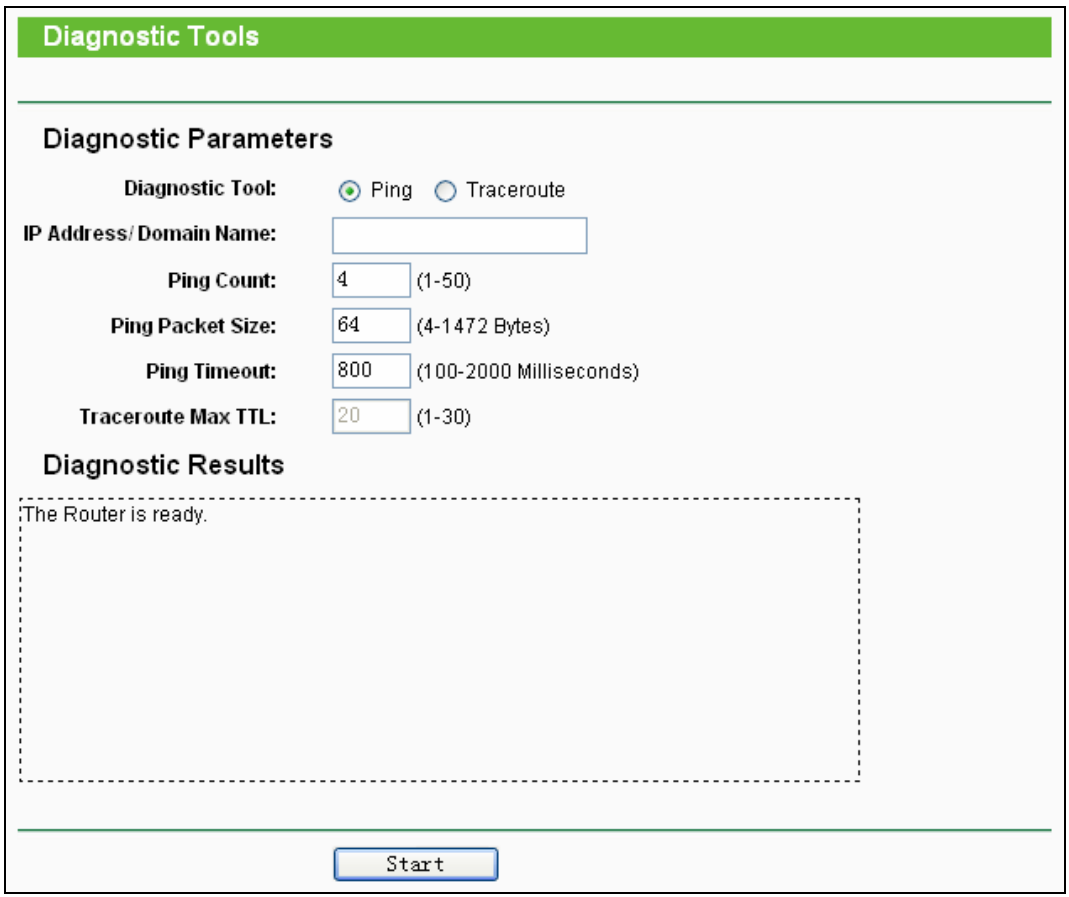

Figure 6-25 Diagnostic Tools

- ¾ **Diagnostic Tool**  Check the radio button to select one diagnostic too.
- ¾ **Ping** This diagnostic tool troubleshoots connectivity, reachability, and name resolution to a given host or gateway.
- ¾ **Traceroute**  This diagnostic tool tests the performance of a connection.

#### ) **Note:**

You can use ping/traceroute to test both numeric IP address or domain name. If pinging/tracerouting the IP address is successful, but pinging/tracerouting the domain name is not, you might have a name resolution problem. In this case, ensure that the domain name you are specifying can be resolved by using Domain Name System (DNS) queries.

- ¾ **IP Address/Domain Name** Enter the IP Address or Domain Name of the PC whose connection you wish to diagnose.
- ¾ **Pings Count** Specifies the number of Echo Request messages sent. The default is 4.
- ¾ **Ping Packet Size** Specifies the number of data bytes to be sent. The default is 64.
- ¾ **Ping Timeout** Time to wait for a response, in milliseconds. The default is 800.
- ¾ **Traceroute Max TTL** Set the maximum number of hops (max TTL to be reached) in the path to search for the target (destination). The default is 20.

Click **Start** to check the connectivity of the Internet.

The **Diagnostic Results** page displays the result of diagnosis.

If the result is similar to the following screen, the connectivity of the Internet is fine.

# **Diagnostic Results** Pinging 202.108.22.5 with 64 bytes of data: Reply from 202.108.22.5: bytes=64 time=1 TTL=127 seq=1 Reply from 202.108.22.5: bytes=64 time=1 TTL=127 seq=2 Reply from 202.108.22.5: bytes=64 time=1 TTL=127 seq=3 Reply from 202.108.22.5: bytes=64 time=1 TTL=127 seq=4 Fing statistics for 202.108.22.5 Packets: Sent = 4, Received = 4, Lost = 0 (0% loss) Approximate round trip times in milliseconds:

Figure 6-26 Diagnostic Results

#### ) **Note:**

- 1. Only one user can use the diagnostic tools at one time.
- 2. "Ping Count", "Ping Packet Size" and "Ping Timeout" are Ping Parameters, and "Traceroute Max TTL" is Traceroute Parameter.

#### **6.8.3 Firmware Upgrade**

Choose menu "**System Tools** → **Firmware Upgrade**", and then you can update the latest version of firmware for the Router on the following screen.

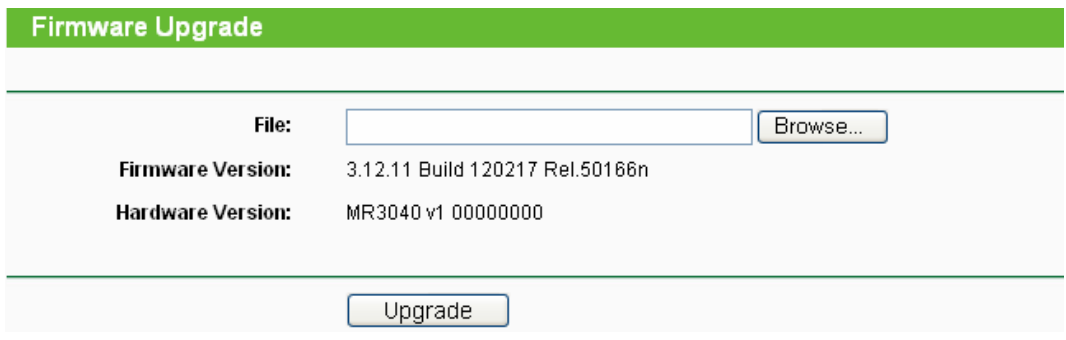

Figure 6-27 Firmware Upgrade

- ¾ **Firmware Version -** Displays the current firmware version.
- ¾ **Hardware Version -** Displays the current hardware version. The hardware version of the upgrade file must accord with the Router's current hardware version.

#### **To upgrade the Router's firmware, follow these instructions below:**

- 1. Download a most recent firmware upgrade file from our website (www.tp-link.com).
- 2. Enter or select the path name where you save the downloaded file on the computer into the **File Name** blank.
- 3. Click the **Upgrade** button.
- 4. The Router will reboot while the upgrading has been finished.

## ) **Note:**

- 1) New firmware versions are posted at [http://www.tp-link.com](http://www.tp-link.com/) and can be downloaded for free. There is no need to upgrade the firmware unless the new firmware has a new feature you want to use. However, when experiencing problems caused by the Router rather than the configuration, you can try to upgrade the firmware.
- 2) When you upgrade the Router's firmware, you may lose its current configurations, so before upgrading the firmware please write down some of your customized settings to avoid losing important settings.
- 3) Do not turn off the Router or press the Reset button while the firmware is being upgraded. Loss of power during the upgrade could damage the Router.
- 4) The firmware version must correspond to the hardware.
- 5) The upgrade process takes a few moments and the Router restarts automatically when the upgrade is complete.

#### **6.8.4 Factory Defaults**

Choose menu "**System Tools** → **Factory Defaults**", and then and you can restore the configurations of the Router to factory defaults on the following screen

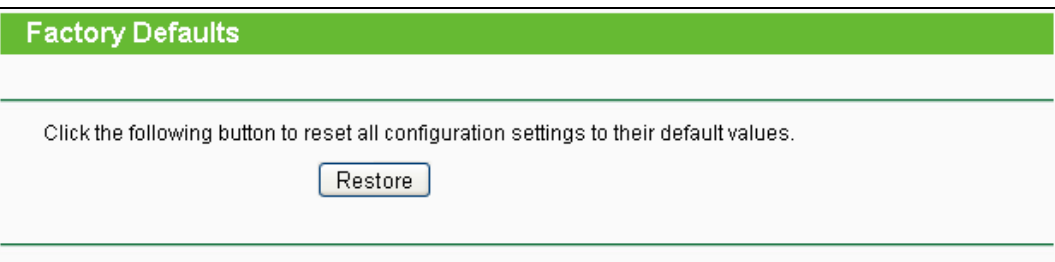

Figure 6-28 Restore Factory Default

Click the **Restore** button to reset all configuration settings to their default values.

- The default **User Name**: admin
- The default **Password**: admin
- The default **IP Address**: 192.168.0.1
- The default **Subnet Mask**: 255.255.255.0

## ) **Note:**

All changed settings will be lost when defaults are restored.

#### **6.8.5 Backup & Restore**

Choose menu "**System Tools** → **Backup & Restore**", and then you can save the current configuration of the Router as a backup file and restore the configuration via a backup file as shown in [Figure 6-29.](#page-221-0)

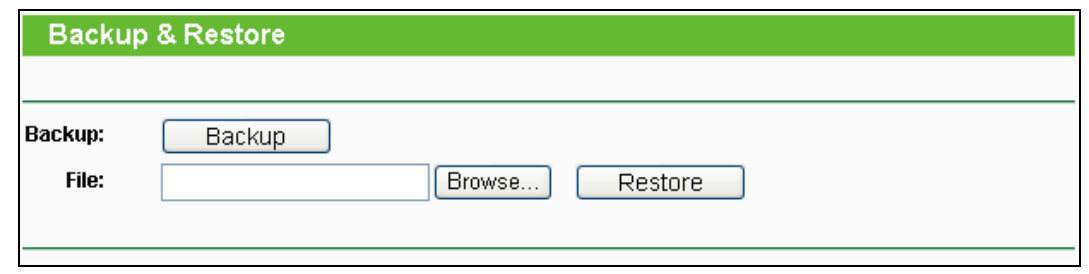

Figure 6-29 Backup & Restore Configuration

- <span id="page-221-0"></span>¾ Click the **Backup** button to save all configuration settings as a backup file in your local computer.
- $\triangleright$  To upgrade the Router's configuration, follow these instructions.
	- Click the **Browse** button to find the configuration file which you want to restore.
	- Click the **Restore** button to update the configuration with the file whose path is the one you have input or selected in the blank.

## ) **Note:**

The current configuration will be covered with the uploading configuration file. Wrong process will lead the device unmanaged. The restoring process lasts for 20 seconds and the Router will restart automatically then. Keep the power of the Router on during the process, in case of any damage.

### **6.8.6 Reboot**

Choose menu "**System Tools** → **Reboot**", and then you can click the **Reboot** button to reboot the Router.

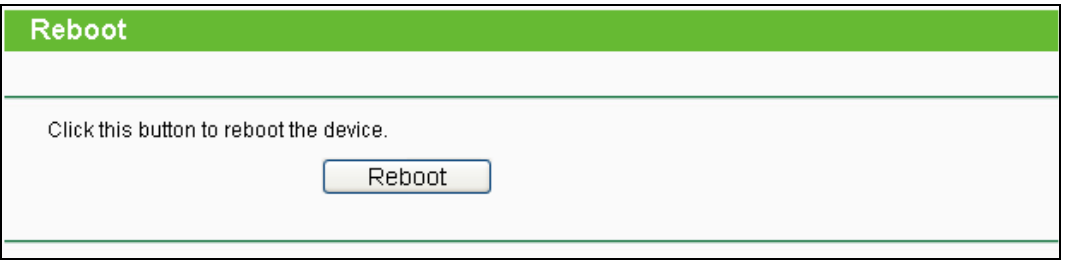

Figure 6-30 Reboot the Router

Some settings of the Router will take effect only after rebooting, which include

- Change the LAN IP Address (system will reboot automatically).
- Change the DHCP Settings.
- Change the Wireless configurations.
- Change the Web Management Port.
- Upgrade the firmware of the Router (system will reboot automatically).
- Restore the Router's settings to factory defaults (system will reboot automatically).
- Update the configuration with the file (system will reboot automatically.

#### **6.8.7 Password**

Choose menu "**System Tools** → **Password**", and then you can change the factory default user name and password of the Router in the next screen as shown in [Figure 6-31](#page-222-0).

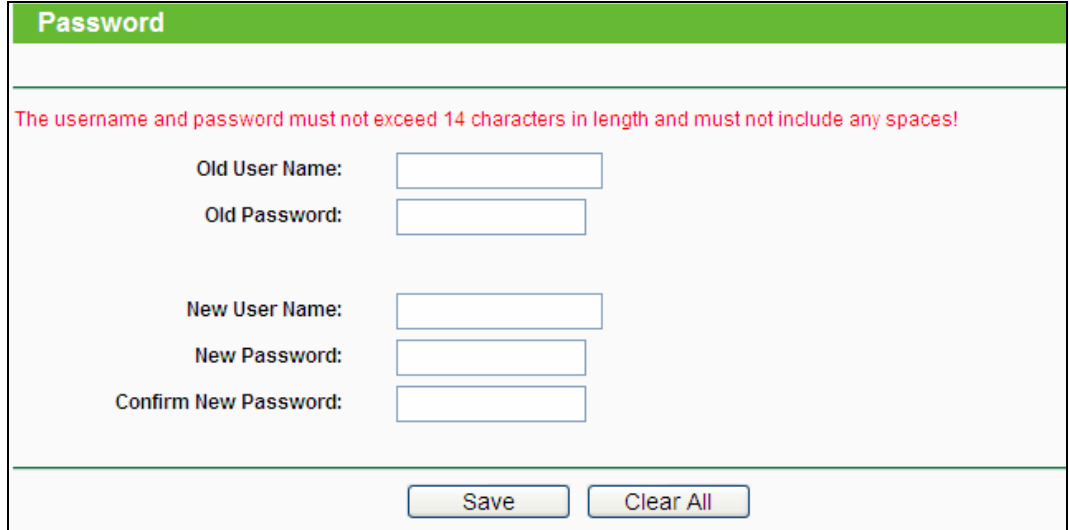

Figure 6-31 Password

<span id="page-222-0"></span>It is strongly recommended that you should change the factory default user name and password of the Router, because all users who try to access the Router's Web-based utility or Quick Setup will be prompted for the Router's default user name and password.

## ) **Note:**

The new user name and password must not exceed 14 characters in length and not include any spaces. Enter the new Password twice to confirm it.

Click the **Save** button when finished.

Click the **Clear All** button to clear all.

#### **6.8.8 System Log**

Choose menu "**System Tools** → **System Log**", and then you can view the logs of the Router.

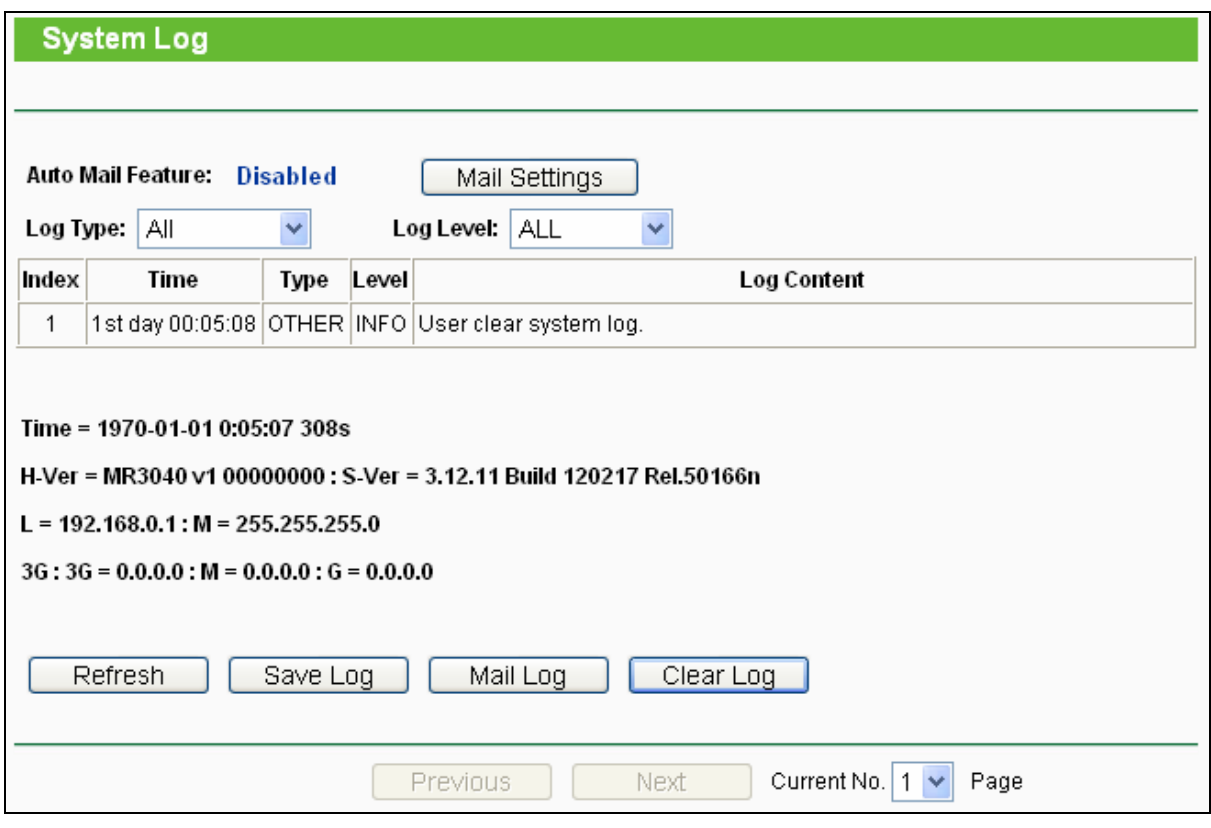

Figure 6-32 System Log

- ¾ **Log Type -** By selecting the log type, only logs of this type will be shown.
- ¾ **Log Level -** By selecting the log level, only logs of this level will be shown.
- ¾ **Refresh -** Refresh the page to show the latest log list.
- ¾ **Save Log -** Click to save all the logs in a txt file.
- ¾ **Clear Log -** All the logs will be deleted from the Router permanently, not just from the page.

Click the **Next** button to go to the next page, or click the **Previous** button to return to the previous page.

#### **6.8.9 Statistics**

Choose menu "**System Tools** → **Statistics**", and then you can view the statistics of the Router, including total traffic and current traffic of the last Packets Statistic Interval.

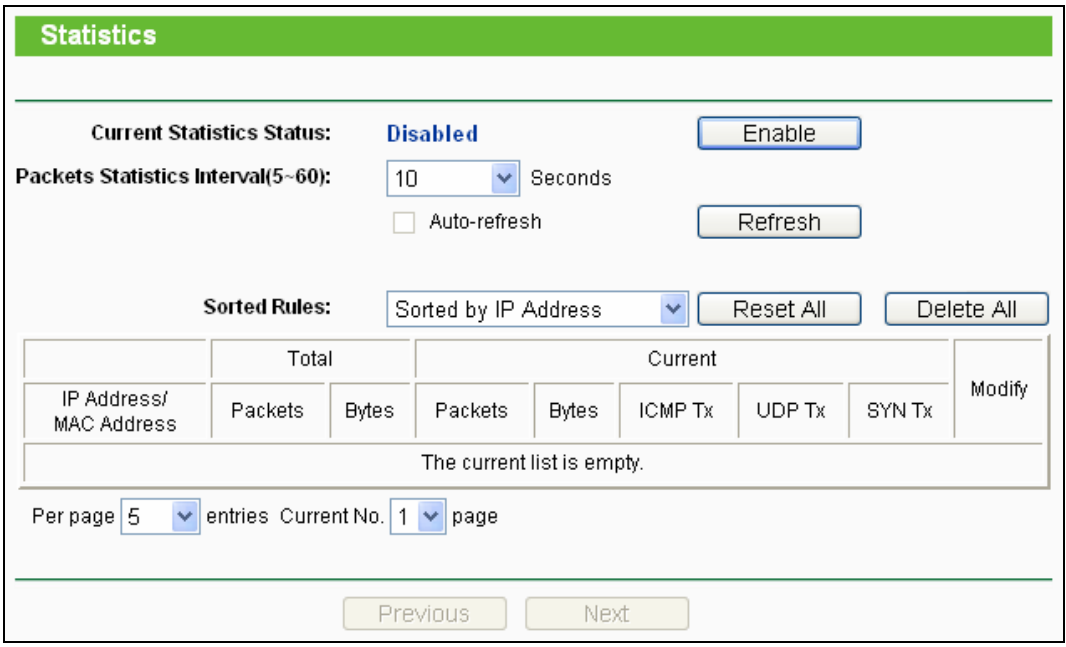

Figure 6-33 Statistics

- ¾ **Current Statistics Status -** Enable or Disable. The default value is disabled. To enable it, click the **Enable** button. If it is disabled, the function of DoS protection in Security settings will be disabled.
- ¾ **Packets Statistics Interval** (**5-60**)The default value is 10. Select a value between 5 and 60 seconds in the drop-down list. The Packets Statistic interval indicates the time section of the packets statistic.
- ¾ **Sorted Rules -** Choose how the displayed statistics are sorted.

Select the **Auto-refresh** checkbox to refresh automatically.

Click the **Refresh** button to refresh immediately.

Click **Reset All** to reset the values of all the entries to zero.

Click **Delete All** to delete all entries in the table.

#### **Statistics Table:**

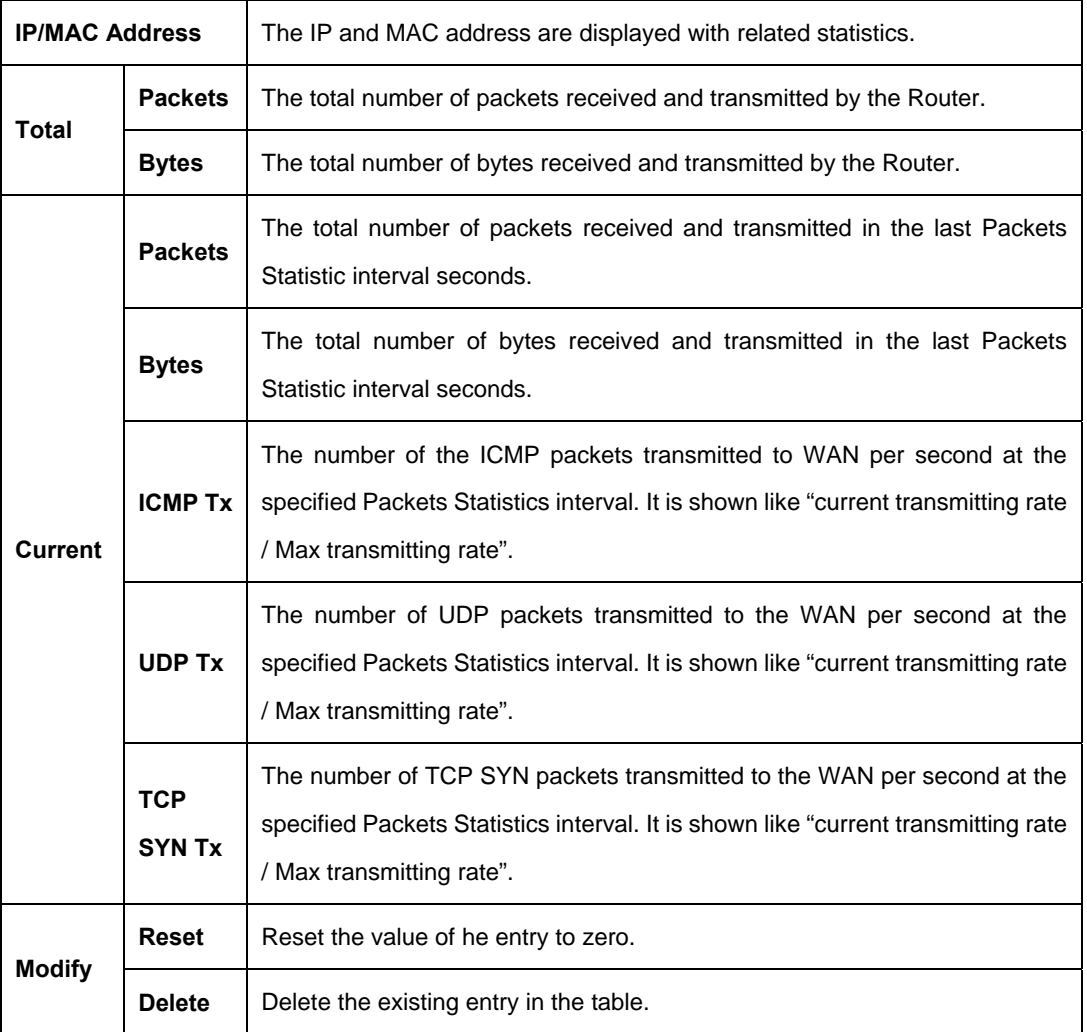

There would be 5 entries on each page. Click **Previous** to return to the previous page and **Next** to the next page.

# **Appendix A: FAQ**

- **1. How do I configure the Router to access Internet by ADSL users?** 
	- 1) First, configure the ADSL Modem configured in RFC1483 bridge model.
	- 2) Connect the Ethernet cable from your ADSL Modem to the WAN port on the Router. The telephone cord plugs into the Line port of the ADSL Modem.
	- 3) Login to the Router, click the "Network" menu on the left of your browser, and click "WAN" submenu. On the WAN page, select "PPPoE/Russia PPPoE" for WAN Connection Type. Type user name in the "User Name" field and password in the "Password" field, finish by clicking "Connect".

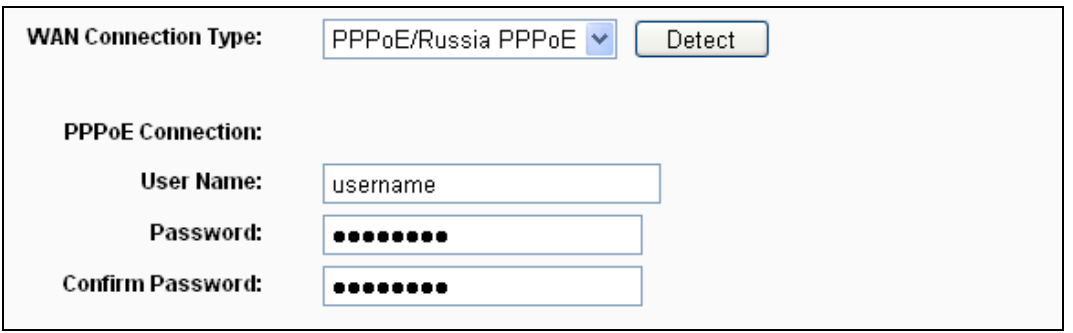

Figure A-1 PPPoE Connection Type

4) If your ADSL lease is in "pay-according-time" mode, select "Connect on Demand" or "Connect Manually" for Internet connection mode. Type an appropriate number for "Max Idle Time" to avoid wasting paid time. Otherwise, you can select "Auto-connecting" for Internet connection mode.

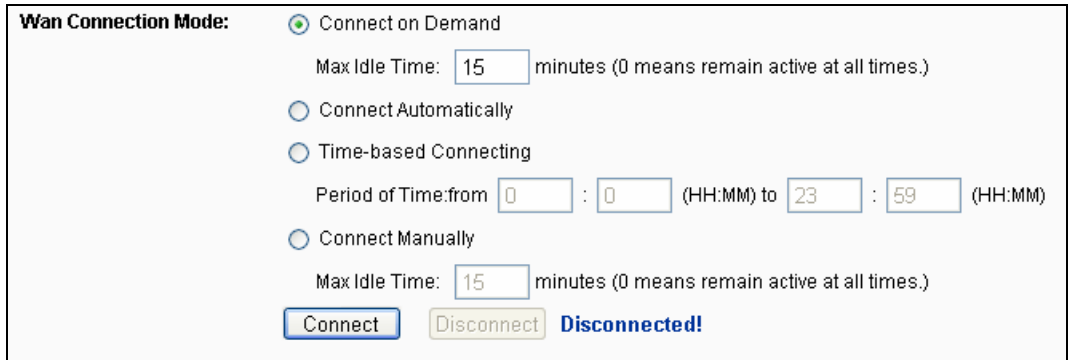

Figure A-2 PPPoE Connection Mode

#### ) **Note:**

- 1) Sometimes the connection cannot be disconnected although you specify a time to Max Idle Time, since some applications is visiting the Internet continually in the background.
- 2) If you are a Cable user, please configure the Router following the above steps.
- **2. How do I configure the Router to access Internet by Ethernet users?**

- 1) Login to the Router, click the "Network" menu on the left of your browser, and click "WAN" submenu. On the WAN page, select "Dynamic IP" for "WAN Connection Type", finish by clicking "Save".
- 2) Some ISPs require that you register the MAC Address of your adapter, which is connected to your cable/DSL Modem during installation. If your ISP requires MAC register, login to the Router and click the "Network" menu link on the left of your browser, and then click "MAC Clone" submenu link. On the "MAC Clone" page, if your PC's MAC address is proper MAC address, click the "Clone MAC Address" button and your PC's MAC address will fill in the "WAN MAC Address" field. Or else, type the MAC Address into the "WAN MAC Address" field. The format for the MAC Address is XX-XX-XX-XX-XX-XX. Then click the "Save" button. It will take effect after rebooting.

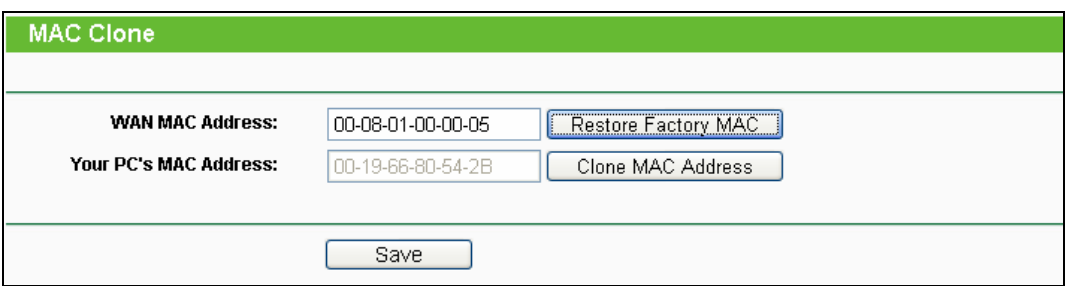

Figure A-3 MAC Clone

#### **3. I want to use Netmeeting, what do I need to do?**

- 1) If you start Netmeeting as a host, you don't need to do anything with the Router.
- 2) If you start as a response, you need to configure Virtual Server or DMZ Host and make sure the H323 ALG is enabled.
- 3) How to configure Virtual Server: Log in to the Router, click the "**Forwarding**" menu on the left of your browser, and click "**Virtual Servers**" submenu. On the "**Virtual Servers**" page, click **Add New…**. Then on the "**Add or Modify a Virtual Server Entry**" page, enter "1720" for the "Service Port" blank, and your IP address for the "IP Address" blank, taking 192.168.0.169 for an example, remember to **Enable** and **Save**.

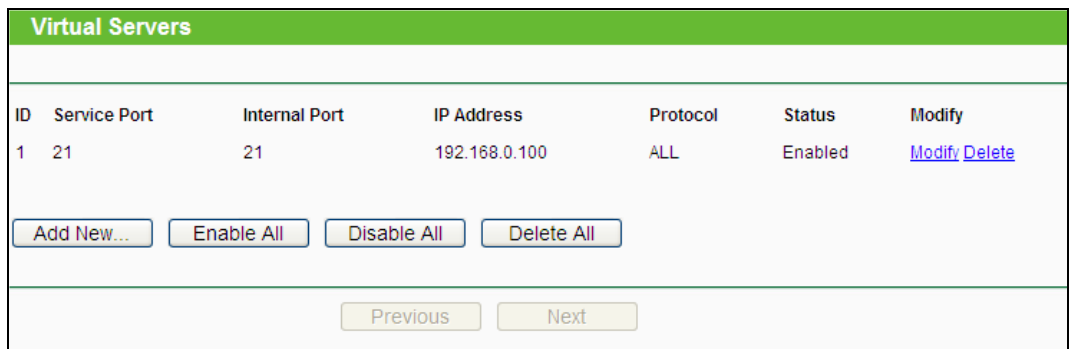

Figure A-4 Virtual Servers

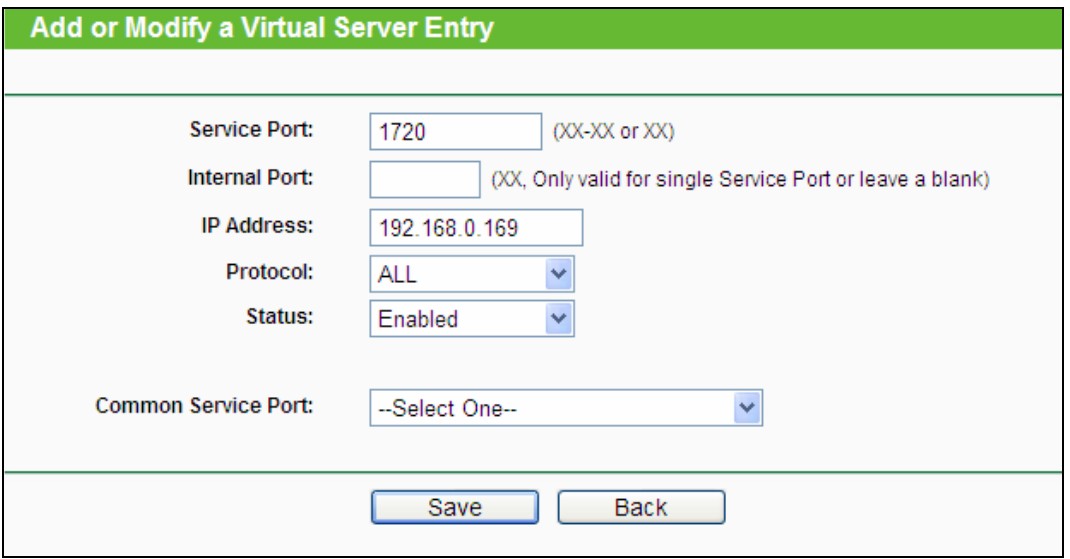

Figure A-5 Add or Modify a Virtual server Entry

#### ) **Note:**

Your opposite side should call your WAN IP, which is displayed on the "Status" page.

4) How to enable DMZ Host: Log in to the Router, click the "**Forwarding**" menu on the left of your browser, and click "**DMZ**" submenu. On the "DMZ" page, click **Enable** radio button and type your IP address into the "DMZ Host IP Address" field, using 192.168.0.169 as an example, remember to click the **Save** button.

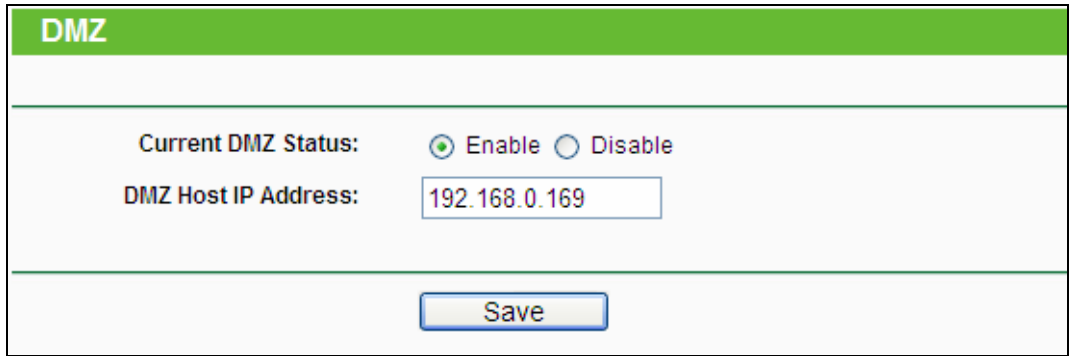

Figure A-6 DMZ

5) How to enable H323 ALG: Log in to the Router, click the "**Security**" menu on the left of your browser, and click "**Basic Security**" submenu. On the "**Basic Security**" page, check the **Enable** radio button next to **H323 ALG**. Remember to click the **Save** button.

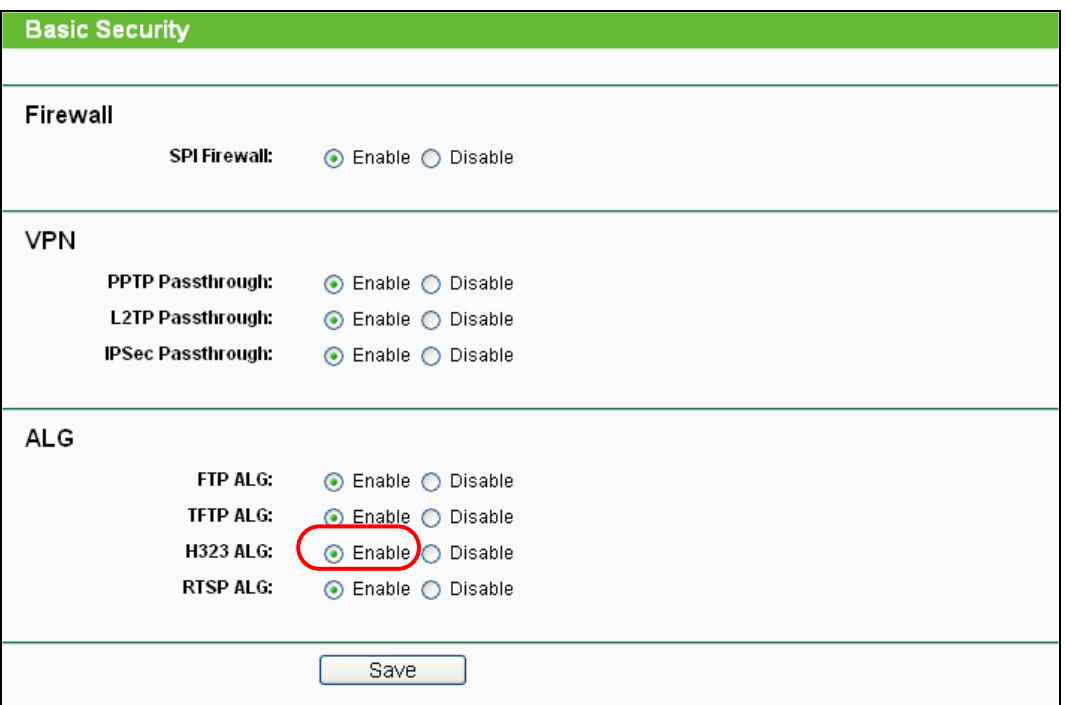

Figure A-7 Basic Security

#### **4. I want to build a WEB Server on the LAN, what should I do?**

- 1) Because the WEB Server port 80 will interfere with the WEB management port 80 on the Router, you must change the WEB management port number to avoid interference.
- 2) To change the WEB management port number: Log in to the Router, click the "**Security**" menu on the left of your browser, and click "**Remote Management**" submenu. On the "**Remote Management**" page, type a port number except 80, such as 88, into the "Web Management Port" field. Click **Save** and reboot the Router.

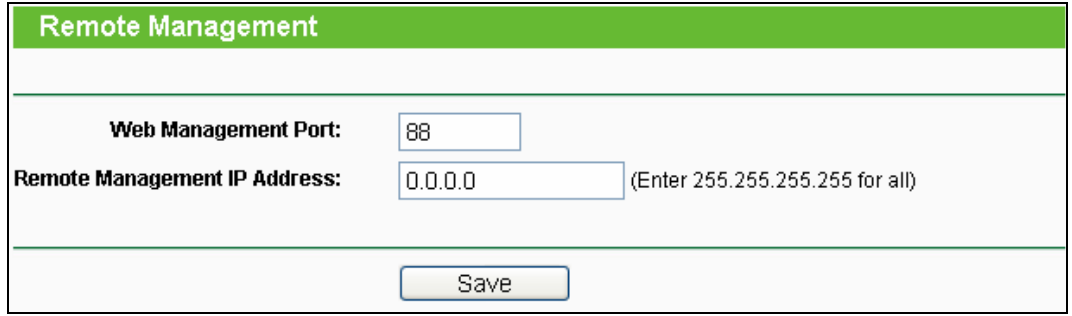

Figure A-8 Remote Management

#### ) **Note:**

If the above configuration takes effect, to configure to the Router by typing [http://192.168.0.1:88](http://192.168.0.1:88/) (the Router's LAN IP address: Web Management Port) in the address field of the Web browser.

3) Log in to the Router, click the "**Forwarding**" menu on the left of your browser, and click

the "**Virtual Servers**" submenu. On the "**Virtual Servers**" page, click **Add New…**, then on the "**Add or Modify a Virtual Server**" page, enter "80" into the blank next to the "**Service Port**", and your IP address next to the "**IP Address**", assuming 192.168.0.188 for an example, remember to **Enable** and **Save**.

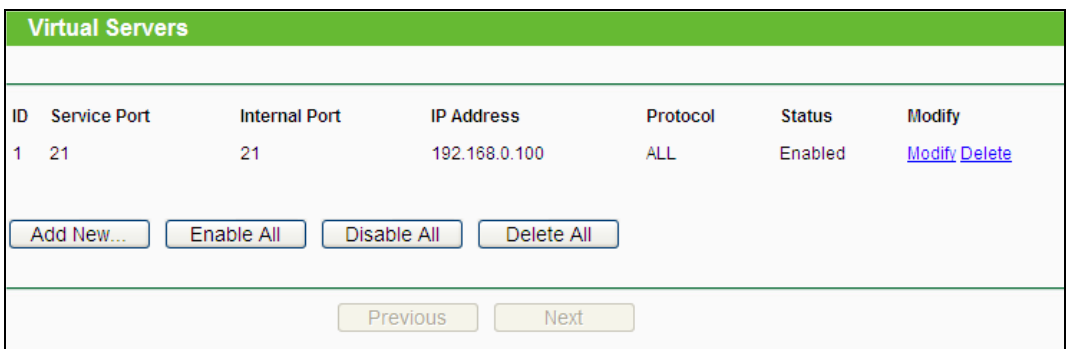

Figure A-9 Virtual Servers

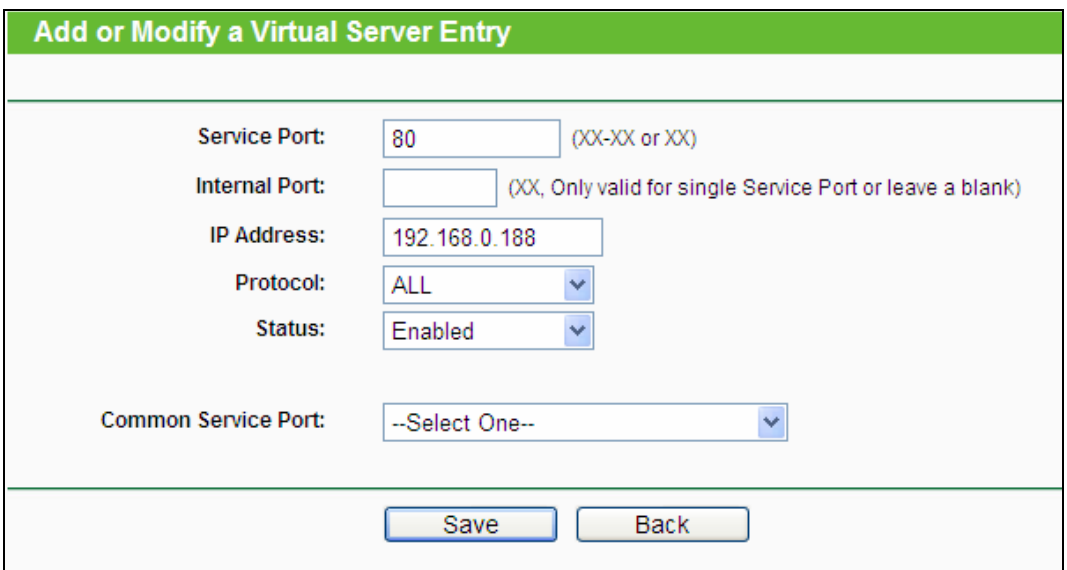

Figure A-10 Add or Modify a Virtual server Entry

#### **5. The wireless stations cannot connect to the Router.**

- 1) Make sure the "**Wireless Router Radio**" is enabled.
- 2) Make sure that the wireless stations' SSID accord with the Router's SSID.
- 3) Make sure the wireless stations have right KEY for encryption when the Router is encrypted.
- 4) If the wireless connection is ready, but you can't access the Router, check the IP Address of your wireless stations.

# **Appendix B: Configuring the PCs**

In this section, we'll introduce how to install and configure the TCP/IP correctly in Windows XP. First make sure your Ethernet Adapter is working, refer to the adapter's manual if needed.

#### **1. Install TCP/IP component**

- 1) On the Windows taskbar, click the **Start** button, point to **Settings**, and then click **Control Panel**.
- 2) Click the **Network and Internet Connections** icon, and then click on the **Network Connections** tab in the appearing window.
- 3) Right click the icon that showed below, select Properties on the prompt page.

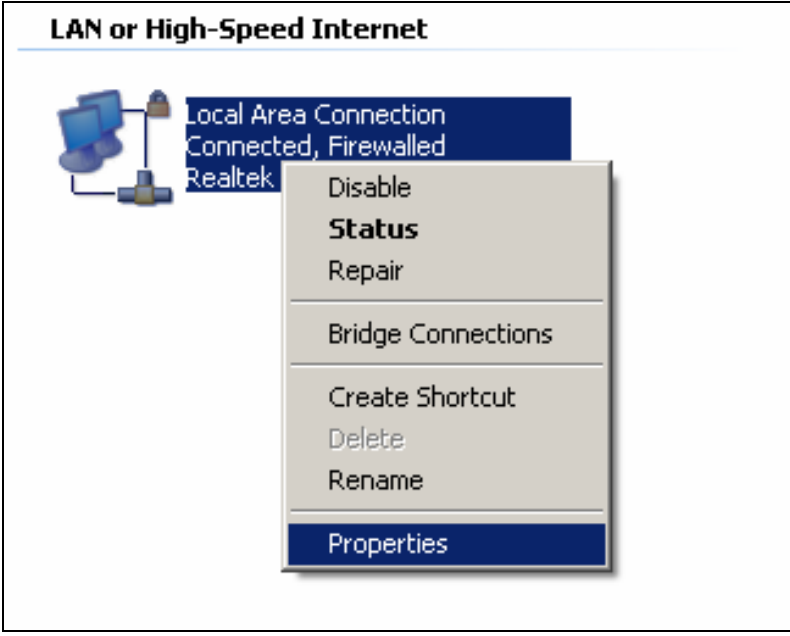

Figure B-1

4) In the prompt page that showed below, double click on the **Internet Protocol (TCP/IP)**.

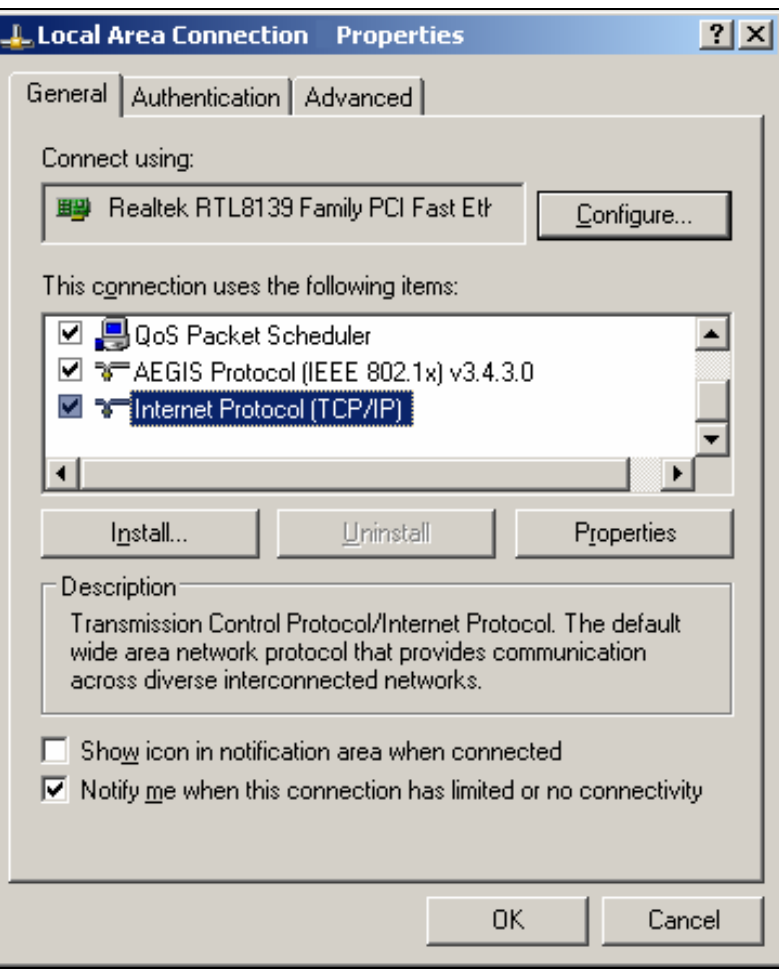

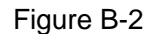

5) The following **TCP/IP Properties** window will display and the **IP Address** tab is open on this window by default.

Now you have two ways to configure the **TCP/IP** protocol below:

#### ¾ **Setting IP address automatically**

Select **Obtain an IP address automatically**, and choose **Obtain DNS server automatically**, as shown in the Figure below:

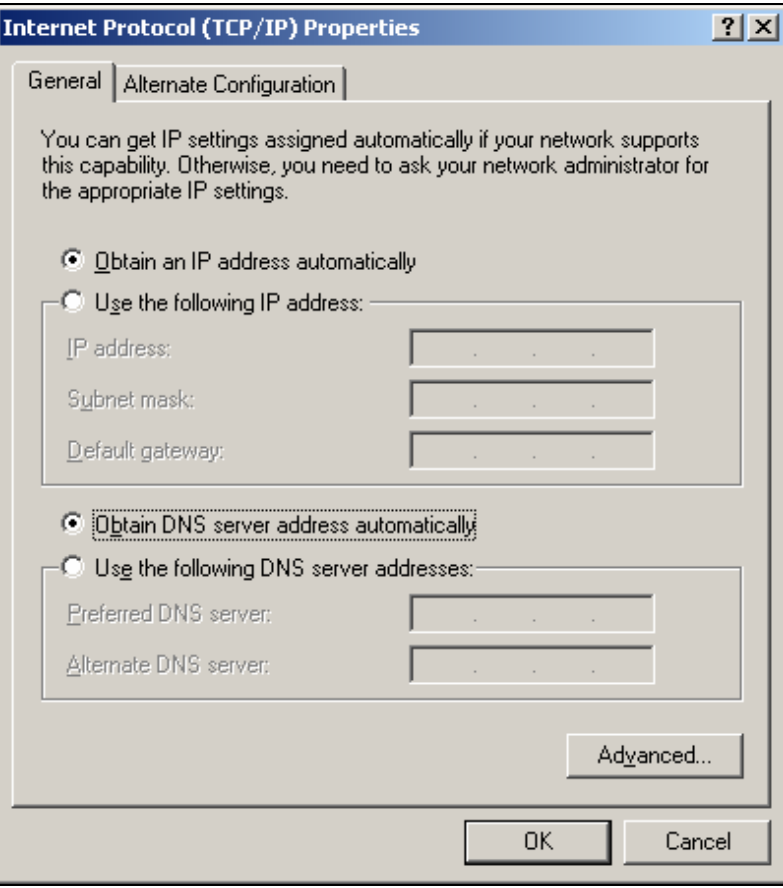

Figure B-3

#### ¾ **Setting IP address manually**

- 1 Select **Use the following IP address** radio button, and the following items are available. If the Router's LAN IP address is 192.168.0.1, type 192.168.0.x (x is from 2 to 254) into the IP address field and 255.255.255.0 into the Subnet mask field.
- 2 Type the Router's LAN IP address (the default IP is 192.168.0.1) into the **Default gateway**  field.
- 3 Select **Use the following DNS server addresses** radio button. In the **Preferred DNS Server** field you can type the DNS server IP address, which has been provided by your ISP

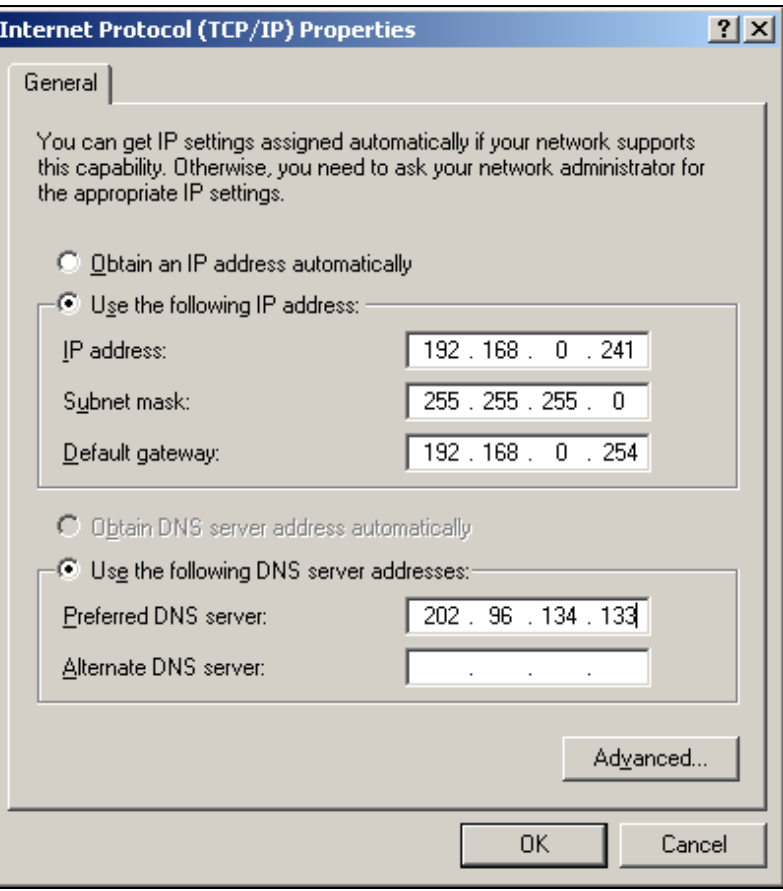

Figure B-4

Now click **OK** to keep your settings.

Л

# **Appendix C: Security Mode**

¾ **None** - The wireless security function can be enabled or disabled. If you select "None", the wireless stations will be able to connect the Router without encryption. It is recommended strongly that you choose one of following options to enable security.

¾ **WEP**

- **Type** You can select one of following types:
	- **Automatic** Select **Shared Key** or **Open System** authentication type automatically based on the wireless station's capability and request.
	- **Open System** Select 802.11 Open System authentication.
	- **Shared Key** Select 802.11 Shared Key authentication.
- **WEP Key Format** You can select **ASCII** or **Hexadecimal** format. ASCII Format stands for any combination of keyboard characters in the specified length. Hexadecimal format stands for any combination of hexadecimal digits (0-9, a-f, A-F) in the specified length.
- WEP Key settings Select which of the four keys will be used and enter the matching WEP key information for your network in the selected key radio button. These values must be identical on all wireless stations in your network.
- z **Key Type** You can select the WEP key length (**64-bit**, or **128-bit**, or **152-bit**.) for encryption. "**Disabled**" means this WEP key entry is invalid.

For **64-bit** encryption - You can enter 10 hexadecimal digits (any combination of 0-9, a-f, A-F, and null key is not permitted) or 5 ASCII characters.

For **128-bit** encryption - You can enter 26 hexadecimal digits (any combination of 0-9, a-f, A-F, and null key is not permitted) or 13 ASCII characters.

For **152-bit** encryption - You can enter 32 hexadecimal digits (any combination of 0-9, a-f, A-F, and null key is not permitted) or 16 ASCII characters.

#### ¾ **WPA/WPA2-Personal**

- **Version** You can select one of following versions:
	- **Automatic Select WPA-Personal or WPA2-Personal automatically based on the wireless station's capability and request.**
	- **WPA-Personal Pre-shared key of WPA.**
	- **WPA2-Personal Pre-shared key of WPA2**.
- z **Encryption** You can select either **Automatic**, or **TKIP** or **AES**.
- z **Password** You can enter **ASCII** or **Hexadecimal** characters. For **Hexadecimal**, the length should be between 8 and 64 characters; for **ASCII**, the length should be between 8 and 63 characters.
- **Group Key Update Period** Specify the group key update interval in seconds. The value can be either 0 or at least 30. Enter 0 to disable the update.
- ¾ **Use the Previous settings** If you chose this option, wireless security configuration will not change.

# **Appendix C: Specifications**

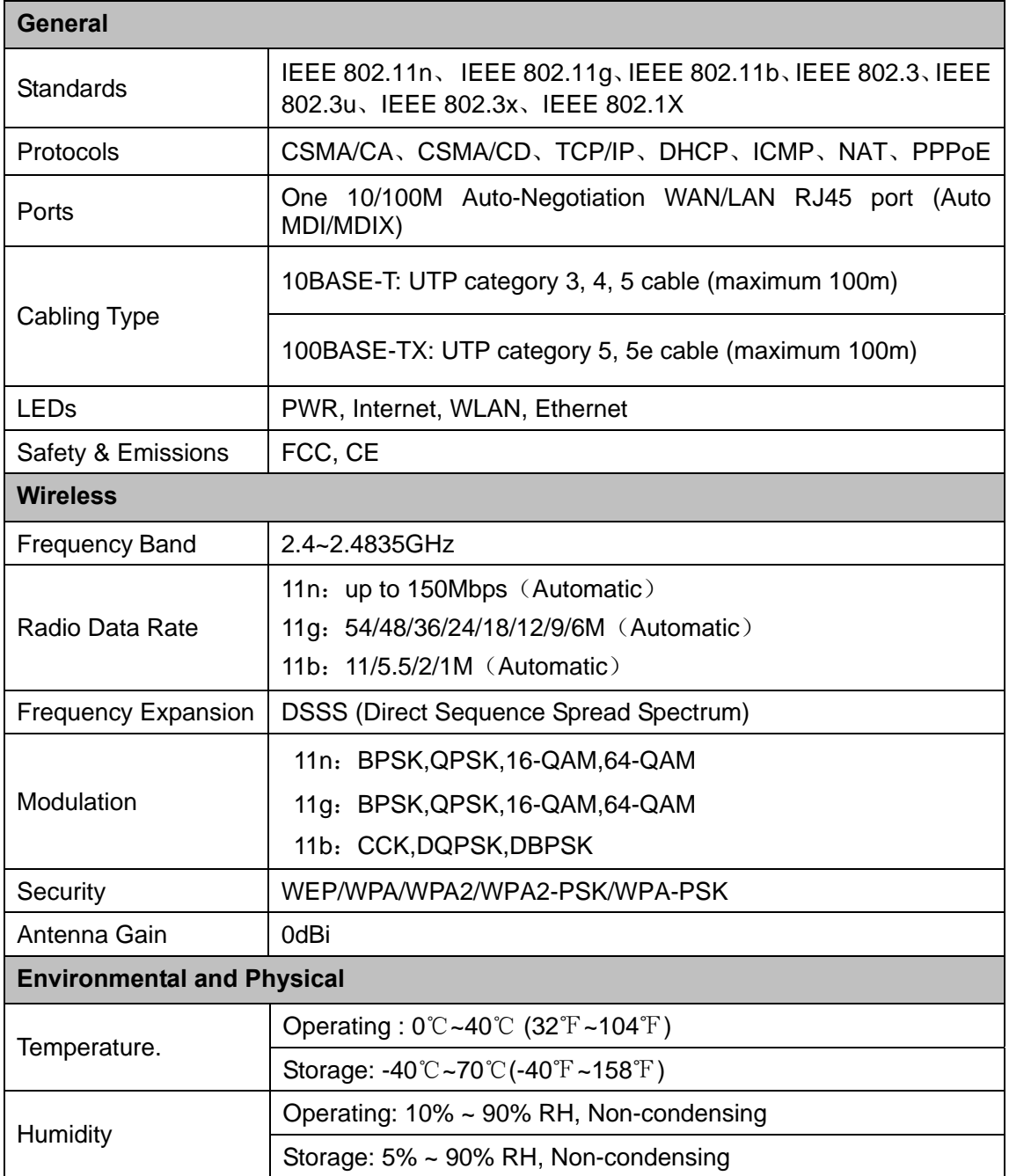

# **Appendix D: Glossary**

- ¾ **802.11n -** 802.11n builds upon previous 802.11 standards by adding MIMO (multiple-input multiple-output). MIMO uses multiple transmitter and receiver antennas to allow for increased data throughput via spatial multiplexing and increased range by exploiting the spatial diversity, perhaps through coding schemes like Alamouti coding. The Enhanced Wireless Consortium (EWC) [3] was formed to help accelerate the IEEE 802.11n development process and promote a technology specification for interoperability of next-generation wireless local area networking (WLAN) products.
- ¾ **802.11b** The 802.11b standard specifies a wireless networking at 11 Mbps using direct-sequence spread-spectrum (DSSS) technology and operating in the unlicensed radio spectrum at 2.4GHz, and WEP encryption for security. 802.11b networks are also referred to as Wi-Fi networks.
- ¾ **802.11g** specification for wireless networking at 54 Mbps using direct-sequence spread-spectrum (DSSS) technology, using OFDM modulation and operating in the unlicensed radio spectrum at 2.4GHz, and backward compatibility with IEEE 802.11b devices, and WEP encryption for security.
- ¾ **DDNS** (**D**ynamic **D**omain **N**ame **S**ystem)The capability of assigning a fixed host and domain name to a dynamic Internet IP Address.
- ¾ **DHCP** (**D**ynamic **H**ost **C**onfiguration **P**rotocol) **-** A protocol that automatically configure the TCP/IP parameters for the all the PC(s) that are connected to a DHCP server.
- ¾ **DMZ** (**D**e**m**ilitarized **Z**one) **-** A Demilitarized Zone allows one local host to be exposed to the Internet for a special-purpose service such as Internet gaming or videoconferencing.
- ¾ **DNS** (**D**omain **N**ame **S**ystem) **-** An Internet Service that translates the names of websites into IP addresses.
- ¾ **Domain Name** A descriptive name for an address or group of addresses on the Internet.
- ¾ **DSL** (**D**igital **S**ubscriber **L**ine) **-** A technology that allows data to be sent or received over existing traditional phone lines.
- ¾ **ISP** (**I**nternet **S**ervice **P**rovider) **-** A company that provides access to the Internet.
- ¾ **MTU** (**Maximum Transmission Unit**) **-** The size in bytes of the largest packet that can be transmitted.
- ¾ **NAT** (**N**etwork **A**ddress **T**ranslation) **-** NAT technology translates IP addresses of a local area network to a different IP address for the Internet.
- ¾ **PPPoE** (**P**oint to **P**oint **P**rotocol **o**ver **E**thernet) **-** PPPoE is a protocol for connecting remote hosts to the Internet over an always-on connection by simulating a dial-up connection.
- ¾ **SSID** A **S**ervice **S**et **Id**entification is a thirty-two character (maximum) alphanumeric key

identifying a wireless local area network. For the wireless devices in a network to communicate with each other, all devices must be configured with the same SSID. This is typically the configuration parameter for a wireless PC card. It corresponds to the ESSID in the wireless Access Point and to the wireless network name.

- ¾ **WEP** (**W**ired **E**quivalent **P**rivacy) **-** A data privacy mechanism based on a 64-bit or 128-bit or 152-bit shared key algorithm, as described in the IEEE 802.11 standard.
- ¾ **Wi-Fi** A trade name for the 802.11b wireless networking standard, given by the Wireless Ethernet Compatibility Alliance (WECA, see http://www.wi-fi.net), an industry standards group promoting interoperability among 802.11b devices.
- ¾ **WLAN** (**W**ireless **L**ocal **A**rea **N**etwork) **-** A group of computers and associated devices communicate with each other wirelessly, which network serving users are limited in a local area.

# **Appendix E: Compatible 3G/3.75G USB Modem**

The UMTS/HSPA/EVDO USB modems we've tested in the field are listed below. You can find the latest compatibility list in our website: [http://www.tp-link.com.](http://www.tp-link.com/)

#### **Compatible 3G/3.75G USB Modem (Tested in the field)**

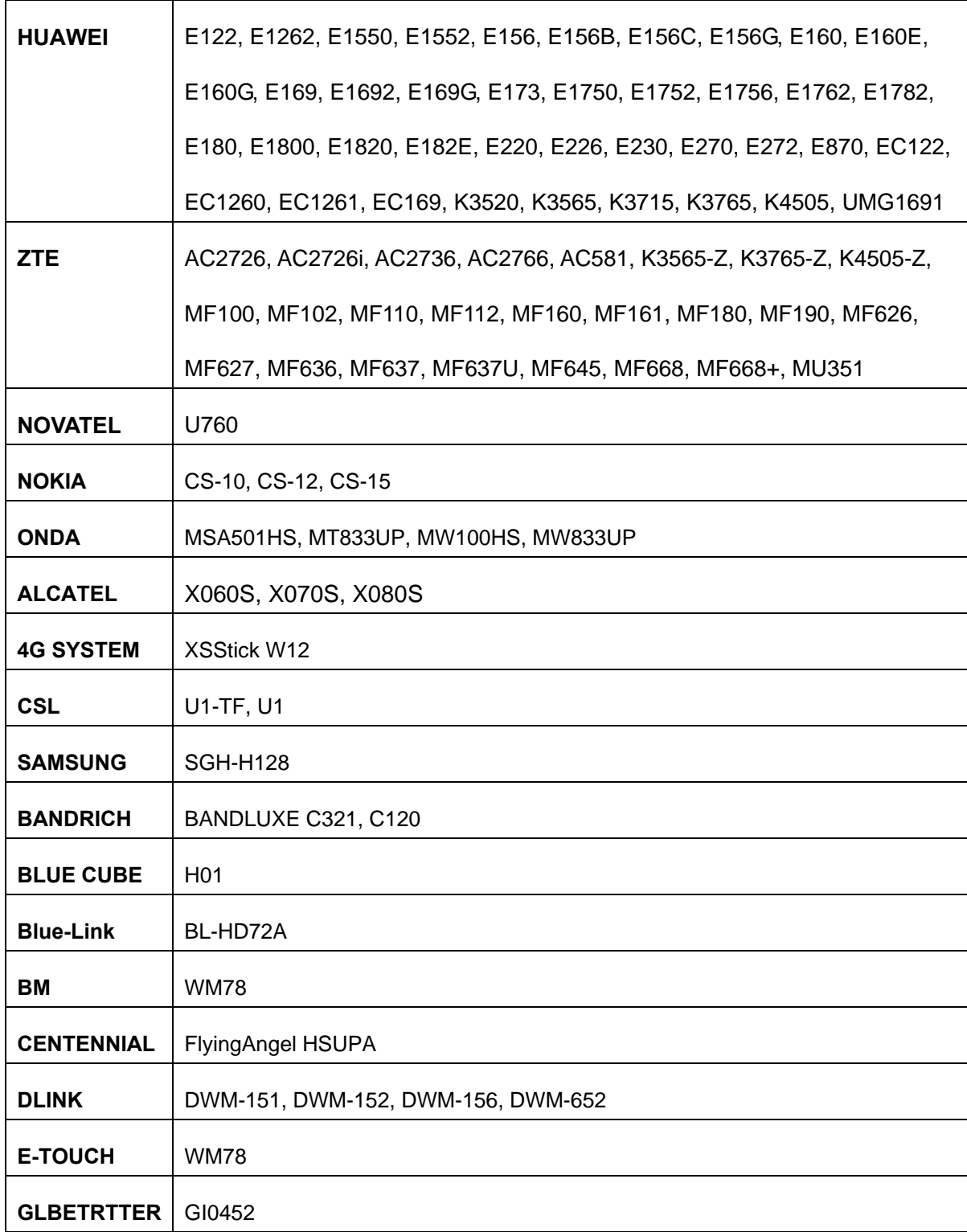

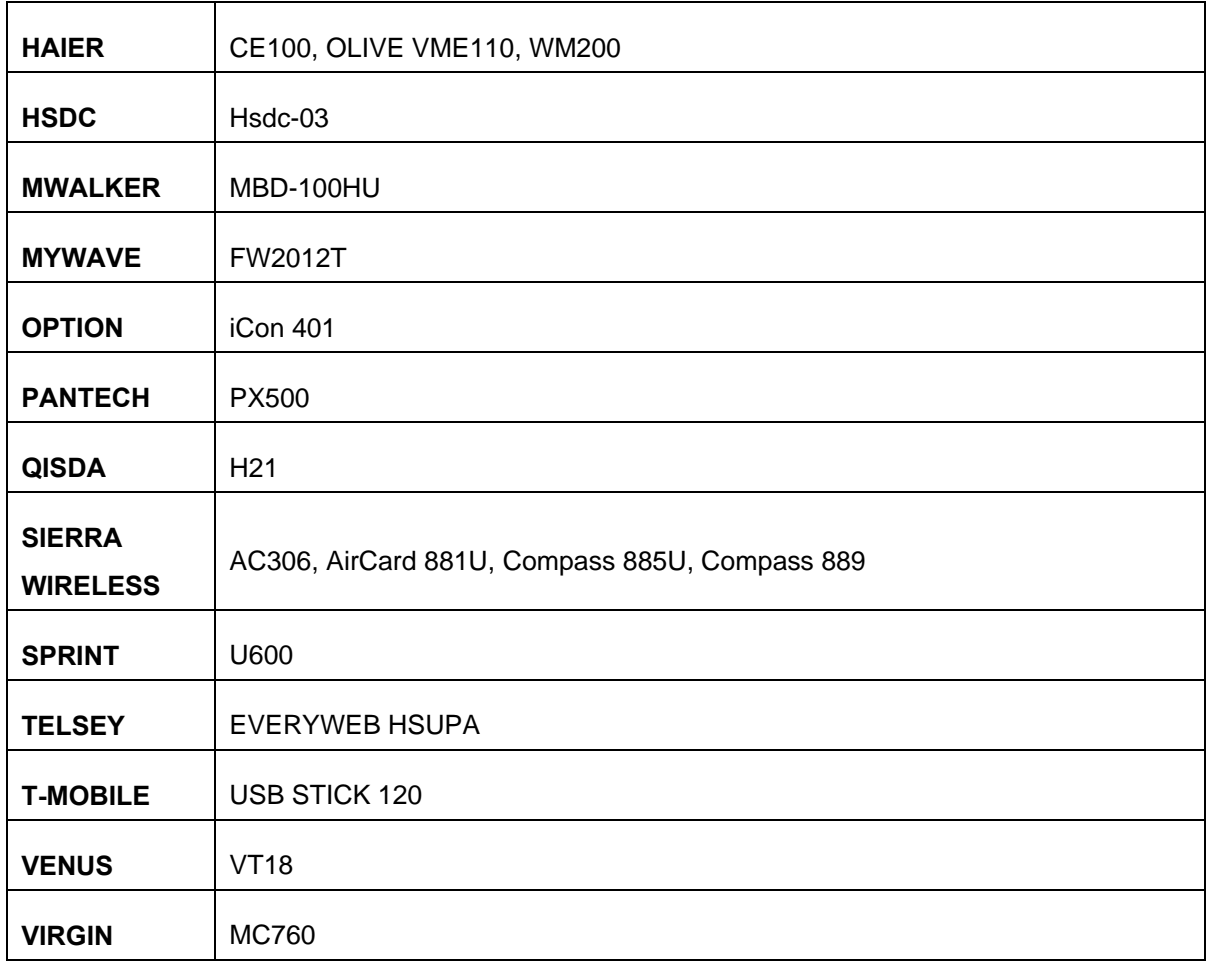